# SAMSUNG

# TV LED UE50RU7025

# MANUEL D'UTILISATION

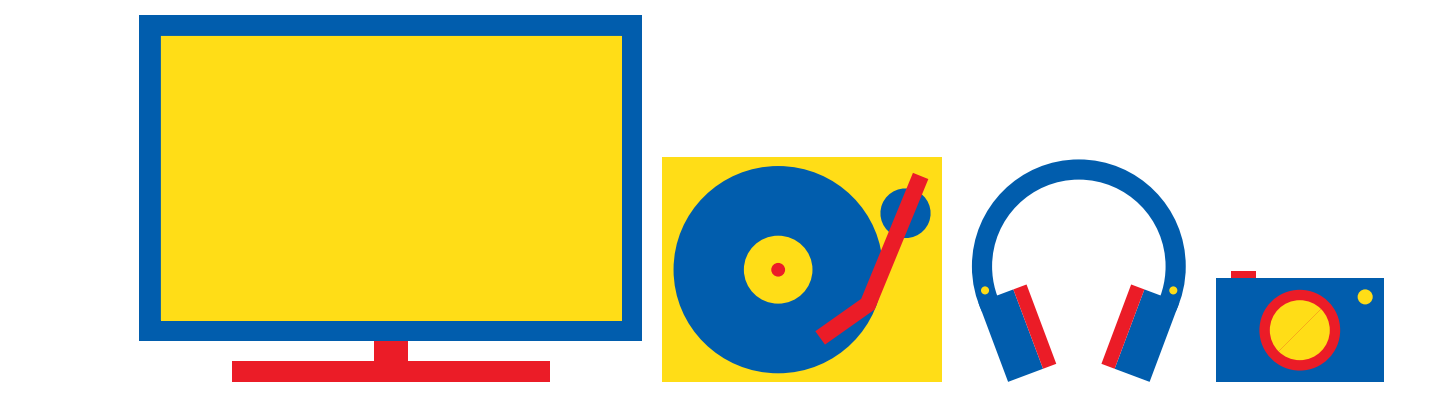

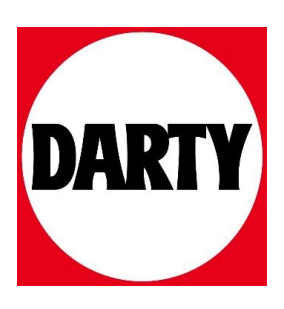

Besoin d'aide ? [Rendez-vous sur votre communauté https://sav.darty.com](https://communaute.darty.com/)

# **SAMSUNG**

# E-MANUAL

Merci d'avoir acheté ce produit Samsung. Afin de bénéficier d'un service plus complet, veuillez enregistrer votre produit à l'adresse

www.samsung.com

Modèle\_\_\_\_\_\_\_\_\_\_\_\_\_\_\_\_\_\_\_N° de série\_\_\_

Pour accéder directement à la page qui contient les instructions sur l'utilisation du manuel par les utilisateurs malvoyants, sélectionnez le lien Apprendre un écran de menu ci-après. Lien « [Apprendre un écran de menu](#page-176-0) »

# Sommaire

# [Guides de démarrage](#page-7-0)

[Connectez le Samsung Smart Remote au téléviseur.](#page-7-0)

[L'utilisation du Smart Hub](#page-8-0)

#### [Utilisation de Ambient Mode](#page-10-0)

- 10 [Accès au Ambient Mode](#page-10-0)
- 10 [Écran de navigation du Ambient Mode](#page-10-0)
- 13 [Application d'effets au contenu](#page-13-0)
- 13 [Permet d'afficher des informations détaillées sur le contenu](#page-13-0)
- 13 [Accès à l'écran d'affichage du téléviseur à partir du Ambient](#page-13-0)  [Mode](#page-13-0)

#### [Utilisation de Raccourci](#page-14-0)

- 15 [Ajout de chaînes](#page-15-0)
- 15 [Déplacement des chaînes](#page-15-0)
- 15 [Suppression de chaînes](#page-15-0)

#### [L'utilisation du Bixby](#page-16-0)

- 16 [Démarrage de Bixby à l'aide de votre voix](#page-16-0)
- 16 [Démarrage de Bixby à l'aide des touches de la Samsung](#page-16-0)  [Smart Remote](#page-16-0)
- 17 [En savoir plus sur l'écran Découvrir Bixby](#page-17-0)
- 18 [À lire avant d'utiliser les Bixby](#page-18-0)
- 19 [Dispositions d'utilisation de Bixby](#page-19-0)

[Mise à jour du logiciel du téléviseur](#page-20-0)

- 20 [Mise à jour par Internet](#page-20-0)
- 20 [Mise à jour via un périphérique USB](#page-20-0)
- 20 [Mise à jour automatique du téléviseur](#page-20-0)

#### [Obtention d'aide](#page-21-0)

- 21 [Assistance via la fonction Gestion à distance](#page-21-0)
- 21 [Recherche des coordonnées du service](#page-21-0)
- 21 [Demande de service](#page-21-0)

# [Connexions](#page-22-0)

#### [Guide de connexion](#page-22-0)

[Connexion d'une antenne Antenna \(Antenne\)](#page-23-0)

#### [Connexion à Internet](#page-24-0)

- 24 [Mise en place d'une connexion câblée à Internet](#page-24-0)
- 25 [Mise en place d'une connexion sans fil à Internet](#page-25-0)
- 26 [Vérification de l'état de la connexion Internet](#page-26-0)
- 26 [Redémarrage de votre réseau](#page-26-0)
- 26 [Mise sous tension du téléviseur avec un appareil mobile](#page-26-0)
- 26 [Connexion d'un dispositif de contrôle IP au téléviseur.](#page-26-0)
- 26 [Modification du nom du téléviseur sur un réseau](#page-26-0)

[Câbles de connexion des appareils externes](#page-27-0)

[Basculement entre les différents périphériques externes](#page-29-0)  [connectés au téléviseur](#page-29-0)

- 29 [Modification du nom et de l'icône d'un périphérique externe](#page-29-0)
- 30 [Utilisation des autres fonctions](#page-30-0)

[Remarques sur la connexion](#page-31-0)

- 31 [Remarque sur la connexion HDMI](#page-31-0)
- 32 [Remarque sur la connexion des périphériques audio](#page-32-0)
- 33 [Remarque sur la connexion des ordinateurs](#page-33-0)
- 33 [Remarque sur la connexion des périphériques mobiles](#page-33-0)

# [Télécommande et périphériques](#page-34-0)

[À propos de la Samsung Smart Remote \(téléviseurs QLED et](#page-34-0)  [The Serif\)](#page-34-0)

[À propos de la Samsung Smart Remote \(téléviseur UHD\)](#page-37-0)

[À propos de Samsung Smart Remote \(The Frame\)](#page-40-0)

[Connectez le Samsung Smart Remote au téléviseur.](#page-43-0)

[Contrôle des appareils externes avec une télécommande](#page-44-0)  [Samsung - Utilisation de la Config téléc universelle](#page-44-0)

[Utilisation de la fonction Anynet+ \(HDMI-CEC\)](#page-45-0)

- 45 [Connexion d'un périphérique externe via Anynet+ et](#page-45-0)  [utilisation des menus correspondants](#page-45-0)
- 45 [À lire avant de connecter un périphérique Anynet+ \(HDMI-](#page-45-0)[CEC\)](#page-45-0)

[Contrôler le téléviseur avec un clavier, une souris ou une](#page-46-0)  [manette de jeu](#page-46-0)

- 46 [Connexion d'un clavier, d'une souris ou d'une manette de jeu](#page-46-0)  [USB](#page-46-0)
- 46 [Connexion d'un clavier, d'une souris ou d'une manette de jeu](#page-46-0)  [Bluetooth](#page-46-0)
- 47 [Utilisation du clavier et de la souris](#page-47-0)
- 48 [Configuration des périphériques d'entrée](#page-48-0)

#### [Saisie de texte à l'aide du clavier virtuel à l'écran](#page-48-0)

49 [Saisie de texte avec le micro de la télécommande et le clavier](#page-49-0)  [virtuel à l'écran](#page-49-0)

# [Fonctions Smart](#page-50-0)

#### [L'utilisation du Smart Hub](#page-50-0)

- 51 [Affichage de l'Barre d'accès rapide](#page-51-0)
- 56 [Lancement automatique de Smart Hub](#page-56-0)
- 56 [Lancement automatique de la dernière application utilisée](#page-56-0)
- 56 [Test des connexions Smart Hub](#page-56-0)
- 56 [Réinitialisation de Smart Hub](#page-56-0)

#### [Utilisation d'un compte Samsung](#page-57-0)

- 57 [Ouverture d'un compte Samsung](#page-57-0)
- 57 [Création d'un nouveau compte](#page-57-0)
- 57 [Création d'un compte Samsung en utilisant un compte PayPal](#page-57-0)
- 58 [Gestion de votre compte Samsung](#page-58-0)

#### [Utilisation du Ambient Mode](#page-59-0)

- 59 [Accès au Ambient Mode](#page-59-0)
- 59 [Écran de navigation du Ambient Mode](#page-59-0)
- 62 [Application d'effets au contenu](#page-62-0)
- 62 [Permet d'afficher des informations détaillées sur le contenu](#page-62-0)
- 62 [Accès à l'écran d'affichage du téléviseur à partir du Ambient](#page-62-0)  [Mode](#page-62-0)

#### [Utilisation de Remote Access](#page-63-0)

#### [Utilisation du service APPS](#page-64-0)

- 65 [Installation d'une application](#page-65-0)
- 65 [Lancement d'une application](#page-65-0)
- 66 [Gestion des applications installées](#page-66-0)
- [Utilisation de l'application Galerie](#page-68-0)

[Utilisation de l'application Guide universel](#page-69-0)

[Utilisation de l'application SmartThings](#page-70-0)

#### [Utilisation de e-Manual](#page-72-0)

- 72 [Lancement du e-Manual](#page-72-0)
- 72 [Utilisation des boutons dans le e-Manual](#page-72-0)

#### [Utilisation de Internet](#page-73-0)

#### [Lecture des images/vidéos/fichiers musicaux](#page-74-0)

- 75 [Lecture de contenu multimédia sur un ordinateur ou un](#page-75-0)  [périphérique mobile](#page-75-0)
- 76 [Lecture de contenu multimédia sur un périphérique USB](#page-76-0)
- 76 [Diffusion du son de votre appareil mobile sur l'enceinte du](#page-76-0)  [téléviseur avec Sound Mirroring](#page-76-0)
- 77 [Boutons et fonctions disponibles pendant la lecture du](#page-77-0)  [contenu multimédia](#page-77-0)

#### [L'utilisation du Bixby](#page-80-0)

- 80 [Démarrage de Bixby à l'aide de votre voix](#page-80-0)
- 80 [Démarrage de Bixby à l'aide des touches de la Samsung](#page-80-0)  [Smart Remote](#page-80-0)
- 81 [En savoir plus sur l'écran Découvrir Bixby](#page-81-0)
- 82 [À lire avant d'utiliser les Bixby](#page-82-0)
- 83 [Dispositions d'utilisation de Bixby](#page-83-0)

# [Visionnement du téléviseur](#page-84-0)

#### [Utilisation de Guide](#page-84-0)

#### [Enregistrement de programmes](#page-87-0)

- 87 [Utilisation des options d'enregistrement instantané et](#page-87-0)  [programmé depuis l'écran Guide](#page-87-0)
- 87 [Utilisation des options d'enregistrement instantané et](#page-87-0)  [planifié tout en visionnant un programme](#page-87-0)
- 88 [Programmation d'un enregistrement vidéo après la saisie de](#page-88-0)  [la date et de l'heure](#page-88-0)
- 88 [Gestion de la liste des enregistrements planifiés](#page-88-0)
- 89 [Visionnage de programmes enregistrés](#page-89-0)
- 89 [Configuration du démarrage d'un enregistrement planifié](#page-89-0)

#### [Configuration d'un Programmer visionnage](#page-89-0)

- 89 [Utilisation des options de visionnage pré-programmées](#page-89-0)  [depuis l'écran Guide.](#page-89-0)
- 90 [Utilisation des options d'affichage programmé pendant la](#page-90-0)  [visualisation d'un programme](#page-90-0)
- 90 [Utilisation du visionnage planifié pour regarder des](#page-90-0)  [programmes à une heure et une date spécifiées](#page-90-0)
- 90 [Définition de l'heure du visionnage planifié](#page-90-0)

[Utilisation de la fonction Timeshift](#page-91-0)

[Boutons et fonctions disponibles lors de l'enregistrement d'un](#page-91-0)  [programme ou avec Timeshift](#page-91-0)

[Utilisation de Liste des chaînes](#page-93-0)

[Modification de chaînes](#page-94-0)

[Utilisation d'une liste de chaînes favorites personnalisée](#page-96-0)

- 96 [Affichage et sélection des chaînes dans la liste de chaînes](#page-96-0)  [favorites uniquement](#page-96-0)
- 96 [Créer une liste de chaînes favorites](#page-96-0)

[Fonctions de prise en charge du visionnage de programmes](#page-97-0)  [télévisés](#page-97-0)

- [Changement de signal de diffusion](#page-97-0)
- [Recherche des chaînes disponibles](#page-97-0)
- [Vérification des informations sur le signal de la chaîne](#page-98-0)  [numérique et son intensité](#page-98-0)
- [Limitation de l'affichage de chaînes spécifiques](#page-98-0)
- [L'utilisation du Définir chaînes adultes](#page-99-0)
- [Sélection des options de diffusion de l'audio](#page-99-0)
- [L'utilisation du Contrôle Parental](#page-99-0)
- [Affichage du menu d'interface commun](#page-100-0)
- [Configuration des paramètres de diffusion avancés](#page-100-0)
- [Réglage manuel des signaux de diffusion](#page-101-0)
- [Réglage précis des diffusions analogiques](#page-101-0)
- [Transfert de la liste des chaînes](#page-101-0)
- [Activation/désactivation de la modification des numéros de](#page-102-0)  [chaîne](#page-102-0)
- [Suppression du profil de l'opérateur du module CAM](#page-102-0)
- [Définition du système satellite](#page-102-0)
- [Modification de la langue du télétexte](#page-102-0)
- [Sélection de la langue audio de diffusion](#page-103-0)
- [Affichage du menu Interface TVkey](#page-103-0)
- [Lecture de texte numérique](#page-103-0)

## [Image et Son](#page-104-0)

[Utilisation de Mode Intelligent](#page-104-0)

[Réglage de la qualité des images](#page-105-0)

- [Sélection du mode d'image](#page-105-0)
- [Configuration des paramètres d'image avancés](#page-106-0)

[Configuration de l'environnement d'affichage des](#page-107-0)  [périphériques externes](#page-107-0)

- [Jouer à des jeux sur un écran optimisé](#page-107-0)
- [Réglage des détails du Mode Jeu](#page-108-0)
- [L'utilisation du Signal d'entrée Étendre](#page-109-0)
- [Utilisation du niveau de noir HDMI](#page-109-0)

#### [Fonctions de prise en charge des images](#page-110-0)

- [Affichage PIP \(picture-in-picture\)](#page-110-0)
- [Modification du format de l'image](#page-110-0)
- [Modification automatique du format d'image](#page-111-0)
- [Basculement du format d'image sur le mode 4:3 ou Adapter à](#page-111-0)  [l'écran](#page-111-0)
- [Adaptation de l'image à l'écran](#page-111-0)
- [Réglage de la taille et/ou de l'emplacement de l'image](#page-111-0)

[Configuration du Mode Son et des Paramètres expert](#page-112-0)

- [Sélection du mode son](#page-112-0)
- [Configuration des paramètres audio avancés](#page-112-0)

[Utilisation des fonctions de prise en charge du son](#page-113-0)

- [Choix des haut-parleurs](#page-113-0)
- [Diffusion du son du téléviseur via un appareil Bluetooth](#page-114-0)
- [Diffusion du son du téléviseur via un périphérique audio](#page-114-0)  [Samsung qui prend en charge la fonction Wi-Fi](#page-114-0)

## [Système et Assistance](#page-115-0)

[Utilisation des fonctions temporelles et des minuteurs](#page-115-0)

- [Réglage automatique de l'horloge](#page-115-0)
- [Réglage manuel de l'horloge](#page-116-0)
- [Ajustement de l'horloge pour la fonction d'heure d'été et le](#page-116-0)  [fuseau horaire](#page-116-0)
- [Réglage de l'heure](#page-117-0)
- [Utilisation de la veille](#page-117-0)
- [Mise hors tension du téléviseur à l'aide de la minuterie d'arrêt](#page-117-0)

[Utilisation des fonctions Temps protection auto et Mode éco.](#page-118-0)

- [Configuration de la Temps protection auto](#page-118-0)
- [Réduction de la consommation d'énergie du téléviseur](#page-118-0)

[Mise à jour du logiciel du téléviseur](#page-119-0)

- [Mise à jour par Internet](#page-119-0)
- [Mise à jour via un périphérique USB](#page-119-0)
- [Mise à jour automatique du téléviseur](#page-119-0)

[Protection du téléviseur contre le piratage et les programmes](#page-120-0)  [malveillants](#page-120-0)

 [Recherche de programmes malveillants sur le téléviseur et](#page-120-0)  [les supports de stockage connectés](#page-120-0)

[Fonctions audio et vidéo pour les personnes malvoyantes ou](#page-121-0)  [malentendantes](#page-121-0)

- [Exécution des fonctions d'accessibilité](#page-121-0)
- [Exécution de l'Raccourcis d'accessibilité](#page-121-0)
- [Activation de guides vocaux pour les malvoyants](#page-121-0)
- [Réglage du volume, de la vitesse et du ton du Guide vocal](#page-122-0)
- [Description audio](#page-122-0)
- [Texte blanc sur fond noir \(contraste élevé\)](#page-122-0)
- [Configuration de l'écran en monochrome](#page-122-0)
- 123 [Inversion de la couleur de l'écran](#page-123-0)
- 123 [Agrandissement de la police \(pour les personnes](#page-123-0)  [malvoyantes\)](#page-123-0)
- 123 [Découverte de la télécommande \(pour les personnes](#page-123-0)  [malvoyantes\)](#page-123-0)
- 123 [Découverte du menu du téléviseur](#page-123-0)
- 124 [Visionnage d'émissions télévisées avec des sous-titres](#page-124-0)
- 124 [Sélection de la langue de diffusion des sous-titres](#page-124-0)
- 124 [Diffusion du son du téléviseur via un appareil Bluetooth \(pour](#page-124-0)  [les personnes malentendantes\)](#page-124-0)
- 125 [Agrandissement de l'écran en langue des signes pour les](#page-125-0)  [malentendants](#page-125-0)
- 125 [Configuration des paramètres de répétition des boutons de la](#page-125-0)  [télécommande](#page-125-0)

#### [Utilisation d'autres fonctions](#page-125-0)

- 125 [Modification de la langue des menus](#page-125-0)
- 125 [Configuration d'un mot de passe](#page-125-0)
- 126 [Sélection de l'utilisation ou du Mode Magasin](#page-126-0)
- 126 [Gestion des appareils externes](#page-126-0)
- 126 [Utilisation d'AirPlay](#page-126-0)
- 126 [Rétablissement des paramètres d'usine du téléviseur](#page-126-0)

#### [HbbTV](#page-127-0)

[Utilisation d'une carte de visionnage TV \(carte CI ou CI+\)](#page-128-0)

- 128 [Connexion de la « carte CI ou CI+ » via la fente de l'](#page-128-0)COMMON [INTERFACE avec l'adaptateur de CARTE CI](#page-128-0)
- 129 [Connexion de la « carte CI ou CI+ » via la fente de l'](#page-129-0)COMMON [INTERFACE](#page-129-0)
- 130 [Utilisation de la carte CI ou CI+](#page-130-0)

#### [Fonction Télétexte](#page-131-0)

- 131 [Sur la télécommande Samsung Smart Remote](#page-131-0)
- 133 [Sur la télécommande standard](#page-133-0)
- 134 [Page de télétexte type](#page-134-0)

## [Résolution des problèmes](#page-135-0)

#### [Problèmes d'image](#page-135-0)

135 [Test de l'image](#page-135-0)

[Problèmes de sons et de parasites](#page-138-0)

138 [Test du son](#page-138-0)

[Problèmes de chaîne et de diffusion](#page-140-0)

[Problèmes de connectivité des appareils externes](#page-141-0)

[Problèmes de réseau](#page-142-0)

[Problèmes avec Anynet+ \(HDMI-CEC\)](#page-143-0)

[Problèmes de télécommande](#page-144-0)

[Problèmes d'enregistrement](#page-145-0)

[Applications](#page-145-0)

[Fichiers multimédias](#page-146-0)

[Problèmes de reconnaissance vocale](#page-146-0)

[Autres problèmes](#page-146-0)

[Diagnostic des problèmes opérationnels du téléviseur](#page-148-0)

#### [Obtention d'aide](#page-149-0)

- 149 [Obtention d'aide via la gestion à distance](#page-149-0)
- 149 [Recherche des coordonnées du service](#page-149-0)
- 149 [Demande de service](#page-149-0)

## [Précautions et notes](#page-150-0)

[Avant d'utiliser les fonctions Enregistrement et Timeshift](#page-150-0)

- 150 [Avant d'utiliser les fonctions d'enregistrement et](#page-150-0)  [d'enregistrement planifié](#page-150-0)
- 152 [Avant d'utiliser la fonction Timeshift](#page-152-0)

[Options de diffusion de l'audio supportées](#page-152-0)

[À lire avant d'utiliser mes APPS](#page-153-0)

#### [À lire avant d'utiliser la fonction Internet](#page-154-0)

155 [À lire avant la configuration d'une connexion à Internet sans](#page-155-0)  [fil](#page-155-0)

[À lire avant d'utiliser des fichiers photo, vidéo et audio](#page-156-0)

- 156 [Restrictions d'utilisation de fichiers photo, vidéo et audio](#page-156-0)
- 157 [Sous-titres pris en charge](#page-157-0)
- 158 [Formats d'image et résolutions pris en charge](#page-158-0)
- 158 [Formats musicaux et codecs pris en charge](#page-158-0)
- 159 [Codecs vidéo pris en charge \(modèles des séries RU8 ou](#page-159-0)  [supérieures, téléviseurs QLED, The Serif, The Frame\)](#page-159-0)
- 160 [Codecs vidéo pris en charge \(modèles des séries RU7 ou](#page-160-0)  [inférieures\)](#page-160-0)
- 162 [Codecs vidéo pris en charge \(modèles des séries Q900RB\)](#page-162-0)

#### [À lire après l'installation du téléviseur](#page-164-0)

- 164 [Format de l'image et signaux d'entrée](#page-164-0)
- 165 [Installation d'un verrou antivol](#page-165-0)

[Résolutions prises en charge pour les signaux d'entrée UHD](#page-165-0)

- 165 [Si Signal d'entrée Étendre est défini sur Arrêt](#page-165-0)
- 166 [Si Signal d'entrée Étendre est défini sur Activé](#page-166-0)

[Résolutions pour les signaux d'entrée pris en charge par la](#page-167-0)  [série Q900RB](#page-167-0)

167 [Si Signal d'entrée - Étendre est défini sur Activé](#page-167-0)

[Résolutions prises en charge pour FreeSync](#page-168-0)

[À lire avant de connecter un ordinateur \(résolutions prises en](#page-169-0)  [charge\)](#page-169-0)

- 169 [IBM](#page-169-0)
- 169 [MAC](#page-169-0)
- 170 [VESA DMT](#page-170-0)
- 171 [VESA CVT](#page-171-0)
- 171 [CTA-861](#page-171-0)

[Résolutions prises en charge pour les signaux vidéos](#page-172-0)

- 172 [CTA-861](#page-172-0)
- 173 [VESA CVT](#page-173-0)

[À lire avant d'utiliser les appareils Bluetooth](#page-174-0)

174 [Restrictions d'utilisation du Bluetooth](#page-174-0)

[Licences](#page-175-0)

## [Guide d'accessibilité](#page-176-1)

[Apprendre un écran de menu](#page-176-1)

#### [Utilisation de la télécommande](#page-176-1)

- 176 [Orientation de la Samsung Smart Remote](#page-176-1)
- 176 [Description de la Samsung Smart Remote](#page-176-1)

#### [Utilisation du menu d'accessibilité](#page-178-0)

- 178 [Exécution du menu des Raccourcis d'accessibilité](#page-178-0)
- 179 [Exécutez les fonctions du menu Accessibilité via le menu](#page-179-0)  [Général](#page-179-0)
- 179 [Exécutez les fonctions du menu Accessibilité via Bixby](#page-179-0)
- 180 [Présentation des fonctions du menu Accessibilité](#page-180-0)

#### [Utilisation du téléviseur avec le Guide vocal activé](#page-182-0)

- 182 [Changement de chaîne](#page-182-0)
- 182 [Utilisation de la saisie numérique à l'écran via la Samsung](#page-182-0)  [Smart Remote](#page-182-0)
- 183 [Réglage du volume](#page-183-0)
- 183 [Utilisation des informations sur le programme](#page-183-0)

#### [Utilisation du guide](#page-184-0)

- 185 [Pour afficher un programme en cours](#page-185-0)
- 185 [Autres options du guide](#page-185-0)

#### [L'utilisation du Programmer visionnage](#page-187-0)

- 187 [Configuration d'un visionnage programmé](#page-187-0)
- 187 [Annulation d'un visionnage programmé](#page-187-0)

#### [Utilisation de Liste des chaînes](#page-188-0)

#### [Enregistrement](#page-190-0)

- 190 [Utilisation des options d'enregistrement instantané et](#page-190-0)  [planifié depuis l'écran du guide :](#page-190-0)
- 191 [Enregistrement du programme visionné](#page-191-0)
- 191 [Programmation d'un enregistrement à partir de la fenêtre](#page-191-0)  [d'informations sur le programme](#page-191-0)
- 191 [Réglage de l'heure d'enregistrement](#page-191-0)
- 192 [Visionnage de programmes enregistrés](#page-192-0)
- 192 [Suppression d'un programme enregistré](#page-192-0)

#### [L'utilisation du Smart Hub](#page-193-0)

- 193 [Smart Hub](#page-193-0)
- 194 [Utiliser l'écran d'accueil Smart Hub](#page-194-0)

#### [Lancement du e-Manual](#page-196-0)

#### [L'utilisation du Bixby](#page-197-0)

197 [Exécution de l'Bixby](#page-197-0)

# <span id="page-7-0"></span>Guides de démarrage

Vous pouvez rapidement apprendre à exécuter et à utiliser les fonctions fréquemment utilisées, comme Bixby, Ambient Mode et Smart Hub.

# Connectez le Samsung Smart Remote au téléviseur.

Connectez le Samsung Smart Remote à votre téléviseur pour utiliser ce dernier.

Quand vous allumez votre téléviseur pour la première fois, le Samsung Smart Remote se paire automatiquement au téléviseur. Si la Samsung Smart Remote ne se paire pas automatiquement au téléviseur, dirigez-la vers le téléviseur, puis maintenez simultanément les boutons  $\bigcirc$  et  $\bigcirc$  enfoncés pendant au moins 3 secondes.

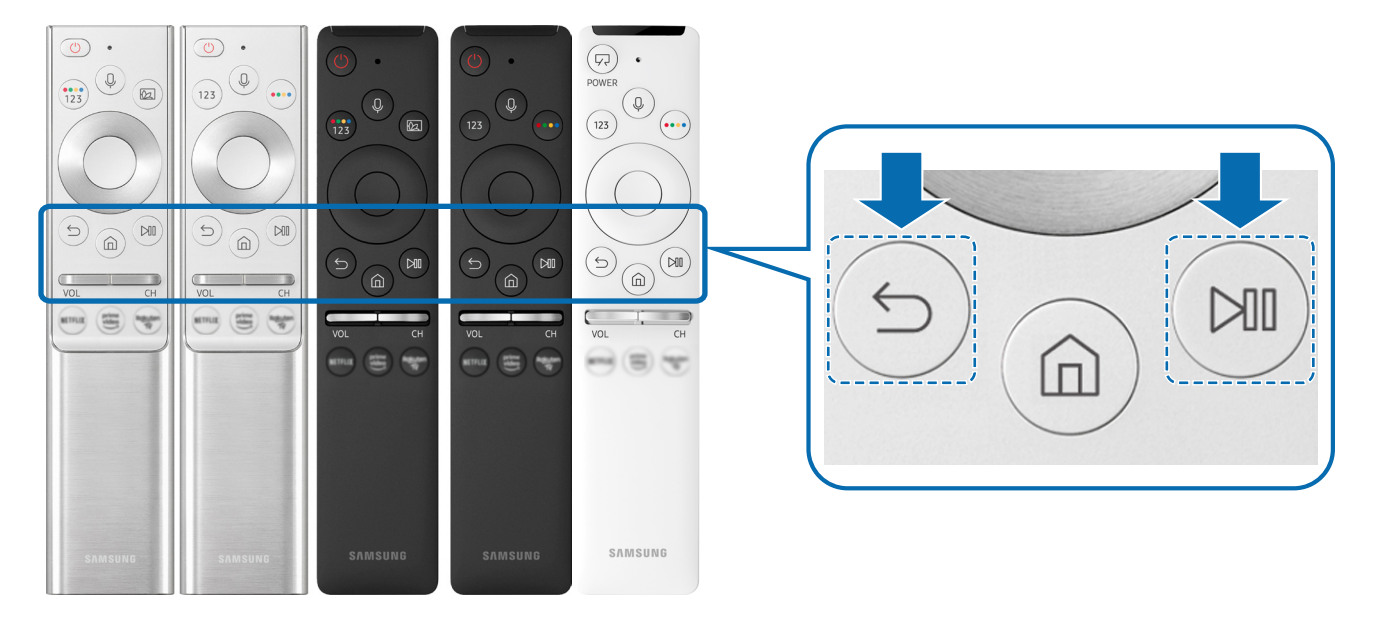

- " Les images, boutons et fonctions de la Samsung Smart Remote peuvent différer en fonction du modèle ou de la zone géographique.
- Pour plus d'informations sur la Samsung Smart Remote fournie avec les téléviseurs QLED et The Serif, reportez-vous à la section « [À propos de la Samsung Smart Remote \(téléviseurs QLED et The Serif\)](#page-34-1) ».
- Pour plus d'informations sur la Samsung Smart Remote fournie avec le téléviseur HD, reportez-vous à la section « À propos [de la Samsung Smart Remote \(téléviseur UHD\)](#page-37-1) ».
- " Pour plus d'informations sur la Samsung Smart Remote fournie avec le téléviseur The Frame, reportez-vous à la section « [À](#page-40-1)  [propos de Samsung Smart Remote \(The Frame\)](#page-40-1) ».
- <sup>2</sup> De même, selon le modèle ou la région, il est possible que la Samsung Smart Remote ne soit pas prise en charge.

# <span id="page-8-0"></span>L'utilisation du Smart Hub

Connectez-vous au Smart Hub pour accéder aux applis jeux, films et autres.

Tirez profit des nombreuses fonctions fournies par Smart Hub simultanément sur un seul écran.

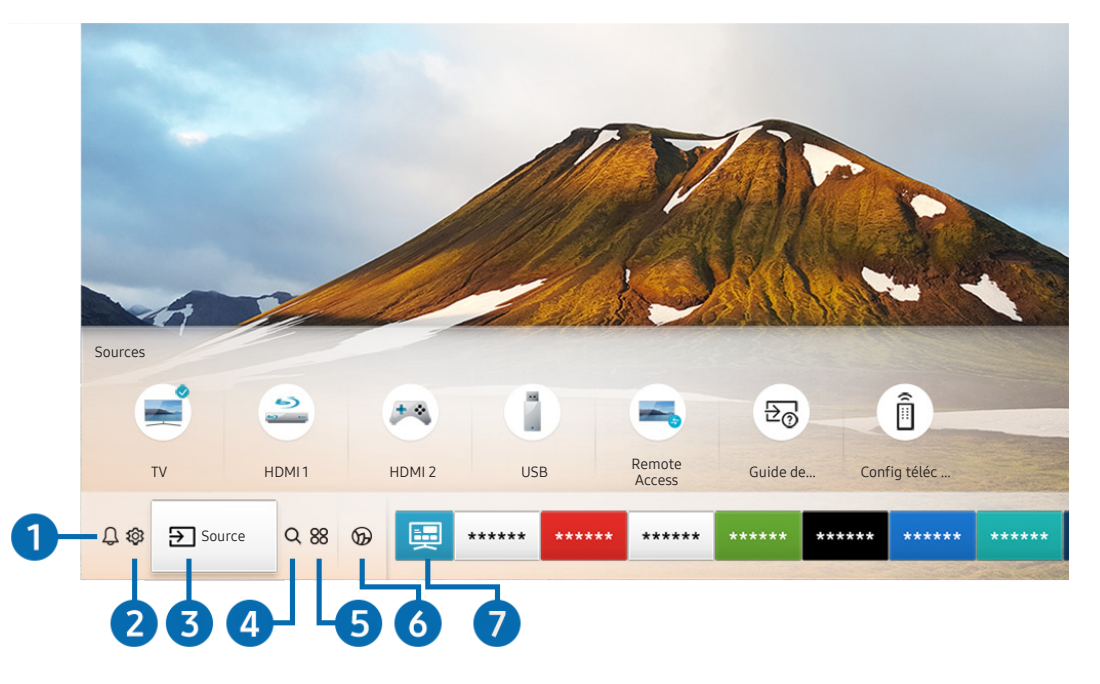

" Votre téléviseur peut présenter une image différente de celle ci-dessus, en fonction du modèle et de la région.

Si vous appuyez sur le bouton du de votre télécommande, vous pouvez utiliser les fonctions et caractéristiques suivantes.

## **1** Q Notification

Vous pouvez afficher une liste des notifications pour tous les événements survenant sur votre téléviseur. Une notification apparaît à l'écran lorsqu'il est l'heure de diffuser une émission programmée ou lorsqu'un événement survient sur un périphérique enregistré.

<sup>2</sup> Pour plus d'informations, reportez-vous à la section « [Affichage de l'Barre d'accès rapide](#page-51-1) ».

## **2** @ Paramètres

Lorsque la sélection est déplacée sur Paramètres, plusieurs icônes de configuration rapide apparaissent au-dessus du menu. Vous pouvez cliquer sur ces icônes pour définir rapidement certaines fonctions fréquemment utilisées.

## 3 **B** Source

Vous pouvez sélectionner un périphérique externe connecté au téléviseur.

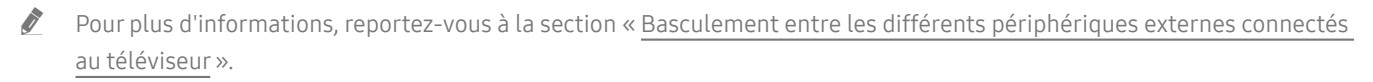

## **4 Q Recherche**

Vous pouvez rechercger des chaînes, des programmes, des titres de film et des applications à partir de Smart Hub.

" Pour utiliser cette fonction, le téléviseur doit être connecté à Internet.

## 6 **88 APPS**

Vous avez accès à du contenu très diversifié, dont les actualités, le sport, la météo et des jeux, en installant les applications correspondantes sur votre téléviseur.

- Bur utiliser cette fonction, le téléviseur doit être connecté à Internet.
- " Pour plus d'informations, reportez-vous à la section « [Utilisation du service APPS](#page-64-1) ».

## **6 C** Ambient Mode

Sublimez votre intérieur grâce à du contenu décoratif qui s'accorde à merveille avec l'environnement ou à des informations essentielles en temps réel telles que la météo, l'heure et les actualités sur l'écran lorsque vous ne regardez pas de programme.

Pour basculer en Ambient Mode, appuyez sur le bouton  $\boxtimes$ . Pour revenir en mode TV, appuyez sur la touche  $\textcircled{h}$ . Pour éteindre le téléviseur, appuyez sur la touche (

Si vous appuyez sur le bouton (2) lorsque le téléviseur est éteint, le téléviseur s'allume en Ambient Mode.

- Si vous utilisez une autre télécommande que la Samsung Smart Remote, des restrictions peuvent s'appliquer à l'activation du Ambient Mode.
- Cette fonction est propre aux téléviseurs QLED et The Serif, il se peut donc qu'elle ne soit pas prise en charge selon le modèle.
- Pour plus d'informations sur l'Ambient Mode, reportez-vous à la section « [Utilisation du Ambient Mode](#page-59-1) ».

## **7** El Guide universel

Guide universel est une application qui vous permet de rechercher et d'accéder à différents contenus tels que des programmes télévisés, des séries télé ou des films depuis un seul et même endroit. Le Guide universel peut recommander du contenu personnalisé suivant vos préférences.

- Pour plus d'informations sur l'Guide universel, consultez « [Utilisation de l'application Guide universel](#page-69-1) ».
- Les images peuvent paraître floues dans certaines circonstances en fonction du fournisseur.
- $\ell$  Cette fonction peut ne pas être prise en charge suivant le modèle et la région.

## **Graphique**

Lorsque vous ne regardez pas la télévision ou lorsque le téléviseur est éteint, vous pouvez utiliser la fonction Mode Graphique pour modifier le contenu d'une image, comme des œuvres d'art ou des photos, ou pour afficher le contenu.

- $\bullet$  Cette fonction est uniquement prise en charge par le téléviseur The Frame.
- Pour plus d'informations, reportez-vous au manuel d'utilisation fourni.

# <span id="page-10-0"></span>Utilisation de Ambient Mode

Découvrez les fonctions disponibles en Ambient Mode propres aux téléviseurs QLED et The Serif.

## $\textbf{A}$  >  $\textbf{A}$  Ambient Mode

Sublimez votre intérieur grâce à du contenu décoratif qui s'accorde à merveille avec l'environnement ou à des informations essentielles en temps réel telles que la météo, l'heure et les actualités sur l'écran lorsque vous ne regardez pas de programme.

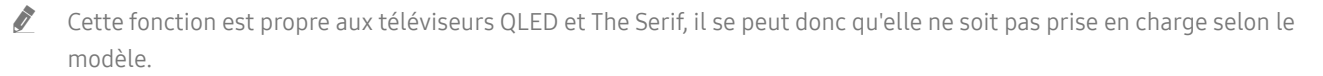

# Accès au Ambient Mode

Pour accéder au Ambient Mode à partir de l'écran d'affichage du téléviseur, appuyez sur le bouton (2) ou sélectionnez  $\left(\widehat{\mathbf{n}}\right)$  >  $\left(\right)$  Ambient Mode.

Si vous appuyez sur le bouton (2) lorsque le téléviseur est éteint, le téléviseur s'allume en Ambient Mode.

Si vous utilisez une autre télécommande que la Samsung Smart Remote, des restrictions peuvent s'appliquer à l'activation du Ambient Mode.

# Écran de navigation du Ambient Mode

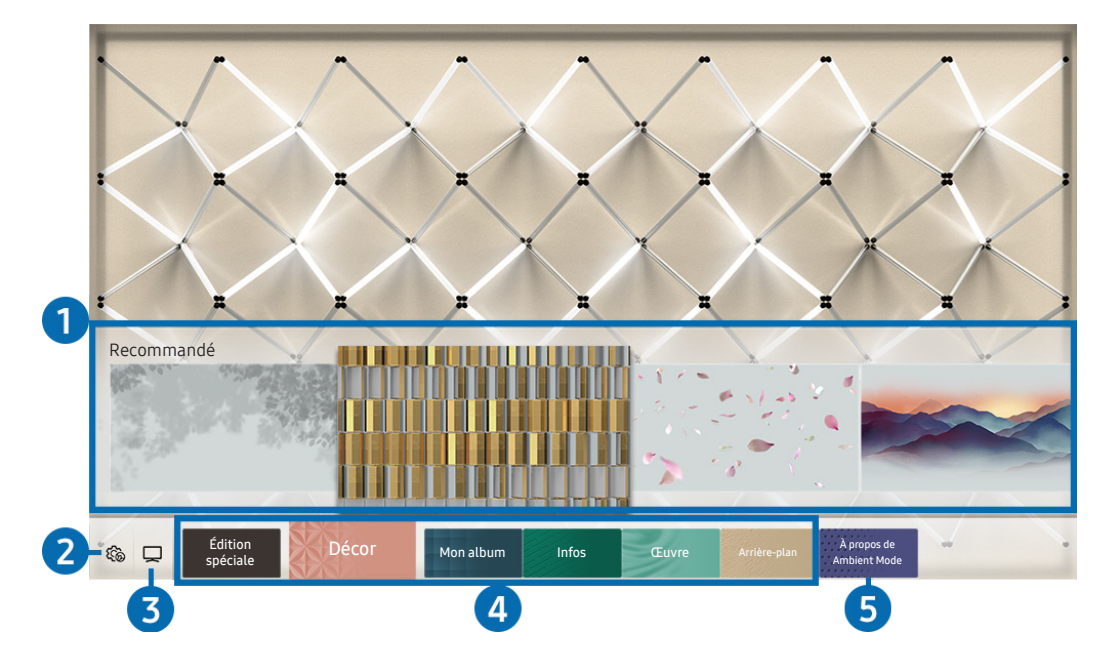

" Votre téléviseur peut présenter une image différente de celle ci-dessus, en fonction du modèle et de la région.

Lorsque vous appuyez sur le bouton (a) ou  $\bigodot$  en Ambient Mode, l'écran de navigation du Ambient Mode apparaît en bas de l'écran. Dans l'écran de navigation du Ambient Mode, vous pouvez sélectionner le contenu et modifier les paramètres du mode Ambient Mode.

## **1** Aperçu des fonctions et du contenu

Lorsque vous sélectionnez une catégorie en bas de l'écran, un aperçu des fonctions et du contenu disponibles apparaît ici.

Pour obtenir des informations détaillées sur un élément de contenu, sélectionnez-le, puis appuyez sur la touche de direction haut.

## **2 & Paramètres du Ambient Mode**

Vous pouvez configurer les paramètres du Ambient Mode suivants :

● Luminosité automatique

Permet de modifier le paramètre de luminosité automatique en Ambient Mode.

- Lorsque cette fonction est réglée sur Arrêt, le niveau de luminosité de l'écran du téléviseur ne s'adapte pas automatiquement à la luminosité environnante.
- Mise en veille après

Permet de régler l'heure à laquelle l'écran en Ambient Mode se met automatiquement hors tension.

- " En l'absence d'utilisation de la télécommande pendant le laps de temps défini, l'écran s'éteint. Pour revenir en Ambient Mode, appuyez sur la touche (a) de la télécommande.
- Réinitialiser toutes les photos

Permet de réinitialiser les photos importées de votre appareil mobile ou de Cloud Samsung.

## $3$   $\Box$ TV

Vous pouvez accéder à l'écran d'affichage du téléviseur.

## 4 Sélection d'une catégorie de contenu

#### Vous pouvez sélectionner votre contenu et arrière-plan préférés pour l'écran du Ambient Mode.

Les catégories de contenu disponibles peuvent varier en fonction du modèle ou de la zone géographique.

#### **Édition spéciale**

Des contenus créés par les artistes et designers les plus brillants dans les domaines de la création et de l'aménagement intérieur.

#### Décor

Permet de sélectionner du contenu au design superbe et pratique.

Mon album

Permet de définir une photo enregistrée sur votre appareil mobile ou dans Cloud Samsung en tant que fond d'écran du Ambient Mode.

- **Pour importer des photos de votre appareil mobile ou de Cloud Samsung, utilisez l'application SmartThings sur votre** appareil mobile.
- Pour en savoir plus sur la configuration des paramètres photo, sélectionnez Afficher l'aide. Cette fonction est disponible après la sélection d'une photo dans la catégorie Mon album.

#### ● Infos

Permet de sélectionner des informations en temps réel essentielles comme la météo, la température, l'heure et l'actualité.

 $\bullet$  Cette fonction n'est pas prise en charge dans toutes les régions.

**Euvre** 

Permet de sélectionner du contenu comme des photos ou des œuvres célèbres dans le monde entier.

#### Arrière-plan

#### Permet de sélectionner un thème en arrière-plan fourni par Samsung.

- " Prenez un mur en photo à l'aide de l'application SmartThings de votre appareil mobile pour créer un thème en arrièreplan personnalisé. Lorsque vous utilisez cette fonction, un retard de transmission et d'optimisation des images en fonction de l'état du réseau peut se produire.
- " Vous pouvez définir un thème en arrière-plan que vous avez créé comme arrière-plan d'un élément de contenu. Pour définir un thème en arrière-plan comme arrière-plan d'un élément de contenu, appuyez sur le bouton de direction bas lorsque vous vous trouvez sur l'écran Ambient Mode.

## 5 À propos de Ambient Mode

Vous pouvez afficher les informations relatives au Ambient Mode.

# <span id="page-13-0"></span>Application d'effets au contenu

Lors de l'affichage de contenu en Ambient Mode, appuyez sur la touche de direction bas pour modifier les réglages suivants du contenu :

 $\bullet$  Il se peut que les fonctions disponibles ne soient pas prises en charge en fonction du contenu.

## Arrière-plans

Permet de modifier l'arrière-plan du contenu.

- $\ell$  Cette fonction n'est pas prise en charge par tous les contenus.
- Vous pouvez utiliser l'application SmartThings de votre appareil mobile pour prendre un mur en photo et créer un arrière-plan personnalisé. Pour plus d'informations, sélectionnez l'icône Procédure. Cette fonction peut présenter un retard de transmission et d'optimisation des images en fonction de l'état du réseau. Il se peut aussi qu'elle ne soit pas prise en charge selon le modèle.

### **Effets d'ombre**

### Permet d'appliquer un effet d'ombre sélectionné au contenu.

 $\ell$  Cette fonction n'est pas prise en charge par tous les contenus.

Luminosité

Permet de régler la luminosité du contenu.

**Saturation** 

Permet de régler la saturation du contenu.

Nuance des couleurs

Permet de régler la couleur du contenu.

Ton rouge / Ton vert / Ton bleu

Permet de régler les contrastes de rouge, vert et bleu.

## Permet d'afficher des informations détaillées sur le contenu

Lors de l'affichage de contenu en Ambient Mode, appuyez sur la touche de direction haut pour afficher des informations détaillées sur le contenu.

# Accès à l'écran d'affichage du téléviseur à partir du Ambient Mode

Pour accéder à l'écran d'affichage du téléviseur à partir du Ambient Mode, appuyez sur le bouton (n) ou sélectionnez TV sur l'écran de navigation du Ambient Mode.

Si vous appuyez sur le bouton  $\bigcirc$  lorsque le téléviseur est hors tension, l'écran d'affichage du téléviseur apparaît.

# <span id="page-14-0"></span>Utilisation de Raccourci

Vous pouvez facilement utiliser le contenu des Sources sans exécuter une série de commandes.

Pour afficher l'écran de menu Raccourci, maintenez la touche (a) enfoncée pendant au moins 1 seconde.

Pour revenir en mode TV, appuyez sur la touche  $\bigcirc$ .

 $\triangle$  Cette fonction étant spécifique au téléviseur QLED, elle peut ne pas être prise en charge en fonction du modèle.

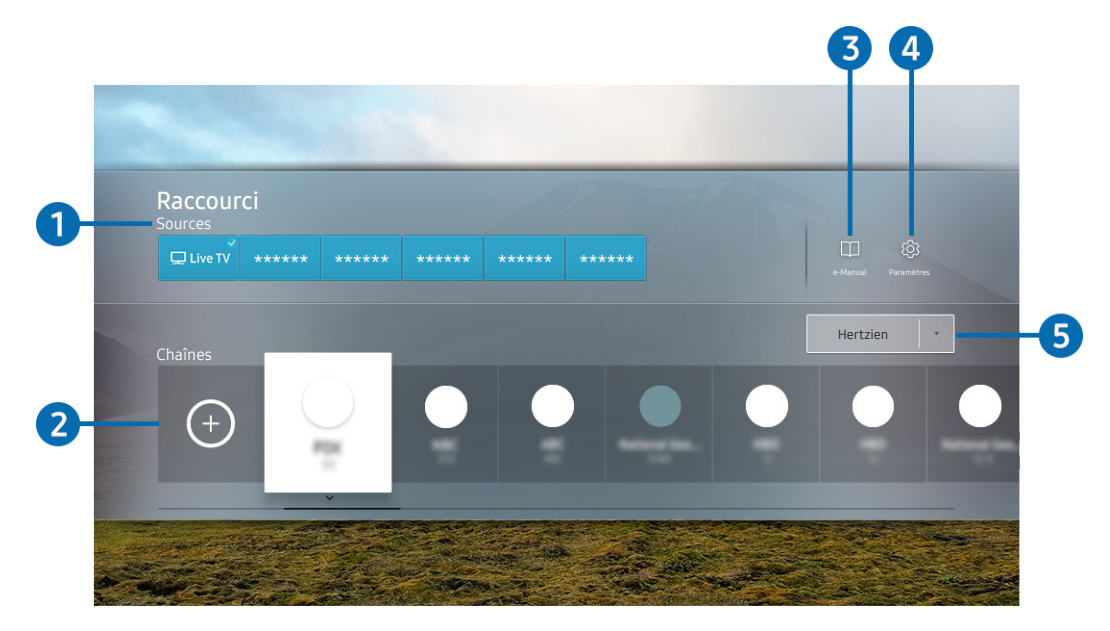

Votre téléviseur peut présenter une image différente de celle ci-dessus, en fonction du modèle et de la région.

## <sup>1</sup> Sources

Vous pouvez sélectionner un périphérique externe connecté au téléviseur.

## 2 Chaînes

Appuyez sur la touche  $\Theta$  pour ajouter une chaîne. Vous pouvez déplacer ou supprimer les chaînes ajoutées.

## <sup>3</sup> **De-Manual**

Affiche le guide e-Manual.

## <span id="page-15-0"></span><sup>4</sup> <sup>@</sup> Paramètres

permet d'afficher le menu principal à l'écran.

## 5 Hertzien, Câble, Satellite ou Fournisseur de services

Choisissez le type de diffusion du contenu : Hertzien, Câble, Satellite ou Fournisseur de services.

 $\bullet$  Cette fonction peut ne pas être prise en charge en fonction du signal de diffusion entrant.

# Ajout de chaînes

- 1. Appuyez sur  $\oplus$ . Vous pouvez n'ajouter que la chaîne que vous regardez actuellement.
- 2. Accédez à l'emplacement souhaité.
- 3. Appuyez sur le bouton Sélectionner.

La chaîne cible est ajoutée dans la zone des signets (Chaînes).

# Déplacement des chaînes

- 1. Déplacez la sélection sur la chaîne à déplacer.
- 2. Appuyez sur la touche de direction bas.
- 3. Sélectionnez Déplacer.
- 4. Déplacez la chaîne sélectionnée vers l'endroit voulu.
- 5. Appuyez sur le bouton Sélectionner.

La chaîne sélectionnée est déplacée.

# Suppression de chaînes

- 1. Déplacez la sélection sur les chaînes à supprimer.
- 2. Appuyez sur la touche de direction bas.
- 3. Sélectionnez Supprimer.

La chaîne sélectionnée est supprimée.

# <span id="page-16-0"></span>L'utilisation du Bixby

### Parlez dans le microphone de votre Samsung Smart Remote pour contrôler votre téléviseur.

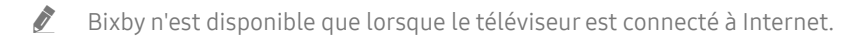

- Pour utiliser Bixby, vous devez vous enregistrer et vous connecter à votre compte Samsung. Il se peut que certaines fonctions ne soient pas prises en charge si vous n'êtes pas connecté à votre compte Samsung.
- Bixby ne prend en charge que quelques langues et les fonctions supportées peuvent varier suivant la zone géographique.
- Il se peut que Bixby ne soit pas pris en charge en fonction du modèle ou de la zone géographique.

# Démarrage de Bixby à l'aide de votre voix

Vous pouvez immédiatement lancer une conversation avec Bixby en disant « Hi, Bixby ». Dites « Hi, Bixby » et l'icône Bixby dans le bas de l'écran du téléviseur sera activée en mode Écoute. Continuez à parler. Si Bixby ne répond pas à votre voix, activez la fonction Réveil vocal, puis réessayez. ( $\bigcirc$ ) > Découvrir maintenant >  $\otimes$  Paramètres > Réveil vocal)

# Démarrage de Bixby à l'aide des touches de la Samsung Smart Remote

Vous pouvez également converser avec Bixby à l'aide des boutons Samsung Smart Remote. Maintenez le bouton enfoncé sur votre Samsung Smart Remote, énoncez la commande, puis relâchez le bouton  $\mathbf{0}$ .

Pour consulter le guide de Bixby, appuyez une fois sur le bouton  $\left[0\right]$ :

● Lorsque vous appuyez sur la touche (↓, la touche Découvrir maintenant apparaît en bas de l'écran. Appuyez sur la touche Sélectionner pour accéder à l'écran Découvrir Bixby.

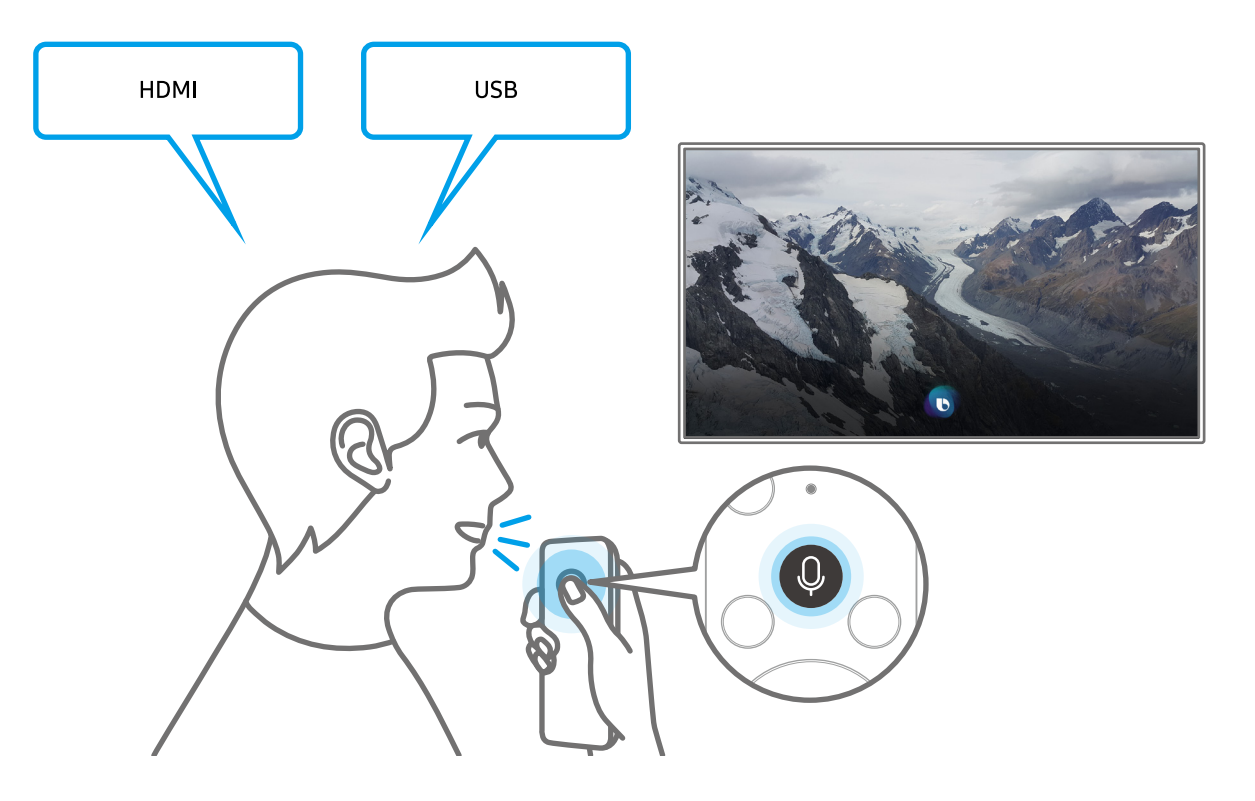

# <span id="page-17-0"></span>En savoir plus sur l'écran Découvrir Bixby

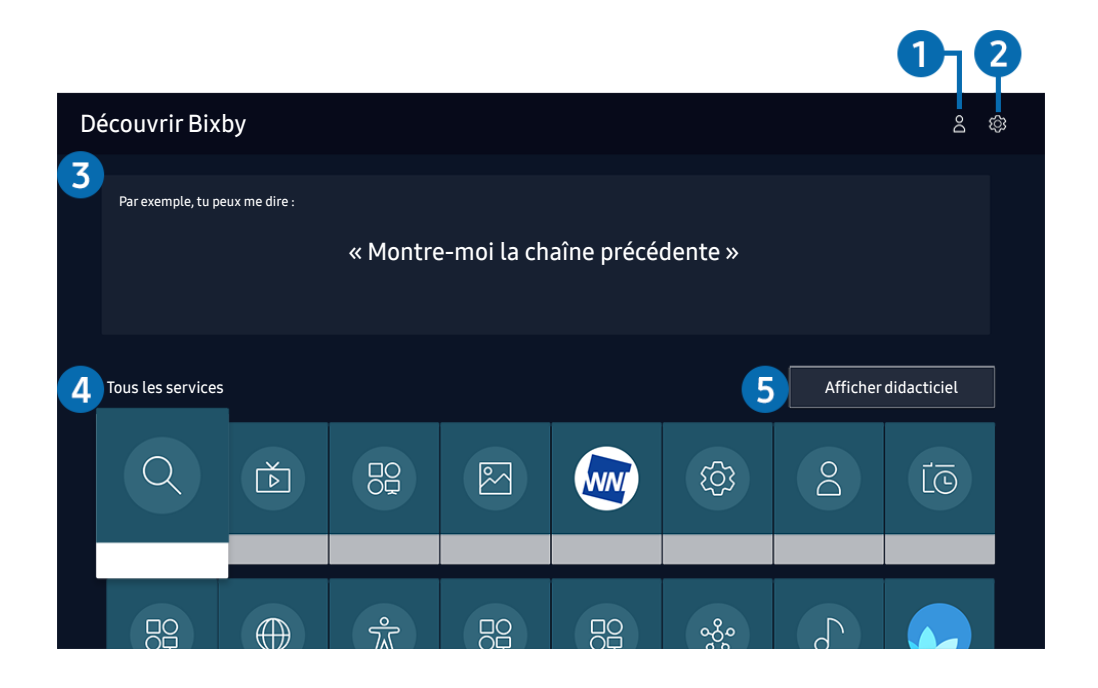

" Votre téléviseur peut présenter une image différente de celle ci-dessus, en fonction du modèle et de la région.

## $\bigcirc$   $\triangle$  Mon profil

Accédez à l'écran Mon profil pour créer un nouveau compte ou enregistrer un ID vocal. Connectez-vous à votre compte en vocal, c'est-à-dire avec votre ID vocal enregistré.

Si vous êtes déconnecté de votre compte Samsung, sélectionnez  $\triangle$  Mon profil pour vous connecter.

## <sup>2</sup> <sup>2</sup><sup>3</sup> Paramètres

#### Vous pouvez modifier les réglages pour utiliser Bixby.

- $\triangle$  Il se peut que ces fonctions ne soient pas prises en charge en fonction du modèle ou de la zone géographique.
- **Langue**

#### Vous pouvez modifier la langue de Bixby.

- $\triangle$  Les langues du téléviseur et des autres applications ne seront pas modifiées.
- $\bullet$  Bixby prend en charge certaines langues uniquement.

#### <span id="page-18-0"></span>**Voice response**

Vous pouvez modifier ou désactiver la voix de Bixby.

 $\triangle$  Cette fonction n'est pas prise en charge dans toutes les langues sélectionnées pour Bixby.

## **Réveil vocal**

### Vous pouvez configurer cette fonction pour que Bixby réponde à votre voix.

 $\triangle$  Cette fonction peut ne pas être prise en charge suivant le modèle et la région.

## **Confidentialité**

Vous pouvez autoriser Bixby ou lui interdire d'utiliser vos informations personnelles avec les services Bixby.

## <sup>3</sup> Commandes recommandées

Affiche les commandes recommandées que vous pouvez utiliser pour contrôler le téléviseur avec Bixby en fonction du contexte actuel.

## **4** Tous les services

Vous pouvez apprendre les commandes vocales vous permettant d'utiliser Bixby dans diverses situations. Utilisez les touches fléchées pour accéder à la commande souhaitée, puis appuyez sur la touche Sélectionner. Vous pouvez utiliser le téléviseur avec diverses commandes vocales.

## **6** Afficher didacticiel

La fenêtre contextuelle d'utilisation de Bixby apparaît.

# À lire avant d'utiliser les Bixby

- Les langues et fonctionnalités d'interaction vocale peuvent varier en fonction de la région.
- Si la langue définie n'est pas celle de votre pays, certaines fonctionnalités ne sont pas disponibles.
- Bixby n'est disponible que lorsque le téléviseur est connecté à Internet.
- Même si le téléviseur est connecté à Internet, une erreur de serveur Bixby peut entraîner une absence de réponse.
- <span id="page-19-0"></span>Les spécifications fonctionnelles existantes peuvent changer si Bixby est mis à jour.
- Bixby n'est disponible que sur les téléviseurs qui prennent en charge cette fonctionnalité et qui sont accompagnés d'une télécommande intégrant un micro.
- Certains caractères spéciaux et symboles tels que « » ne sont pas pris en charge. Par conséquent, si un mot ou une phrase contient des symboles ou des valeurs numériques, il se peut que la fonction ne fonctionne pas correctement.
- Les résultats de la recherche peuvent ne pas être complets.
- Certaines applications peuvent être payantes. En conséquence, un contrat ou une application de service peut s'appliquer.
- Pour changer de chaîne à l'aide des commandes vocales, vous devez achever la Configurer votre fournisseur de services. Si la procédure Configurer votre fournisseur de services n'est pas terminée, exécutez-la via  $R$ éinitialiser ( $\binom{R}{k}$   $>$   $\frac{R}{2}$  Paramètres  $>$  Général  $>$  Réinitialiser). Essayer
- Pour utiliser la fonction de saisie vocale de texte et la fonction de recherche, vous devez accepter que des tiers puissent collecter et utiliser vos données vocales.
- Pour utiliser la fonction Bixby, vous devez :
	- Accepter les conditions générales de Smart Hub
	- Accepter les instructions concernant la collecte et l'utilisation des informations personnelles concernant le service Smart Hub.
	- Accepter la collecte et l'utilisation d'informations personnelles pour le service d'interaction vocale.

# Dispositions d'utilisation de Bixby

- Le taux d'interaction vocale varie en fonction du volume/signal, de la prononciation et de l'environnement ambiant (son du téléviseur et bruit ambiant).
- Le niveau de volume optimal pour les commandes vocales est compris entre 75 dB et 80 dB.

# <span id="page-20-0"></span>Mise à jour du logiciel du téléviseur

Affichez la version du logiciel de votre téléviseur et mettez-le à jour si nécessaire.

 $\triangle$  Ne mettez PAS le téléviseur hors tension tant que la procédure de mise à jour n'est pas terminée. Une fois la mise à jour du logiciel terminée, le téléviseur s'éteint et se rallume automatiquement. Après une mise à jour du logiciel, les valeurs par défaut des paramètres audio et vidéo seront rétablies.

 $\textbf{A} > \text{\$}$  Paramètres > Assistance > Mise à jour du logiciel Essayer

## Mise à jour par Internet

 $\textbf{A} > \textbf{\&}$  Paramètres > Assistance > Mise à jour du logiciel > Mettre à jour maintenant Essayer

 $\triangle$  La mise à jour à partir d'Internet requiert une connexion Internet active.

# Mise à jour via un périphérique USB

## **(∩)** >  $\circledR$  Paramètres > Assistance > Mise à jour du logiciel > Mettre à jour maintenant

Après le téléchargement du fichier de mise à jour à partir du site Web de Samsung et son enregistrement sur un périphérique USB, reliez ce dernier au téléviseur pour procéder à la mise à jour.

Pour une mise à jour à l'aide d'un périphérique USB, téléchargez le package de mise à jour à partir de Samsung.com sur votre ordinateur. Sauvegardez ensuite le module de mise à jour dans le dossier de niveau supérieur du périphérique USB. Dans le cas contraire, le téléviseur ne parviendra pas à localiser le module de mise à jour.

# Mise à jour automatique du téléviseur

## $\textbf{A} > \textbf{\$}$  Paramètres > Assistance > Mise à jour du logiciel > Mise à jour auto Essayer

Si le téléviseur est connecté à Internet, vous pouvez le configurer pour qu'il mette automatiquement à jour le logiciel pendant que vous regardez une émission. Une fois la mise à jour en arrière-plan terminée, elle est appliquée lors de la prochaine activation du téléviseur.

Si vous acceptez les conditions générales de Smart Hub, la fonction Mise à jour auto est automatiquement configurée sur Activé. Pour désactiver cette fonction, le cas échéant, utilisez la touche Sélectionner.

Cette fonction peut nécessiter plus de temps si une autre fonction d'interconnexion réseau est exécutée simultanément.

Cette fonction nécessite une connexion Internet.

# <span id="page-21-0"></span>Obtention d'aide

Obtenez une assistance directe de Samsung si vous rencontrez un problème sur votre téléviseur.

# Assistance via la fonction Gestion à distance

## $\textbf{A} > \textbf{\$}$  Paramètres > Assistance > Gestion à distance Essayer

Dès lors que vous avez accepté le contrat de service, vous pouvez utiliser la Gestion à distance pour bénéficier d'une assistance à distance : un technicien Samsung procédera alors au diagnostic de votre téléviseur et pourra corriger les éventuels problèmes et mettre à jour le logiciel de votre téléviseur à distance, via Internet. Vous pouvez activer ou désactiver la Gestion à distance.

- Cette fonction nécessite une connexion Internet
- $\bullet$  Vous pouvez également lancer cette fonction en appuyant sur la touche  $\bigcap$  pendant 5 secondes ou plus.

# Recherche des coordonnées du service

## $\langle \hat{\mathbf{n}} \rangle$   $>$   $\hat{\mathcal{D}}$  Paramètres  $>$  Assistance  $>$  A propos de cette TV Essayer

Grace à cette option, vous obtenez toutes les informations dont vous pouvez avoir besoin pour contacter un agent du centre d'appel ou obtenir de l'aide sur le site Web de Samsung : adresse du site Web de Samsung, numéro de téléphone du centre d'appels, numéro du modèle de votre téléviseur et licence Open Source.

- " Vous pouvez également accéder à ces informations en scannant le code QR de votre téléviseur.
- Yous pouvez également lancer cette fonction en appuyant sur la touche  $\Box$  pendant 5 secondes ou plus. Sur la télécommande standard, appuyez sur le bouton (Lire) et maintenez-le enfoncé pendant au moins 5 secondes. Continuez d'appuyer sur le bouton jusqu'à ce que la fenêtre contextuelle d'informations relatives au client s'affiche.

# Demande de service

## $\textcircled{a}$  >  $\textcircled{a}$  Paramètres > Assistance > Demande d'assistance Essayer

Vous pouvez faire une demande de service lorsque vous rencontrez un problème sur le téléviseur. Sélectionnez l'élément correspondant au problème rencontré, entrez l'élément requis, déplacez la sélection sur Suivant, puis appuyez sur le bouton Sélectionner. Sélectionnez Demander maintenant > Envoyer ou Programmer un rendez-vous > Demande > Envoyer. Votre demande de service sera enregistrée. Le centre de contact Samsung vous contactera pour fixer ou confirmer votre rendez-vous de service.

- $\ell$  Cette fonction n'est pas prise en charge dans toutes les régions.
- Vous devez accepter les conditions générales de la demande de service.
- Cette fonction nécessite une connexion Internet.

# <span id="page-22-0"></span>Connexions

Vous pouvez regarder des émissions en direct en reliant une antenne et un câble d'antenne à votre téléviseur. Vous pouvez également accéder à Internet en utilisant un câble LAN ou un point d'accès sans fil. En utilisant divers connecteurs, vous pouvez également connecter des périphériques externes.

# Guide de connexion

Vous pouvez consulter des informations détaillées sur les périphériques externes raccordables au téléviseur.

## $\textbf{G} > \textbf{S}$  Source  $>$  Guide de connexion Essayer

Il vous guide avec des illustrations tout au long de la connexion de divers appareils externes comme des appareils vidéo, une console de jeux et un ordinateur. Si vous sélectionnez la méthode de connexion à un périphérique externe, les informations détaillées apparaissent.

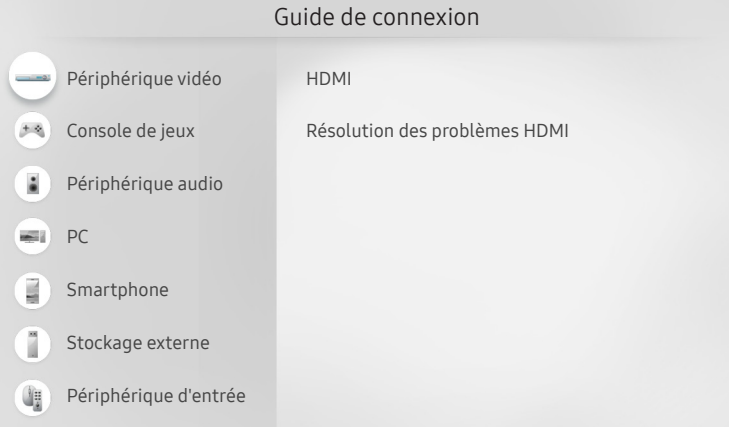

Votre téléviseur peut présenter une image différente de celle ci-dessus, en fonction du modèle et de la région.

# <span id="page-23-0"></span>Connexion d'une antenne Antenna (Antenne)

Vous pouvez connecter un câble d'antenne à votre téléviseur.

" Il n'est pas nécessaire de connecter une antenne si vous raccordez un décodeur câble ou satellite.

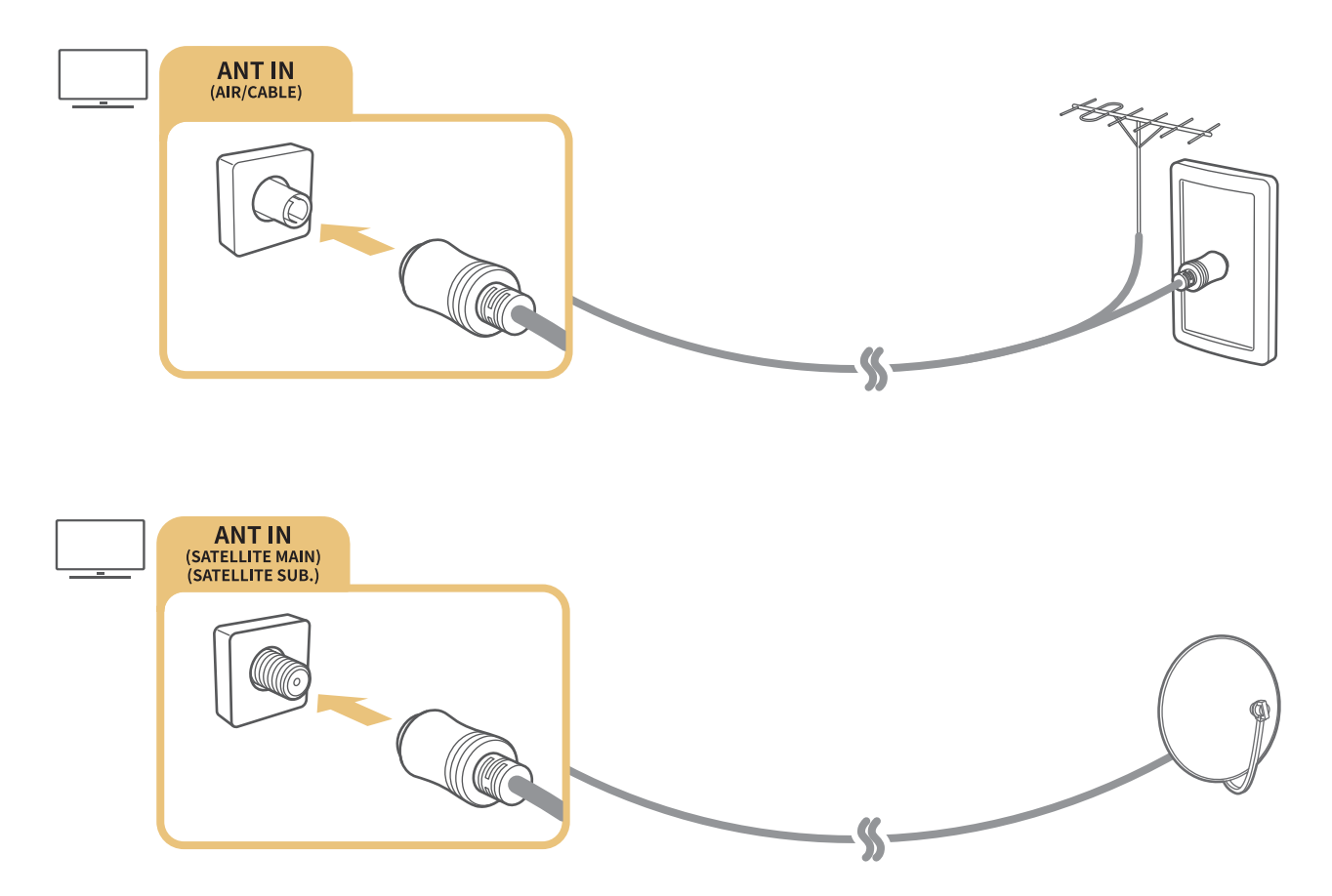

Il est préférable de connecter les deux connecteurs à l'aide d'un multicommutateur, d'un commutateur DiSEqC, etc. et de définir le Type de connexion d'antenne sur Double.

- $\triangle$  Le mode de connexion peut varier en fonction du modèle.
- $\triangle$  Le système DVB-T2 n'est pas pris en charge dans toutes les régions.
- Dépend du modèle ou de la région.

# <span id="page-24-0"></span>Connexion à Internet

Vous pouvez accéder à Internet par le biais de votre téléviseur.

 $\langle \hat{\mathbf{n}} \rangle$   $\otimes$  Paramètres  $\geq$  Général  $\geq$  Réseau  $\geq$  Ouvrir les paramètres réseau Essayer

Configurez les paramètres réseau de manière à vous connecter à un réseau disponible.

# Mise en place d'une connexion câblée à Internet

## $\textbf{R} > \textbf{D}$  Paramètres > Général > Réseau > Ouvrir les paramètres réseau > Câble

Si vous connectez un câble réseau, le téléviseur accède automatiquement à Internet.

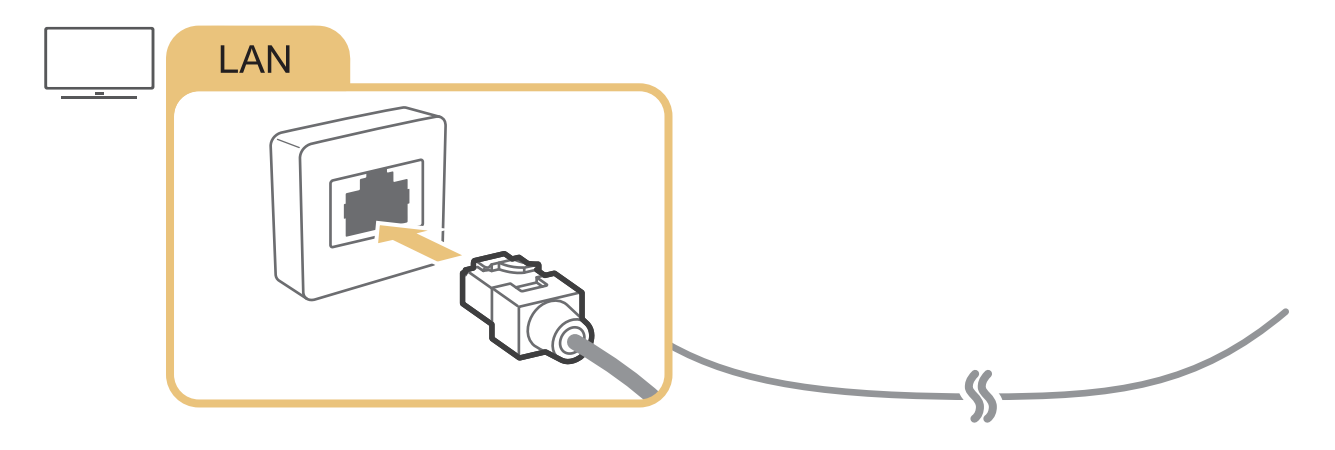

Si le téléviseur ne se connecte pas automatiquement au réseau, reportez-vous à la section « [Problèmes de réseau](#page-142-1) » dans « Dépannage ».

Pour les connecter, utilisez un câble CAT 7 (type \*STP).

\* Shielded Twisted Pair

- " Le téléviseur ne pourra pas se connecter à Internet si la vitesse de votre réseau est inférieure à 10 Mbit/s.
- $\triangle$  Cette fonction n'est pas prise en charge sur tous les modèles.

# <span id="page-25-0"></span>Mise en place d'une connexion sans fil à Internet

## $\langle \mathbf{h} \rangle$   $\otimes$  Paramètres  $\geq$  Général  $\geq$  Réseau  $\geq$  Ouvrir les paramètres réseau  $\geq$  Sans fil

Avant de tenter d'établir la connexion, vérifiez le SSID (nom) et les paramètres de mot de passe du point d'accès sans fil. Le nom du réseau (SSID) et la clé de sécurité sont disponibles sur l'écran de configuration du point d'accès sans fil. Consultez le manuel de l'utilisateur du point d'accès sans fil pour en savoir plus.

De même, selon le modèle ou la région, il est possible que les Sans fil ne soient pas pris en charge.

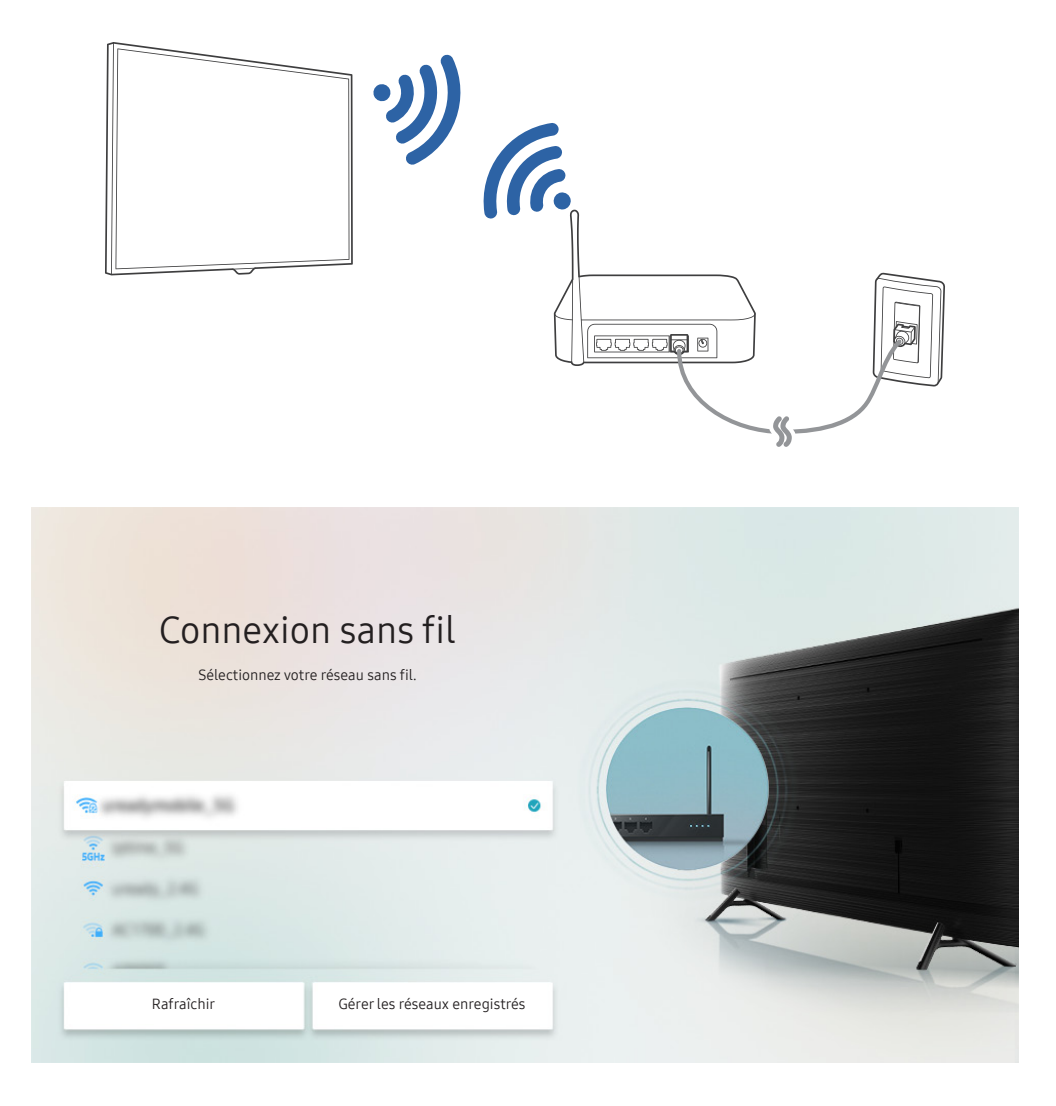

- " Votre téléviseur peut présenter une image différente de celle ci-dessus, en fonction du modèle et de la région.
- Si aucun point d'accès sans fil n'est détecté, sélectionnez Ajouter réseau en bas de la liste et entrez le nom du réseau (SSID).
- Si votre point d'accès sans fil possède un bouton WPS ou PBC, sélectionnez Utiliser WPS en bas de la liste, puis appuyez sur le bouton WPS ou PBC sur votre point d'accès dans les 2 minutes. Le téléviseur se connectera automatiquement.
- Pour afficher ou supprimer le nom (SSID) des réseaux précédemment connectés, déplacez la sélection sur Gérer les réseaux enregistrés, puis appuyez sur le bouton Sélectionner.

# <span id="page-26-0"></span>Vérification de l'état de la connexion Internet

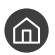

 $\langle \widehat{\mathsf{n}} \rangle$  >  $\hat{\otimes}$  Paramètres > Général > Réseau > État du réseau Essayer

Vérifiez l'état actuel du réseau et de la connexion Internet.

## Redémarrage de votre réseau

**心 > © Paramètres > Général > Réseau > Réinitialiser le réseau Essayer** 

Cette fonction permet de restaurer tous les paramètres réseau par défaut.

## Mise sous tension du téléviseur avec un appareil mobile

## **na** >  $\circledR$  Paramètres > Général > Réseau > Paramètres expert > Allumer la TV depuis un mobile

Vous pouvez allumer le téléviseur avec votre appareil mobile lorsqu'ils sont connectés au même réseau.

" Cette fonction est disponible avec un appareil mobile connecté au téléviseur via l'application SmartThings ou la fonction AirPlay.

## Connexion d'un dispositif de contrôle IP au téléviseur.

## $\langle \hat{\mathbf{n}} \rangle > \hat{\mathcal{D}}$  Paramètres > Général > Réseau > Paramètres expert > IP à distance

Vous pouvez connecter à distance un dispositif de contrôle IP au téléviseur pour gérer votre appareil IP.

- Pour utiliser cette fonction, Allumer la TV depuis un mobile doit être activé.
- " L'activation de cette fonction peut autoriser d'autres périphériques de contrôle IP à contrôler votre TV. Nous vous conseillons de n'activer cette fonction que si un contrôleur personnalisé tiers autorisé est installé et configuré spécifiquement pour une Samsung TV et si votre réseau Wi-Fi est protégé par un mot de passe.
- $\bullet$  Cette fonction peut ne pas être prise en charge suivant le modèle et la région.

# Modification du nom du téléviseur sur un réseau

## $\textbf{A} > \text{\$}$  Paramètres > Général > Gestionnaire système > Nom du périphérique Essayer

Vous pouvez modifier le nom du téléviseur sur le réseau. Sélectionnez Entrée util. en bas de la liste et modifiez le nom.

# <span id="page-27-0"></span>Câbles de connexion des appareils externes

Vous pouvez consulter des informations détaillées sur les câbles de connexion des appareils externes connectables au téléviseur.

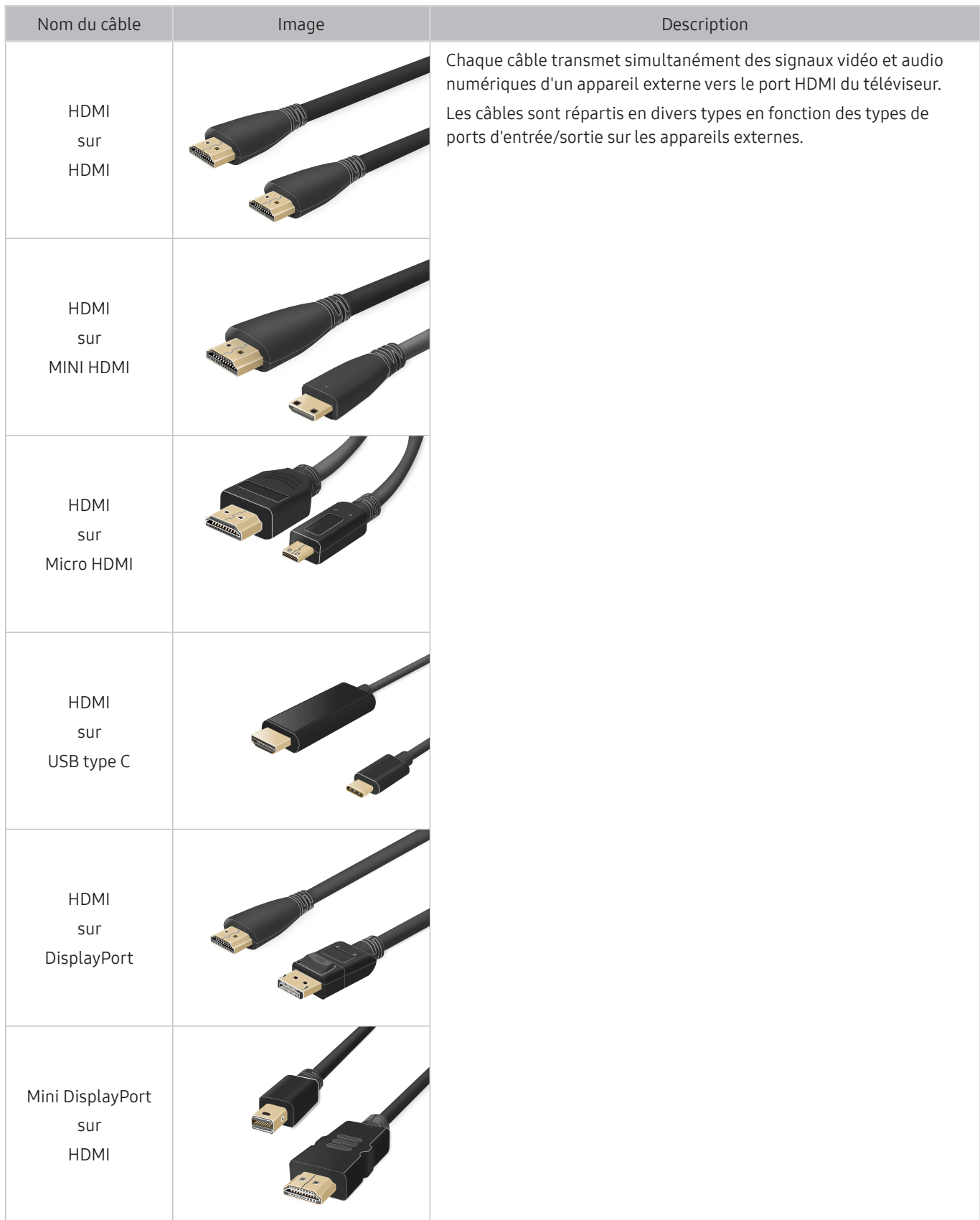

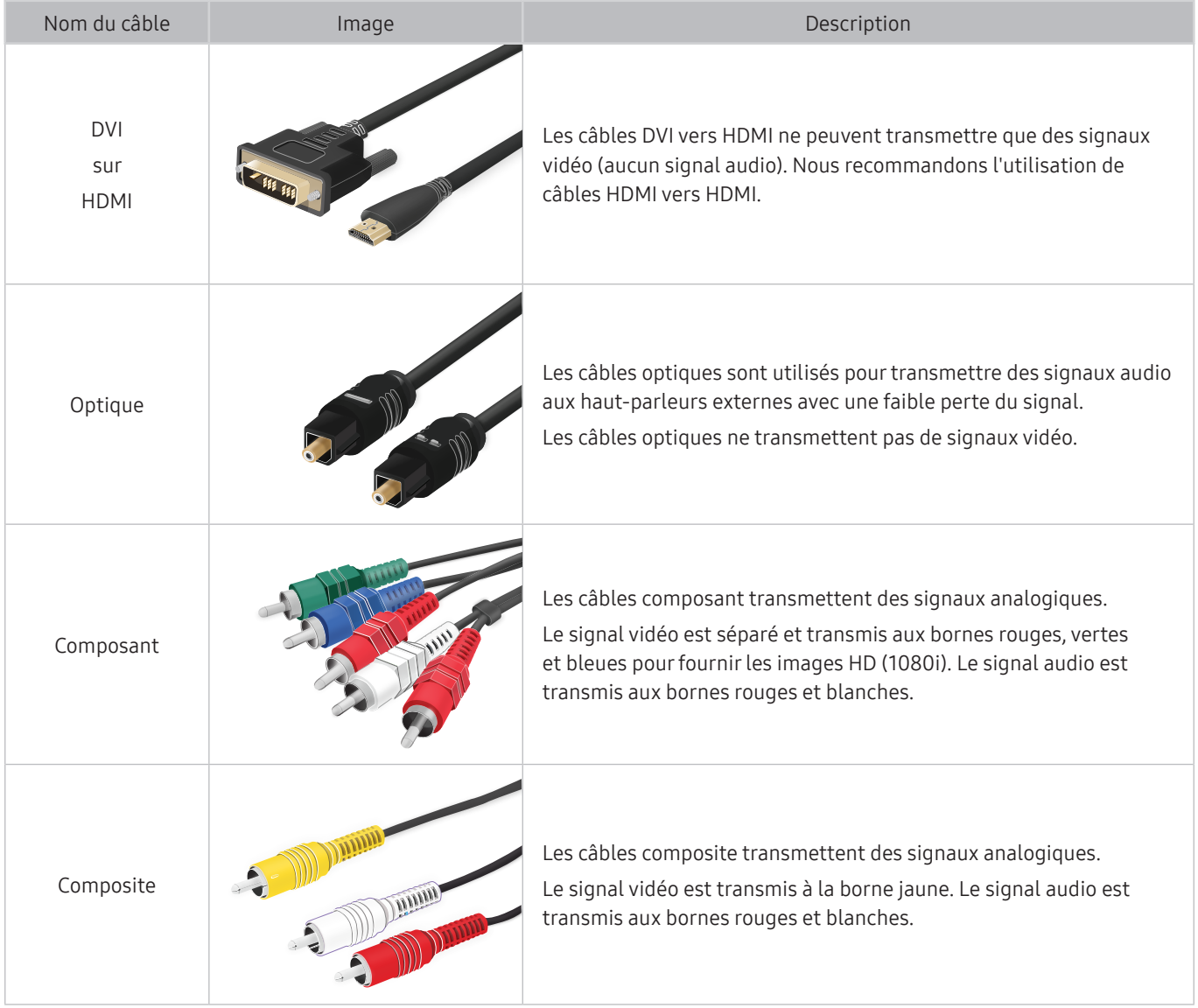

Les câbles de connexion disponibles peuvent varier en fonction du modèle ou de la zone géographique.

# <span id="page-29-1"></span><span id="page-29-0"></span>Basculement entre les différents périphériques externes connectés au téléviseur

Vous pouvez basculer entre les programmes du téléviseur et le contenu des périphériques externes.

# $\widehat{\mathsf{m}}$  >  $\geq$  Source

Lorsque vous sélectionnez un périphérique externe connecté sur l'écran Source, la sortie du périphérique sélectionné apparaît sur l'écran du téléviseur.

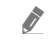

Sur la télécommande standard, appuyez sur le bouton SOURCE.

- " Pour contrôler un périphérique (lecteur Blu-ray, console de jeux, etc.) qui prend en charge la télécommande universelle avec la télécommande du téléviseur, connectez le périphérique à un port HDMI du téléviseur, puis mettez le périphérique sous tension. La sortie affichée sur le téléviseur bascule automatiquement sur la sortie de l'appareil. Vous pouvez également configurer automatiquement une télécommande universelle pour l'appareil. Pour plus d'informations, reportezvous à la section « [Contrôle des appareils externes avec une télécommande Samsung - Utilisation de la Config téléc](#page-44-1)  [universelle](#page-44-1) ».
- " Quand un périphérique USB est connecté au port USB, un message contextuel apparaît pour basculer rapidement vers la liste du contenu multimédia de l'appareil.
- $\triangle$  Cette fonction peut ne pas être prise en charge suivant le périphérique et la région.

# Modification du nom et de l'icône d'un périphérique externe

# $\mathsf{S}$  >  $\mathsf{S}$  Source

Vous pouvez modifier le nom du port d'un périphérique externe connecté ou l'ajouter dans Barre d'accès rapide.

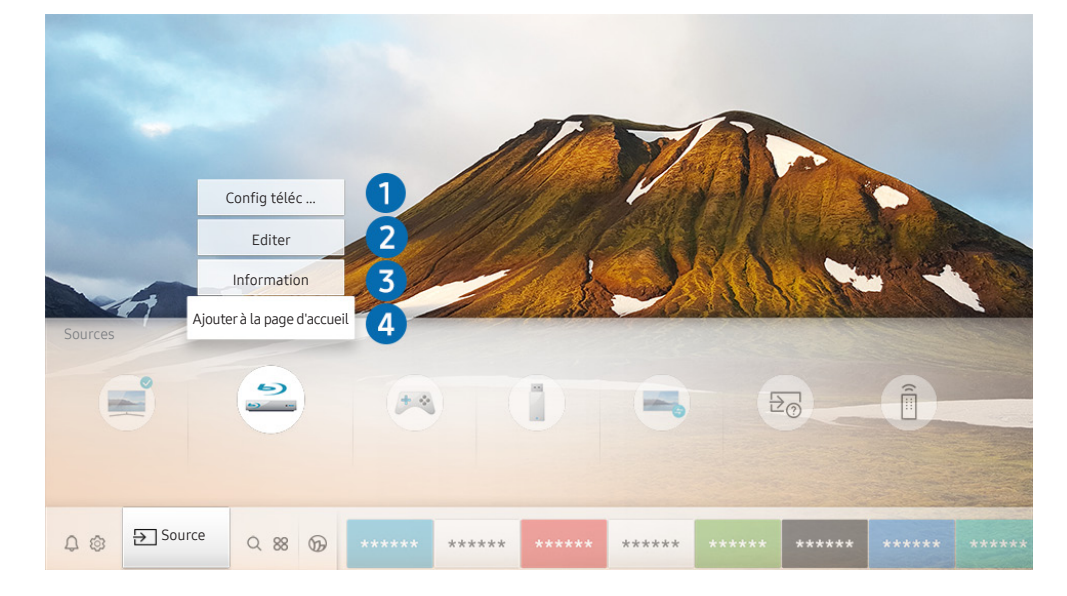

Votre téléviseur peut présenter une image différente de celle ci-dessus, en fonction du modèle et de la région.

- <span id="page-30-0"></span>1. Déplacez la sélection sur un périphérique externe connecté.
- 2. Appuyez sur la touche de direction haut. Les fonctions suivantes deviennent disponibles.
	- $\sum$  Les fonctions disponibles peuvent varier en fonction du type de port.

## **1** Config téléc universelle

Vous pouvez commander les appareils externes connectés au téléviseur à l'aide de la télécommande Samsung. Pour contrôler les périphériques externes, enregistrez-les en suivant les instructions à l'écran.

- $\triangle$  Cette fonction peut ne pas être prise en charge suivant le modèle et la région.
- Pour plus d'informations, reportez-vous à la section « Contrôle des appareils externes avec une télécommande Samsung -[Utilisation de la Config téléc universelle](#page-44-1) ».

## 2 Editer

Vous pouvez renommer les ports d'entrée et modifier les icônes des périphériques.

## <sup>3</sup> Information

Vous pouvez consulter les informations détaillées sur les périphériques externes connectés au téléviseur.

## 4 Ajouter à la page d'accueil

Vous pouvez ajouter le port d'un appareil externe sur l'Barre d'accès rapide pour faciliter le basculement.

# Utilisation des autres fonctions

Vous pouvez utiliser les fonctionnalités suivantes sur l'écran Source.

**Remote Access** 

Utilisez le téléviseur pour accéder à votre PC via un PC distant ou le Partage d'écran (Sans fil).

- <sup>2</sup> Pour plus d'informations, reportez-vous à la section « [Utilisation de Remote Access](#page-63-1) ».
- Guide de connexion

guide de connexion des périphériques.

**Config téléc universelle** 

Permet d'enregistrer des appareils externes sur votre télécommande Samsung et de les contrôler à l'aide de cette dernière.

- Cette fonction peut ne pas être prise en charge suivant le modèle et la région.
- Pour plus d'informations, reportez-vous à la section « Contrôle des appareils externes avec une télécommande [Samsung - Utilisation de la Config téléc universelle](#page-44-1) ».

# <span id="page-31-0"></span>Remarques sur la connexion

### Lors de la connexion d'un périphérique externe, notez ce qui suit.

- $\triangle$  Le nombre, les noms et les emplacements des connecteurs peuvent varier en fonction du modèle.
- Consultez le manuel d'utilisation du périphérique externe pour le connecter au téléviseur. Le nombre, les noms et les emplacements des connecteurs du périphérique externe peuvent varier en fonction du fabricant.

# Remarque sur la connexion HDMI

- Nous recommandons les types de câbles HDMI suivants :
	- High Speed HDMI Cable
	- High Speed HDMI Cable with Ethernet
	- Premium High Speed HDMI Cable
	- Premium High Speed HDMI Cable with Ethernet
	- Ultra High Speed HDMI Cable
- Utilisez un câble HDMI de 17 mm de diamètre maximum.
- L'utilisation d'un câble HDMI non certifié peut entraîner l'affichage d'un écran vide ou une erreur de connexion.
- Il se peut que certains périphériques et câbles HDMI ne soient pas compatibles avec le téléviseur en raison de spécifications HDMI différentes.
- Ce téléviseur ne prend pas en charge la fonctionnalité HDMI Ethernet Channel. Ethernet est un réseau local (LAN, Local Area Network) intégrant des câbles coaxiaux normalisés par l'IEEE.
- Utilisez un câble d'une longueur inférieure à 3 mètres pour bénéficier d'une qualité d'image UHD optimale.
- De nombreuses cartes graphiques d'ordinateur ne disposent pas de ports HDMI mais plutôt de ports DVI ou DisplayPort. Si votre ordinateur ne prend pas en charge la sortie vidéo HDMI, connectez-le au moyen d'un câble DVI vers HDMI ou HDMI vers DisplayPort.
- Lorsque le téléviseur est connecté à un appareil externe, tel qu'un lecteur DVD/BD ou un décodeur via HDMI, le mode de synchronisation de l'alimentation est automatiquement activé. En mode de synchronisation de l'alimentation, le téléviseur continue de détecter et de connecter les appareils externes via le câble HDMI. Cette fonction peut être désactivée en débranchant le câble HDMI ou l'appareil connecté.

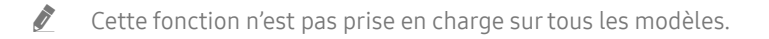

# <span id="page-32-0"></span>Remarque sur la connexion des périphériques audio

- Pour bénéficier d'une meilleure qualité audio, il est conseillé d'utiliser un récepteur AV.
- Si vous connectez un périphérique audio externe à l'aide d'un câble optique, le paramètre Sortie son bascule automatiquement sur le périphérique connecté. Pour que cela se produise, vous devez allumer le périphérique audio externe avant de connecter le câble optique. Pour modifier manuellement le paramètre Sortie son, procédez de l'une des manières suivantes :
	- Accédez à l'écran Paramètres rapides pour modifier le périphérique connecté : Sélectionnez Optique dans le menu Sortie son à l'aide de la touche Sélectionner. ( $\bigcap$ )  $\gg$   $\bigotimes$  Paramètres  $\gt$ touche directionnelle haut  $>$  Sortie son).
	- Accédez à l'écran Paramètres pour modifier le périphérique connecté :

Sélectionnez Optique dans le menu Sortie son. ( $\bigcap$ )  $\otimes$  Paramètres  $>$  Son  $>$  Sortie son).

- L'émission d'un bruit inhabituel par le périphérique audio connecté en cours d'utilisation peut indiquer un problème au niveau de ce dernier. Dans ce cas, demandez l'assistance du fabricant du périphérique audio.
- Le son numérique est disponible uniquement avec les programmes prenant en charge la norme canal 5.1.

# <span id="page-33-0"></span>Remarque sur la connexion des ordinateurs

- Pour plus d'informations sur les résolutions prises en charge par le téléviseur, reportez-vous à la section « À [lire avant de connecter un ordinateur \(résolutions prises en charge\)](#page-169-1) ».
- Si vous souhaitez connecter votre ordinateur et votre téléviseur sans fil, ces deux appareils doivent être connectés l'un à l'autre sur le même réseau.
- Lors du partage de contenu avec d'autres périphériques en réseau tels que ceux dans un système de stockage IP (Internet Protocol, protocole Internet), le partage peut ne pas être pris en charge en raison de la configuration, de la qualité ou de la fonctionnalité du réseau, par exemple, si le réseau dispose d'un périphérique NAS (Network-Attached Storage, serveur de stockage en réseau).

# Remarque sur la connexion des périphériques mobiles

- Pour utiliser la fonction Smart View, le périphérique mobile doit prendre en charge une fonction de réplication comme Réplication de l'écran ou Smart View. Pour vérifier si votre périphérique mobile supporte la réplication, consultez le manuel d'utilisation.
- Pour utiliser Wi-Fi Direct, le périphérique mobile doit prendre en charge la fonction Wi-Fi Direct. Pour vérifier si votre appareil mobile supporte la fonction Wi-Fi Direct, consultez le manuel d'utilisation de l'appareil mobile.
- Le périphérique mobile et votre Smart TV doivent être connectés l'un à l'autre sur le même réseau.
- Suivant les conditions réseau, la lecture vidéo ou audio peut être saccadée.
- Lors du partage de contenu avec d'autres périphériques en réseau tels que ceux dans un système de stockage IP (Internet Protocol, protocole Internet), le partage peut ne pas être pris en charge en raison de la configuration, de la qualité ou de la fonctionnalité du réseau, par exemple, si le réseau dispose d'un périphérique NAS (Network-Attached Storage, serveur de stockage en réseau).

# <span id="page-34-0"></span>Télécommande et périphériques

Vous pouvez contrôler les fonctions télévisuelles avec votre Samsung Smart Remote. Appairez des périphériques externes comme un clavier pour simplifier l'utilisation.

# <span id="page-34-1"></span>À propos de la Samsung Smart Remote (téléviseurs QLED et The Serif)

Découvrez les boutons de la Samsung Smart Remote fournie avec les téléviseurs QLED et The Serif.

Les images, boutons et fonctions de la Samsung Smart Remote peuvent différer en fonction du modèle ou de la zone géographique.

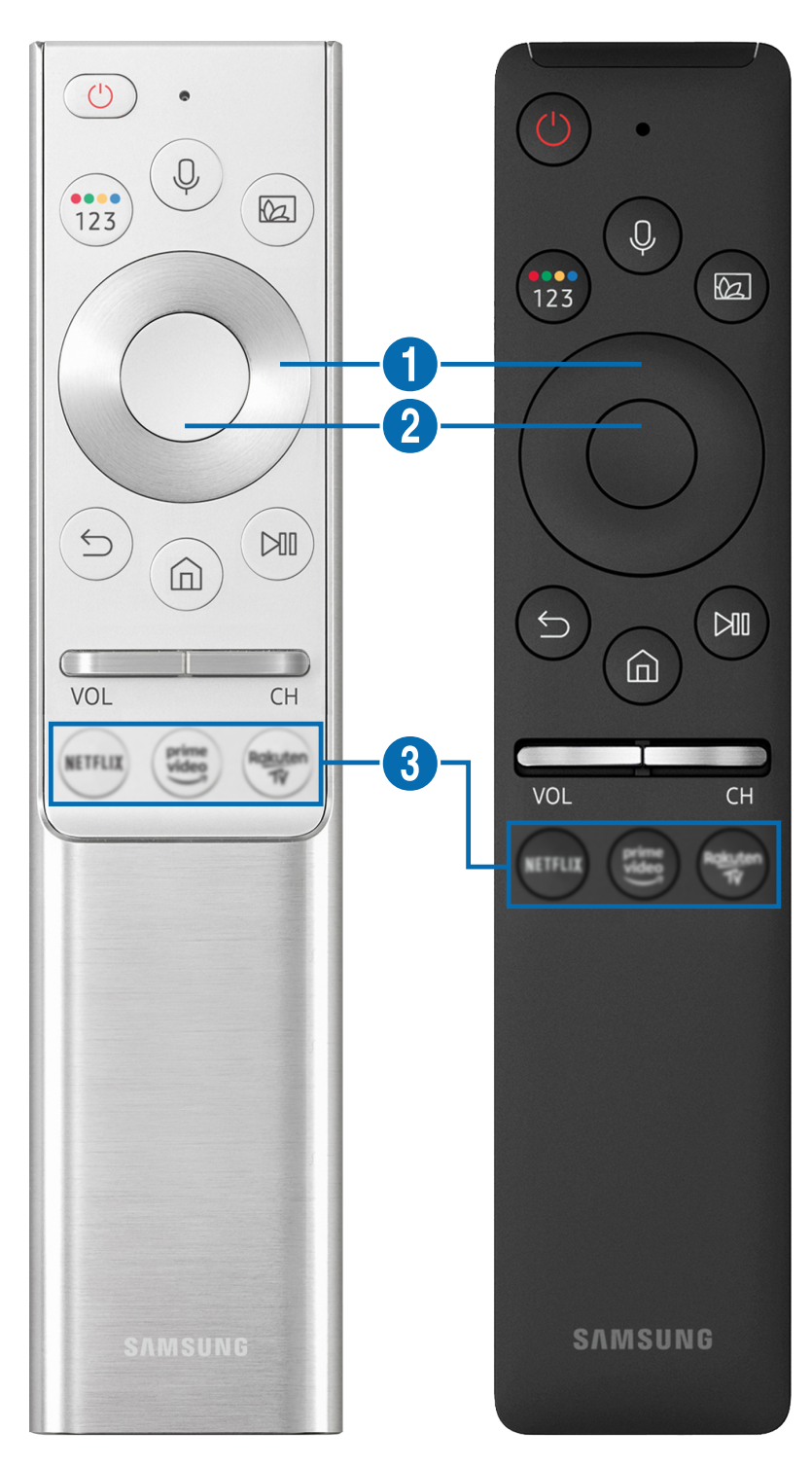

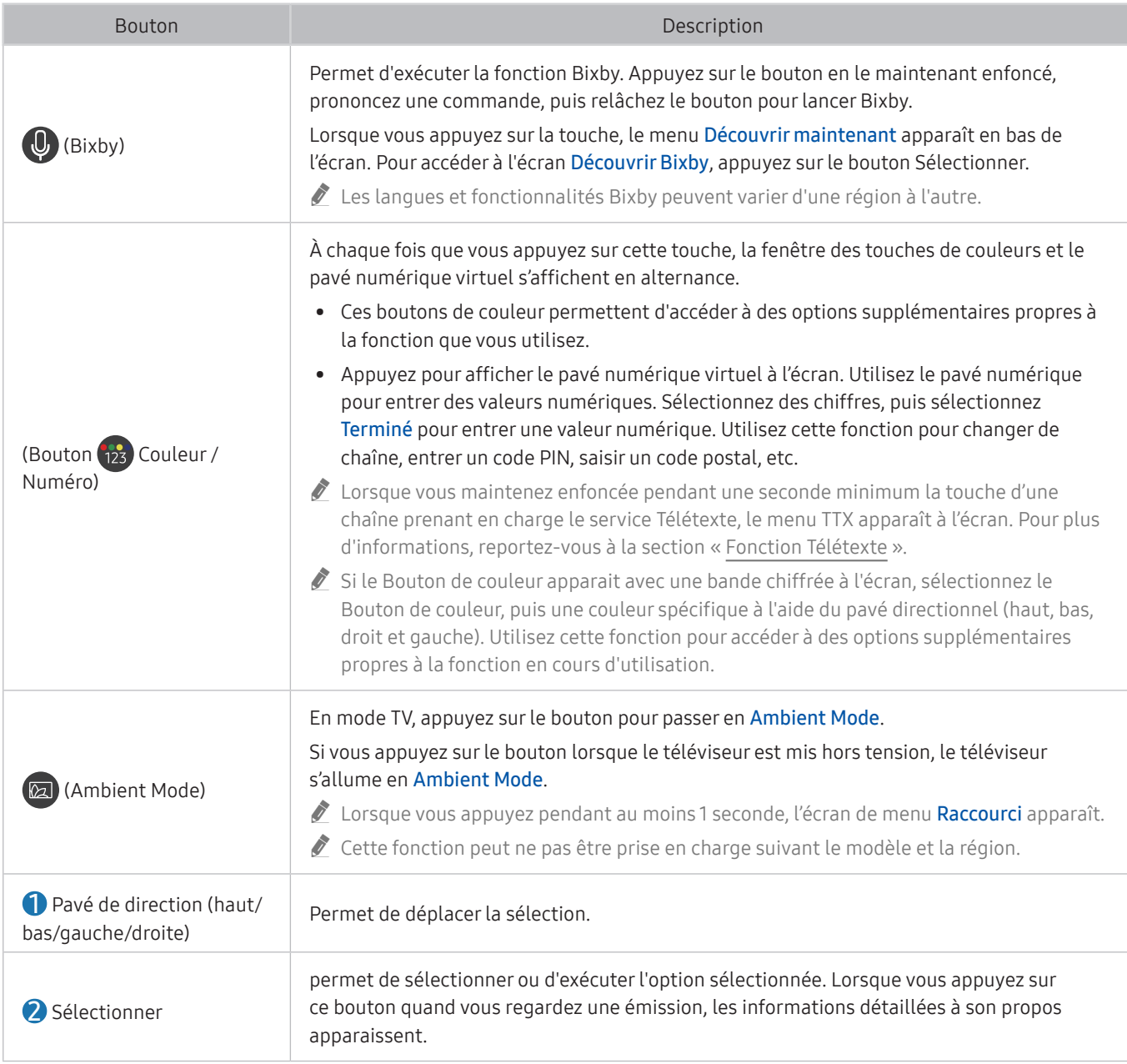
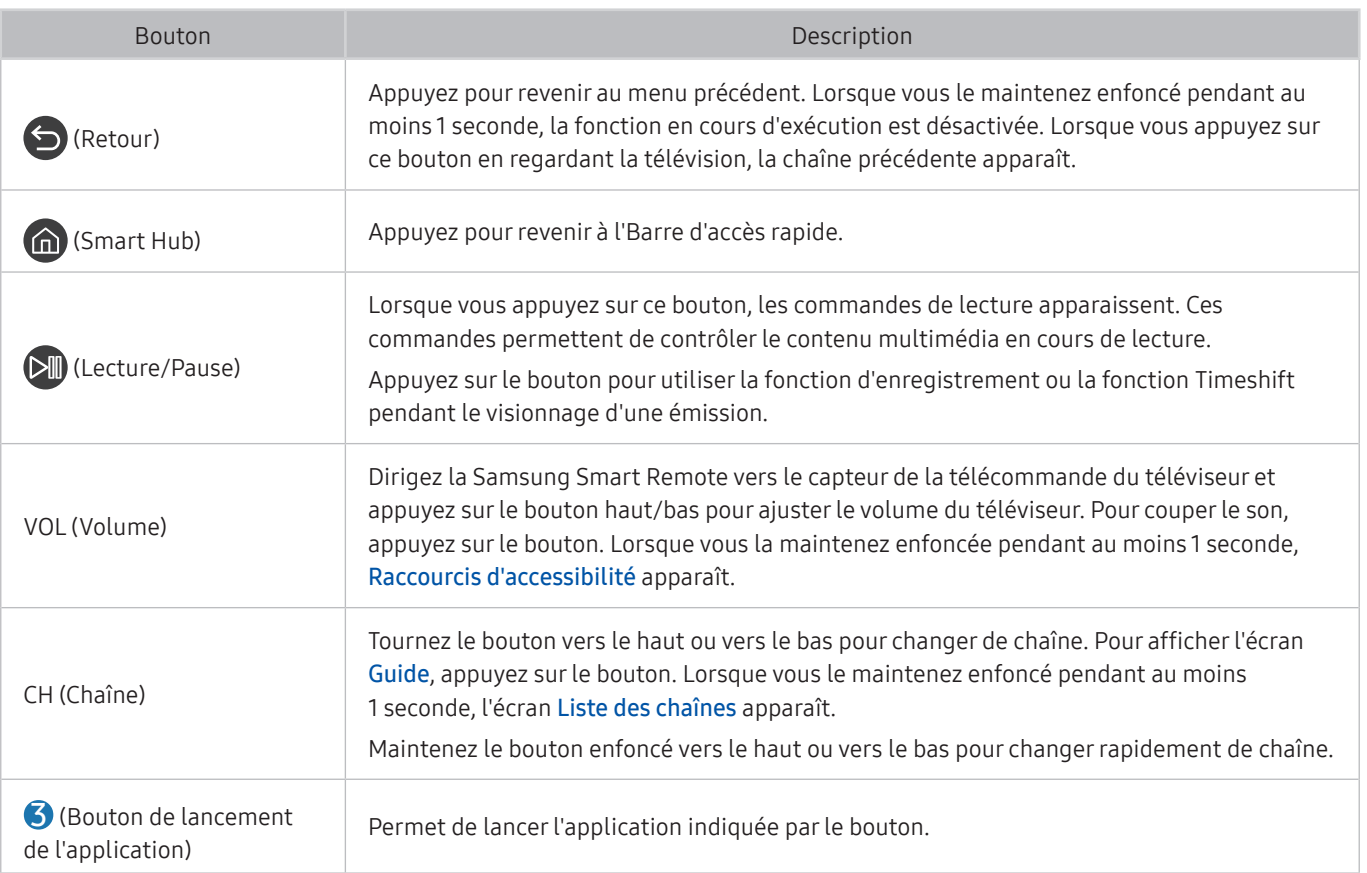

- Utilisez la Samsung Smart Remote à moins de 6 m du téléviseur. La distance d'utilisation peut varier en fonction des conditions de l'environnement sans fil.
- E Les images, boutons et fonctions de la Samsung Smart Remote peuvent différer en fonction du modèle ou de la zone géographique.
- Pour utiliser la Samsung Smart Remote pour contrôler un périphérique externe compatible qui ne prend pas en charge HDMI-CEC (Anynet+), vous devez configurer la télécommande pour le périphérique. Pour plus d'informations, reportezvous à la section « [Contrôle des appareils externes avec une télécommande Samsung - Utilisation de la Config téléc](#page-44-0)  [universelle](#page-44-0) ».
- " Pour utiliser la Samsung Smart Remote pour contrôler un périphérique externe compatible qui prend en charge HDMI-CEC (Anynet+), connectez le périphérique à un port HDMI du téléviseur à l'aide d'un câble HDMI. Pour plus d'informations, reportez-vous à la section « [Utilisation de la fonction Anynet+ \(HDMI-CEC\)](#page-45-0) ».
- $\sum$  Cette fonction peut ne pas être prise en charge suivant le modèle et la région.

# À propos de la Samsung Smart Remote (téléviseur UHD)

Découvrez les touches de la Samsung Smart Remote fournie avec le téléviseur UHD.

" Les images, boutons et fonctions de la Samsung Smart Remote peuvent différer en fonction du modèle ou de la zone géographique.

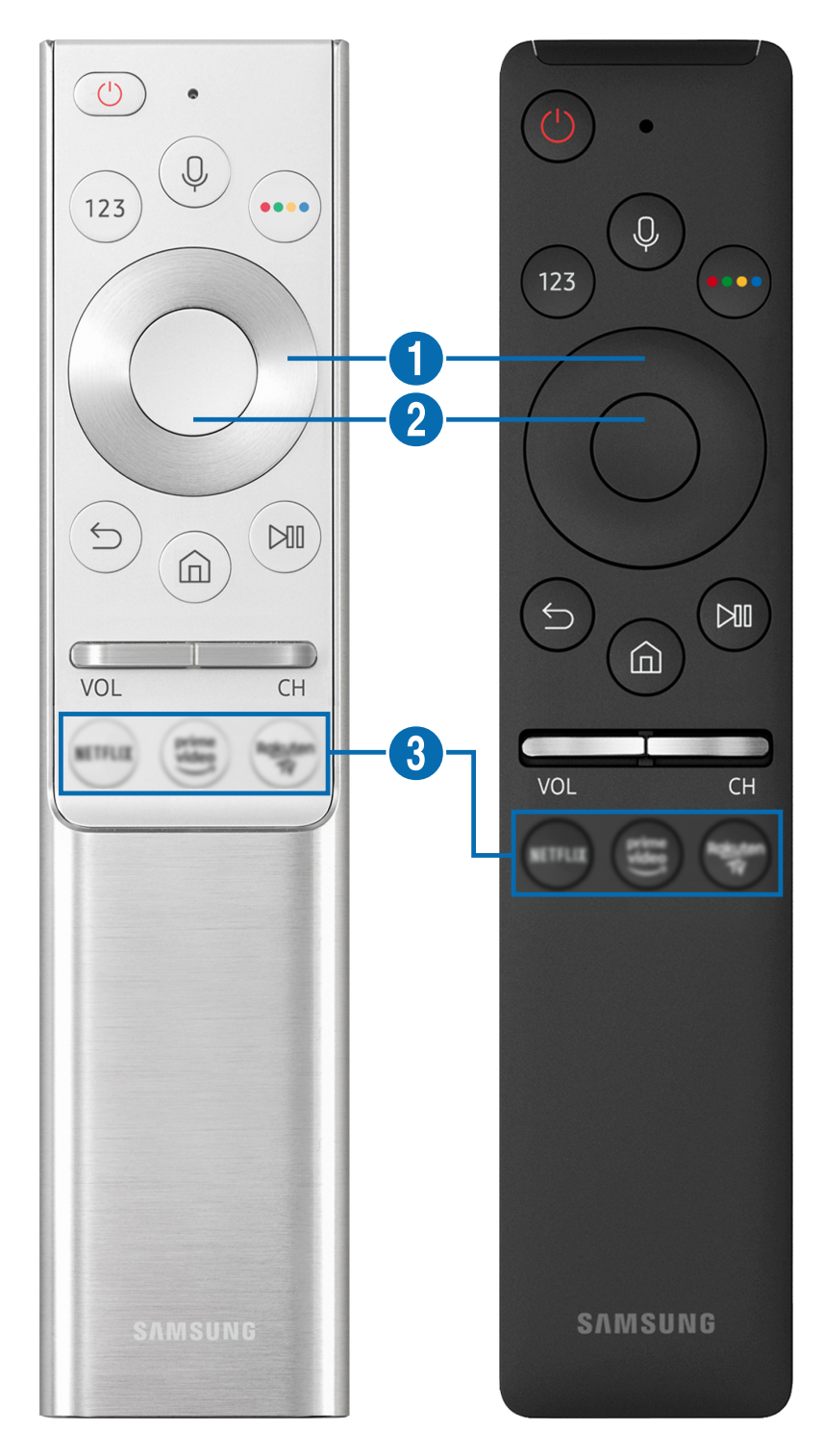

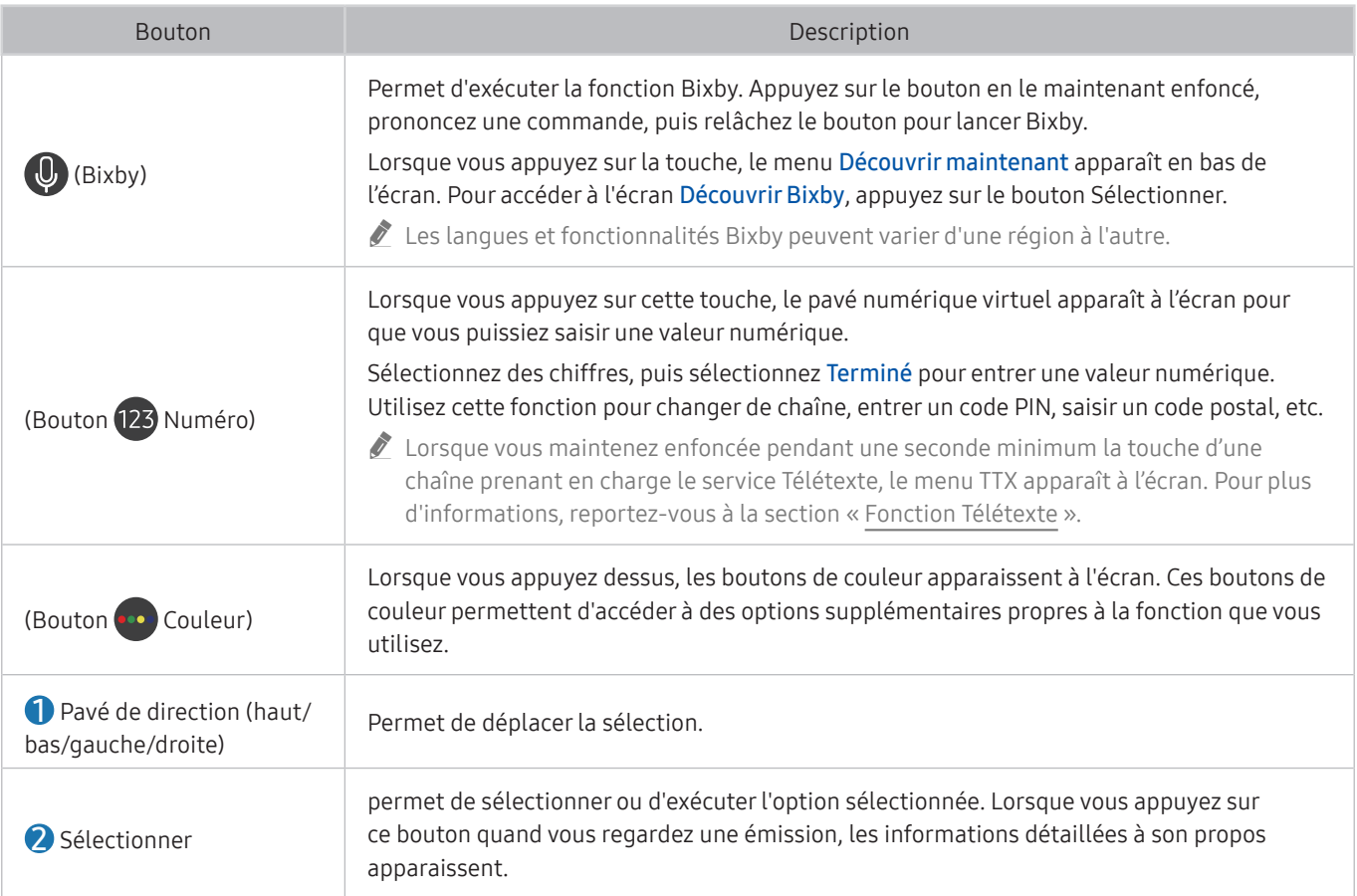

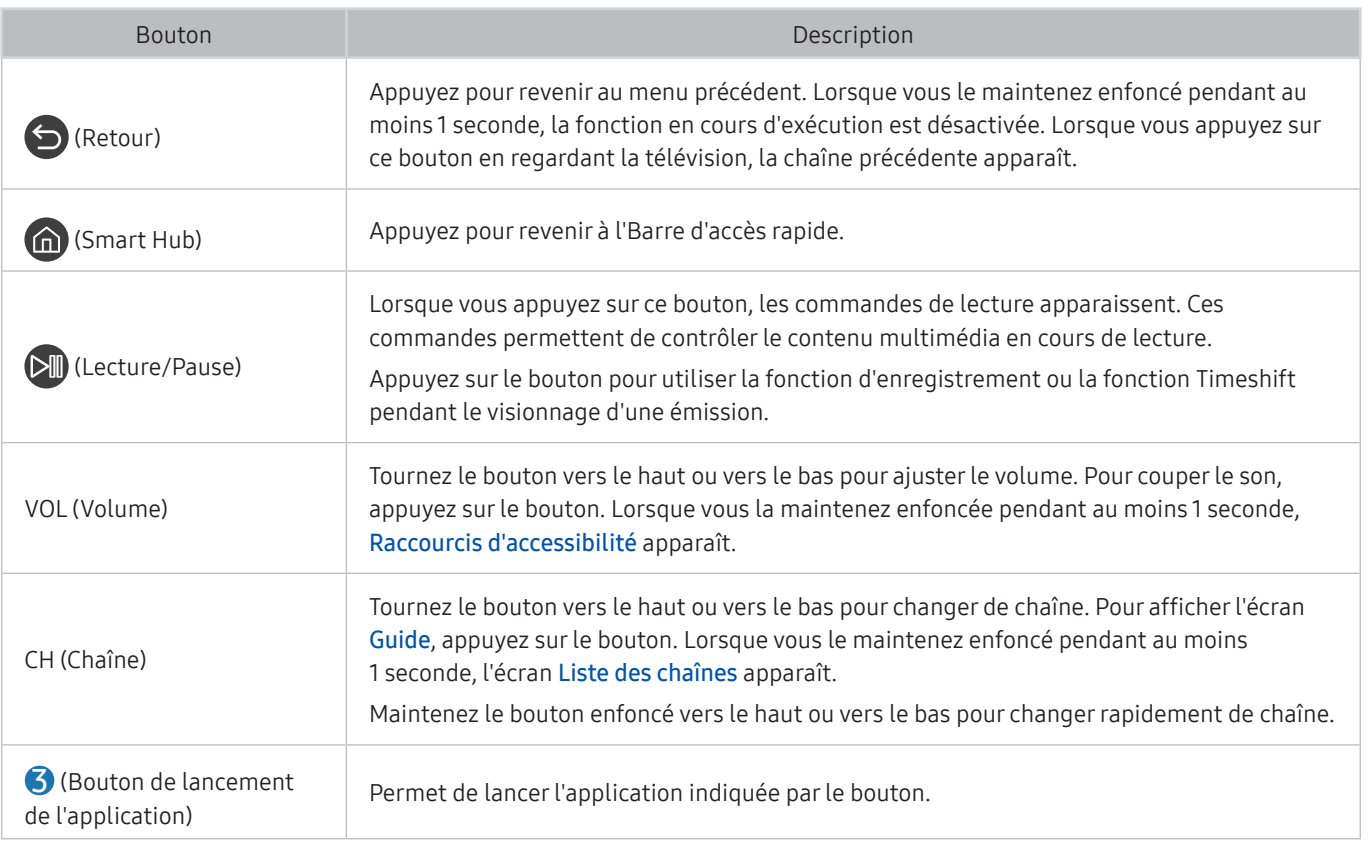

- " Utilisez la Samsung Smart Remote à moins de 6 m du téléviseur. La distance d'utilisation peut varier en fonction des conditions de l'environnement sans fil.
- " Les images, boutons et fonctions de la Samsung Smart Remote peuvent différer en fonction du modèle ou de la zone géographique.
- " Pour utiliser la Samsung Smart Remote pour contrôler un périphérique externe compatible qui ne prend pas en charge HDMI-CEC (Anynet+), vous devez configurer la télécommande pour le périphérique. Pour plus d'informations, reportezvous à la section « [Contrôle des appareils externes avec une télécommande Samsung - Utilisation de la Config téléc](#page-44-0)  [universelle](#page-44-0) ».
- " Pour utiliser la Samsung Smart Remote pour contrôler un périphérique externe compatible qui prend en charge HDMI-CEC (Anynet+), connectez le périphérique à un port HDMI du téléviseur à l'aide d'un câble HDMI. Pour plus d'informations, reportez-vous à la section « [Utilisation de la fonction Anynet+ \(HDMI-CEC\)](#page-45-0) ».

 $\ell$  Cette fonction peut ne pas être prise en charge suivant le modèle et la région.

# À propos de Samsung Smart Remote (The Frame)

Découvrez les boutons de la Samsung Smart Remote fournie avec le téléviseur The Frame.

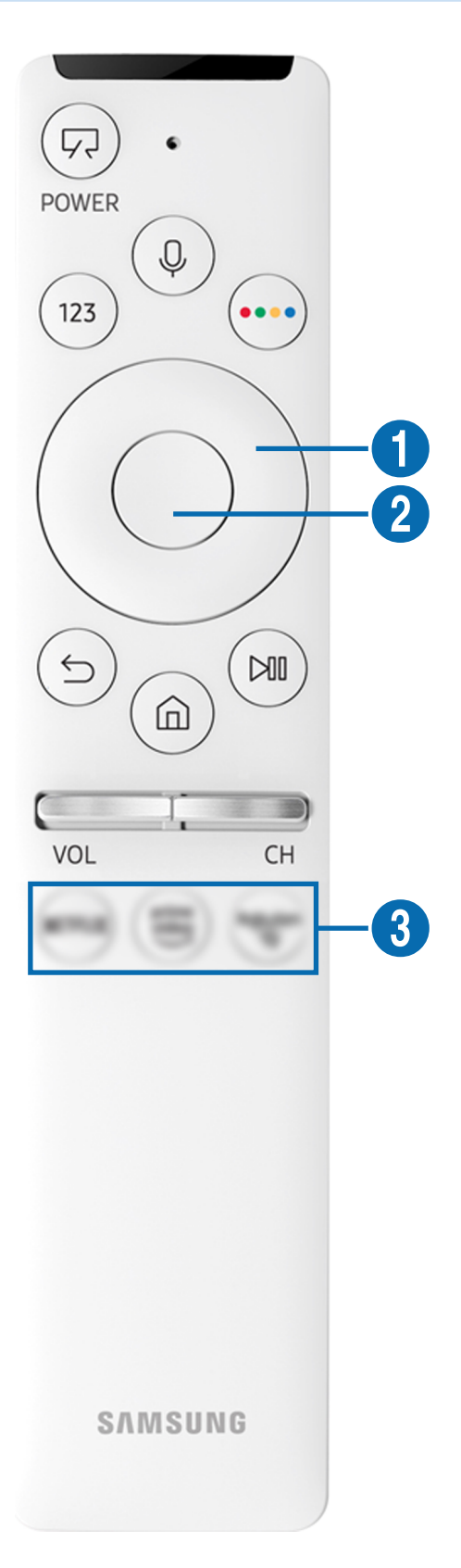

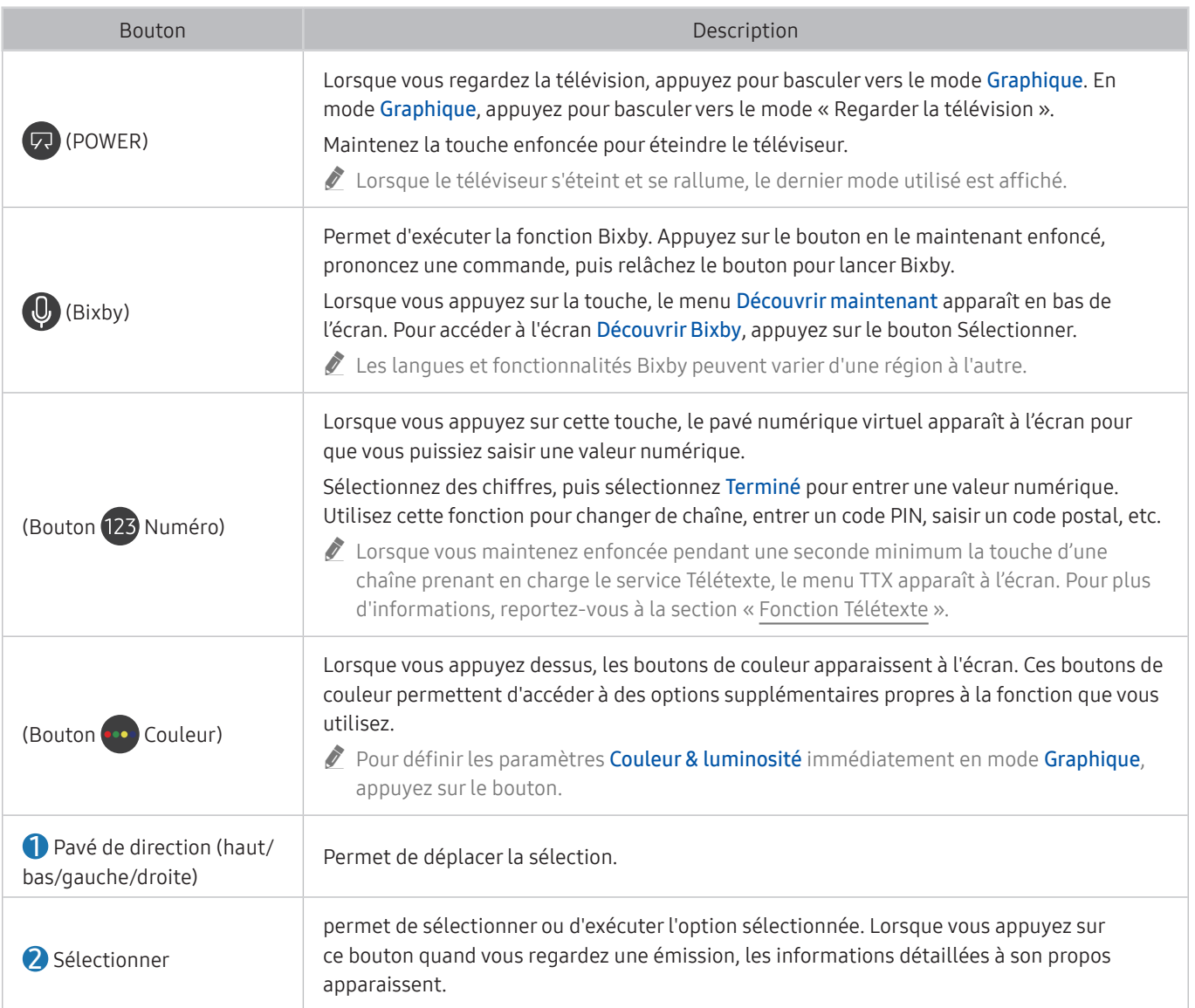

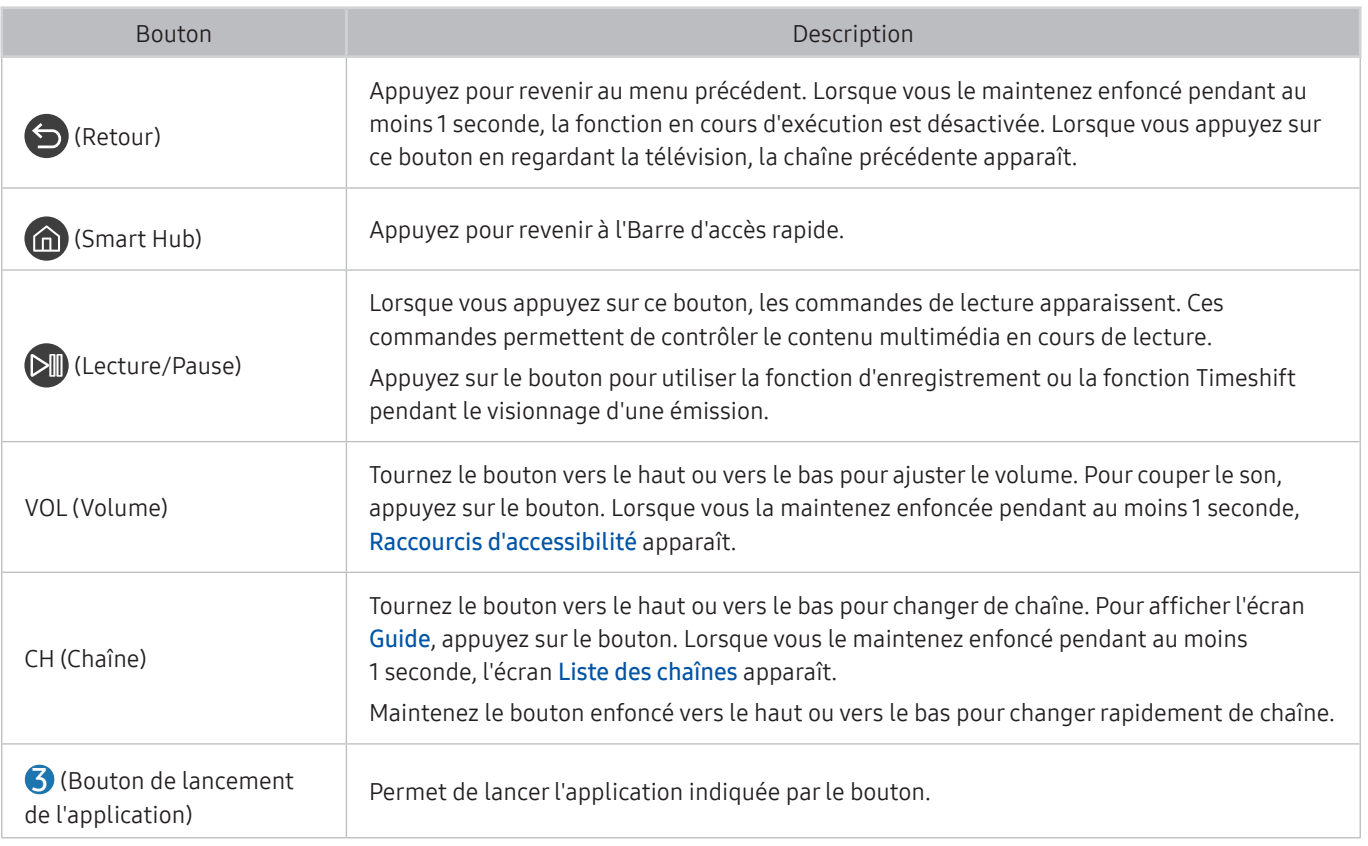

- " Utilisez la Samsung Smart Remote à moins de 6 m du téléviseur. La distance d'utilisation peut varier en fonction des conditions de l'environnement sans fil.
- " Les images, boutons et fonctions de la Samsung Smart Remote peuvent différer en fonction du modèle ou de la zone géographique.
- " Pour utiliser la Samsung Smart Remote pour contrôler un périphérique externe compatible qui ne prend pas en charge HDMI-CEC (Anynet+), vous devez configurer la télécommande pour le périphérique. Pour plus d'informations, reportezvous à la section « [Contrôle des appareils externes avec une télécommande Samsung - Utilisation de la Config téléc](#page-44-0)  [universelle](#page-44-0) ».
- " Pour utiliser la Samsung Smart Remote pour contrôler un périphérique externe compatible qui prend en charge HDMI-CEC (Anynet+), connectez le périphérique à un port HDMI du téléviseur à l'aide d'un câble HDMI. Pour plus d'informations, reportez-vous à la section « [Utilisation de la fonction Anynet+ \(HDMI-CEC\)](#page-45-0) ».

 $\ell$  Cette fonction peut ne pas être prise en charge suivant le modèle et la région.

# Connectez le Samsung Smart Remote au téléviseur.

Connectez le Samsung Smart Remote à votre téléviseur pour utiliser ce dernier.

Quand vous allumez votre téléviseur pour la première fois, le Samsung Smart Remote se paire automatiquement au téléviseur. Si la Samsung Smart Remote ne se paire pas automatiquement au téléviseur, dirigez-la vers le téléviseur, puis maintenez simultanément les boutons  $\bigodot$  et  $\bigcirc$  enfoncés pendant au moins 3 secondes.

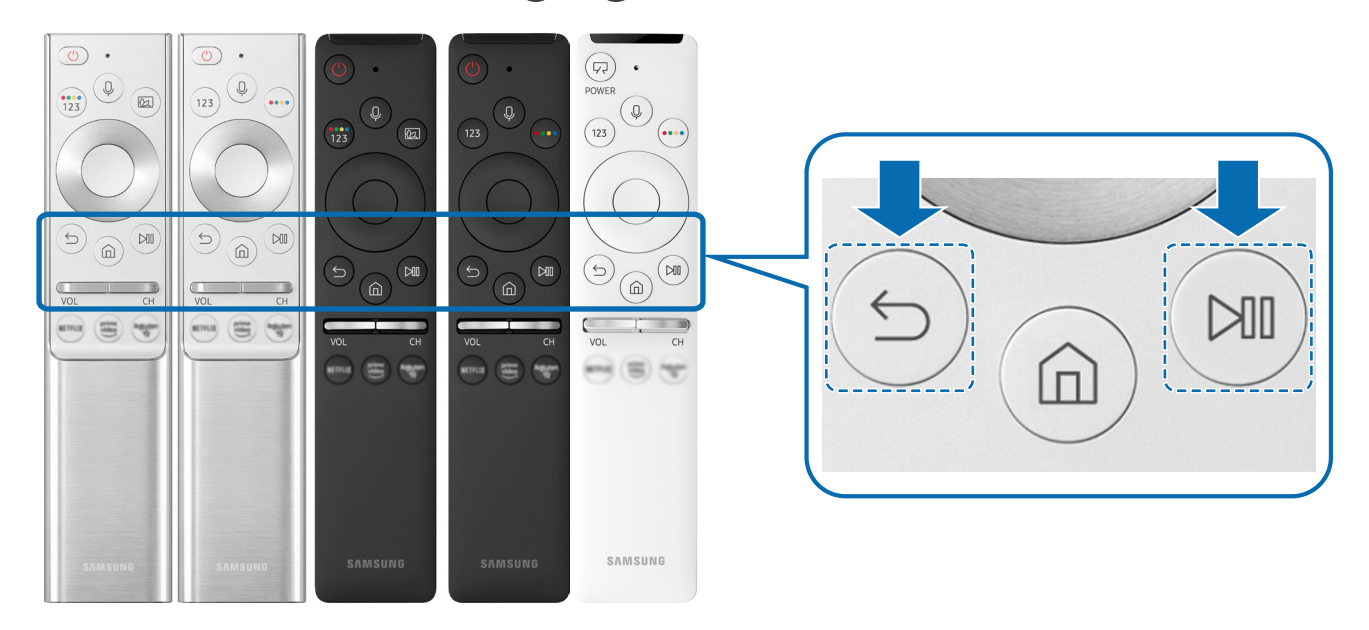

- E Les images, boutons et fonctions de la Samsung Smart Remote peuvent différer en fonction du modèle ou de la zone géographique.
- " De même, selon le modèle ou la région, il est possible que la Samsung Smart Remote ne soit pas prise en charge.

# <span id="page-44-0"></span>Contrôle des appareils externes avec une télécommande Samsung - Utilisation de la Config téléc universelle

Contrôlez le téléviseur et les appareils externes connectés avec une télécommande Samsung.

### $\textcircled{a}$  >  $\textcircled{z}$  Source > Config téléc universelle

Vous pouvez commander les appareils externes connectés au téléviseur à l'aide de la télécommande Samsung. Pour contrôler les périphériques externes, enregistrez-les en suivant les instructions à l'écran.

- $\triangle$  Cette fonction peut ne pas être prise en charge suivant le modèle et la région.
- ◆ Vous pouvez également utiliser la fonction Anynet+ (HDMI-CEC) pour commander des périphériques Samsung externes à l'aide de la télécommande du téléviseur sans devoir préalablement effectuer de configuration supplémentaire.
- $\blacktriangleright$  Il se peut que certains périphériques externes connectés au téléviseur ne prennent pas en charge la fonctionnalité de télécommande universelle.
- Ne placez aucun obstacle devant un appareil externe et le logo du téléviseur. Il peut en résulter une transmission erronée des signaux émis par la télécommande.
- " Le téléviseur mémorise le périphérique externe et son port de connexion (HDMI 1, HDMI 2, etc.).
- Si vous rencontrez des difficultés pour commander des appareils externes avec la Config téléc universelle, tentez de modifier la position des appareils externes.
- " Il se peut que cette fonctionnalité ne soit pas opérationnelle, selon l'environnement d'installation du téléviseur et les fonctionnalités des appareils externes.

# <span id="page-45-0"></span>Utilisation de la fonction Anynet+ (HDMI-CEC)

Commandez un périphérique externe connecté via Anynet+ (HDMI-CEC) avec la télécommande.

Vous pouvez utiliser la télécommande du téléviseur pour contrôler les périphériques externes connectés au téléviseur via un câble HDMI et prenant en charge Anynet+ (HDMI-CEC). Notez que vous pouvez uniquement configurer et utiliser Anynet+ (HDMI-CEC) avec la télécommande.

### Connexion d'un périphérique externe via Anynet+ et utilisation des menus correspondants

### **⋒ > © Paramètres > Général > Gestionnaire de périphériques externes > Anynet+ (HDMI-**CEC) Essayer

- 1. Définissez Anynet+ (HDMI-CEC) sur Activé.
- 2. Raccordez un périphérique compatible HDMI-CEC au téléviseur.
- 3. Mettez le périphérique externe connecté sous tension.

Le périphérique se connecte automatiquement au téléviseur. Une fois la connexion établie, vous pouvez accéder au menu du périphérique connecté sur l'écran de votre téléviseur via la télécommande et le contrôle du périphérique.

 $\ell$  L'exécution du processus de connexion peut prendre jusqu'à 2 minutes.

### À lire avant de connecter un périphérique Anynet+ (HDMI-CEC)

- Les appareils Anynet+ (HDMI-CEC) doivent être connectés au téléviseur à l'aide d'un câble HDMI. Notez que certains câbles HDMI ne sont pas compatibles avec Anynet+ (HDMI-CEC).
- " Vous pouvez configurer la fonction de télécommande universelle du téléviseur pour commander des décodeurs câble, des lecteurs Blu-ray et des systèmes home cinéma tiers ne prenant pas en charge le protocole HDMI-CEC. Pour plus d'informations, reportez-vous à la section « [Contrôle des appareils externes avec une télécommande Samsung - Utilisation](#page-44-0)  [de la Config téléc universelle](#page-44-0) ».
- $\triangle$  Anynet+ ne peut pas être utilisé pour commander des périphériques externes ne prenant pas en charge HDMI-CEC.
- " Il se peut que la télécommande du téléviseur ne fonctionne pas dans certaines situations. Le cas échéant, reconfigurez l'appareil en tant qu'appareil Anynet+ (HDMI-CEC).
- " Anynet+ (HDMI-CEC) fonctionne uniquement avec des appareils externes prenant en charge le protocole HDMI-CEC, et uniquement si ces derniers sont en mode veille ou sous tension.
- " Anynet+ (HDMI-CEC) peut commander jusqu'à 12 appareils externes compatibles (jusqu'à 3 du même type) hormis les systèmes home cinéma. Anynet+ (HDMI-CEC) ne peut contrôler qu'un seul système home cinéma.
- " Pour écouter le canal audio 5.1 d'un périphérique externe, connectez ce dernier au téléviseur à l'aide d'un câble HDMI, et le connecteur de sortie audio numérique du périphérique externe directement au système home cinéma 5.1.
- Si un périphérique externe a été configuré pour Anynet+ et une télécommande universelle, le périphérique n'est contrôlable qu'avec la télécommande universelle.

## Contrôler le téléviseur avec un clavier, une souris ou une manette de jeu

Connecter un clavier, une souris ou une manette de jeu pour commander plus facilement le téléviseur.

### **⋒ > © Paramètres > Général > Gestionnaire de périphériques externes > Gestionnaire du** périphériques d'entrée Essayer

Vous pouvez connecter un clavier, une souris ou une manette de jeu pour commander plus facilement le téléviseur.

### Connexion d'un clavier, d'une souris ou d'une manette de jeu USB

Branchez le câble du clavier, de la souris ou de la manette de jeu à un port USB.

- Si vous connectez une souris, elle est uniquement disponible dans l'application Internet et avec la fonction Remote Access.
- $\triangle$  Les manettes USB XInput sont prises en charge.
- Pour plus d'informations, reportez-vous à Périphérique d'entrée dans Guide de connexion ( $\bigcap > \frac{1}{2}$  Source  $>$  Guide de  $connection > Peiriphérique$  d'entrée).

### Connexion d'un clavier, d'une souris ou d'une manette de jeu Bluetooth

### **⋒ > © Paramètres > Général > Gestionnaire de périphériques externes > Gestionnaire du**  $p$ ériphériques d'entrée  $\geq$  Liste de périphériques Bluetooth

- $\bullet$  Cette fonction peut ne pas être prise en charge suivant le modèle et la région.
- En cas de non-détection de votre périphérique, placez-le près du téléviseur, puis sélectionnez Rafraîchir. Le téléviseur recherche à nouveau les périphériques disponibles.
- Si vous connectez une souris, elle n'est disponible que dans l'application Internet.
- Pour en savoir plus sur la connexion d'un appareil Bluetooth, consultez le manuel d'utilisation de ce dernier.

### Utilisation du clavier et de la souris

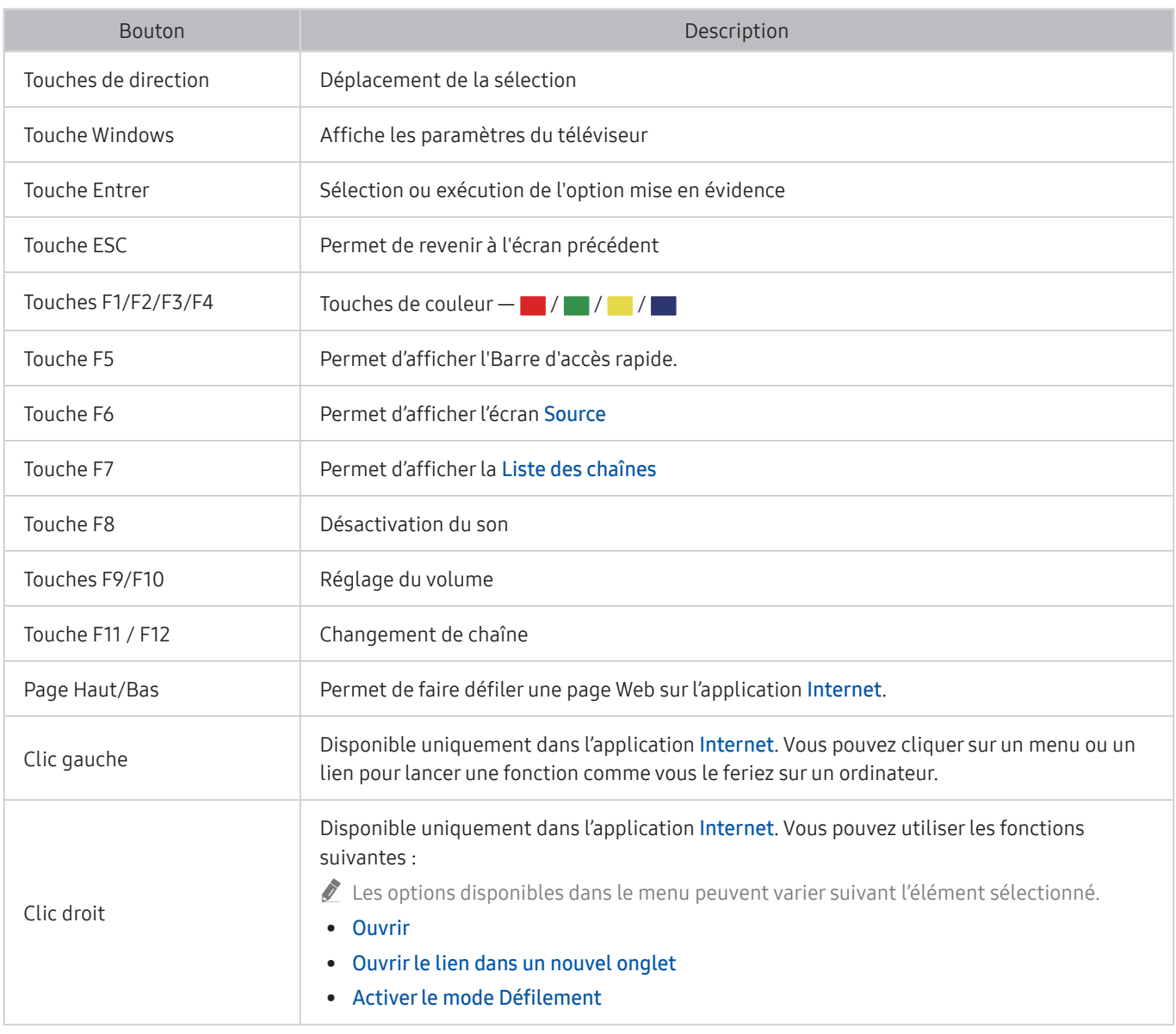

Le fonctionnement des touches peut différer sur certaines applications.

### Configuration des périphériques d'entrée

### $\textbf{A} > \textbf{B}$  Paramètres > Général > Gestionnaire de périphériques externes > Gestionnaire du périphériques d'entrée

● Paramètres clavier

Vous pouvez configurer le clavier avec les fonctions Langue du clavier et Type de clavier.

Paramètres souris

Vous pouvez configurer la souris avec les fonctions Bouton principal et Vitesse curseur.

# Saisie de texte à l'aide du clavier virtuel à l'écran

1 Texte suggéré  $\mathbf{0}$  $\circ$ 3 8  $\circ$  $\bigoplus$ 3  $\overline{\phantom{a}}$  $\widehat{a}$ Suggérer le prochain caract. ☆ #@! www .com

Utilisez le clavier virtuel pour saisir du texte sur votre téléviseur.

Votre téléviseur peut présenter une image différente de celle ci-dessus, en fonction du modèle et de la région.

### **1** Texte suggéré

Lorsque vous saisissez un mot à rechercher, cette fonction propose des suggestions parmi lesquelles vous pouvez faire votre choix.

### 2 Options

Sélectionnez  $\mathcal{D}$  sur l'écran du clavier virtuel. Les options disponibles sont les suivantes :

- $\triangle$  Les options disponibles peuvent varier suivant la fonction en cours d'utilisation.
- Texte suggéré
- Réinitialiser les données de texte recommandées
- Suggérer le prochain caractère (en utilisant les boutons directionnels)
- **Langue**

### <sup>3</sup> Suggérer le prochain caractère

Chaque fois que vous tapez un caractère sur le clavier virtuel, les caractères que vous êtes susceptible de saisir par la suite vous sont proposés : vous pouvez alors utiliser les touches directionnelles de la télécommande pour en sélectionner un.

### Saisie de texte avec le micro de la télécommande et le clavier virtuel à l'écran

Lorsque le clavier virtuel s'affiche à l'écran, maintenez enfoncée la touche  $\mathbb O$  sur la télécommande Samsung Smart Remote, parlez dans le micro de la Samsung Smart Remote, puis relâchez la touche. Les mots que vous prononcez s'affichent sous forme de texte à l'écran.

- $\sum$  La reconnaissance vocale peut ne pas être prise en charge avec certaines fonctions.
- $\triangle$  Cette fonction peut ne pas être prise en charge suivant le modèle et la région.

# Fonctions Smart

Vous pouvez profiter de plusieurs applications avec Smart Hub.

# L'utilisation du Smart Hub

### Affichez les descriptions des fonctions de base de Smart Hub.

À partir de Smart Hub, vous pouvez utiliser la fonction de recherche Internet, installer et utiliser diverses applications, regarder des photos et des vidéos ou écouter de la musique enregistrée sur des périphériques de stockage externes, et exécuter d'autres fonctions.

- certains services Smart Hub sont payants.
- " Pour utiliser Smart Hub, le téléviseur doit être connecté à Internet.
- " Certaines fonctions Smart Hub peuvent ne pas être prises en charge en fonction du fournisseur de services, de la langue ou de la zone géographique.
- $\triangle$  Les pannes du service Smart Hub peuvent être causées par des interruptions de votre service Internet.
- " Pour utiliser Smart Hub, vous devez accepter le contrat de service de Smart Hub, ainsi que la collecte et l'utilisation d'informations personnelles. Si vous ne donnez pas votre accord, vous ne pouvez pas utiliser les fonctions et services supplémentaires. Vous pouvez afficher l'intégralité du texte des **Conditions générales d'utilisation** en accédant à  $\textcircled{h}$ **② Paramètres > Assistance > Conditions générales d'utilisation. Essayer**
- Si vous ne souhaitez plus utiliser Smart Hub, vous pouvez annuler votre acceptation des conditions d'utilisation et de la politique de confidentialité. Pour annuler le contrat de service Smart Hub, sélectionnez Réinitialiser Smart Hub ( $\bigcap$ ) >  $\mathbb{Q}$ Paramètres > Assistance > Diagnostic automatique > Réinitialiser Smart Hub).

### Affichage de l'Barre d'accès rapide

Appuyez sur le bouton (n).

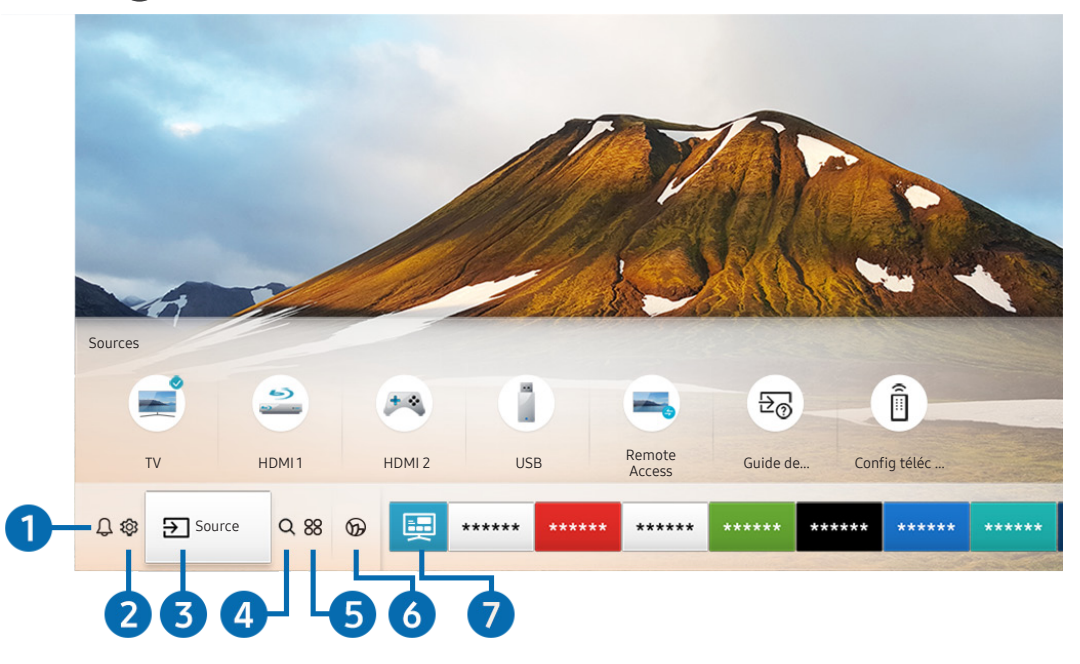

Votre téléviseur peut présenter une image différente de celle ci-dessus, en fonction du modèle et de la région.

Sur l'Barre d'accès rapide, vous pouvez aisément exécuter les applications déjà utilisées ou utilisées fréquemment. Les applications peuvent aussi être déplacées ou supprimées à partir de l'écran.

### **1** A Notification

Vous pouvez afficher une liste des notifications pour tous les événements survenant sur votre téléviseur. Une notification apparaît à l'écran lorsqu'il est l'heure de diffuser une émission programmée ou lorsqu'un événement survient sur un périphérique enregistré.

Si vous déplacez la sélection sur Notification, puis que vous appuyez sur le bouton Sélectionner, une fenêtre de notification apparaît à droite et les fonctions suivantes sont disponibles :

### • 而 Supprimer tout

Vous pouvez supprimer toutes vos notifications.

- Paramètres
	- Vous pouvez sélectionner les services pour lesquels vous souhaitez recevoir une notification.
	- Lorsque vous sélectionnez Activer le son, des notifications apparaissent accompagnées d'un signal sonore.

### **2** @ Paramètres

Lorsque la sélection est déplacée sur Paramètres, plusieurs icônes de configuration rapide apparaissent au-dessus du menu. Vous pouvez cliquer sur ces icônes pour définir rapidement certaines fonctions fréquemment utilisées.

### e-Manual

Vous pouvez ouvrir le manuel de l'utilisateur intégré à votre téléviseur.

### Mode Intelligent

En Mode Intelligent, le téléviseur reconnaît et analyse son environnement, le contenu et vos modes d'utilisation pour vous proposer la meilleure expérience vidéo. Pour activer ou désactiver le Mode Intelligent, appuyez sur la touche Sélectionner. Pour configurer des options détaillées, appuyez sur la touche de direction haut, puis sélectionnez Paramètres du mode Intelligent.

- Cette fonction est propre aux téléviseurs QLED, The Frame et The Serif, il se peut donc qu'elle ne soit pas prise en charge selon le modèle.
- Pour plus d'informations sur le Mode Intelligent, reportez-vous à la section « [Utilisation de Mode Intelligent](#page-104-0) ».

#### Mode Image

Vous pouvez sélectionner un mode d'image qui offre une expérience de diffusion optimale. Pour modifier le mode image, appuyez sur le bouton Sélectionner. Pour effectuer des réglages, appuyez sur la touche de direction haut, puis sélectionnez Configuration de l'image.

#### Mode Son

Vous pouvez sélectionner un mode son pour optimiser votre expérience d'écoute. Pour modifier le mode son, appuyez sur le bouton Sélectionner. Pour effectuer des réglages, appuyez sur la touche de direction haut, puis sélectionnez Configuration de l'égaliseur.

#### ● Sortie son

Vous pouvez sélectionner les haut-parleurs que le téléviseur utilise pour la sortie audio. Pour modifier la sortie audio, appuyez sur le bouton Sélectionner. Pour brancher un haut-parleur Bluetooth, appuyez sur la touche de direction haut, puis sélectionnez Liste des haut-parleurs Bluetooth.

" La connexion à un haut-parleur Bluetooth peut ne pas être prise en charge dans certaines régions ou sur certains modèles.

#### Mode Jeu

Vous pouvez activer le mode jeu pour optimiser les paramètres du téléviseur lorsque vous jouez à des jeux vidéo sur une console, telle qu'une PlayStation™, une Xbox™ ou une Nintendo Switch™. Pour activer ou désactiver le Mode Jeu, appuyez sur la touche Sélectionner. Pour configurer des options détaillées, appuyez sur la touche de direction haut, puis sélectionnez Accéder à Paramètres du mode Jeu.

" Pour plus d'informations sur Mode Jeu, reportez-vous à la section « [Configuration de l'environnement d'affichage des](#page-107-0)  [périphériques externes](#page-107-0) ».

" Cette fonction n'est disponible que si une source d'entrée externe est utilisée.

#### ● Sous-titres

Vous pouvez visionner des émissions télévisées avec des sous-titres. Pour activer/désactiver la fonction Soustitres, appuyez sur le bouton Sélectionner. Pour exécuter les Raccourcis d'accessibilité, appuyez sur la touche de direction haut, puis sélectionnez Raccourcis d'accessibilité.

#### **Langue audio**

Vous pouvez modifier la langue audio que vous entendez. Pour effectuer des réglages, appuyez sur la touche de direction haut, puis sélectionnez Accéder à Options audio.

#### ● PIP

Pendant que vous utilisez un périphérique externe connecté, vous pouvez regarder une émission de télévision dans une fenêtre en incrustation (PIP). Pour effectuer des réglages, appuyez sur la touche de direction haut, puis sélectionnez Configuration du mode PIP.

### **Réseau**

Vous pouvez vérifier l'état actuel du réseau et de la connexion Internet. Appuyez sur la touche de direction haut, puis sélectionnez État du réseau ou Paramètres réseau.

#### ● Format de l'image

Vous pouvez modifier la taille de l'image à visualiser. Pour effectuer des réglages, appuyez sur la touche de direction haut, puis sélectionnez Accéder à Format de l'image.

#### ● Nuance des couleurs

Vous pouvez sélectionner une nuance de couleur adaptée à vos préférences télévisuelles. Pour basculer sur une nuance de couleurs souhaitée, appuyez sur le bouton Sélectionner.

#### **Auto Motion Plus**

Vous pouvez optimiser les images qui contiennent de nombreux mouvements. Pour activer ou désactiver cette fonction, appuyez sur le bouton Sélectionner. Pour configurer les options détaillées, appuyez sur le bouton de direction haut, sélectionnez Paramètres Auto Motion Plus, puis appuyez sur le bouton Sélectionner.

#### Amélioration des contrastes

Vous pouvez prévenir les différences excessives entre les zones sombres et lumineuses sur l'écran du téléviseur. Pour modifier le réglage Amélioration des contrastes, appuyez sur le bouton Sélectionner.

### **Format de sortie audio numérique**

Vous pouvez sélectionner le format de sortie audio numérique. Notez que l'option Dolby Digital+ n'est disponible que via HDMI (ARC) pour les appareils externes qui prennent en charge le format Dolby Digital+.

Sur certains modèles, le port HDMI (ARC) peut prendre en charge eARC.

#### **Espace de couleur**

Vous pouvez configurer le spectre des couleurs sur l'écran du téléviseur. Pour basculer sur un espace colorimétrique souhaité, appuyez sur le bouton Sélectionner. Pour configurer des options détaillées, appuyez sur la touche de direction haut, puis sélectionnez Paramètres de l'espace de couleurs.

#### **Gestionnaire de périphériques TV**

Vous pouvez exécuter Gestionnaire de périphériques TV pour avoir un aperçu et facilement optimiser l'utilisation du processeur et de la mémoire, ainsi que l'espace de rangement du téléviseur.

 $\triangle$  Une pression sur la touche  $\overline{\text{33}}$  Paramètres affiche tous les menus de configuration disponibles.

Il se peut que ces fonctions ne soient pas prises en charge en fonction du modèle ou de la zone géographique.

### **3**  $\rightarrow$  Source

Vous pouvez sélectionner un périphérique externe connecté au téléviseur.

" Pour plus d'informations, reportez-vous à la section « [Basculement entre les différents périphériques externes connectés](#page-29-0)  [au téléviseur](#page-29-0) ».

### **A** Q Recherche

Vous pouvez rechercger des chaînes, des programmes, des titres de film et des applications à partir de Smart Hub.

" Pour utiliser cette fonction, le téléviseur doit être connecté à Internet.

### 6 88 APPS

Vous avez accès à du contenu très diversifié, dont les actualités, le sport, la météo et des jeux, en installant les applications correspondantes sur votre téléviseur.

- " Pour utiliser cette fonction, le téléviseur doit être connecté à Internet.
- " Pour plus d'informations, reportez-vous à la section « [Utilisation du service APPS](#page-64-0) ».

### **6 Ambient Mode**

Sublimez votre intérieur grâce à du contenu décoratif qui s'accorde à merveille avec l'environnement ou à des informations essentielles en temps réel telles que la météo, l'heure et les actualités sur l'écran lorsque vous ne regardez pas de programme.

Pour basculer en Ambient Mode, appuyez sur le bouton  $\Box$ . Pour revenir en mode TV, appuyez sur la touche  $\Box$ . Pour éteindre le téléviseur, appuyez sur la touche

Si vous appuyez sur le bouton (2) lorsque le téléviseur est éteint, le téléviseur s'allume en Ambient Mode.

- " Si vous utilisez une autre télécommande que la Samsung Smart Remote, des restrictions peuvent s'appliquer à l'activation du Ambient Mode.
- Cette fonction est propre aux téléviseurs QLED et The Serif, il se peut donc qu'elle ne soit pas prise en charge selon le modèle.
- Pour plus d'informations sur l'Ambient Mode, reportez-vous à la section « [Utilisation du Ambient Mode](#page-59-0) ».

### **f** 回 Guide universel

Guide universel est une application qui vous permet de rechercher et d'accéder à différents contenus tels que des programmes télévisés, des séries télé ou des films depuis un seul et même endroit. Le Guide universel peut recommander du contenu personnalisé suivant vos préférences.

- Pour plus d'informations sur l'Guide universel, consultez « [Utilisation de l'application Guide universel](#page-69-0) ».
- Les images peuvent paraître floues dans certaines circonstances en fonction du fournisseur.
- $\ell$  Cette fonction peut ne pas être prise en charge suivant le modèle et la région.

### **Graphique**

Lorsque vous ne regardez pas la télévision ou lorsque le téléviseur est éteint, vous pouvez utiliser la fonction Mode Graphique pour modifier le contenu d'une image, comme des œuvres d'art ou des photos, ou pour afficher le contenu.

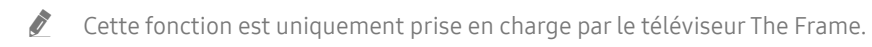

Pour plus d'informations, reportez-vous au manuel d'utilisation fourni.

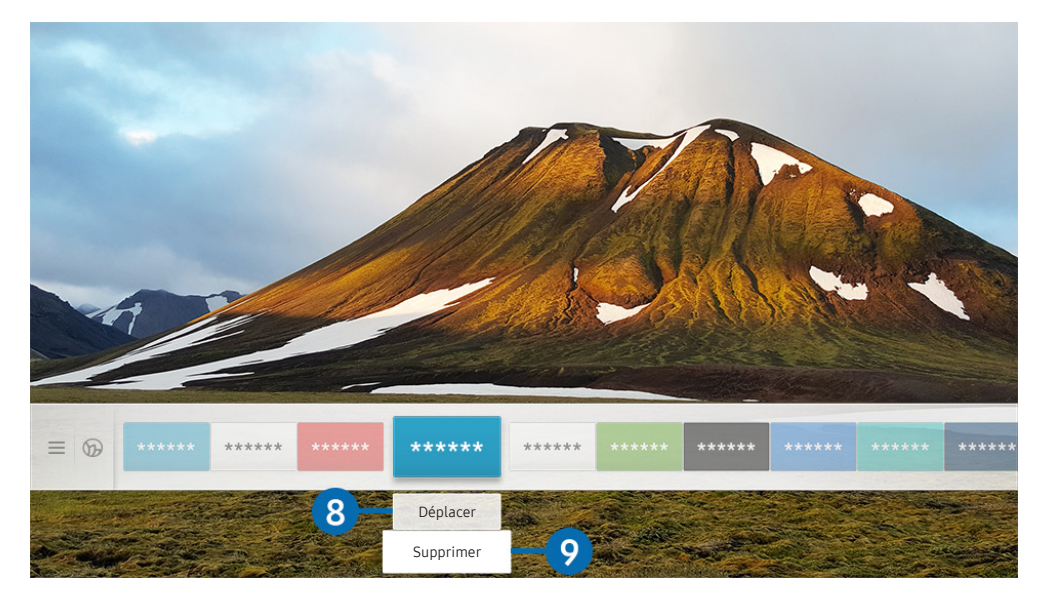

Votre téléviseur peut présenter une image différente de celle ci-dessus, en fonction du modèle et de la région.

### 8 Déplacement d'un élément sur l'Barre d'accès rapide

Déplacez la sélection vers l'application à déplacer, appuyez sur la touche de direction bas de la télécommande, puis sélectionnez Déplacer. Déplacez l'application à l'emplacement souhaité en appuyant sur la touche de direction gauche ou droite, puis appuyez sur la touche Sélectionner. L'application sélectionnée est déplacée dans Home Screen.

### 9 Suppression d'un élément de l'Barre d'accès rapide

Déplacez la sélection vers l'application à supprimer, appuyez sur la touche de direction bas de la télécommande, puis sélectionnez Supprimer. L'application sélectionnée est supprimée.

Vous pouvez ajouter des applications que vous souhaitez utiliser fréquemment sur l'Barre d'accès rapide à l'aide d'APPS. Pour ajouter vos applications préférées sur l'Barre d'accès rapide, reportez-vous à la section « [Gestion des applications](#page-66-0)  [installées](#page-66-0) ».

### Lancement automatique de Smart Hub

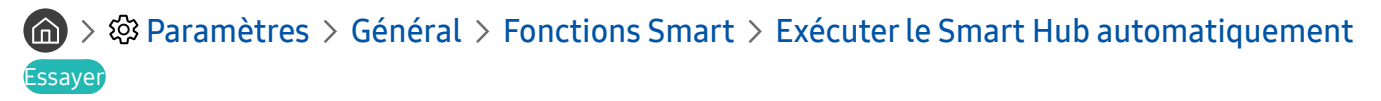

Lorsque vous réglez Exécuter le Smart Hub automatiquement sur Activé, le téléviseur affiche automatiquement l'Barre d'accès rapide lorsque vous allumez le téléviseur. Vous pouvez également activer ou désactiver cette fonction. Appuyez sur le bouton Sélectionner dans le menu actuel.

### Lancement automatique de la dernière application utilisée

### $\langle \hat{\mathbf{n}} \rangle > \hat{\mathcal{D}}$  Paramètres > Général > Fonctions Smart > Exécuter automatiquement la dernière application Essayer

Si l'option Exécuter automatiquement la dernière application est définie sur Activé, la dernière application utilisée est automatiquement lancée lorsque vous allumez le téléviseur. Vous pouvez également activer ou désactiver cette fonction. Appuyez sur le bouton Sélectionner dans le menu actuel.

 $\bullet$  Cette fonction n'est pas prise en charge par toutes les applications.

### Test des connexions Smart Hub

**∩ > © Paramètres > Assistance > Diagnostic automatique > Démarrer le test de connexion** Smart Hub Essayer

### Réinitialisation de Smart Hub

**Concept Assistance Assistance Diagnostic automatique > Réinitialiser Smart Hub Essayer** 

" Vous pouvez réinitialiser les paramètres de Smart Hub. Pour réinitialiser Smart Hub, entrez le code PIN. Le code PIN par défaut est « 0000 » (pour la France et l'Italie : « 1111 »). Vous pouvez définir le NIP dans  $\binom{1}{1}$  >  $\mathbb{Q}$  Paramètres > Général  $\geq$  Gestionnaire système  $\geq$  Modifier le code PIN.

# Utilisation d'un compte Samsung

Créez et gérez votre propre compte Samsung.

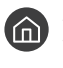

### **M** > @ Paramètres > Général > Gestionnaire système > Compte Samsung Essayer

Vous pouvez afficher l'intégralité du texte de la Conditions générales et politique de confidentialité dans  $\binom{1}{1}$ Paramètres > Général > Gestionnaire système > Compte Samsung > Mon compte > Cond. gén., polit. confidentialité après vous être connecté à votre compte Samsung.

" Vous pouvez également créer un compte Samsung sur http://account.samsung.com. Une fois le compte créé, vous pouvez utiliser le même identifiant sur le téléviseur et le site Web de Samsung.

### Ouverture d'un compte Samsung

 $\langle \hat{\mathbf{n}} \rangle$   $\otimes$  Paramètres  $\geq$  Général  $\geq$  Gestionnaire système  $\geq$  Compte Samsung  $\geq$  Connexion

### Création d'un nouveau compte

**⋒ > © Paramètres > Général > Gestionnaire système > Compte Samsung > Créer compte** 

Pour créer un nouveau compte Samsung, suivez les instructions à l'écran.

- Pour en savoir plus sur les conditions générales et la politique de confidentialité, sélectionnez Afficher les infos.
- Pour protéger les informations personnelles, sélectionnez Sélection de la photo de profil et saisie d'un mot de passe (Sécurité élevée) dans le champ situé sous la barre d'entrée du mot de passe.
- Si vous souhaitez que le téléviseur vous connecte automatiquement à votre compte chaque fois que vous l'allumez, cliquez sur Rester connecté.

### Création d'un compte Samsung en utilisant un compte PayPal

### $\langle \hat{\mathbf{n}} \rangle$   $>$   $\hat{\mathcal{D}}$  Paramètres  $>$  Général  $>$  Gestionnaire système  $>$  Compte Samsung  $>$  Créer avec PayPal

 $\triangle$  Cette fonction peut ne pas être prise en charge suivant le modèle et la région.

### Gestion de votre compte Samsung

### $\langle \hat{\mathbf{n}} \rangle$   $\otimes$  Paramètres  $\geq$  Général  $\geq$  Gestionnaire système  $\geq$  Compte Samsung  $\geq$  Mon compte

En vous connectant à votre compte Samsung, vous pouvez utiliser les fonctions suivantes :

● Déconnexion

Lorsque plusieurs personnes partagent le téléviseur, vous pouvez vous déconnecter de votre compte pour bloquer son accès aux autres.

- Pour vous déconnecter de votre compte Compte Samsung ( $\bigcap$ ) >  $\bigotimes$  Paramètres > Général > Gestionnaire système > Compte Samsung), déplacez la sélection sur l'icône de votre compte, puis appuyez sur le bouton Sélectionner. Lorsqu'une fenêtre contextuelle apparaît, sélectionnez Déconnexion.
- Modifier profil

Vous pouvez modifier les informations de votre compte.

Informations de paiement

Vous pouvez consulter ou gérer vos informations de paiement.

● Sauvegarder

Vous pouvez sauvegarder les paramètres du téléviseur dans votre espace de stockage Cloud Samsung. Lors de la réinitialisation ou du remplacement du téléviseur, vous pouvez également restaurer ses paramètres grâce aux réglages sauvegardés.

#### ● Synchroniser Internet

Après vous être connecté à votre compte Samsung et après avoir configuré les paramètres Synchroniser Internet, vous pouvez partager les favoris et marque-pages enregistrés sur d'autres appareils.

Supprimer compte

Vous pouvez supprimer un compte du téléviseur. Bien que vous ayez supprimé votre compte Samsung du téléviseur, vous n'êtes pas désabonné. Pour vous désabonner de votre compte Compte Samsung, visitez le site Web des comptes Samsung (http://account.samsung.com).

### ● Cond. gén., polit. confidentialité

Vous pouvez consulter les conditions d'utilisation et la politique de confidentialité.

# <span id="page-59-0"></span>Utilisation du Ambient Mode

Découvrez les fonctions disponibles en Ambient Mode propres aux téléviseurs QLED et The Serif.

### $\textbf{A}$  >  $\textbf{A}$  Ambient Mode

Sublimez votre intérieur grâce à du contenu décoratif qui s'accorde à merveille avec l'environnement ou à des informations essentielles en temps réel telles que la météo, l'heure et les actualités sur l'écran lorsque vous ne regardez pas de programme.

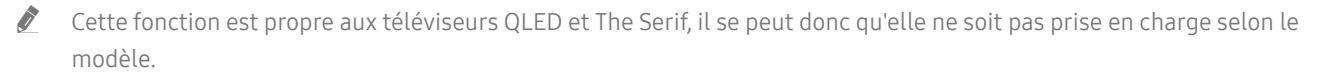

### Accès au Ambient Mode

Pour accéder au Ambient Mode à partir de l'écran d'affichage du téléviseur, appuyez sur le bouton (2) ou sélectionnez  $\left(\widehat{\mathbf{n}}\right)$  >  $\left(\right)$  Ambient Mode.

Si vous appuyez sur le bouton (2) lorsque le téléviseur est éteint, le téléviseur s'allume en Ambient Mode.

Si vous utilisez une autre télécommande que la Samsung Smart Remote, des restrictions peuvent s'appliquer à l'activation du Ambient Mode.

### Écran de navigation du Ambient Mode

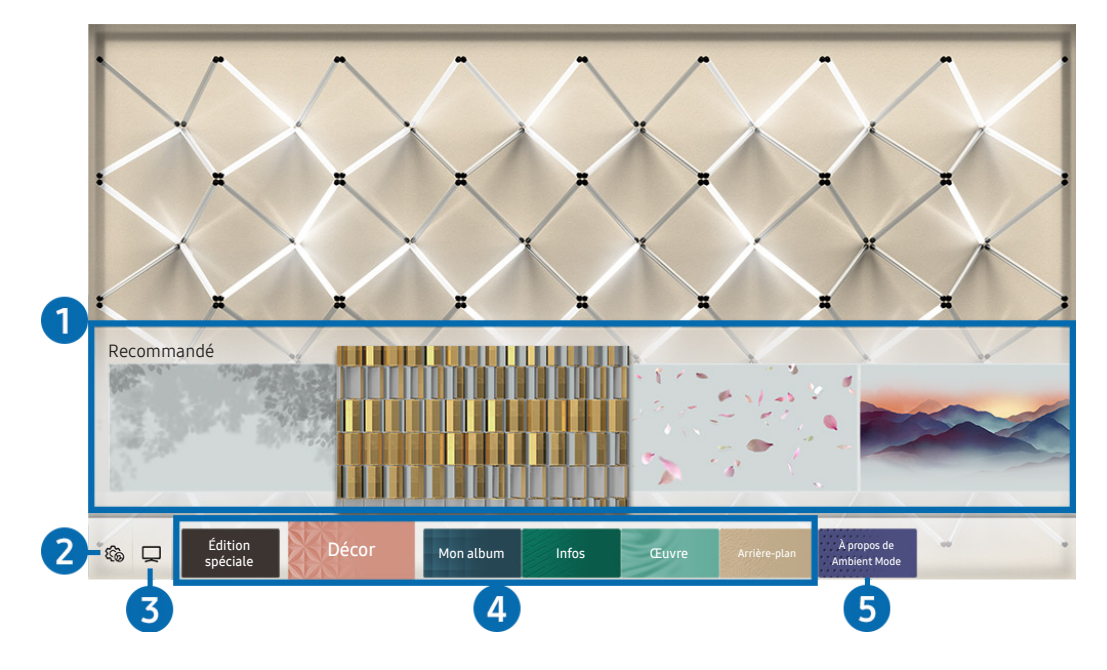

" Votre téléviseur peut présenter une image différente de celle ci-dessus, en fonction du modèle et de la région.

Lorsque vous appuyez sur le bouton (a) ou  $\bigodot$  en Ambient Mode, l'écran de navigation du Ambient Mode apparaît en bas de l'écran. Dans l'écran de navigation du Ambient Mode, vous pouvez sélectionner le contenu et modifier les paramètres du mode Ambient Mode.

### **1** Aperçu des fonctions et du contenu

Lorsque vous sélectionnez une catégorie en bas de l'écran, un aperçu des fonctions et du contenu disponibles apparaît ici.

Pour obtenir des informations détaillées sur un élément de contenu, sélectionnez-le, puis appuyez sur la touche de direction haut.

### **2 & Paramètres du Ambient Mode**

Vous pouvez configurer les paramètres du Ambient Mode suivants :

● Luminosité automatique

Permet de modifier le paramètre de luminosité automatique en Ambient Mode.

- Lorsque cette fonction est réglée sur Arrêt, le niveau de luminosité de l'écran du téléviseur ne s'adapte pas automatiquement à la luminosité environnante.
- Mise en veille après

Permet de régler l'heure à laquelle l'écran en Ambient Mode se met automatiquement hors tension.

- " En l'absence d'utilisation de la télécommande pendant le laps de temps défini, l'écran s'éteint. Pour revenir en Ambient Mode, appuyez sur la touche (a) de la télécommande.
- Réinitialiser toutes les photos

Permet de réinitialiser les photos importées de votre appareil mobile ou de Cloud Samsung.

### $3$   $\Box$ TV

Vous pouvez accéder à l'écran d'affichage du téléviseur.

### 4 Sélection d'une catégorie de contenu

#### Vous pouvez sélectionner votre contenu et arrière-plan préférés pour l'écran du Ambient Mode.

Les catégories de contenu disponibles peuvent varier en fonction du modèle ou de la zone géographique.

#### **Édition spéciale**

Des contenus créés par les artistes et designers les plus brillants dans les domaines de la création et de l'aménagement intérieur.

#### Décor

Permet de sélectionner du contenu au design superbe et pratique.

Mon album

Permet de définir une photo enregistrée sur votre appareil mobile ou dans Cloud Samsung en tant que fond d'écran du Ambient Mode.

- **Pour importer des photos de votre appareil mobile ou de Cloud Samsung, utilisez l'application SmartThings sur votre** appareil mobile.
- Pour en savoir plus sur la configuration des paramètres photo, sélectionnez Afficher l'aide. Cette fonction est disponible après la sélection d'une photo dans la catégorie Mon album.

#### ● Infos

Permet de sélectionner des informations en temps réel essentielles comme la météo, la température, l'heure et l'actualité.

 $\bullet$  Cette fonction n'est pas prise en charge dans toutes les régions.

**Euvre** 

Permet de sélectionner du contenu comme des photos ou des œuvres célèbres dans le monde entier.

#### Arrière-plan

#### Permet de sélectionner un thème en arrière-plan fourni par Samsung.

- " Prenez un mur en photo à l'aide de l'application SmartThings de votre appareil mobile pour créer un thème en arrièreplan personnalisé. Lorsque vous utilisez cette fonction, un retard de transmission et d'optimisation des images en fonction de l'état du réseau peut se produire.
- " Vous pouvez définir un thème en arrière-plan que vous avez créé comme arrière-plan d'un élément de contenu. Pour définir un thème en arrière-plan comme arrière-plan d'un élément de contenu, appuyez sur le bouton de direction bas lorsque vous vous trouvez sur l'écran Ambient Mode.

### 5 À propos de Ambient Mode

Vous pouvez afficher les informations relatives au Ambient Mode.

### Application d'effets au contenu

Lors de l'affichage de contenu en Ambient Mode, appuyez sur la touche de direction bas pour modifier les réglages suivants du contenu :

 $\bullet$  Il se peut que les fonctions disponibles ne soient pas prises en charge en fonction du contenu.

### Arrière-plans

Permet de modifier l'arrière-plan du contenu.

- $\ell$  Cette fonction n'est pas prise en charge par tous les contenus.
- Vous pouvez utiliser l'application SmartThings de votre appareil mobile pour prendre un mur en photo et créer un arrière-plan personnalisé. Pour plus d'informations, sélectionnez l'icône Procédure. Cette fonction peut présenter un retard de transmission et d'optimisation des images en fonction de l'état du réseau. Il se peut aussi qu'elle ne soit pas prise en charge selon le modèle.

#### **Effets d'ombre**

#### Permet d'appliquer un effet d'ombre sélectionné au contenu.

 $\ell$  Cette fonction n'est pas prise en charge par tous les contenus.

Luminosité

Permet de régler la luminosité du contenu.

**Saturation** 

Permet de régler la saturation du contenu.

Nuance des couleurs

Permet de régler la couleur du contenu.

Ton rouge / Ton vert / Ton bleu

Permet de régler les contrastes de rouge, vert et bleu.

### Permet d'afficher des informations détaillées sur le contenu

Lors de l'affichage de contenu en Ambient Mode, appuyez sur la touche de direction haut pour afficher des informations détaillées sur le contenu.

### Accès à l'écran d'affichage du téléviseur à partir du Ambient Mode

Pour accéder à l'écran d'affichage du téléviseur à partir du Ambient Mode, appuyez sur le bouton (n) ou sélectionnez TV sur l'écran de navigation du Ambient Mode.

Si vous appuyez sur le bouton  $\bigcirc$  lorsque le téléviseur est hors tension, l'écran d'affichage du téléviseur apparaît.

# Utilisation de Remote Access

Utilisez le téléviseur pour accéder à votre PC via un PC distant ou le Partage d'écran (Sans fil).

### $\textbf{S} > \frac{1}{2}$  Source > Remote Access

Vous pouvez utiliser le téléviseur pour accéder à votre PC via un PC distant ou le Partage d'écran (Sans fil).

" Avant d'exécuter cette fonction, reliez votre clavier et votre souris au téléviseur.

### PC distant

Fournit la même fonctionnalité que la Connexion Bureau à distance de Windows. Saisissez l'adresse IP de l'ordinateur permettant d'y accéder à distance ou sélectionnez un profil. Pour vous connecter à distance à un ordinateur, vous devez entrer un ID d'utilisateur et un mot de passe corrects.

- Pour enregistrer un ordinateur fréquemment utilisé, déplacez la sélection sur  $\triangle$  Gérer les profils utilisateur, puis appuyez sur le bouton Sélectionner. Lorsqu'une fenêtre contextuelle apparaît, sélectionnez Ajouter, puis saisissez les informations relatives à l'ordinateur.
- Pour utiliser cette fonction, vous devez avoir sélectionné Autoriser les connexions à distance à cet ordinateur au préalable sur le PC Windows auquel vous voulez que le téléviseur se connecte.
- " Cette fonction n'est prise en charge que par une édition professionnelle ou supérieure de Windows 7.

### ● Partage d'écran (Sans fil)

Suivez les instructions à l'écran pour régler les paramètres de l'ordinateur et connecter le téléviseur sans fil à l'ordinateur.

- $\bullet$  Cette fonction n'est disponible que pour les ordinateurs prenant en charge le partage d'écran sans fil.
- $\triangle$  Cette fonction est prise en charge par Windows 10.

# <span id="page-64-0"></span>Utilisation du service APPS

Téléchargez et exécutez diverses applications à partir de Smart Hub.

### $\text{A}$  > 88 APPS

Vous avez accès à du contenu très diversifié, dont les actualités, le sport, la météo et des jeux, en installant les applications correspondantes sur votre téléviseur.

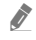

" Pour utiliser cette fonction, le téléviseur doit être connecté à Internet.

E Lors du lancement initial de Smart Hub, les applications par défaut sont automatiquement installées. Les applications par défaut peuvent varier en fonction de la région.

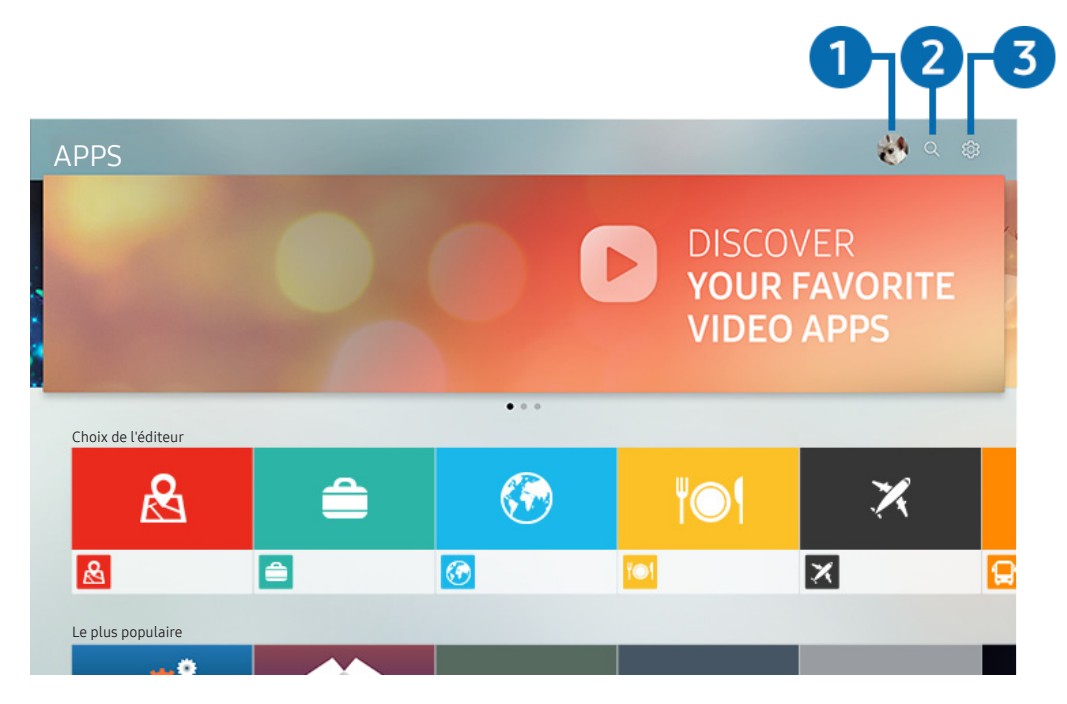

" Votre téléviseur peut présenter une image différente de celle ci-dessus, en fonction du modèle et de la région.

### **1** Compte Samsung

#### Accédez à l'écran Compte Samsung pour créer un nouveau compte ou vous déconnecter de votre compte.

- Si vous êtes déconnecté de votre compte Samsung, sélectionnez  $\beta$  Connexion pour vous connecter.
- Si vous souhaitez télécharger de nouvelles applications en utilisant APPS, connectez-vous tout d'abord à votre compte Samsung.

### <sup>2</sup> Q Recherche d'applications

Vous pouvez rechercher des applications disponibles.

### <sup>3</sup> & Paramètres

Vous pouvez gérer les applications installées.

### Installation d'une application

- 1. Déplacez l'application à installer, puis appuyez sur la touche Sélectionner. L'écran d'informations détaillées apparaît.
- 2. Sélectionnez Installer. Lorsque l'installation est terminée, le menu Ouvrir apparaît.
- 3. Sélectionnez Ouvrir pour lancer l'application immédiatement.
- Vous pouvez afficher les applications installées sur l'écran Paramètres.
- Si la mémoire interne du téléviseur est insuffisante, vous pouvez installer certaines applications sur un périphérique USB.
- " Vous pouvez exécuter une application installée sur un périphérique USB uniquement lorsque ce dernier est connecté au téléviseur. Si le périphérique USB est déconnecté lors de l'exécution d'une application, celle-ci s'arrête.
- " Une application installée sur un périphérique USB ne peut pas être exécutée sur un ordinateur ou un autre téléviseur.

### Lancement d'une application

Vous pouvez exécuter l'application souhaitée à partir de Application téléchargée.

Les icônes ci-après apparaissent dans l'application sélectionnée et fournissent les informations suivantes :

- **C** : L'application est installée sur un périphérique USB.
- $\bigodot$ : L'application est verrouillée.
- : L'application doit être mise à jour.
- : L'application prend en charge la fonction de mise en miroir.

### <span id="page-66-0"></span>Gestion des applications installées

Sélectionnez & Paramètres sur APPS. Vous pouvez gérer les applications installées.

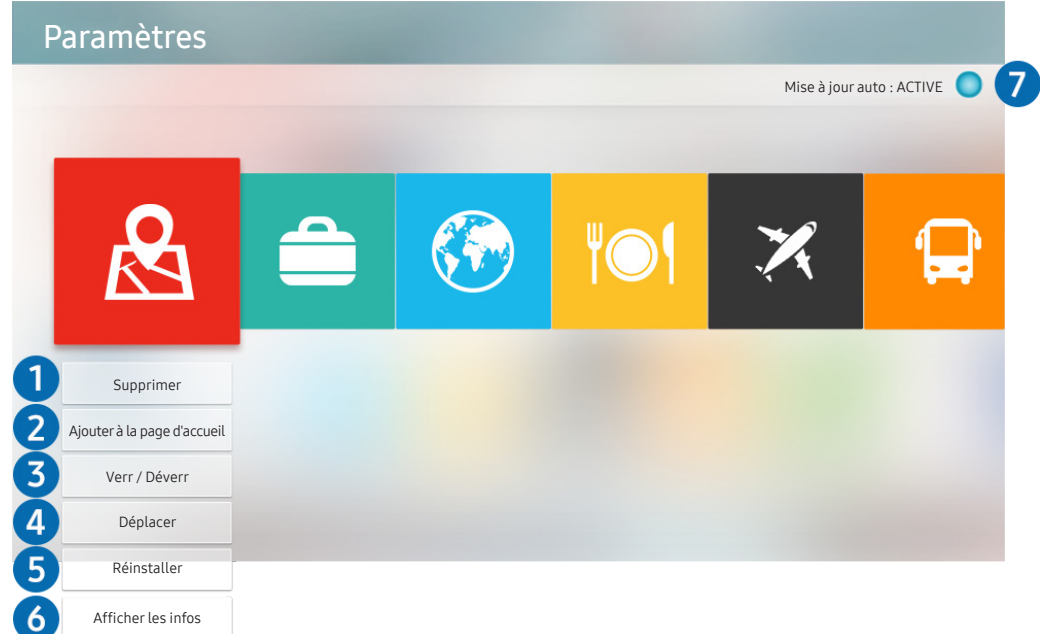

Votre téléviseur peut présenter une image différente de celle ci-dessus, en fonction du modèle et de la région.

### <sup>1</sup> Suppression d'une application

- 1. Sélectionnez une application à supprimer.
- 2. Sélectionnez Supprimer.

#### L'application sélectionnée est supprimée.

- Assurez-vous que les données connexes sont également supprimées lors de la suppression d'une application.
- " Vous ne pouvez pas désinstaller les applications standard.

#### 2 Ajout d'application à l'Barre d'accès rapide

- 1. Sélectionnez une application à ajouter.
- 2. Sélectionnez Ajouter à la page d'accueil.
- 3. Après l'affichage de Home screen, déplacez l'application sélectionnée à l'emplacement souhaitée.
- 4. Appuyez sur le bouton Sélectionner.

#### Le contenu sélectionné est ajouté à l'Barre d'accès rapide.

Si l'application sélectionnée a déjà été ajoutée au Barre d'accès rapide, cette fonction est désactivée.

### 3 Verrouillage et déverrouillage des applications

- 1. Sélectionnez une application à verrouiller ou déverrouiller.
- 2. Sélectionnez Verr / Déverr.

#### L'application sélectionnée est verrouillée ou déverrouillée.

Pour verrouiller ou déverrouiller une application, saisissez le NIP. Le code PIN par défaut est « 0000 » (pour la France et l'Italie : « 1111 »). Vous pouvez définir le NIP dans (n) > @ Paramètres > Général > Gestionnaire système > Modifier le code PIN.

#### 4 Déplacement d'applications

- 1. Sélectionnez une application à déplacer.
- 2. Sélectionnez Déplacer.
- 3. Déplacez l'application sélectionnée vers l'emplacement souhaité.
- 4. Appuyez sur le bouton Sélectionner.

#### L'application sélectionnée est déplacée.

 $\triangle$  Cette fonction peut ne pas être prise en charge suivant le modèle et la région.

### 5 Réinstallation d'une application

- 1. Sélectionnez une application à réinstaller.
- 2. Sélectionnez Réinstaller.

La réinstallation commence.

### 6 Vérification des informations détaillées de l'application

- 1. Sélectionnez une application à vérifier.
- 2. Sélectionnez Afficher les infos.

### L'écran d'informations de l'application apparaît.

Vous pouvez évaluer une application sur l'écran Afficher les infos.

### 7 Mise à jour automatique d'applications

### Pour mettre à jour automatiquement les applications installées, réglez Mise à jour auto sur ACTIVE.

" La mise à jour automatique est uniquement activée lorsque le téléviseur est connecté à Internet.

# Utilisation de l'application Galerie

Affichez des photos et vidéos synchronisées avec Cloud Samsung.

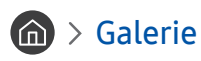

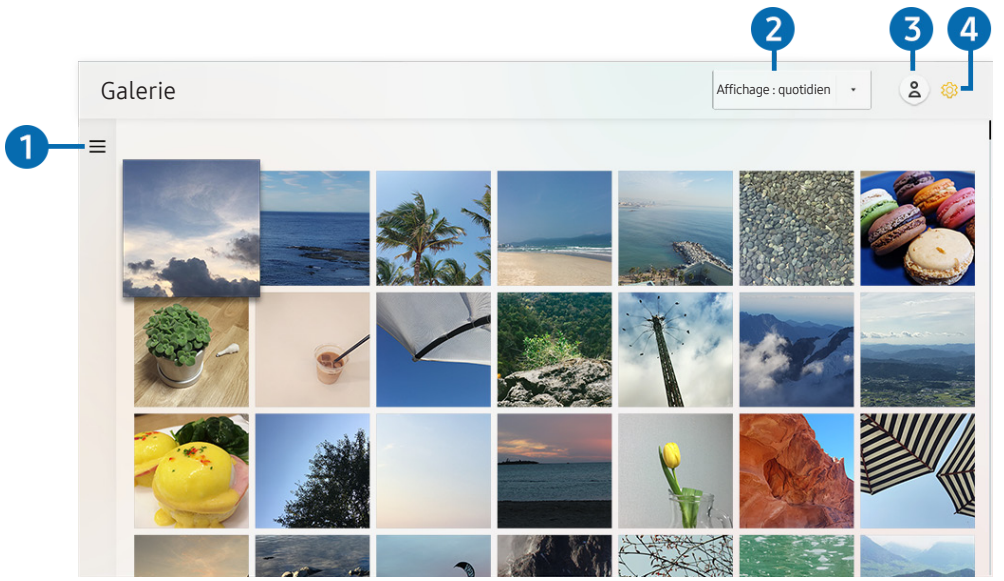

" Votre téléviseur peut présenter une image différente de celle ci-dessus, en fonction du modèle et de la région.

Profitez d'un contenu varié synchronisé avec un appareil mobile qui prend en charge Cloud Samsung. Les types de contenu disponibles sont les photos, les vidéos, les films et d'autres contenus partagés via vos groupes.

Si vous possédez du contenu partagé à partir de vos groupes, vous pouvez y accéder dans les notifications.

- Pour utiliser l'application Galerie, vous devez être connecté à votre compte Samsung qui utilise le Cloud Samsung.
- Pour utiliser cette fonction, le code PIN est requis.

### $\bullet \equiv$ Ouvrir la catégorie

Accédez à = en haut à gauche de l'écran à l'aide des boutons de direction de la télécommande pour afficher le contenu synchronisé avec Cloud Samsung par catégorie.

### 2 Affichage : quotidien / Affichage : mensuel

Triez le contenu par jour ou mois.

### **3** Compte Samsung

Accédez à l'écran Compte Samsung pour créer un nouveau compte ou vous déconnecter de votre compte.

Si vous êtes déconnecté de votre compte Samsung, sélectionnez  $\beta$  Connexion pour vous connecter.

### <sup>4</sup> <sup>@</sup> Paramètres Gallery

Définissez un code PIN pour verrouiller l'écran et restreindre ainsi l'accès à l'application Galerie, ou pour visualiser les conditions générales.

# <span id="page-69-0"></span>Utilisation de l'application Guide universel

Recherchez et visionnez des contenus tels que des programmes télévisés, des séries télé, des films ou des événements sportifs.

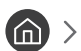

### $\textcircled{a}$  >  $\textcircled{u}$  Guide universel

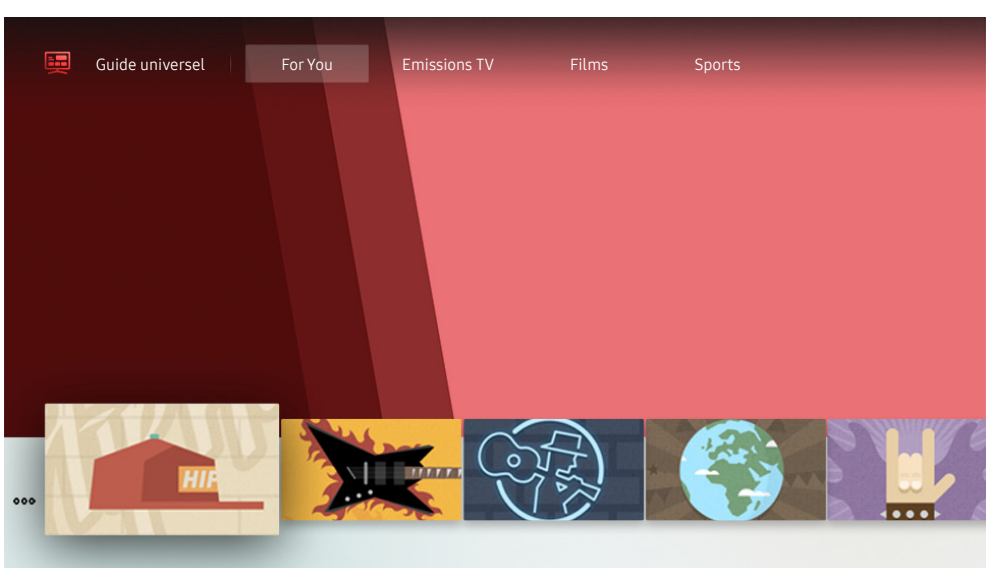

" Votre téléviseur peut présenter une image différente de celle ci-dessus, en fonction du modèle et de la région.

Guide universel est une application qui vous permet de rechercher et d'accéder à différents contenus tels que des programmes télévisés, des séries télé ou des films depuis un seul et même endroit. Le Guide universel peut recommander du contenu personnalisé suivant vos préférences.

Vous pouvez utiliser cette fonctionnalité sur votre appareil mobile avec l'application Samsung SmartThings.

- Ces applications doivent être installées sur votre téléviseur pour que vous puissiez apprécier leur contenu.
- " Lorsque vous regardez du contenu payant, il se peut que vous deviez payer en utilisant l'application associée.
- $\triangle$  Certains contenus peuvent être restreints en fonction de l'état du réseau et de vos abonnements aux chaînes payantes.
- $\triangle$  Le contrôle parental est obligatoire lorsque des enfants utilisent ce service.
- " Les images peuvent paraître floues dans certaines circonstances en fonction du fournisseur.
- $\bullet$  Cette fonction peut ne pas être prise en charge suivant le modèle et la région.

# Utilisation de l'application SmartThings

Surveillez et configurez les appareils intelligents que vous avez connectés au service SmartThings.

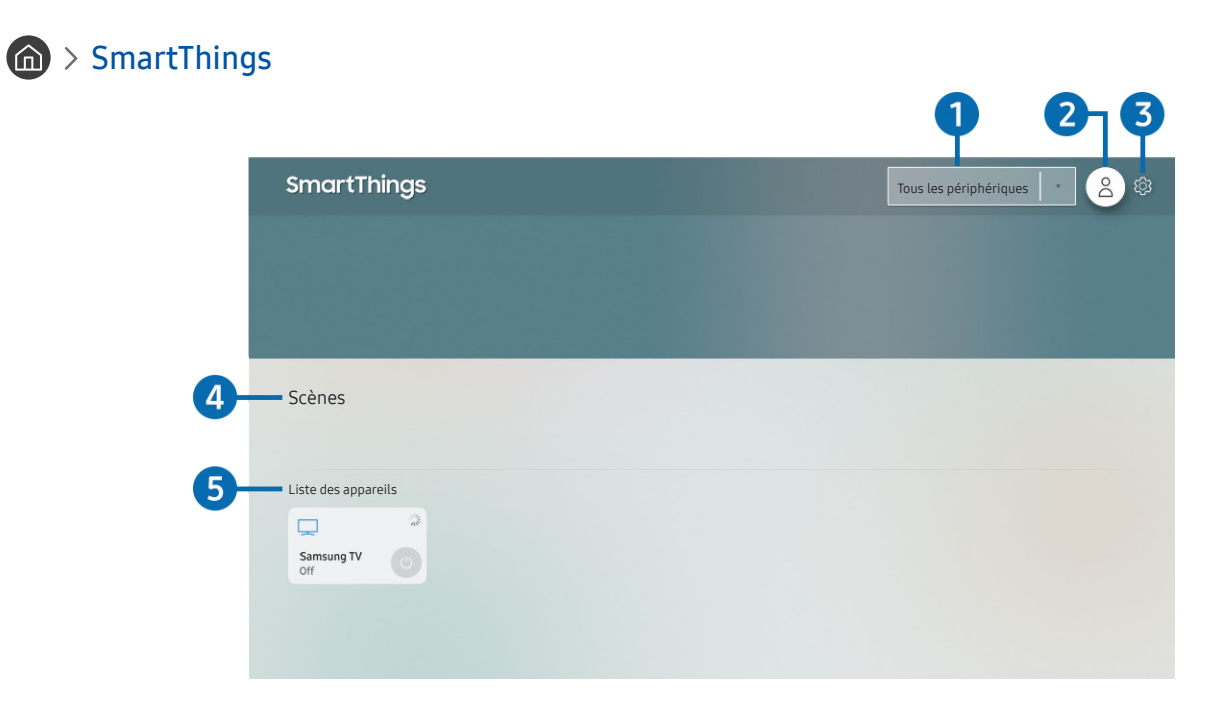

Votre téléviseur peut présenter une image différente de celle ci-dessus, en fonction du modèle et de la région.

À partir du téléviseur, vous pouvez surveiller et configurer vos appareils intelligents connectés au service SmartThings via l'application SmartThings installée sur ces derniers. Vous pouvez recevoir des notifications sur l'état des appareils connectés.

- $\triangle$  Pour utiliser cette fonction, vous devez vous connecter à votre compte Samsung.
- $\triangle$  Cette fonction peut ne pas être prise en charge suivant le modèle et la région.

### 1 Emplacement de la liste de sélection

Appuyez sur le bouton Sélectionner pour identifier tous les appareils connectés ou les appareils propres à un emplacement.

### 2 **Compte Samsung**

#### Accédez à l'écran Compte Samsung pour créer un nouveau compte ou vous déconnecter de votre compte.

Si vous êtes déconnecté de votre compte Samsung, sélectionnez  $\triangle$  Connexion pour vous connecter.

### <sup>3</sup> & Paramètres

Activez ou désactivez les notifications des appareils intelligents connectés.

### 4 Scènes

Contrôlez plusieurs périphériques avec une même commande après avoir réglé les scènes dans l'application SmartThings sur votre appareil mobile.

#### **6** Liste des appareils

Affichez une liste des appareils intelligents connectés et leur état.

Vous pouvez ajouter un nouvel appareil via l'application SmartThings sur votre appareil mobile. Veuillez consulter le manuel de l'utilisateur dans l'application SmartThings sur votre appareil mobile pour en savoir plus.
## Utilisation de e-Manual

Consultez et lisez le manuel fourni avec votre téléviseur.

## Lancement du e-Manual

## $\textcircled{a}$  >  $\textcircled{a}$  Paramètres > Assistance > Ouvrir e-Manual

Vous pouvez utiliser le e-Manual intégré qui contient des informations sur les fonctionnalités principales de votre téléviseur.

- " Vous pouvez télécharger une copie de l'e-Manual depuis le site Web de Samsung afin de la consulter ou de l'imprimer sur votre ordinateur ou votre appareil mobile (http://www.samsung.com).
- " Certains écrans de menu ne sont pas accessibles depuis l'e-Manual.

## Utilisation des boutons dans le e-Manual

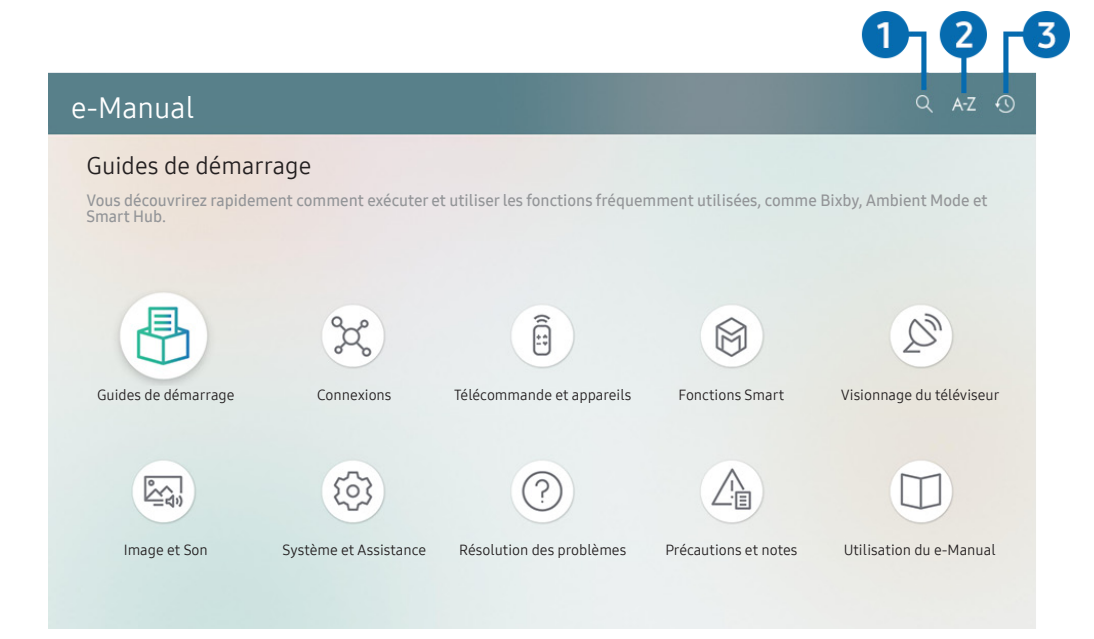

Votre téléviseur peut présenter une image différente de celle ci-dessus, en fonction du modèle et de la région.

## $\bigcirc$  (Recherche)

Choisissez un élément parmi les résultats de la recherche pour charger la page correspondante.

## $A-Z$  (Index)

Sélectionnez un mot-clé pour accéder à la page appropriée.

Les menus peuvent ne pas s'afficher suivant la région.

### 3 (Regardé récemment)

Sélectionnez une rubrique dans la liste des rubriques récemment consultées.

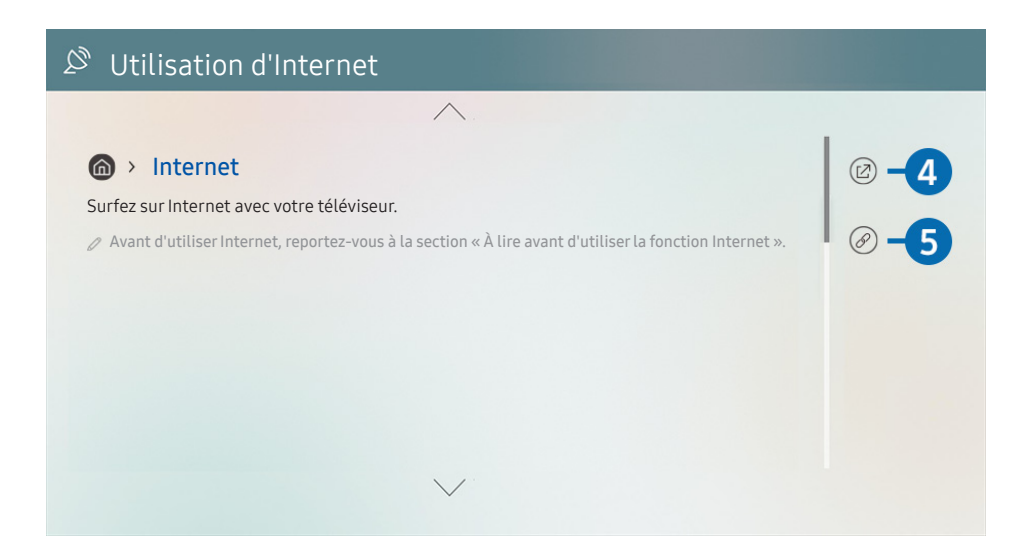

- $\sum$  Les termes en bleu (par exemple, **Internet**) indiquent une option de menu.
- " Votre téléviseur peut présenter une image différente de celle ci-dessus, en fonction du modèle et de la région.

## 4 (2) (Essayer)

Permet d'accéder à l'option de menu correspondante et de l'exécuter instantanément.

### **6** (*Associer*)

Accédez immédiatement à la rubrique à laquelle une page du e-Manual fait référence.

## Utilisation de Internet

Surfez sur Internet sur votre téléviseur.

## $\hat{m}$  > Internet

Lorsque vous exécutez Internet, vous pouvez afficher les derniers sites Web consultés ou les recommandations concernant les fonctions. Lorsque vous sélectionnez un site Web souhaité, vous pouvez y accéder immédiatement.

- Vous pouvez utiliser le **Internet** plus facilement après avoir connecté un clavier et une souris.
- " Vous pouvez parcourir les pages Web avec le pavé directionnel de la Samsung Smart Remote.
- Les pages Web peuvent différer de celles d'un ordinateur.
- Avant d'utiliser Internet, consultez « [À lire avant d'utiliser la fonction Internet](#page-154-0) ».

## Lecture des images/vidéos/fichiers musicaux

Lisez le contenu multimédia conservé sur votre téléviseur, vos périphériques USB, vos périphériques mobiles, vos appareils photo, vos ordinateurs, etc.

### $\textcircled{a}$  >  $\textcircled{5}$  Source > Périphérique connecté Essayer

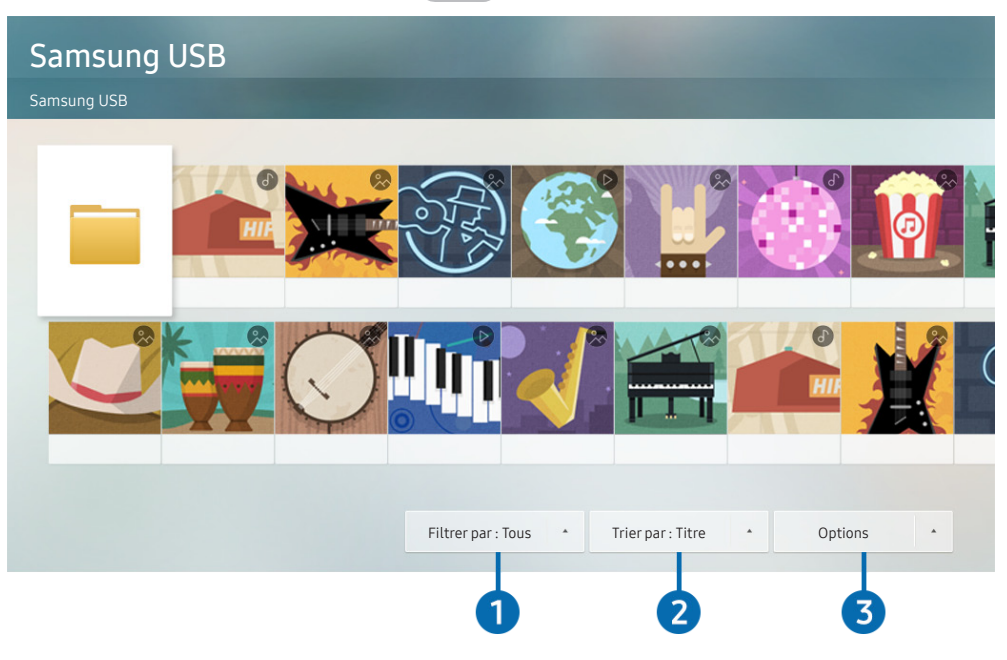

Votre téléviseur peut présenter une image différente de celle ci-dessus, en fonction du modèle et de la région.

#### Vous pouvez lire sur votre téléviseur le contenu multimédia enregistré sur des périphériques de stockage, tels les clés USB, les périphériques mobiles et les appareils photo.

- " Vous ne pouvez pas lire de contenu multimédia si le contenu ou le périphérique de stockage n'est pas pris en charge par le téléviseur. Pour plus d'informations, reportez-vous à la section « [À lire avant d'utiliser des fichiers photo, vidéo et audio](#page-156-0) ».
- Sauvegardez les fichiers importants avant de connecter un périphérique USB. Samsung ne saurait être tenue responsable de la perte ou de l'endommagement de fichiers.

#### Vous pouvez utiliser les fonctions suivantes dans l'écran de liste de contenu multimédia d'un périphérique de stockage.

### **1** Filtrer par

Permet de filtrer le contenu multimédia par type de support.

### 2 Trier par

#### Permet de trier la liste des chaînes.

 $\triangle$  Cette fonction peut ne pas être prise en charge suivant le type de périphérique externe.

### <sup>3</sup> Options

Permet de supprimer ou de lire le contenu multimédia sélectionné dans la liste correspondante. Lorsque vous sélectionnez Rafraîchir, la liste du contenu est rechargée.

Vous pouvez ne supprimer sur le contenu enregistré. Pour supprimer le contenu, basculez l'option Filtrer par sur Enregistré.

## Lecture de contenu multimédia sur un ordinateur ou un périphérique mobile

- 1. Sélectionnez un périphérique possédant du contenu multimédia dans  $\binom{3}{1}$  >  $\frac{1}{1}$  Source. La liste du contenu multimédia présent sur le périphérique apparaît.
- 2. Sélectionnez un contenu multimédia dans la liste.

#### Le contenu sélectionné est lu.

- " Le contenu peut ne pas être lu en fonction de la méthode de codage ou du format de fichier. Par ailleurs, l'utilisation de plusieurs fonctions peut être restreinte.
- " La lecture du contenu sur les périphériques connectés au téléviseur via votre réseau peut être saccadée à cause de problèmes de communication réseau. Dans ce cas, utilisez un périphérique USB.

## Lecture de contenu multimédia sur un périphérique USB

- 1. Connectez un périphérique de stockage USB au port USB.
- 2. Lorsqu'un message contextuel apparaît, sélectionnez Parcourir pour accéder aisément à la liste du contenu multimédia présent sur le périphérique.
	- Si un périphérique USB contenant ce que vous souhaitez lire est déjà connecté au téléviseur, sélectionnez-le sur l'écran  $\binom{2}{1}$  >  $\frac{1}{2}$  Source.
- 3. Sélectionnez un élément de contenu que vous souhaitez lire dans la liste.

Le contenu sélectionné est lu.

## Diffusion du son de votre appareil mobile sur l'enceinte du téléviseur avec Sound Mirroring

- 1. Recherchez et connectez-vous à votre téléviseur à partir de la liste des appareils (Bluetooth)  $\frac{1}{2}$  sur votre appareil mobile.
- 2. Sélectionnez le contenu multimédia à lire sur votre appareil mobile.

Les contenus multimédias sélectionnés sont lus via le haut-parleur du téléviseur.

- Sur certains modèles, le Ambient Mode ou Graphique s'active automatiquement, puis le contenu du support sélectionné est lu.
- $\sum$  Cette fonction n'est pas prise en charge par tous les modèles de téléviseur.
- $\mathscr E$  Si le téléviseur et la barre de son sont connectés sans fil, le fonctionnement peut être limité.

## Boutons et fonctions disponibles pendant la lecture du contenu multimédia

Appuyez sur la touche Sélectionner tout en visionnant une vidéo, des photos ou un contenu enregistré. Les boutons suivants s'affichent.

- " Il est possible que les touches et fonctions fournies ne soient pas prises en charge sur certains types de périphériques et dans certaines régions.
- $\bullet$  Les boutons et les fonctions disponibles peuvent varier en fonction du contenu que vous visionnez ou lisez.
- Pause / Lire

Permet de suspendre ou de lire le contenu multimédia. Vous pouvez utiliser les fonctions suivantes lorsque la vidéo est suspendue.

- Remboninage lent ou Avance lente : Permet de lire la vidéo lentement en marche avant ou arrière en sélectionnant l'option « ou ». Pour modifier la vitesse de lecture sur 3 niveaux, appuyez sur l'option à plusieurs reprises. Pour revenir en vitesse normale, sélectionnez l'option  $\triangleright$  ou appuyez sur la touche  $\triangleright$ .
- Reculer / Avancer la lecture

Appuyez sur la touche de direction haut pour déplacer la sélection vers la barre de contrôle de lecture, puis sélectionnez les touches de direction gauche ou droite dans la barre de contrôle de lecture pour avancer ou revenir en arrière de 10 secondes dans la vidéo.

- Accédez à une section de lecture spécifique, déplacez la sélection vers le haut de la barre de lecture, puis sélectionnez l'une des cinq miniatures.
	- Cette fonction n'est pas prise en charge dans tous les formats de fichier.
- Arrêter

Arrêtez le contenu en cours de lecture.

● Précédent / Suivant

Permet d'afficher le contenu multimédia suivant ou précédent.

Rembobiner / Avance rapide

Permet de rembobiner le contenu multimédia ou d'effectuer une avance rapide. Sélectionnez plusieurs fois le bouton pour accélérer jusqu'à 3 fois la vitesse de rembobinage ou d'avance rapide. Pour revenir en vitesse normale, sélectionnez l'option  $\rhd$  ou appuyez sur la touche  $\Box$ .

#### **Mode 360**

#### Permet de fournir un affichage à 360° des vidéos et des photos.

- $\triangle$  Cette fonction n'est pas prise en charge dans tous les formats de fichier.
- Les fichiers vidéo qui utilisent le codec mipeg ne prennent pas en charge la vue à 360 degrés.
- " Lorsqu'une vidéo ou une photo ne prend pas en charge une vue à 360 degrés, l'application de la rotation à 360 degrés peut entraîner une déformation de l'affichage à l'écran.
- " Les vidéos peuvent être interrompues si la rotation à 360 degrés est appliquée pendant la lecture à double vitesse.
- " Les vidéos qui prennent en charge la vue à 360 degrés peuvent être interrompues si la rotation à 360 degrés est appliquée en même temps que d'autres fonctions pendant la lecture.

#### **Rotation automatique 360**

Ajuste automatiquement l'angle de vue de la vidéo en analysant le volume de modifications des images pendant la lecture d'un fichier vidéo offrant une vue à 360 degrés. Lorsque cette fonction est activée, la rotation démarre rapidement.

Une fois Rotation automatique 360 sélectionné, appuyez sur le bouton Sélectionner pour choisir l'un des modes suivants :

- Général
- Dynamique
- Naturel
- Cette fonction est uniquement disponible si le Mode 360 est sélectionné.
- Même si vous regardez le fichier vidéo dans le même mode Rotation automatique 360, il se peut que l'effet de cette fonction diffère légèrement des précédents effets.
- L'angle de vue de la vidéo n'est pas automatiquement ajusté en mode Général.
- $\bullet$  Cette fonction n'est pas prise en charge dans tous les formats de fichier.
- $\ell$  Les fichiers vidéo qui utilisent le codec mjpeg ne prennent pas en charge la vue à 360 degrés.
- " Lorsqu'une vidéo ne prend pas en charge une vue à 360 degrés, l'application de la rotation à 360 degrés peut entraîner une déformation de l'affichage à l'écran.
- $\triangle$  Les vidéos peuvent être interrompues si la rotation à 360 degrés est appliquée pendant la lecture à double vitesse.
- Ees vidéos qui prennent en charge la vue à 360 degrés peuvent être interrompues si la rotation à 360 degrés est appliquée en même temps que d'autres fonctions pendant la lecture.

#### **Répétition**

Permet de lire en boucle le contenu multimédia actuel ou tous les fichiers de le contenu multimédia présents dans le même dossier.

#### **Aléatoire**

Permet de lire des fichiers de musique de manière aléatoire.

#### Image désactivée

Permet de lire les fichiers de musique lorsque l'écran est éteint.

### ● Adapter à l'écran

Permet d'adapter une photo à l'écran.

#### ● Pivoter vers la gauche / Pivoter vers la droite

Permet de faire pivoter une photo vers la droite ou la gauche.

#### ● Zoom avant

Zoome sur une photo.

#### • Fond musical

Permet d'interrompre ou de reprendre la diffusion de musique de fond pendant le visionnage de photos sur le téléviseur.

#### ● Options

Les options disponibles peuvent différer selon le modèle et le contenu.

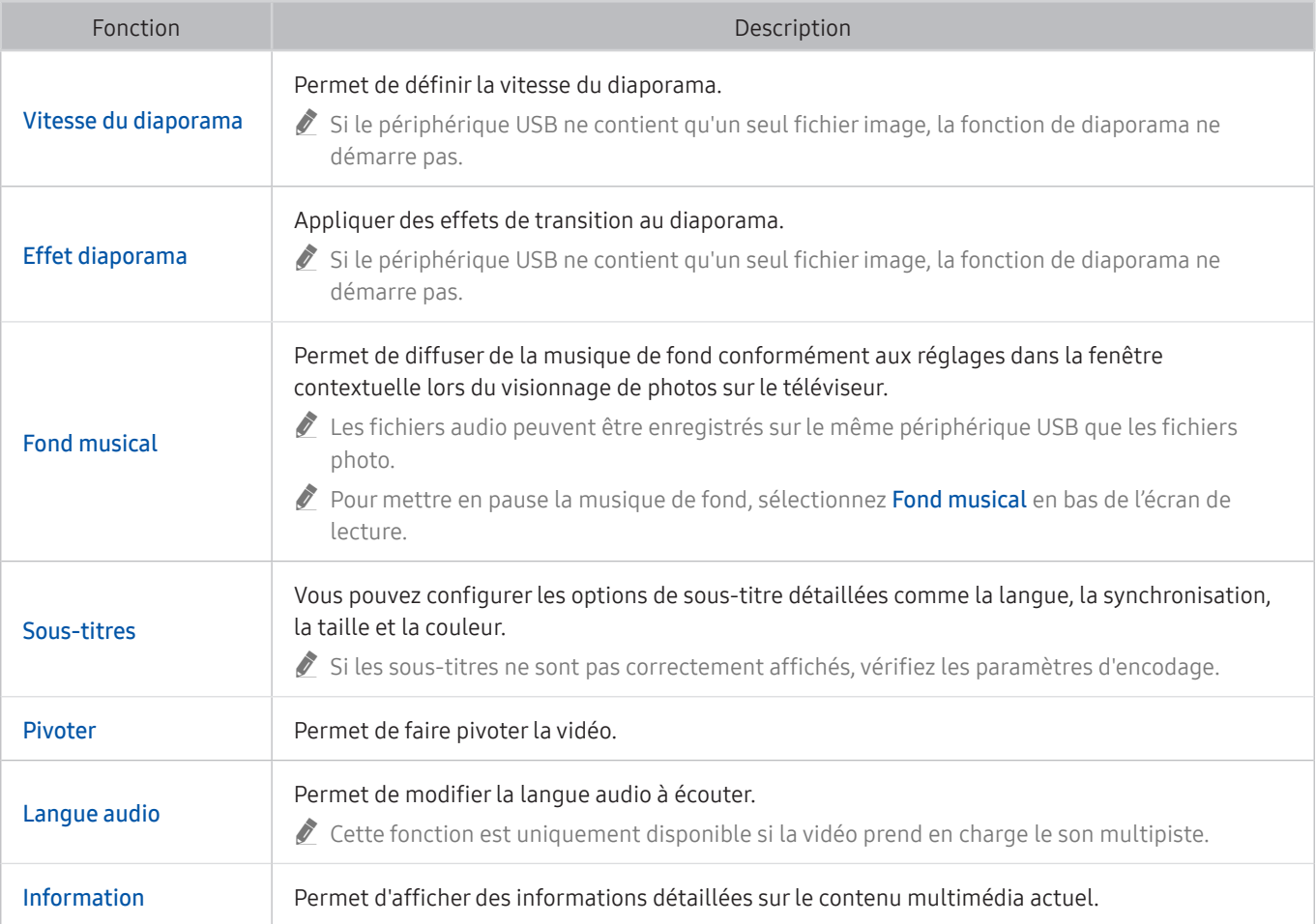

## L'utilisation du Bixby

#### Parlez dans le microphone de votre Samsung Smart Remote pour contrôler votre téléviseur.

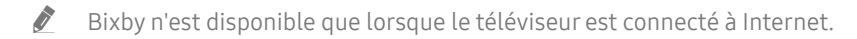

- Pour utiliser Bixby, vous devez vous enregistrer et vous connecter à votre compte Samsung. Il se peut que certaines fonctions ne soient pas prises en charge si vous n'êtes pas connecté à votre compte Samsung.
- Bixby ne prend en charge que quelques langues et les fonctions supportées peuvent varier suivant la zone géographique.
- Il se peut que Bixby ne soit pas pris en charge en fonction du modèle ou de la zone géographique.

## Démarrage de Bixby à l'aide de votre voix

Vous pouvez immédiatement lancer une conversation avec Bixby en disant « Hi, Bixby ». Dites « Hi, Bixby » et l'icône Bixby dans le bas de l'écran du téléviseur sera activée en mode Écoute. Continuez à parler. Si Bixby ne répond pas à votre voix, activez la fonction Réveil vocal, puis réessayez. ( $\bigcirc$ ) > Découvrir maintenant >  $\otimes$  Paramètres > Réveil vocal)

## Démarrage de Bixby à l'aide des touches de la Samsung Smart Remote

Vous pouvez également converser avec Bixby à l'aide des boutons Samsung Smart Remote. Maintenez le bouton enfoncé sur votre Samsung Smart Remote, énoncez la commande, puis relâchez le bouton  $\mathbf{0}$ .

Pour consulter le guide de Bixby, appuyez une fois sur le bouton  $\left[0\right]$ :

● Lorsque vous appuyez sur la touche (0, la touche Découvrir maintenant apparaît en bas de l'écran. Appuyez sur la touche Sélectionner pour accéder à l'écran Découvrir Bixby.

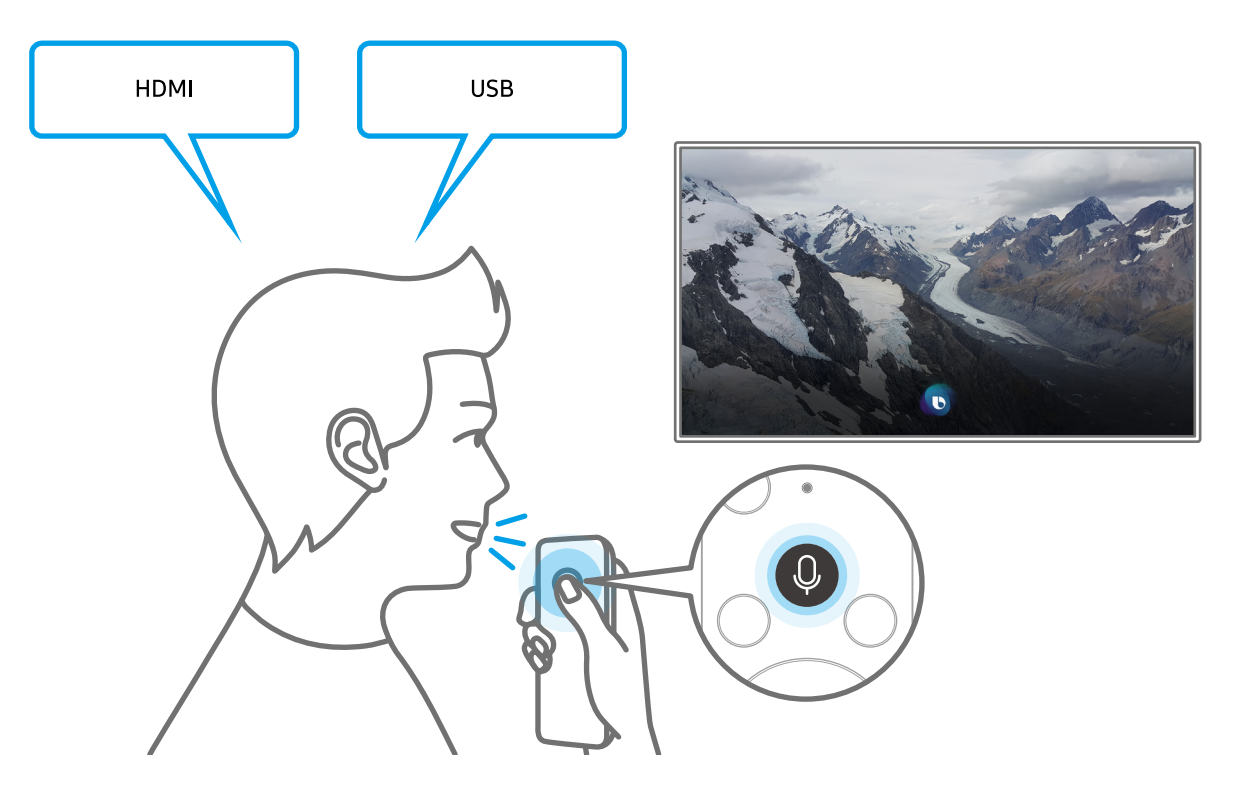

## En savoir plus sur l'écran Découvrir Bixby

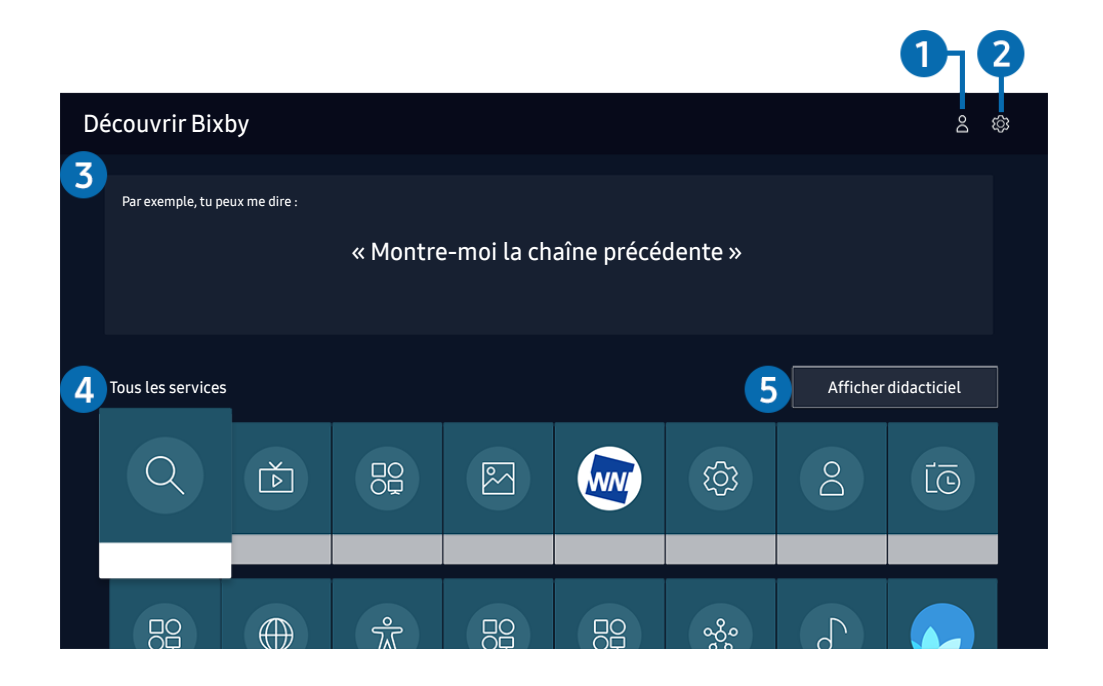

Votre téléviseur peut présenter une image différente de celle ci-dessus, en fonction du modèle et de la région.

## $\bigcirc$   $\land$  Mon profil

Accédez à l'écran Mon profil pour créer un nouveau compte ou enregistrer un ID vocal. Connectez-vous à votre compte en vocal, c'est-à-dire avec votre ID vocal enregistré.

Si vous êtes déconnecté de votre compte Samsung, sélectionnez  $\beta$  Mon profil pour vous connecter.

## <sup>2</sup> @ Paramètres

Vous pouvez modifier les réglages pour utiliser Bixby.

- $\bullet$  Il se peut que ces fonctions ne soient pas prises en charge en fonction du modèle ou de la zone géographique.
- Langue

#### Vous pouvez modifier la langue de Bixby.

- $\triangle$  Les langues du téléviseur et des autres applications ne seront pas modifiées.
- $\triangle$  Bixby prend en charge certaines langues uniquement.

#### **Voice response**

Vous pouvez modifier ou désactiver la voix de Bixby.

 $\triangle$  Cette fonction n'est pas prise en charge dans toutes les langues sélectionnées pour Bixby.

#### **Réveil vocal**

#### Vous pouvez configurer cette fonction pour que Bixby réponde à votre voix.

 $\triangle$  Cette fonction peut ne pas être prise en charge suivant le modèle et la région.

#### **Confidentialité**

Vous pouvez autoriser Bixby ou lui interdire d'utiliser vos informations personnelles avec les services Bixby.

#### <sup>3</sup> Commandes recommandées

Affiche les commandes recommandées que vous pouvez utiliser pour contrôler le téléviseur avec Bixby en fonction du contexte actuel.

#### 4 Tous les services

Vous pouvez apprendre les commandes vocales vous permettant d'utiliser Bixby dans diverses situations. Utilisez les touches fléchées pour accéder à la commande souhaitée, puis appuyez sur la touche Sélectionner. Vous pouvez utiliser le téléviseur avec diverses commandes vocales.

#### **6** Afficher didacticiel

La fenêtre contextuelle d'utilisation de Bixby apparaît.

## À lire avant d'utiliser les Bixby

- Les langues et fonctionnalités d'interaction vocale peuvent varier en fonction de la région.
- Si la langue définie n'est pas celle de votre pays, certaines fonctionnalités ne sont pas disponibles.
- Bixby n'est disponible que lorsque le téléviseur est connecté à Internet.
- Même si le téléviseur est connecté à Internet, une erreur de serveur Bixby peut entraîner une absence de réponse.
- Les spécifications fonctionnelles existantes peuvent changer si Bixby est mis à jour.
- Bixby n'est disponible que sur les téléviseurs qui prennent en charge cette fonctionnalité et qui sont accompagnés d'une télécommande intégrant un micro.
- Certains caractères spéciaux et symboles tels que « » ne sont pas pris en charge. Par conséquent, si un mot ou une phrase contient des symboles ou des valeurs numériques, il se peut que la fonction ne fonctionne pas correctement.
- Les résultats de la recherche peuvent ne pas être complets.
- Certaines applications peuvent être payantes. En conséquence, un contrat ou une application de service peut s'appliquer.
- Pour changer de chaîne à l'aide des commandes vocales, vous devez achever la Configurer votre fournisseur de services. Si la procédure Configurer votre fournisseur de services n'est pas terminée, exécutez-la via  $R$ éinitialiser ( $\binom{R}{k}$   $>$   $\frac{R}{2}$  Paramètres  $>$  Général  $>$  Réinitialiser). Essayer
- Pour utiliser la fonction de saisie vocale de texte et la fonction de recherche, vous devez accepter que des tiers puissent collecter et utiliser vos données vocales.
- Pour utiliser la fonction Bixby, vous devez :
	- Accepter les conditions générales de Smart Hub
	- Accepter les instructions concernant la collecte et l'utilisation des informations personnelles concernant le service Smart Hub.
	- Accepter la collecte et l'utilisation d'informations personnelles pour le service d'interaction vocale.

## Dispositions d'utilisation de Bixby

- Le taux d'interaction vocale varie en fonction du volume/signal, de la prononciation et de l'environnement ambiant (son du téléviseur et bruit ambiant).
- Le niveau de volume optimal pour les commandes vocales est compris entre 75 dB et 80 dB.

# Visionnement du téléviseur

Vous pouvez utiliser des fonctions pratiques tout en regardant la télévision. Vous pouvez en outre modifier la liste des chaînes ou créer des listes de chaînes favorites.

## Utilisation de Guide

Découvrez un aperçu de la gamme de programmes de chaque chaîne.

## $\textcircled{a}$  > TV en direct > Guide Essayer

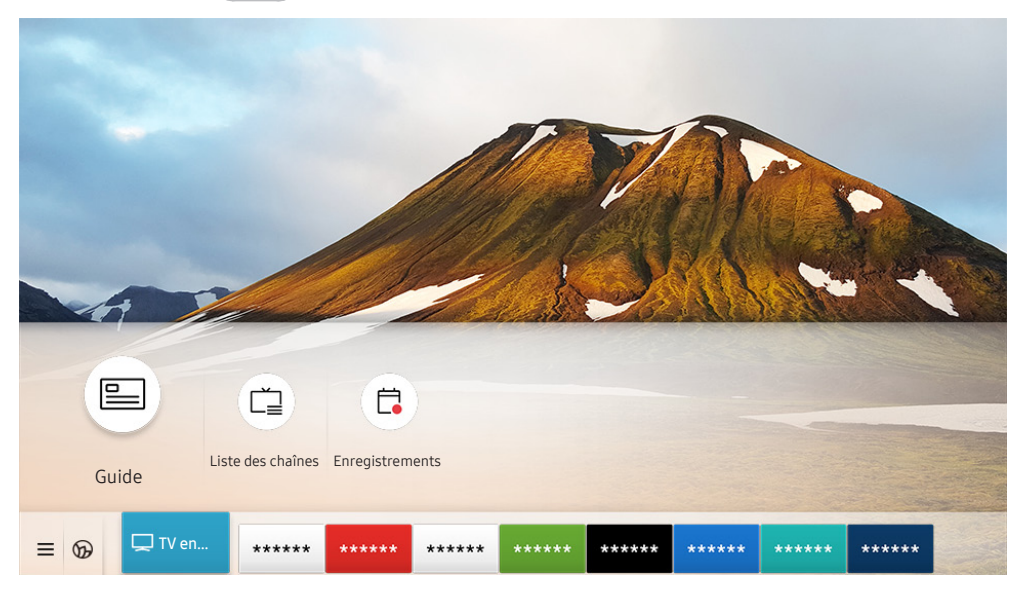

Votre téléviseur peut présenter une image différente de celle ci-dessus, en fonction du modèle et de la région.

Dans le Guide, vous pouvez consulter la programmation quotidienne de chaque diffuseur, des informations sur les programmes, choisir un programme à regarder et planifier un visionnage ou un enregistrement.

- Pour afficher le Guide pendant que vous regardez la télévision, appuyez sur le bouton CH de la Samsung Smart Remote ou sur le bouton GUIDE de la télécommande standard.
- " Pour afficher des informations sur les chaînes analogiques et utiliser les fonctions relatives aux chaînes analogiques du Guide, vous devez terminer la configuration du prestataire de services dans la configuration initiale.
- $\bullet$  Pour afficher le Guide, vous devez commencer par configurer l'heure du téléviseur ( $\bullet$ )  $\otimes$  Paramètres  $\searrow$  Général  $\searrow$ Gestionnaire système  $\geq$  Heure  $\geq$  Horloge).

Déplacez la sélection sur le programme souhaité dans le Guide, puis appuyez longuement sur le bouton Sélectionner. Vous pouvez utiliser les fonctions suivantes :

● Enregistrer

Vous pouvez enregistrer le programme que vous regardez ou un autre programme diffusé sur une autre chaîne.

 $\triangle$  Cette fonction peut ne pas être prise en charge suivant le modèle et la région.

Arrêter

Vous pouvez arrêter la fonction d'enregistrement en cours d'exécution.

#### ● Modifier la durée d'enregistrement

permet de modifier les heures de début et de fin des enregistrements d'émissions à venir.

- $\bullet$  Cette fonction peut ne pas être prise en charge suivant le modèle et la région.
- Programmer visionnage

Vous pouvez programmer le visionnage d'une émission à venir.

 $\triangle$  Cette fonction peut ne pas être prise en charge suivant le modèle et la région.

#### ● Programmer enregistrement

permet de programmer l'enregistrement d'une émission à venir.

 $\triangle$  Cette fonction peut ne pas être prise en charge suivant le modèle et la région.

#### Annuler le visionnage programmé / Annuler l'enregistrement programmé

Vous pouvez annuler des visionnages ou enregistrements programmés.

 $\triangle$  Cette fonction peut ne pas être prise en charge suivant le modèle et la région.

#### Afficher les infos

permet d'afficher des informations détaillées sur le programme sélectionné. Les informations peuvent varier ou ne pas être disponibles en fonction du signal de diffusion.

Pour basculer sur l'écran Filtrage des chaînes, Gestionnaire prog. ou Type antenne : Appuyez sur la touche (123) ou . (Si la touche de la télécommande est , appuyez deux fois dessus.)

#### ● Filtrage des chaînes

Vous pouvez afficher les chaînes et les programmes classés par type défini dans la Liste des chaînes.

#### ● Gestionnaire prog.

Vous pouvez voir l'écran Gestionnaire prog. ou Gestionnaire des programmes et enregistrements.

#### **Type antenne**

Vous pouvez modifier le signal de diffusion que le téléviseur reçoit.

Cette fonction peut ne pas être prise en charge en fonction du signal de diffusion entrant.

Ces fonctions peuvent ne pas être prises en charge dans le **Guide** en fonction du modèle et de la zone géographique.

## Enregistrement de programmes

Enregistrez un programme en cours ou à venir en utilisant un périphérique USB plutôt qu'un magnétoscope.

- " Avant d'utiliser la fonction d'enregistrement, lisez toutes les précautions d'usage. Pour plus d'informations, reportez-vous à la section « [Avant d'utiliser les fonctions Enregistrement et Timeshift](#page-150-0) ».
- $\bullet$  Vous ne pouvez enregistrer que les programmes reçus au moyen de l'antenne.
- $\bullet$  L'icône  $\mathbb Q$  apparaît en regard des programmes qui ont été configurés pour un visionnage programmé.
- $\ell$  Cette fonction peut ne pas être prise en charge suivant le modèle et la région.
- Si vous accédez à  $\bigcap$  > TV en direct alors qu'aucun périphérique USB n'est connecté, l'écran Gestionnaire prog. apparaît à la place de l'écran Enregistrements.

## Utilisation des options d'enregistrement instantané et programmé depuis l'écran Guide

● Enregistrement instantané

Sélectionnez un programme en direct dans le Guide, appuyez de manière prolongée sur la touche Sélectionner, puis sélectionnez Enregistrer dans le menu contextuel pour commencer tout de suite l'enregistrement.

Programmer enregistrement

Sélectionnez un programme planifier à diffuser, appuyez sur la touche Sélectionner, puis sélectionnez Programmer enregistrement pour configurer l'enregistrement planifié du programme planifié.

## Utilisation des options d'enregistrement instantané et planifié tout en visionnant un programme

● Enregistrement instantané

Pour activer la fonction Enregistrer pendant que vous regardez la télévision, appuyez deux fois sur le bouton 123 ou une fois sur le bouton .... Appuyez ensuite sur le bouton Sélectionner, puis sélectionnez Enregistrer.

Programmer enregistrement

Appuyez sur la touche Sélectionner pendant que vous regardez un programme pour afficher la fenêtre d'informations le concernant. Utilisez la touche de direction gauche ou droite pour sélectionner un programme planifié. Appuyez sur la touche Sélectionner, puis sélectionnez Programmer enregistrement pour configurer l'enregistrement planifié du programme planifié.

## Programmation d'un enregistrement vidéo après la saisie de la date et de l'heure

## $\textbf{a}$  > TV en direct > Gestionnaire prog. ou Enregistrements > Calendriers > Ajouter un enregistrement

Pour programmer un enregistrement, définissez les valeurs Antenne, Canal, Répétition, Date, Heure de début et Heure de fin de l'émission à enregistrer, puis sélectionnez Enregistrer.

 $\Diamond$  Pour vérifier l'heure, accédez à  $\bigcap$   $\Diamond$   $\Diamond$  Paramètres  $\Diamond$  Général  $\Diamond$  Gestionnaire système  $\Diamond$  Heure  $\Diamond$  Horloge.

 $\triangle$  Les menus peuvent ne pas s'afficher dans certaines régions ou sur certains modèles.

## Gestion de la liste des enregistrements planifiés

## $\textbf{G}$  > TV en direct > Gestionnaire prog. ou Enregistrements > Calendriers

Vous pouvez modifier les informations sur les enregistrements planifiés ou annuler des enregistrements planifiés.

- $\triangle$  Les menus peuvent ne pas s'afficher dans certaines régions ou sur certains modèles.
- Ees options Programmer enregistrement et Programmer visionnage vous permettent de programmer simultanément jusqu'à 30 enregistrements ou visionnages.
	- Editer

Vous pouvez définir le début et la fin d'un enregistrement programmé. Vous pouvez définir l'heure de début jusqu'à 10 minutes avant le début du programme et l'heure de fin jusqu'à 10 minutes après la fin du programme.

Les menus peuvent ne pas s'afficher dans certaines régions ou sur certains modèles.

**Supprimer** 

Vous pouvez supprimer les enregistrements programmés.

 $\triangle$  Les menus peuvent ne pas s'afficher dans certaines régions ou sur certains modèles.

#### Afficher les infos

Vous pouvez afficher des informations détaillées sur les enregistrements programmés.

Les menus peuvent ne pas s'afficher dans certaines régions ou sur certains modèles.

## Visionnage de programmes enregistrés

## $\binom{2}{1}$  > TV en direct > Gestionnaire prog. ou Enregistrements > Enregistrements

Sélectionnez un fichier contenant enregistrement dans la liste. La lecture du fichier démarre.

Déplacez la sélection sur le fichier enregistré, puis accédez à Lire, Supprimer ou Afficher les infos dans le menu de droite.

" Les boutons qui s'affichent dépendent du fichier lu. Pour plus d'informations sur les boutons de commande, reportez-vous à la section « [Boutons et fonctions disponibles lors de l'enregistrement d'un programme ou avec Timeshift](#page-91-0) ».

 $\sum$  Les menus peuvent ne pas s'afficher dans certaines régions ou sur certains modèles.

## Configuration du démarrage d'un enregistrement planifié

## $\langle \hat{\mathbf{n}} \rangle$   $>$  TV en direct  $>$  Gestionnaire prog. ou Enregistrements  $>$  Paramètres

#### ● Démarrer l'enregistrement tôt

Vous pouvez définir l'heure de démarrage de l'enregistrement avant l'heure de démarrage de la diffusion dans le guide du programme.

#### ● Poursuivre l'enregistrement après

Vous pouvez définir l'heure de fin de l'enregistrement après l'heure de fin de la diffusion dans le guide du programme.

#### Informations sur les symboles

Permet de fournir aux utilisateurs les informations sur le symbole et l'explication concernant une icône utilisée dans le gestionnaire de programme.

Les menus peuvent ne pas s'afficher dans certaines régions ou sur certains modèles.

## Configuration d'un Programmer visionnage

Configurez le téléviseur pour afficher une chaîne ou un programme spécifique à une heure et une dates déterminées.

- $\triangle$  Le symbole  $\mathbb Q$  apparaît en regard des programmes configurés pour un visionnage planifié.
- Pour définir un visionnage planifier, vous devez commencer par régler l'heure du téléviseur ( $\bigcap$ )  $\otimes$  Paramètres  $\ge$ Général  $\geq$  Gestionnaire système  $\geq$  Heure  $\geq$  Horloge).

## Utilisation des options de visionnage pré-programmées depuis l'écran Guide.

Sur l'écran Guide, sélectionnez un programme à regarder, appuyez sur la touche Sélectionner, puis sélectionnez Programmer visionnage dans le menu contextuel qui apparaît.

## Utilisation des options d'affichage programmé pendant la visualisation d'un programme

Appuyez sur la touche Sélectionner pendant que vous regardez la télévision. La fenêtre d'informations du programme s'affiche. Au moyen de la touche de direction gauche ou droite, sélectionnez un programme qui sera diffusé. Appuyez sur la touche Sélectionner, puis sélectionnez Programmer visionnage pour planifier le visionnage de ce programme.

## Utilisation du visionnage planifié pour regarder des programmes à une heure et une date spécifiées

## $\textbf{G}$  > TV en direct > Gestionnaire prog. ou Enregistrements > Calendriers > Ajouter un visionnage

Pour programmer un visionnage, définissez les valeurs Antenne, Canal, Répétition, Date et Heure de début de l'émission à enregistrer, puis sélectionnez Enregistrer.

Pour vérifier l'heure, accédez à  $\textcircled{A} > \textcircled{3}$  Paramètres  $>$  Général  $>$  Gestionnaire système  $>$  Heure  $>$  Horloge.

 $\triangle$  Les menus peuvent ne pas s'afficher dans certaines régions ou sur certains modèles.

## Définition de l'heure du visionnage planifié

## $\textbf{a}$  > TV en direct > Gestionnaire prog. ou Enregistrements > Calendriers

Vous pouvez modifier les informations sur les enregistrements planifiés ou annuler des enregistrements planifiés.

- $\sum$  Les menus peuvent ne pas s'afficher dans certaines régions ou sur certains modèles.
- Vous pouvez définir jusqu'à 30 entrées de Programmer visionnage et Programmer enregistrement.
- **Editer**

Vous pouvez définir l'heure de démarrage d'un visionnage planifié. Si vous choisissez un programme à partir du Guide, vous pouvez régler l'Heure de début jusqu'à 10 minutes avant le début du programme.

**Supprimer** 

Vous pouvez supprimer les affichages programmés.

Afficher les infos

Vous pouvez afficher des informations détaillées sur les affichages programmés.

## Utilisation de la fonction Timeshift

Vous pouvez lire, mettre en pause et faire revenir en arrière la télévision en direct.

Vous pouvez mettre en pause et faire revenir en arrière la télévision en direct en utilisant Timeshift. L'activation de cette fonction désactive la fonction Diffusion. Essayer

Pour activer la fonction Timeshift pendant que vous regardez la télévision, appuyez deux fois sur le bouton (123) ou une fois sur le bouton  $\bullet\bullet$ , appuyez sur le bouton Sélectionner, puis sélectionnez Timeshift ou appuyez sur le bouton  $\mathbb{C}$ .

- **E** Lorsque la fonction Timeshift est en cours d'exécution, certaines fonctions dans  $\bigcap$  >  $\bigotimes$  Paramètres > Diffusion ne sont pas disponibles.
- " Pour utiliser Timeshift, vous devez connecter un périphérique USB pour l'enregistrement.
- " Avant d'utiliser la fonction Timeshift, lisez toutes les précautions d'usage. Pour plus d'informations, reportez-vous à la section « [Avant d'utiliser les fonctions Enregistrement et Timeshift](#page-150-0) ».
- $\bullet$  Cette fonction peut ne pas être prise en charge suivant le modèle et la région.

## <span id="page-91-0"></span>Boutons et fonctions disponibles lors de l'enregistrement d'un programme ou avec Timeshift

Repassez en revue les touches et fonctions disponibles, ainsi que leur utilisation pendant l'enregistrement d'un programme ou l'exécution de Timeshift.

 $\triangle$  Les boutons et fonctions disponibles peuvent varier.

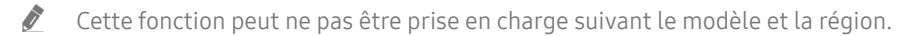

Lorsque vous appuyez sur la touche de direction bas, la barre de commandes apparaît et les options suivantes sont disponibles :

Pause / Lire

Vous pouvez utiliser les fonctions suivantes lorsque la vidéo est suspendue. Notez que lorsque la vidéo est suspendue, le téléviseur ne diffuse pas le son.

- Remboninage lent ou Avance lente : Permet de lire la vidéo lentement (1/8, 1/4, 1/2) en avant ou en arrière en sélectionnant l'option « ou  $\gg$ . En mode lent, sélectionnez plusieurs fois cette option pour accélérer jusqu'à 3 fois la vitesse de rembobinage ou d'avance rapide. Pour revenir en vitesse normale, sélectionnez l'option  $\triangleright$ .
	- Lorsque la fonction Remboninage lent est activée, vous pouvez afficher la différence entre la durée d'enregistrement actuelle et la durée de rembobinage actuelle.

Reculer / Avancer la lecture

Appuyez sur la touche de direction haut pour déplacer la sélection vers la barre de contrôle de lecture, puis sélectionnez les touches de direction gauche ou droite dans la barre de contrôle de lecture pour avancer ou revenir en arrière de 10 secondes dans la vidéo.

" Lorsque la fonction de recul est activée, vous pouvez afficher la différence entre la durée d'enregistrement en cours et la durée de rembobinage.

#### Rembobiner / Avance rapide

 $\triangle$  Cette fonction n'est pas disponible lorsque vous regardez un programme en cours de diffusion.

#### Arrêter enregistrement / Arrêter Timeshift

Permet d'arrêter l'enregistrement ou la fonction Timeshift.

**Enregistrer** 

Vous pouvez passer de la fonction Timeshift à la fonction d'enregistrement, et vice versa. Lorsque vous passez à la fonction d'enregistrement, vous pouvez inclure le contenu enregistré par la fonction Timeshift dans le nouvel enregistrement.

 $\bullet$  Cette fonction n'est disponible que si la fonction Timeshift est en cours d'exécution.

#### Modifier la durée d'enregistrement

Vous pouvez définir la période pendant laquelle le programme sera enregistré.

 $\triangle$  Cette fonction n'est disponible qu'au cours de l'enregistrement d'un programme.

#### ● Accéder à TV en direct

Sélectionnez cette option pour revenir aux scènes du programme en cours lorsque la fonction Timeshift est en train de lire des scènes antérieures.

#### **Informations**

Permet d'afficher la fenêtre d'informations du programme en cours d'enregistrement ou sur lequel la fonction Timeshift est appliquée.

## Utilisation de Liste des chaînes

Changez de chaîne ou vérifiez les programmes sur d'autres chaînes.

## $\textbf{m} > \text{TV}$  en direct  $\text{L}$  Liste des chaînes

L'option Liste des chaînes permet de changer de chaîne ou de consulter le programme d'autres chaînes pendant que vous regardez la télévision. Sur la télécommande standard, appuyez sur le bouton CH LIST.

L'écran Liste des chaînes contient les icônes suivantes :

- ● : Une chaîne favorite
- $\bigcap$  : Une chaîne verrouillée.
- : Chaîne nécessitant une carte CI.

Si vous appuyez sur la touche de direction droite lorsque vous regardez l'écran Liste des chaînes, vous pouvez utiliser les fonctions suivantes :

● Tous

Affiche les chaînes qui ont été recherchées automatiquement.

Les chaînes reçues selon le mode de réception sélectionné (Hertzien, Câble ou Satellite) sont affichées.

● Samsung TV Plus

Lorsque le téléviseur est connecté à Internet, vous pouvez visionner des programmes populaires ou sélectionner chaque thème via une chaîne virtuelle à tout moment. De même qu'avec les chaînes standard, le téléviseur fournit les programmes quotidiens pour Samsung TV Plus.

 $\bullet$  Cette fonction peut ne pas être prise en charge suivant le modèle et la région.

**Favoris** 

Affiche Favoris 1 à Favoris 5.

● Type de canal

Permet de trier la liste afin d'inclure uniquement les chaînes correspondant au type sélectionné. Cependant, Type de canal ne peut être utilisé qu'avec les chaînes qui contiennent des informations sur le type.

 $\bullet$  Cette fonction peut ne pas être prise en charge en fonction du signal de diffusion entrant.

**Trier** 

Trie la liste par Numéro ou Nom.

 $\bullet$  Cette option s'applique uniquement aux chaînes numériques et n'est pas toujours disponible.

#### **Hertzien, Câble, ou Satellite**

#### Permet de choisir entre Hertzien, Câble et Satellite.

- Cette fonction peut ne pas être prise en charge en fonction du signal de diffusion entrant.
- Cette fonction peut ne pas être prise en charge suivant le modèle et la région.

## Modification de chaînes

Modifie les chaînes enregistrées sur votre téléviseur.

## $\bigcap$   $>$  TV en direct  $>$  Liste des chaînes  $>$  Tous  $>$  Modifier les chaînes

Les icônes de l'écran Modifier les chaînes indiquent ce qui suit :

- **→ : Une chaîne favorite**
- $\bigcap$  : Une chaîne verrouillée.
- : Chaîne nécessitant une carte CI.

Sur l'écran Modifier les chaînes, vous pouvez sélectionner les chaînes et utiliser les fonctions suivantes :

● Supprimer

Après avoir sélectionné une chaîne cible à supprimer dans Modifier les chaînes, sélectionnez Supprimer. Les canaux supprimés n'apparaissent pas dans la Liste des chaînes.

Verrouiller / Déverr.

Après avoir sélectionné une chaîne cible dans Modifier les chaînes, sélectionnez Verrouiller ou Déverr.. La chaîne est verrouillée ou déverrouillée. Vous ne pouvez pas regarder une chaîne verrouillée.

- Si vous souhaitez utiliser cette fonction ou définir le mot de passe, réglez  $\bigcap$  >  $\bigotimes$  Paramètres > Diffusion > Appliquer le verrouillage de la chaîne sur Activé.
- Pour savoir comment définir votre mot de passe, reportez-vous à la section « [Configuration d'un mot de passe](#page-125-0) ».

#### Renom. chaîne

Après avoir sélectionné une chaîne à modifier dans Modifier les chaînes, sélectionnez Renom. chaîne pour modifier le nom de la chaîne.

- Vous ne pouvez renommer qu'une seule chaîne à la fois.
- $\bullet$  Cette fonction est disponible uniquement pour les diffusions analogiques.

#### Changer numéro

Après avoir sélectionné une chaîne à modifier dans Modifier les chaînes, sélectionnez Changer numéro pour changer le numéro de la chaîne.

- $\triangle$  Cette fonction peut ne pas être prise en charge suivant le modèle et la région.
- **toma** Lorsqu'un numéro de chaîne est modifié, les informations correspondantes sur la chaîne ne sont pas mises à jour automatiquement.

#### ● Restaurer Samsung TV Plus

Vous pouvez restaurer les chaînes Samsung TV Plus supprimées précédemment.

- $\ell$  Cette fonction peut ne pas être prise en charge suivant le modèle et la région.
- Quitter

Permet de fermer l'écran Modifier les chaînes.

## Utilisation d'une liste de chaînes favorites personnalisée

Configurez les chaînes que vous regardez fréquemment en tant que chaînes favorites.

Les chaînes favorites sont en surbrillance dans les écrans Modifier les chaînes et Liste des chaînes avec le symbole . Vous pouvez créer cinq listes de favoris de sorte que tous les membres de la famille puisse créer la sienne.

## Affichage et sélection des chaînes dans la liste de chaînes favorites uniquement

## $\binom{2}{1}$  > TV en direct > Liste des chaînes

- 1. Appuyez sur la touche de direction droite de votre télécommande.
- 2. Sélectionnez Favoris.
- 3. Sélectionnez la liste voulue parmi les cinq listes de favoris à l'écran.

Les chaînes enregistrées dans cette liste de favoris s'affichent.

Si vous sélectionnez une liste de chaînes favorites vide, l'écran Modif. favoris apparaît.

## Créer une liste de chaînes favorites

## $\textbf{A}$  > TV en direct > Liste des chaînes >  $\heartsuit$  Favoris > Favoris 1 - Favoris 5 > Modif. favoris

 $\bullet$   $\triangleright$  (Ajouter aux favoris)

Sélectionne une ou plusieurs chaînes dans la liste de toutes les chaînes à ajouter à une liste de chaînes favorites.

 $\bullet$   $\boxed{\leq}$  (Supprimer des favoris)

Permet de supprimer une ou plusieurs chaînes d'une liste de chaînes favorites.

Modif. ordre

Permet de modifier l'ordre d'une ou plusieurs chaînes sélectionnées dans une liste de chaînes favorites.

● Renommer favoris

Permet de renommer une liste de chaînes favorites.

**Ouitter** 

Permet de fermer l'écran Modif. favoris.

## Fonctions de prise en charge du visionnage de programmes télévisés

Utilisez les fonctions qui sont prises en charge depuis les chaînes analogiques ou numériques.

## Changement de signal de diffusion

## $\textbf{A}$  > TV en direct > Liste des chaînes

Appuyez sur le bouton de direction droit de la télécommande, déplacez la sélection sur Hertzien, Câble, Satellite ou Fournisseur d'accès Internet, puis appuyez sur la touche Sélectionner.

- " Vous n'avez pas besoin d'utiliser cette fonction si votre téléviseur est raccordé à un décodeur câble ou satellite.
- " La Liste des chaînes peut varier en fonction des signaux de diffusion entrants.

## Recherche des chaînes disponibles

## **⋒ > © Paramètres > Diffusion > (Paramètres de recherche automatique) > Recherche** automatique

- $\ell$  Cette fonction peut ne pas être prise en charge suivant le modèle et la région.
- Si le téléviseur est connecté à un décodeur câble ou satellite, ceci ne vous concerne pas.
- Le système DVB-T2 n'est pas pris en charge dans toutes les régions.
- De même, selon le modèle ou la région, il est possible que les Paramètres de recherche automatique ne soient pas pris en charge.

### Sélection d'une option de recherche de réseau câblé

## **∩ > © Paramètres > Diffusion > (Paramètres de recherche automatique) > Option de rech. de** câble

### Définit des options de recherche supplémentaires, telles que la fréquence et le débit de symboles pour une recherche sur un réseau câblé.

- $\bullet$  Cette fonction peut ne pas être prise en charge suivant le modèle et la région.
- De même, selon le modèle ou la région, il est possible que les Paramètres de recherche automatique ne soient pas pris en charge.

### Recherche des chaînes disponibles en mode veille

## $\langle \hat{\mathbf{n}} \rangle$   $>$   $\hat{\mathcal{D}}$  Paramètres  $>$  Diffusion  $>$  (Paramètres de recherche automatique)  $>$  Réglage auto en mode Veille

Recherchez automatiquement les chaînes lorsque le téléviseur est en mode veille.

- $\bullet$  Cette fonction peut ne pas être prise en charge suivant le modèle et la région.
- De même, selon le modèle ou la région, il est possible que les Paramètres de recherche automatique ne soient pas pris en charge.

## Réglage de l'heure de réveil

### $\langle \hat{\mathbf{n}} \rangle$   $\otimes$  Paramètres  $\geq$  Diffusion  $\geq$  (Paramètres de recherche automatique)  $\geq$  Réveil

Cette fonction permet de configurer le programmateur pour allumer le téléviseur et rechercher les chaînes automatiquement.

- $\ell$  Cette fonction peut ne pas être prise en charge suivant le modèle et la région.
- De même, selon le modèle ou la région, il est possible que les Paramètres de recherche automatique ne soient pas pris en charge.

## Vérification des informations sur le signal de la chaîne numérique et son intensité

 $\textbf{A} > \textbf{\$}$  Paramètres > Assistance > Diagnostic automatique > Informations de signal Essayer

" Si votre téléviseur est relié à une antenne hertzienne distincte, vous pouvez utiliser les informations d'intensité du signal afin de régler l'antenne pour une intensité de signal plus forte et une réception des chaînes HD améliorée.

 $\bullet$  L'option Informations de signal est disponible uniquement pour les chaînes numériques.

 $\bullet$  Cette fonction peut ne pas être prise en charge suivant le modèle et la région.

## Limitation de l'affichage de chaînes spécifiques

### $\textbf{A} > \text{\$}$  Paramètres > Diffusion > Appliquer le verrouillage de la chaîne Essayer

En sélectionnant le menu, vous pouvez activer ou désactiver la fonction Appliquer le verrouillage de la chaîne.

Verrouillez des chaines spécifiques pour empêcher les enfants de regarder du contenu pour adultes.

 $\bullet$  Pour utiliser cette fonction, le code PIN est requis.

## L'utilisation du Définir chaînes adultes

## $\langle \hat{\mathbf{n}} \rangle$   $>$   $\hat{\mathcal{D}}$  Paramètres  $>$  Diffusion  $>$  Définir chaînes adultes

Active ou désactive tous les services pour adultes. Lorsque cette option est désactivée, les services réservés aux adultes ne sont pas disponibles.

 $\bullet$  Cette fonction peut ne pas être prise en charge suivant le modèle et la région.

## Sélection des options de diffusion de l'audio

## $\binom{2}{1}$   $\gg$   $\frac{1}{2}$  Paramètres  $\gt$  Diffusion  $\gt$  Son double Essayer

Permet de définir les options de diffusion de l'audio pour les programmes bilingues ou en stéréo. Pour plus d'informations, reportez-vous à la section « [Options de diffusion de l'audio supportées](#page-152-0) ».

 $\triangle$  Cette fonction peut ne pas être prise en charge suivant le modèle et la région.

## L'utilisation du Contrôle Parental

## $\textbf{A} > \textbf{\$}$  Paramètres > Diffusion > Contrôle Parental Essayer

 $\triangle$  Cette fonction peut ne pas être prise en charge suivant le modèle et la région.

Cette fonction est utile pour contrôler les programmes que les enfants peuvent regarder sur le téléviseur selon leur évaluation. Les Paramètres du Contrôle Parental ne fonctionnent pas avec des programmes diffusés par des sources externes comme des lecteurs Blu-ray, des lecteurs DVD ou des fichiers USB.

À chaque fois que vous accédez aux Paramètres du Contrôle Parental, vous devez saisir le code PIN de sécurité. Vous devez également saisir ce code PIN pour regarder un programme verrouillé. Le code PIN par défaut est « 0000 » (pour la France et l'Italie : « 1111 »). Pour modifier le code PIN, accédez à **n** > © Paramètres > Général > Gestionnaire système  $\gt$  Modifier le code PIN.

- " Pour savoir comment définir votre mot de passe, reportez-vous à la section « [Configuration d'un mot de passe](#page-125-0) ».
- Coption Diffusion n'est pas disponible en mode Composant ou HDMI.
- **A** La fonction **Contrôle Parental** peut ne pas être prise en charge en fonction de la source.

## Affichage du menu d'interface commun

## $\binom{2}{1}$   $\otimes$  Paramètres  $\geq$  Diffusion  $\geq$  Interface commune

Vous pouvez afficher les informations sur les interfaces communes.

- $\triangle$  Cette fonction peut ne pas être prise en charge suivant le modèle et la région.
	- CI Menu

Permet à l'utilisateur d'opérer une sélection dans le menu du module CAM. Sélectionnez le menu CI en fonction du menu PC Card.

● Infos sur l'application

Permet d'afficher des informations sur le module CAM inséré dans l'emplacement CI et sur la « CARTE CI ou CI+ » insérée dans le module CAM. Vous pouvez insérer le module CAM à tout moment, que le téléviseur soit allumé ou éteint.

**Gestionnaire PIN CICAM** 

Permet de gérer le code PIN du module CICAM (Common Interface Common Access Module). Enregistrez le code PIN ou modifiez le code PIN mémorisé, puis définissez d'autres options relatives au code.

 $\bullet$  Cette fonction peut ne pas être prise en charge suivant le modèle et la région.

- Mode décryptage
- Transcodage vidéo CAM

Permet de configurer ce paramètre pour transcoder automatiquement le codec vidéo du module CAM. Désactivez-le si vous ne souhaitez pas l'utiliser.

" Vous devez utiliser un module CAM prenant en charge le transcodage de codec vidéo.

## Configuration des paramètres de diffusion avancés

 $\textbf{A} > \textbf{\$}$  Paramètres > Diffusion > Paramètres expert Essayer

## Réglage manuel des signaux de diffusion

#### $\langle \hat{\mathbf{n}} \rangle$   $>$   $\hat{\mathcal{D}}$  Paramètres  $>$  Diffusion  $>$  Paramètres expert  $>$  Recherche manuelle Essayer

Vous pouvez rechercher manuellement toutes les chaînes et mémoriser les chaînes trouvées sur le téléviseur.

 $\triangle$  Cette fonction peut ne pas être prise en charge suivant le modèle et la région.

#### Réglage des chaînes numériques

## **∩ > © Paramètres > Diffusion > Paramètres expert > Recherche manuelle > Réglage des** chaînes numériques

Sélectionnez Nouveau, configurez ensuite Canal, Fréquence et Bande passante, puis sélectionnez Recherche pour rechercher automatiquement les chaînes numériques et mémoriser la liste des chaînes trouvées sur le téléviseur.

### Réglage des chaînes analogiques

## **∩ > © Paramètres > Diffusion > Paramètres expert > Recherche manuelle > Réglage des** chaînes analogiques

Sélectionnez Nouveau et configurez Programme, Système de Couleur, Système Sonore, Canal et Recherche pour rechercher les chaînes analogiques. Sélectionnez ensuite Mémoriser pour mémoriser les chaînes trouvées sur le téléviseur.

 $\bullet$  Cette fonction est disponible uniquement pour les diffusions analogiques.

## Réglage précis des diffusions analogiques

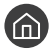

**∩ > © Paramètres > Diffusion > Paramètres expert > Réglage fin Essayer** 

 $\bullet$  Cette fonction est disponible uniquement pour les diffusions analogiques.

## Transfert de la liste des chaînes

### **∩** >  $\circledR$  Paramètres > Diffusion > Paramètres expert > Transf. liste chaînes

Vous pouvez importer ou exporter la liste des chaînes sur un périphérique USB. Pour utiliser cette fonction, le code PIN est requis.

- Importer depuis le périphérique USB : Permet d'importer la liste de chaînes d'un périphérique de stockage USB.
- Exporter vers le périphérique USB : Permet d'exporter la liste de chaînes enregistrée sur le téléviseur vers un périphérique de stockage USB.
- $\bullet$  Cette fonction est disponible quand un périphérique USB est connecté.
- $\bullet$  Cette fonction peut ne pas être prise en charge suivant le modèle et la région.

## Activation/désactivation de la modification des numéros de chaîne

## **∩ >**  $\circledR$  **Paramètres > Diffusion > Paramètres expert > Modifier les numéros des chaînes**

Utilisez cette fonction pour changer le numéro de la chaîne. Lorsque le numéro de chaîne est modifié, les informations sur les chaînes ne sont pas mises à jour automatiquement.

 $\bullet$  Cette fonction peut ne pas être prise en charge suivant le modèle et la région.

## Suppression du profil de l'opérateur du module CAM

## **∩ > © Paramètres > Diffusion > Paramètres expert > Supprimer profil opérateur CAM**

 $\bullet$  Cette fonction peut ne pas être prise en charge suivant le modèle et la région.

## Définition du système satellite

### **⋒ > © Paramètres > Diffusion > Paramètres expert > Système satellite**

Vous pouvez configurer un ensemble de paramètres d'antenne satellite avant de procéder à une recherche de chaînes.

 $\bullet$  Cette fonction peut ne pas être prise en charge suivant le modèle et la région.

## Modification de la langue du télétexte

## $\langle \hat{\mathbf{n}} \rangle$   $>$   $\hat{\mathcal{D}}$  Paramètres  $>$  Diffusion  $>$  Paramètres expert  $>$  Paramètres de langue du télétexte  $>$ Langue du télétexte

Vous pouvez définir ou modifier la langue du télétexte. Pour regarder une diffusion en télétexte dans votre langue préférée, sélectionnez une langue à utiliser dans Langue Télétexte principale. Si cette langue n'est pas prise en charge, vous pouvez visionner l'émission en télétexte dans votre seconde langue préférée définie dans Langue Télétexte secondaire.

 $\blacktriangleright$  Il se peut que cette fonction ne soit pas prise en charge en fonction du modèle, de la chaîne ou de la zone géographique.

## Sélection de la langue audio de diffusion

## $\langle \hat{\mathbf{n}} \rangle >$   $\hat{\mathcal{D}}$  Paramètres  $>$  Diffusion  $>$  Paramètres expert  $>$  Options audio Essayer

Il s'agit de la langue utilisée par le téléviseur lorsque vous le regardez si la langue est incluse dans le signal de diffusion. Les Options audio fonctionnent différemment en fonction des chaînes analogiques et numériques.

 $\bullet$  Cette fonction peut ne pas être prise en charge suivant le modèle et la région.

#### ● Paramètres de langue audio

Vous pouvez modifier la langue audio à écouter.

- $\sum$  Les langues disponibles peuvent varier en fonction de l'émission.
- **Format Audio**

Vous pouvez modifier le format audio à écouter.

- $\triangle$  Le format audio pris en charge peut varier en fonction du programme diffusé.
- $\triangle$  Cette option est disponible uniquement sur les chaînes numériques.

## Affichage du menu Interface TVkey

## **∩** > © Paramètres > Diffusion > Paramètres expert > Interface TVkey

Vous pouvez utiliser les fonctions suivantes :

- Menu TVkey : Affichez le menu d'interface TVkey.
- Guide : Sélectionnez le guide à utiliser lorsque vous regardez vos programmes avec TVkey.
- Supprimer le profil opérateur TVkey : Affichez la liste des opérateurs TVkey à supprimer.
- $\triangle$  Cette fonction peut ne pas être prise en charge suivant le modèle et la région.

## Lecture de texte numérique

## $\textbf{A}$  >  $\textcircled{3}$  Paramètres > Diffusion > Paramètres expert > Texte numérique (MHEG)

#### Vous pouvez utiliser cette fonction lorsque vous regardez une émission qui comprend du texte et du contenu multimédia.

- Cette fonction n'est disponible qu'au Royaume-Uni.
- " MHEG (Multimedia and Hypermedia Information Coding Experts Group) est une norme internationale pour les systèmes de codage des données utilisés avec le multimédia et l'hypermédia. Niveau supérieur à celui du système MPEG, qui inclut de l'hypermédia à liaison de données tel que des images fixes, un service de caractères, des animations, des fichiers graphiques et vidéo et des données multimédia. MHEG est une technologie d'interaction utilisateur qui s'applique à divers domaines, dont la vidéo à la demande (VOD), la télévision interactive (ITV), le commerce électronique, la téléformation, la téléconférence, les bibliothèques numériques et les jeux en réseau.

# Image et Son

Vous pouvez modifier les paramètres de l'image et du son en fonction de vos préférences.

## Utilisation de Mode Intelligent

Laissez le téléviseur analyser l'environnement et le contenu que vous visualisez afin qu'il puisse propose une expérience vidéo optimale.

## $\binom{2}{1}$   $\otimes$  Paramètres  $\geq$  Général  $\geq$  Paramètres du mode Intelligent

En Mode Intelligent, le téléviseur reconnaît et analyse son environnement, le contenu et vos modes d'utilisation pour vous proposer la meilleure expérience vidéo. Vous pouvez activer ou désactiver les options ci-après. Créez votre environnement vidéo préféré.

" Cette fonction est propre aux téléviseurs QLED, The Frame et The Serif, il se peut donc qu'elle ne soit pas prise en charge selon le modèle.

#### Mode Intelligent

Activez ou désactivez le Mode Intelligent.

#### **Luminosité adaptative**

Permet de régler automatiquement la luminosité du rétro-éclairage de l'écran en fonction de la lumière ambiante détectée par le capteur.

- **The Certains modes ou applications peuvent ne pas prendre en charge cette fonction. (Par exemple, Ambient Mode et** Mode Jeu)
- **Son adaptatif**

Fournit une qualité audio optimale en analysant l'environnement vidéo et les composants acoustiques du contenu.

#### – Vérifiez l'espace sur la TV

Permet d'optimiser les sons en analysant l'espace dans lequel le téléviseur est installé. Dans un environnement calme, pointez la Samsung Smart Remote devant le téléviseur, puis lancez cette fonction. Cette fonction est uniquement disponible lorsque le téléviseur est pairé à la Samsung Smart Remote.

- Eette fonction est uniquement disponible lorsque la sortie audio du téléviseur est réglée sur **Haut-parleur TV.**
- Certains modes ou applications peuvent ne pas prendre en charge cette fonction. (Par exemple, **Ambient Mode, Mode** Jeu et les applications qui contrôlent le son du téléviseur)

#### Volume adaptatif

Permet de régler automatiquement un volume spécifique pendant que vous regardez la télévision. Le téléviseur analyse votre historique de réglage du volume sur une période donnée afin de régler automatiquement le volume lorsque vous utilisez l'application ou que vous basculez sur une source d'entrée externe.

- Cette fonction est uniquement disponible lorsque la sortie audio du téléviseur est réglée sur **Haut-parleur TV**.
- $\ell$  Certains appareils externes ou applications peuvent ne pas prendre en charge cette fonction.
- $\sum$  L'activation de cette fonction affecte la fonction Volume auto, mais pas le contraire.
- Cette fonction s'appuie sur votre historique de réglage du volume et peut ne pas être opérationnelle si la période de référence n'est pas significative.
- $\bullet$  La différence faite par cette fonction ne dépasse pas +/- 5 niveaux par rapport au volume actuel. Cette fonction ne modifie pas le volume actuel s'il est supérieur à 40.

## Réglage de la qualité des images

Changez de Mode Image et réglez les Paramètres expert.

## Sélection du mode d'image

### $\textbf{A} > \textbf{D}$  Paramètres > Image > Mode Image Essayer

Vous pouvez sélectionner le Mode Image qui offre une expérience de diffusion optimale.

● Dynamique

Rend les images plus brillantes et plus claires dans des environnements de visionnage éclairés.

**Standard** 

Il s'agit du mode par défaut approprié pour des environnements de visionnage généraux.

**Naturel** 

Diminue la fatigue oculaire pour une expérience de visionnage confortable.

Cinéma

Cette option est appropriée pour regarder des émissions de télévision ou des films dans une pièce sombre.

 $\bullet$  Cette fonction n'est pas prise en charge sur tous les modèles.

## Configuration des paramètres d'image avancés

### $\textcircled{a}$  >  $\textcircled{3}$  Paramètres > Image > Paramètres expert Essayer

Pour configurer les paramètres de l'écran à votre convenance, utilisez les fonctions suivantes :

- Rétroéclairage Essayer
- Luminosité Essayer
- Contraste Essayer
- Netteté Essayer
- Couleur Essayer
- Teinte (V/R) Essayer
- Appliquer les paramètres d'image Essayer
- **Digital Clean View Essayer**
- Paramètres Auto Motion Plus Essayer
	- **De Lorsque LED Clear Motion est défini sur Activé. L'écran semble plus sombre que lorsqu'il est Arrêt.**
- Atténuation locale
	- Cette fonction permet de régler la luminosité de zones individuelles sur l'écran pour obtenir automatiquement un contraste maximum.
	- $\triangle$  Cette fonction peut ne pas être prise en charge suivant le modèle et la région.
- Amélioration des contrastes Essayer

#### Mode Film Essayer

- " cette fonction est disponible uniquement avec le signal d'entrée TV, AV, Composant (480i, 576i, 1080i) ou HDMI (1080i).
- Nuance des couleurs Essayer
- Balance blancs Essayer
- Gamma Essayer
- **RVB uniquement Essayer**
- Paramètres de l'espace de couleurs Essayer
- Réitialiser les paramètres de l'image Essayer

## Configuration de l'environnement d'affichage des périphériques externes

Vous pouvez optimiser le téléviseur pour afficher des formats vidéo spécifiques.

## Jouer à des jeux sur un écran optimisé

## **∩** > © Paramètres > Général > Gestionnaire de périphériques externes > (Paramètres du mode Jeu) > Mode Jeu

Vous pouvez activer le mode jeu pour optimiser les paramètres du téléviseur lorsque vous jouez à des jeux vidéo sur une console, telle qu'une PlayStation™, une Xbox™ ou une Nintendo Switch™.

- De même, selon le modèle ou la région, il est possible que les Paramètres du mode Jeu ne soient pas pris en charge.
- $\triangle$  Le mode de jeu ne peut pas être utilisé pour regarder la télévision normalement.
- L'écran peut osciller légèrement.
- **Lorsque Mode Jeu est activé, Mode Image et Mode Son** basculent automatiquement sur Jeux. Il se peut que le Mode Son ne soit pas automatiquement activé, selon l'appareil audio sélectionné dans le menu Sortie son.
- $\triangle$  Lorsque Mode Jeu est défini sur Activé, certaines fonctions ne sont pas disponibles.
- Pour utiliser un autre appareil externe sur le même port, débranchez le console de jeu, définissez Mode Jeu sur Arrêt, puis branchez l'appareil externe sur le port.
- Les fonctions Mode Jeu utilisées pour la Nintendo Switch™ sont susceptibles d'être modifiées sans préavis.
### Réglage des détails du Mode Jeu

#### $\langle \hat{\mathbf{n}} \rangle$   $\rangle$   $\hat{\otimes}$  Paramètres  $\rangle$  Général  $\rangle$  Gestionnaire de périphériques externes  $\rangle$  Paramètres du mode Jeu

 $\bullet$  Il est possible que ces fonctions ne soient pas prises en charge, suivant le modèle.

#### Amélioration des jeux

Vous pouvez rendre vos jeux plus immersifs grâce à une qualité d'image profonde et éclatante et un son tridimensionnel optimisés pour les jeux.

#### ● Egaliseur dynamique d'images sombres

Vous pouvez facilement détecter des objets ou des ennemis se cachant dans les coins sombres en améliorant la visibilité et les détails des objets dans les scènes sombres, sans aucune influence sur le rendu des couleurs et le contraste dans les scènes plus lumineuses.

#### **Paramètres des jeux Motion Plus**

Vous pouvez configurer les paramètres Jeux Motion Plus.

#### **FreeSync**

Vous pouvez rendre votre expérience de jeu plus agréable en supprimant les traits et les saccades à l'écran.

- Veillez à régler cette fonction uniquement pour les appareils externes qui prennent en charge la fonction AMD Radeon FreeSync.
- Pour bénéficier d'un environnement de jeu optimisé, réglez la résolution de l'appareil externe sur 1080p à 120 Hz. Pour plus d'informations, reportez-vous à la section « [Résolutions prises en charge pour](#page-168-0)  [FreeSync](#page-168-0) ».
- $\sum$  Si la résolution n'est pas prise en charge, l'affichage risque de manquer de fluidité.
- " Lorsque les options FreeSync sont réglées ou que la fonction FreeSync est activée sur un appareil externe, l'écran peut scintiller.
- " Une légère variation de la luminosité peut apparaître avec FreeSync du fait de la variation de la fréquence de l'appareil externe.
- Avant de jouer à un jeu, définissez FreeSync sur Simple ou Ultime.

### L'utilisation du Signal d'entrée - Étendre

### $\langle \hat{m} \rangle$   $\otimes$  Paramètres  $\geq$  Général  $\geq$  Gestionnaire de périphériques externes  $\geq$  Signal d'entrée -Étendre Essayer

#### Étend la plage de signal d'entrée pour les connexions HDMI.

- Si vous passez au connecteur HDMI avec lequel vous souhaitez utiliser la fonction Signal d'entrée Étendre et appuyez sur le bouton Sélectionner pour définir cette fonction sur Activé, il se peut que l'écran du téléviseur scintille.
- C Lorsque vous connectez le téléviseur à un périphérique externe prenant en charge uniquement la fréquence UHD 24 ou 30 Hz ou n'importe quelle fréquence FHD, la fonction Signal d'entrée - Étendre peut ne pas être disponible. Le cas échéant, désactivez la fonction Signal d'entrée - Étendre.
- Pour plus d'informations sur les résolutions UHD prises en charge, reportez-vous à la section « Résolutions prises en [charge pour les signaux d'entrée UHD](#page-165-0) ».
- " Pour plus d'informations sur la série de modèles Q900RB, reportez-vous à « [Résolutions pour les signaux d'entrée pris en](#page-167-0)  [charge par la série Q900RB](#page-167-0) ».

### Utilisation du niveau de noir HDMI

#### $\langle \hat{\mathbf{n}} \rangle$   $\rangle$   $\hat{\mathcal{D}}$  Paramètres  $\rangle$  Général  $\rangle$  Gestionnaire de périphériques externes  $\rangle$  Niveau de noir HDMI Essayer

Utilisez la fonction Niveau de noir HDMI pour ajuster le niveau de noir afin de compenser les niveaux de noir faibles, un contraste faible ou les couleurs ternes générés par les périphériques externes connectés au téléviseur via un câble HDMI.

" Cette fonction n'est disponible que si le signal d'entrée, relié au téléviseur via un connecteur HDMI, est défini sur RGB444.

# Fonctions de prise en charge des images

Configurez les paramètres d'image de votre téléviseur.

### Affichage PIP (picture-in-picture)

### $\textcircled{a}$  >  $\textcircled{3}$  Paramètres > Image > PIP

Lors du visionnage d'une vidéo à partir d'un périphérique externe comme un lecteur Blu-ray sur l'écran principal, vous pouvez regarder une émission télévisée dans une fenêtre PIP.

- $\ell$  Cette fonction peut ne pas être prise en charge suivant le modèle et la région.
- $\triangle$  La fonction PIP n'est pas disponible lorsque la fonction Smart Hub est activée.
- " Jouer ou utiliser la fonction de karaoké sur l'écran d'accueil peut entraîner une dégradation de la qualité de l'image PIP.
- " La fonction PIP est disponible uniquement dans les conditions suivantes : 1) La source de l'écran principal est une connexion Composant ou HDMI. 2) La résolution d'entrée est inférieure à FHD (Full HD).
- " La fenêtre PIP prend uniquement en charge les chaînes numériques, et non les chaînes UHD.

### Modification du format de l'image

#### **∩ > © Paramètres > Image > Paramètres de format de l'image > Format de l'image Essayer**

#### Vous pouvez modifier le format de l'image affichée sur l'écran du téléviseur en basculant sur 16:9 standard, Personnalisé ou 4:3.

" Les formats d'image pris en charge varient en fonction du signal d'entrée. Pour plus d'informations sur les formats d'image pris en charge, reportez-vous à la section « [Format de l'image et signaux d'entrée](#page-164-0) ».

### Modification automatique du format d'image

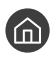

#### $\langle \hat{\mathbf{n}} \rangle$   $\otimes$  Paramètres  $\geq$  Image  $\geq$  Paramètres de format de l'image  $\geq$  16:9 Auto

 $\triangle$  Cette fonction peut ne pas être prise en charge suivant le modèle et la région.

### Basculement du format d'image sur le mode 4:3 ou Adapter à l'écran

### **∩ > © Paramètres > Image > Paramètres de format de l'image > Taille d'écran 4:3**

Vous pouvez sélectionner un format d'image adapté à votre zone géographique pendant que vous regardez la télévision en mode 4:3 ou Ajuster à écran. Les formats d'écran pris en charge varient en fonction du pays. Cette fonction vous permet de régler le format d'image dans ce cas.

- $\bullet$  Le mode 4:3 est uniquement disponible lorsqu'un périphérique externe est connecté au téléviseur via un connecteur Composant ou HDMI.
- $\sum$  Cette fonction peut ne pas être prise en charge suivant le modèle et la région.

### Adaptation de l'image à l'écran

#### $\langle \hat{\mathbf{n}} \rangle$   $\otimes$  Paramètres  $\geq$  Image  $\geq$  Paramètres de format de l'image  $\geq$  Ajuster à écran Essayer

- Cette fonction peut ne pas être prise en charge en fonction du paramètre Format de l'image.
- $\triangle$  Cette fonction peut ne pas être prise en charge en fonction des signaux de diffusion.

### Réglage de la taille et/ou de l'emplacement de l'image

 $\textbf{A}$  >  $\textcircled{3}$  Paramètres > Image > Paramètres de format de l'image > Zoom et position Essayer

- Cette fonction n'est disponible que si l'option Format de l'image est définie sur Personnalisé.
- Pour modifier la position de l'image sur les chaînes analogiques, commencez par agrandir l'image.

# Configuration du Mode Son et des Paramètres expert

Changez de Mode Son et réglez les Paramètres expert.

### Sélection du mode son

#### **A** > @ Paramètres > Son > Mode Son Essayer

Vous pouvez sélectionner le mode audio disponible (Standard ou Amplifier) que vous préférez pour un type de contenu ou votre environnement audio.

- cette fonction n'est pas prise en charge sur tous les modèles.
- **Lorsqu'un périphérique externe est connecté, Mode Son peut changer en conséquence.**

### Configuration des paramètres audio avancés

#### $\textbf{A} > \textbf{\$}$  Paramètres > Son > Paramètres expert Essayer

Vous pouvez personnaliser la qualité du son en réglant les paramètres suivants.

- Balance Essayer
- **Égaliseur Essayer** 
	- Cette fonction n'est pas disponible si la fonction Son adaptatif est activée.
	- $\bullet$  Le nom de cet écran de fonctions peut varier en fonction du périphérique externe connecté.

#### Bormat de sortie audio numérique Essayer

Pour lire du contenu Dolby Digital+ (with Atmos), sélectionnez Dolby Digital+.

- Notez que l'option Dolby Digital+ n'est disponible que via HDMI (ARC) pour les appareils externes qui prennent en charge ce format.
- Sur certains modèles, le port HDMI (ARC) peut prendre en charge eARC.
- ◆ Si vous utilisez un récepteur AV qui ne prend pas en charge Dolby Digital+, la vidéo sera muette si vous sélectionnez Dolby Digital+.

#### Retard de la sortie audio numérique Essayer

- " Cette fonction est disponible uniquement lorsque l'appareil externe est connecté au moyen d'un câble HDMI (ARC) ou SPDIF (Sony Philips Digital Interface).
- cette fonction n'est pas prise en charge sur tous les modèles.

#### **Compatibilité Dolby Atmos Essayer**

Vous pouvez configurer le téléviseur de sorte qu'il accepte les flux Dolby Digital+ with Atmos provenant d'appareils externes.

Réglez sur Activé si l'appareil audio connecté en HDMI (ARC) prend en charge le Dolby Atmos. L'écran du téléviseur peut scintiller lorsque cette fonction est activée ou désactivée.

- Si cette fonction est activée, réglez Format de sortie audio numérique sur Dolby Digital+.
- Sur certains modèles, le port HDMI (ARC) peut prendre en charge eARC.
- **Volume auto Essayer**
- **Retour son Essayer**
- Réinitialiser le son Essayer
	- $\bullet$  Les signaux audio standard sont échantillonnés à 48 kHz, alors que les signaux audio HD le sont à 96 kHz.
	- $\bullet$  Il est possible que certains récepteurs SPDIF ne soient pas compatibles avec le format audio HD.

## Utilisation des fonctions de prise en charge du son

Configurez les paramètres audio de votre téléviseur.

### Choix des haut-parleurs

#### **A** > © Paramètres > Son > Sortie son Essayer

Vous pouvez sélectionner les haut-parleurs que le téléviseur utilise pour la sortie audio.

Les haut-parleurs externes peuvent ne pas être contrôlés avec la Samsung Smart Remote. Lorsqu'un haut-parleur externe est activé, certains menus audio ne sont pas pris en charge.

### <span id="page-114-0"></span>Diffusion du son du téléviseur via un appareil Bluetooth

### $\langle \hat{\mathbf{n}} \rangle > \hat{\mathcal{D}}$  Paramètres  $>$  Son  $>$  Sortie son  $>$  Liste des haut-parleurs Bluetooth

Vous pouvez connecter des périphériques audio Bluetooth au téléviseur. Vous devez les coupler au moyen de la fonction Bluetooth du téléviseur. Pour plus d'informations sur le pairage, consultez le mode d'emploi du périphérique audio Bluetooth.

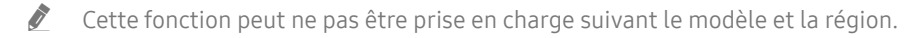

- Si le téléviseur ne parvient pas à détecter un périphérique audio Bluetooth, placez ce dernier plus près du téléviseur, puis sélectionnez Rafraîchir.
- Si vous activez le périphérique audio Bluetooth associé, le téléviseur le détecte automatiquement, puis affiche une fenêtre contextuelle. Utilisez cette fenêtre contextuelle pour activer/désactiver le périphérique audio Bluetooth.
- " L'état de la connexion Bluetooth peut influer sur la qualité du son.
- Avant d'utiliser un appareil audio Bluetooth, reportez-vous à la section « [À lire avant d'utiliser les appareils Bluetooth](#page-174-0) ».

### Diffusion du son du téléviseur via un périphérique audio Samsung qui prend en charge la fonction Wi-Fi

Pour plus d'informations sur la procédure de connexion et d'utilisation d'un périphérique audio Samsung qui prend en charge la fonction Wi-Fi, reportez-vous au guide de l'utilisateur correspondant.

#### **⋒ > © Paramètres > Son > Configuration Surround haut-parleur Wi-Fi Essayer**

Si vous avez connecté un ou plusieurs périphériques audio sans fil qui prennent en charge la fonction Wi-Fi au téléviseur, vous pouvez configurer l'effet surround pour optimiser la configuration sonore. Vous pouvez sélectionner n'importe laquelle des configurations de son surround, avec ou sans barre de son.

Une configuration de son surround est utilisable si toutes les conditions suivantes sont remplies :

- Deux ou plusieurs haut-parleurs sans fil Samsung de même type doivent être connectés au même réseau sans fil.
- Les périphériques audio Samsung qui prennent en charge la fonction Wi-Fi doivent être connectés au même réseau sans fil que le téléviseur.
- Les configurations de son surround dotées d'une barre de son peuvent ne pas être prises en charge en fonction du produit.
- " Si vous activez la fonction Réplication de l'écran tout en utilisant les appareils audio Samsung qui prennent en charge la fonction Wi-Fi, la connexion est interrompue.
- Un décalage de synchronisation entre le codage temporel audio et vidéo peut survenir suivant le type de périphérique.
- $\ell$  Cette fonction peut ne pas être prise en charge suivant le modèle et la région.

# Système et Assistance

Vous pouvez configurer les paramètres système et d'assistance comme l'horloge, les minuteurs, la consommation d'énergie et les mises à jour logicielles.

# Utilisation des fonctions temporelles et des minuteurs

Définissez l'heure actuelle et utilisez la minuterie.

#### **∩ > © Paramètres > Général > Gestionnaire système > Heure Essayer**

Vous pouvez régler l'Horloge automatiquement ou manuellement. Une fois que l'Horloge est réglée, vous pouvez visionner l'heure qu'il est sur le téléviseur à tout moment.

Vous devez régler l'horloge dans les cas suivants :

- Le câble d'alimentation a été débranché, puis rebranché.
- Le Mode Horloge est passé de Auto. à Manuel.
- Le téléviseur n'est pas connecté à Internet.
- Aucun signal de diffusion n'est reçu.

### Réglage automatique de l'horloge

#### **⋒ > © Paramètres > Général > Gestionnaire système > Heure > Horloge > Mode Horloge >** Auto.

- cette fonction n'est disponible que lorsque le téléviseur est connecté à Internet ou qu'une antenne y est connectée pour la réception des programmes numériques.
- " La précision des informations relatives à l'heure reçues peut varier en fonction de la chaîne et du signal.
- " Lorsque vous regardez la télévision par le biais d'un décodeur câble ou satellite raccordé au port HDMI ou Composant, vous devez régler l'heure manuellement.

### Réglage manuel de l'horloge

#### **⋒ > © Paramètres > Général > Gestionnaire système > Heure > Horloge > Mode Horloge >** Manuel

Lorsque Mode Horloge est défini sur Manuel, vous pouvez directement saisir l'heure actuelle. Sélectionnez la Date et l'Heure à l'aide des touches fléchées sur la télécommande.

### Ajustement de l'horloge pour la fonction d'heure d'été et le fuseau horaire

#### **⋒** > @ Paramètres > Général > Gestionnaire système > Heure > Horloge > Fuseau Horaire

#### Réglez l'heure en définissant l'heure d'été et le fuseau horaire local.

- Cette fonction est uniquement disponible si Mode Horloge est défini sur Auto..
- $\triangle$  Cette fonction peut ne pas être prise en charge suivant le modèle et la région.
- GMT

Permet de sélectionner votre fuseau horaire.

● Heure d'été

Ajuste automatiquement l'heure d'été.

### Réglage de l'heure

#### **⋒ > © Paramètres > Général > Gestionnaire système > Heure > Horloge > Décalage horaire**

Décalage horaire permet de régler l'heure via la connexion réseau.

Cette fonction n'est disponible que si le Mode Horloge est réglé sur Auto., le téléviseur ne reçoit pas d'informations via les signaux de diffusion normaux et le téléviseur est connecté à Internet via un réseau local.

### Utilisation de la veille

#### $\textbf{A} > \textbf{D}$  Paramètres > Général > Gestionnaire système > Heure > Veille

Vous pouvez utiliser cette fonction pour éteindre automatiquement le téléviseur après une période prédéfinie. L'option Veille peut être définie au maximum sur 180 minutes pour l'arrêt automatique du téléviseur.

- $\triangle$  Il se peut que cette fonction ne soit pas prise en charge dans certains modes d'affichage.
- $\triangle$  Cette fonction peut ne pas être prise en charge suivant le modèle et la région.

### Mise hors tension du téléviseur à l'aide de la minuterie d'arrêt

#### $\langle \mathbf{h} \rangle$   $>$   $\hat{\mathcal{D}}$  Paramètres  $>$  Général  $>$  Gestionnaire système  $>$  Heure  $>$  Progr. désact.

L'option Progr. désact. peut être définie à une heure spécifique pour l'arrêt automatique du téléviseur. L'option Progr. désact. n'est disponible que si l'Horloge a été réglée.

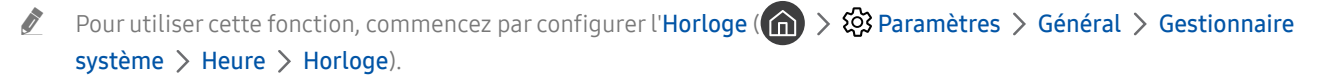

# Utilisation des fonctions Temps protection auto et Mode éco.

Définissez le Temps protection auto et réduisez la consommation d'énergie du téléviseur.

### Configuration de la Temps protection auto

#### $\textbf{A} > \textbf{B}$  Paramètres > Général > Gestionnaire système > Temps protection auto Essayer

Activez un écran de veille lorsque votre TV affiche une image fixe pendant plus de deux heures.

- $\bullet$  Il se peut que cette fonction ne soit pas prise en charge dans certains modes d'affichage.
- $\bullet$  Cette fonction peut ne pas être prise en charge suivant le modèle et la région.

### Réduction de la consommation d'énergie du téléviseur

### $\textbf{A} > \textbf{B}$  Paramètres > Général > Solution Éco Essayer

Vous pouvez ajuster le niveau de luminosité du téléviseur, réduire la consommation totale d'énergie et prévenir la surchauffe.

#### ● Détection de la lumière ambiante Essayer

Permet de régler automatiquement le niveau de luminosité du téléviseur en fonction du niveau de luminosité ambiante afin de réduire la consommation d'énergie. Si l'option Détection de la lumière ambiante a ajusté la luminosité de l'écran de façon trop élevée ou trop faible, vous pouvez sélectionner l'option Rétroéclairage minimal pour régler manuellement le niveau minimum de luminosité de l'écran.

- **Exercice Mode Image** est défini sur **Standard**, la non-activation du capteur de lumière peut différer en fonction du modèle. Vous ne pouvez désactiver le capteur de lumière que lorsque la fonction Détection de la lumière ambiante de la fonction Solution Éco est désactivée et que Atténuation locale ( $\oslash$  Paramètres  $\geq$  Image  $\geq$  Paramètres expert  $\geq$ Atténuation locale) est défini sur Elevé ou Bas.
- Rétroéclairage minimal Essayer

Lorsque l'option Détection de la lumière ambiante est activée, vous pouvez régler manuellement le niveau minimal de luminosité de l'écran du téléviseur. Cette fonction n'a une incidence que si la valeur est inférieure au réglage dans  $\binom{2}{\frac{3}{2}}$   $\binom{3}{2}$  Paramètres  $\geq$  Image  $\geq$  Paramètres expert  $\geq$  Rétroéclairage.

Cette fonction n'est pas disponible si la fonction Luminosité adaptative est activée.

Mode éco Essayer

Réglez les paramètres de luminosité pour réduire la consommation d'énergie du téléviseur.

Cette fonction n'est pas disponible si la fonction Luminosité adaptative est activée.

#### **Luminosité du mouvement Essayer**

Permet de régler de la luminosité en fonction des mouvements à l'écran afin de réduire la consommation d'énergie.

#### **Mise hors tension automatique Essayer**

Permet de mettre automatiquement le téléviseur hors tension pour réduire la consommation d'énergie si le contrôleur du téléviseur et la télécommande ne sont pas utilisés au cours de la période définie.

# Mise à jour du logiciel du téléviseur

Affichez la version du logiciel de votre téléviseur et mettez-le à jour si nécessaire.

 $\triangle$  Ne mettez PAS le téléviseur hors tension tant que la procédure de mise à jour n'est pas terminée. Une fois la mise à jour du logiciel terminée, le téléviseur s'éteint et se rallume automatiquement. Après une mise à jour du logiciel, les valeurs par défaut des paramètres audio et vidéo seront rétablies.

 $\textbf{A} > \text{\$}$  Paramètres > Assistance > Mise à jour du logiciel Essayer

### Mise à jour par Internet

 $\textbf{A} > \textbf{\&}$  Paramètres > Assistance > Mise à jour du logiciel > Mettre à jour maintenant Essayer

 $\triangle$  La mise à jour à partir d'Internet requiert une connexion Internet active.

### Mise à jour via un périphérique USB

#### **(∩)** >  $\circledR$  Paramètres > Assistance > Mise à jour du logiciel > Mettre à jour maintenant

Après le téléchargement du fichier de mise à jour à partir du site Web de Samsung et son enregistrement sur un périphérique USB, reliez ce dernier au téléviseur pour procéder à la mise à jour.

Pour une mise à jour à l'aide d'un périphérique USB, téléchargez le package de mise à jour à partir de Samsung.com sur votre ordinateur. Sauvegardez ensuite le module de mise à jour dans le dossier de niveau supérieur du périphérique USB. Dans le cas contraire, le téléviseur ne parviendra pas à localiser le module de mise à jour.

### Mise à jour automatique du téléviseur

#### $\langle \hat{\mathbf{n}} \rangle$   $\otimes$  Paramètres  $\geq$  Assistance  $\geq$  Mise à jour du logiciel  $\geq$  Mise à jour auto Essayer

Si le téléviseur est connecté à Internet, vous pouvez le configurer pour qu'il mette automatiquement à jour le logiciel pendant que vous regardez une émission. Une fois la mise à jour en arrière-plan terminée, elle est appliquée lors de la prochaine activation du téléviseur.

Si vous acceptez les conditions générales de Smart Hub, la fonction Mise à jour auto est automatiquement configurée sur Activé. Pour désactiver cette fonction, le cas échéant, utilisez la touche Sélectionner.

Cette fonction peut nécessiter plus de temps si une autre fonction d'interconnexion réseau est exécutée simultanément.

Cette fonction nécessite une connexion Internet.

# Protection du téléviseur contre le piratage et les programmes malveillants

Protégez votre téléviseur contre le piratage et les programmes malveillants.

#### **⋒ > © Paramètres > Général > Gestionnaire système > Sécurité intelligente Essayer**

Vous pouvez utiliser Sécurité intelligente pour protéger l'écran contre le piratage et les codes malveillants lorsqu'il est connecté à Internet.

### Recherche de programmes malveillants sur le téléviseur et les supports de stockage connectés

#### **∩** >  $\circledR$  Paramètres > Général > Gestionnaire système > Sécurité intelligente > Rechercher

Si un programme malveillant est détecté, les résultats de la recherche s'affichent à l'écran. La fenêtre de résultat présente tous les programmes malveillants détectés. Vous pouvez mettre en quarantaine (isoler) le code. La quarantaine empêche son exécution.

- 1. Sélectionnez les programmes malveillants à placer en quarantaine.
- 2. Sélectionnez Isoler.

Le code malveillant sélectionné est relocalisé dans la Liste isolée.

La Liste isolée affiche tous les programmes malveillants en quarantaine.

# Fonctions audio et vidéo pour les personnes malvoyantes ou malentendantes

Vous pouvez configurer les fonctions dédiées aux personnes malvoyantes ou malentendantes.

### Exécution des fonctions d'accessibilité

 $\textcircled{a}$  >  $\textcircled{3}$  Paramètres > Général > Accessibilité Essayer

### Exécution de l'Raccourcis d'accessibilité

Les Raccourcis d'accessibilité facilitent l'accès aux fonctions d'accessibilité. Pour afficher les Raccourcis d'accessibilité, maintenez le bouton Volume enfoncé pendant au moins 1 seconde. Vous pouvez aisément activer ou désactiver les fonctions Guide vocal, Description audio, Sous-titres, Contraste élevé, Agrandir, Echelle de gris, Inversion des couleurs, Apprentissage relatif à la télécommande TV, Apprendre un écran de menu, Sortie audio multiple, Zoom de la langue des signes, Ralentir la répétition des boutons, etc.

- Sur la télécommande standard, appuyez sur le bouton AD/SUBT., puis appuyez longuement sur le bouton MUTE.
- Même si le Guide vocal est défini sur Arrêt ou que le son est désactivé, le guide vocal des Raccourcis d'accessibilité reste actif.
- " Il est possible que les menus de raccourcis ne s'affichent pas sur certains modèles et dans certaines zones géographiques.

### Activation de guides vocaux pour les malvoyants

#### **⋒ > © Paramètres > Général > Accessibilité > Paramètres du guide vocal Essayer**

Les personnes malvoyantes peuvent activer les guides vocaux de description des options de menu. Pour activer cette fonction, définissez Guide vocal sur Activé. Lorsque le Guide vocal est activé, le téléviseur fournit des guides vocaux concernant le changement de chaîne, le réglage du volume, des informations sur les programmes en cours et à venir, la planification de visionnage ou d'autres fonctions du téléviseur, et divers contenus sur Internet et dans Recherche.

Vous pouvez accéder au Guide vocal et appuyez sur la touche Sélectionner pour activer ou désactiver la fonction.

- Le Guide vocal est fourni dans la langue définie dans la liste Langue du téléviseur. Notez toutefois que certaines langues ne sont pas prises en charge par le Guide vocal même si elles sont répertoriées dans la liste Langue du téléviseur. L'Anglais est toujours pris en charge.
- Pour plus d'informations sur les paramètres de Langue du téléviseur, reportez-vous à la section « Modification de la langue [des menus](#page-125-0) ».

### Réglage du volume, de la vitesse et du ton du Guide vocal

Vous pouvez configurer le volume, la vitesse et le ton du guide vocal.

### Description audio

#### **∩ > © Paramètres > Général > Accessibilité > Paramètres de description audio Essayer**

Vous pouvez activer un audio-guide pour profiter d'une description audio des scènes vidéo si vous êtes malvoyant. Cette fonction n'est disponible que pour les diffusions offrant ce service.

 $\bullet$  Cette fonction est disponible uniquement sur les chaînes numériques.

● Description audio

Permet d'activer ou de désactiver la fonction de description audio.

● Volume de description audio

Permet de régler le volume de la description audio.

### Texte blanc sur fond noir (contraste élevé)

#### $\langle \widehat{\mathbf{n}} \rangle$   $>$   $\hat{\mathcal{D}}$  Paramètres  $>$  Général  $>$  Accessibilité  $>$  Contraste élevé Essayer

Vous pouvez modifier les écrans de menu Smart Hub et de configuration pour afficher du texte blanc sur un fond noir ou rendre opaques les menus transparents du téléviseur afin de permettre automatiquement une meilleure lisibilité du texte.

Si Contraste élevé est activé, certains menus d'Accessibilité ne sont pas disponibles.

### Configuration de l'écran en monochrome

### $\langle \mathbf{h} \rangle$   $>$   $\langle \mathbf{E} \rangle$  Paramètres  $>$  Général  $>$  Accessibilité  $>$  Echelle de gris Essayer

Vous pouvez modifier la couleur de l'écran du téléviseur pour basculer en monochrome afin d'accentuer les bords flous induits par les couleurs.

 $\sum$  Si Echelle de gris est activé, certains menus d'Accessibilité ne sont pas disponibles.

 $\triangle$  Cette fonction peut ne pas être prise en charge suivant le modèle et la région.

### Inversion de la couleur de l'écran

#### $\langle \mathbf{h} \rangle$   $>$   $\mathcal{D}$  Paramètres  $>$  Général  $>$  Accessibilité  $>$  Inversion des couleurs Essayer

Vous pouvez inverser les couleurs du texte et de l'arrière-plan des menus de configuration affichés sur l'écran du téléviseur pour en faciliter la lecture.

- Si Inversion des couleurs est activé, certains menus d'Accessibilité ne sont pas disponibles.
- $\bullet$  Cette fonction peut ne pas être prise en charge suivant le modèle et la région.

### Agrandissement de la police (pour les personnes malvoyantes)

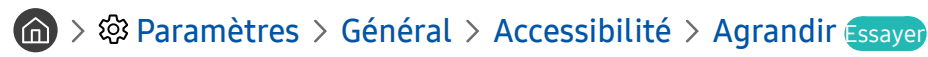

Vous pouvez la taille de la police à l'écran. Pour activer cette fonction, définissez Agrandir sur Activé.

### Découverte de la télécommande (pour les personnes malvoyantes)

 $\textcircled{a}$  >  $\textcircled{a}$  Paramètres > Général > Accessibilité > Apprentissage relatif à la télécommande TV Essayer

Cette fonction aide les personnes souffrant d'une déficience visuelle à apprendre le positionnement des touches sur la télécommande. Lorsque cette fonction est activée, il suffit d'appuyer sur une touche de la télécommande pour entendre son nom sur le téléviseur. Appuyez deux fois sur la touche pour quitter Apprentissage relatif à la télécommande TV.

Cette fonction n'est disponible que lorsque le **Guide vocal** est activé.

### Découverte du menu du téléviseur

#### **∩ > © Paramètres > Général > Accessibilité > Apprendre un écran de menu Essayer**

Découvrez les menus sur l'écran du téléviseur. Une fois allumé, votre téléviseur vous informe de la structure et des fonctionnalités des menus que vous sélectionnez.

Cette fonction n'est disponible que lorsque le **Guide vocal** est activé.

### Visionnage d'émissions télévisées avec des sous-titres

### $\langle \mathbf{h} \rangle$   $>$   $\otimes$  Paramètres  $>$  Général  $>$  Accessibilité  $>$  Param. de sous-titre Essayer

#### Définissez Sous-titres sur Activé. Vous pouvez regarder le programme en sous-titré.

- $\triangle$  Cette fonction peut ne pas être prise en charge suivant le modèle et la région.
- Cette fonction n'est pas liée aux fonctions de contrôle des sous-titres des lecteurs DVD ou Blu-ray. Pour contrôler des soustitres de DVD ou de Blu-ray, utilisez la fonction de sous-titres du lecteur DVD ou Blu-ray, ainsi que la télécommande du lecteur.
	- Sous-titres

Permet d'activer ou de désactiver les sous-titres.

- Mode sous-titre Permet de définir le mode de sous-titrage.
- 
- Langue des sous-titres

Permet de définir la langue des sous-titres.

### Sélection de la langue de diffusion des sous-titres

Vous pouvez sélectionner la langue des sous-titres par défaut. La liste peut varier en fonction du programme.

● Langue princ. sous-titres

Permet de définir la langue principale des sous-titres.

● Langue sec. sous-titres

Permet de définir la langue secondaire des sous-titres.

### Diffusion du son du téléviseur via un appareil Bluetooth (pour les personnes malentendantes)

#### **⋒ > © Paramètres > Général > Accessibilité > Sortie audio multiple**

Vous pouvez activer le haut-parleur du téléviseur et le casque Bluetooth simultanément. Lorsque cette fonction est activée, il est possible de régler le volume du casque Bluetooth plus fort que celui du haut-parleur du téléviseur.

- $\bullet$  Cette fonction peut ne pas être prise en charge suivant le modèle et la région.
- Lorsque vous connectez le casque Bluetooth au téléviseur, la fonction Sortie audio multiple s'active. Pour plus d'informations sur la connexion de périphériques Bluetooth au téléviseur, reportez-vous à la section « [Diffusion du son du](#page-114-0)  [téléviseur via un appareil Bluetooth](#page-114-0) ».

### Agrandissement de l'écran en langue des signes pour les malentendants

### $\textbf{A}$  >  $\textcircled{3}$  Paramètres > Général > Accessibilité > Paramètres de zoom de la langue des signes Essayer

Vous pouvez zoomer sur l'écran en langue des signes lorsque le programme que vous regardez en propose un. Commencez par régler Zoom de la langue des signes sur Activé, puis sélectionnez Modifier le zoom de la langue des signes pour modifier l'emplacement et agrandir l'écran en langue des signes.

### Configuration des paramètres de répétition des boutons de la télécommande

### $\binom{2}{1}$   $\otimes$   $\otimes$  Paramètres  $\geq$  Général  $\geq$  Accessibilité  $\geq$  Paramètres de répétition des boutons de la télécommande Essayer

Vous pouvez configurer la vitesse de fonctionnement des boutons de la télécommande afin qu'elle soit plus lente lorsque vous appuyez longuement dessus. Commencez par régler Ralentir la répétition des boutons sur Activé, puis définissez la vitesse de fonctionnement dans Intervalle de répétition.

# Utilisation d'autres fonctions

Vous pouvez afficher d'autres fonctions.

### <span id="page-125-0"></span>Modification de la langue des menus

**∩ > © Paramètres > Général > Gestionnaire système > Langue Essayer** 

### Configuration d'un mot de passe

#### **⋒** > @ Paramètres > Général > Gestionnaire système > Modifier le code PIN Essayer

La fenêtre de saisie du NIP s'affiche. Entrez le NIP. Entrez-le à nouveau pour confirmation. Le code PIN par défaut est « 0000 » (pour la France et l'Italie : « 1111 »).

" En cas d'oubli de votre code PIN, vous pouvez le réinitialiser à l'aide de la télécommande. Lorsque le téléviseur est sous tension, appuyez sur les touches suivantes de la télécommande pour réinitialiser le code PIN sur « 0000 » (pour la France et l'Italie : « 1111 »).

Sur la télécommande Samsung Smart Remote : Sélectionnez la touche VOL. > Volume + >  $\bigcirc$  > Volume - >  $\bigcirc$  > Volume +  $> 5$ 

Sur la télécommande standard : Sélectionnez la touche  $\mathbb{R}$ .  $\rightarrow$  ( $\rightarrow$ ) (Volume +)  $\rightarrow$  Sélectionnez la touche RETURN.  $\rightarrow$  ( $\rightarrow$ ) (Volume -) > Sélectionnez la touche RETURN. >  $(\frac{1}{\sqrt{}})$  (Volume +) > Sélectionnez la touche RETURN.

### Sélection de l'utilisation ou du Mode Magasin

#### $\langle \hat{\mathbf{n}} \rangle$   $>$   $\hat{\mathcal{C}}$  Paramètres  $>$  Général  $>$  Gestionnaire système  $>$  Mode d'utilisation Essayer

Vous pouvez régler le téléviseur pour l'utiliser dans un magasin en configurant le Mode d'utilisation sur Mode Magasin.

- Pour tous les autres usages, sélectionnez Mode Domicile.
- N'utilisez le Mode Magasin que dans un magasin. En Mode Magasin, certaines fonctions sont désactivées et les paramètres du téléviseur se réinitialisent automatiquement après un laps de temps prédéfini.

### Gestion des appareils externes

#### **∩ > © Paramètres > Général > Gestionnaire de périphériques externes > Gestionnaire de** connexion des périphériques Essayer

Lorsque vous connectez des appareils externes comme des appareils mobiles ou des tablettes reliés au même réseau que le téléviseur afin de partager du contenu, une liste des appareils autorisés et connectés apparaît.

**Notification d'accès** 

Indiquez si vous souhaitez afficher une notification lorsqu'un appareil externe comme un appareil mobile ou une tablette tente de se connecter au téléviseur.

● Liste d'appareils

Gérez une liste d'appareils externes enregistrés sur le téléviseur.

### Utilisation d'AirPlay

#### $\textbf{A} > \textbf{\$}$  Paramètres > Général > Paramètres Apple AirPlay

Vous pouvez utiliser AirPlay pour afficher le contenu de votre iPhone, iPad ou Mac sur l'écran du téléviseur.

 $\bullet$  Cette fonction peut ne pas être prise en charge suivant le modèle et la région.

### Rétablissement des paramètres d'usine du téléviseur

### $\textbf{A} > \textbf{B}$  Paramètres > Général > Réinitialiser Essayer

Vous pouvez restaurer tous les paramètres d'usine par défaut du téléviseur.

- 1. Sélectionnez Réinitialiser. La fenêtre de saisie du PIN de sécurité s'affiche.
- 2. Saisissez le PIN de sécurité, puis sélectionnez Oui. Tous les paramètres sont réinitialisés. Le téléviseur s'éteint et se rallume automatiquement, puis affiche l'écran Configuration initiale.
- Si vous avez ignoré certaines étapes de la configuration initiale, exécutez Set Up TV ( $\bigcap$  >  $\bigcap$  Source > touche directionnelle haut  $Y > TV$  touche directionnelle haut  $S$  Set Up TV), puis configurez les réglages dans les étapes ignorées précédemment.
- Consultez le manuel d'utilisation fourni avec le téléviseur pour plus d'informations sur la Réinitialiser.

# HbbTV

La fonction HbbTV vous permet d'accéder à des services proposés par des fournisseurs de divertissement, des fournisseurs en ligne et des fabricants CE.

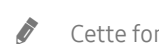

 $\bullet$  Cette fonction peut ne pas être prise en charge suivant le modèle et la région.

 $\bullet$  Il se peut que certaines chaînes n'incluent pas le service HbbTV.

Dans certains pays, HbbTV est désactivé par défaut. Dans ce cas, HbbTV peut être utilisé en installant l'application HbbTV (application d'installation de HbbTV) disponible dans Samsung APPS.

Pour configurer l'activation/désactivation automatique de HbbTV, accédez à  $\bigcap$  >  $\bigotimes$  Paramètres > Diffusion > Paramètres expert > Paramètres HbbTV et activez ou désactivez HbbTV. (Dépend de la région.)

Vous pouvez utiliser les fonctions suivantes :

- HbbTV: Activez ou désactivez les services de diffusion de données.
- Ne pas suivre: Signalez aux applications et aux services de ne pas suivre votre activité de navigation.
- Navigation privée: Activez la navigation privée pour empêcher le navigateur d'enregistrer votre historique Internet.
- Supprimer les données de navigation: Supprimez tous les cookies enregistrés.

Pour activer ou désactiver cette fonction, le cas échéant, utilisez la touche Sélectionner.

- La fonction HbbTV n'est pas disponible lorsque la fonction Timeshift est en cours d'exécution ou une vidéo enregistrée en cours de lecture.
- En fonction de la station de diffusion ou du fournisseur de l'application, une application sur le HbbTV peut temporairement ne pas fonctionner correctement.
- Une application du HbbTV fonctionne uniquement lorsque le téléviseur est connecté à un réseau externe. L'état du réseau peut entraîner un dysfonctionnement de l'application.
- Un bouton rouge apparaît à l'écran lorsque l'application HbbTV est installée et que le programme de diffusion prend en charge le HbbTV.
- Sur un nombre limité de chaînes, il est possible d'utiliser à la fois le Télétexte numérique et le Télétexte analogique en appuyant alternativement sur le bouton TTX/MIX de la télécommande.
	- Sur la Samsung Smart Remote, maintenez la touche  $\frac{1}{2}$  ou  $\frac{1}{2}$  enfoncée pendant plus d'une seconde ou appuyez sur la touche <sub>123</sub> ou 123, puis sélectionnez TTX/MIX dans la liste contextuelle.
- Lorsque vous appuyez une fois sur la touche TTX/MIX en mode HbbTV, le mode TTX numérique de HbbTV est activé.
- Lorsque vous appuyez deux fois sur la touche TTX/MIX en mode HbbTV, le mode Télétexte analogique est activé.

# Utilisation d'une carte de visionnage TV (carte CI ou CI+)

Regardez les chaînes payantes en insérant votre carte de visionnage TV (« carte CI ou CI+ ») dans le port COMMON INTERFACE.

- $\sum$  Les 2 logements pour carte CI peuvent ne pas être pris en charge en fonction du modèle.
- " Mettez le téléviseur hors tension pour connecter ou déconnecter une carte CI ou CI+.
- $\triangle$  La « carte CI ou CI+ » peut ne pas être prise en charge en fonction du modèle.

### Connexion de la « carte CI ou CI+ » via la fente de l'COMMON INTERFACE avec l'adaptateur de CARTE CI

" Uniquement pour les modèles intégrant une fente d'interface commune.

#### Connexion de l'adaptateur de CARTE CI via la fente de l'COMMON INTERFACE

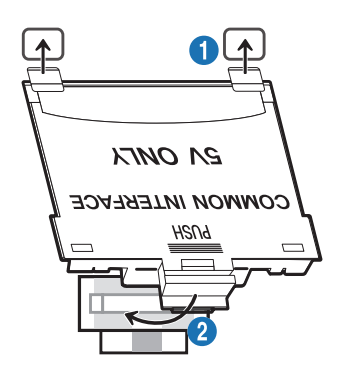

Pour connecter l'adaptateur de CARTE CI au téléviseur, procédez comme suit :

- 1. Insérez l'adaptateur de carte CI dans les deux trous situés à l'arrière du téléviseur.
	- " Veuillez repérer les deux trous à l'arrière de votre téléviseur au-dessus du port COMMON INTERFACE.
- 2. Insérez l'adaptateur de CARTE CI dans le port COMMON INTERFACE situé à l'arrière du téléviseur.

### Connexion de la carte CI ou CI+

Connectez la « carte CI ou CI+ » à la fente de l'COMMON INTERFACE, comme illustré ci-dessous.

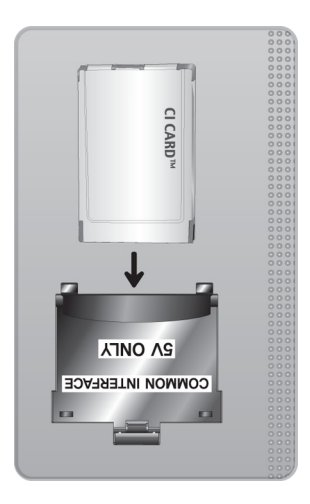

### Connexion de la « carte CI ou CI+ » via la fente de l'COMMON INTERFACE

Uniquement pour les modèles intégrant une fente d'interface commune.

Connectez la « carte CI ou CI+ » à la fente de l'COMMON INTERFACE, comme illustré ci-dessous.

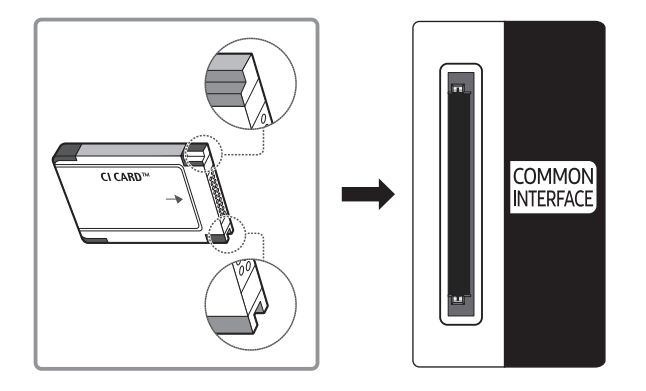

### Utilisation de la carte CI ou CI+

Pour pouvoir regarder des chaînes payantes, vous devez avoir inséré la carte d'interface commune "CI ou CI+".

- Samsung TV est conforme à la norme CI+ 1.4. L'apparition du message contextuel sur le téléviseur Samsung peut signifier que la version CI+ 1.4 n'est pas correcte. Si vous rencontrez un problème, contactez le centre d'appel de Samsung.
	- Votre téléviseur Samsung respecte les normes CI+1.4.
	- Si le module interface commune CI+ est incompatible avec ce téléviseur Samsung, veuillez retirer le module et prendre contact avec l'opérateur du module CI+ pour obtenir de l'aide.
- Si vous n'insérez pas la « CARTE CI ou CI+ », certaines chaînes affichent le message contextuel.
- Les informations de pairage apparaîtront dans 2 à 3 minutes. Si un message d'erreur s'affiche, contactez votre fournisseur de services.
- Une fois la configuration des informations sur les canaux terminée, le message "Updating Completed" s'affiche, indiquant que la liste des chaînes est à jour.
- " Vous devez vous procurer une carte d'interface commune "CI ou CI+" auprès d'un fournisseur local de diffusion par câble.
- " Pour extraire la carte d'interface commune "CI ou CI+", tirez-la précautionneusement. Une chute pourrait en effet l'endommager.
- " Insérez la carte d'interface commune "CI ou CI+" dans le sens indiqué sur celle-ci.
- L'emplacement du logement COMMON INTERFACE peut varier en fonction du modèle.
- " La « CARTE CI ou CI+ » n'est pas prise en charge dans certains pays et certaines régions. Consultez votre revendeur agréé pour savoir si la « CARTE CI ou CI+ » est prise en charge dans votre région.
- Si vous rencontrez des problèmes, contactez un fournisseur de services.
- Insérez la carte CI ou CI+ qui prend en charge les paramètres actuels de l'antenne. Si ce n'est pas le cas, il est possible que l'écran n'apparaisse pas normalement.

# Fonction Télétexte

Découvrez comment utiliser le télétexte et exécuter les fonctions proposées par le service Télétexte.

- $\bullet$  Cette option n'est disponible que sur une chaîne prenant en charge le service télétexte.
- Cette fonction peut ne pas être prise en charge suivant le modèle et la région.
- Pour accéder à la fonctionnalité Télétexte,

Sur la télécommande Samsung Smart Remote : Appuyez sur la touche (123) ou 123, puis sélectionnez TTX/MIX dans la liste déroulante.

Sur la télécommande standard : Appuyez sur le bouton  $\text{FZ}$  TTX/MIX.

Pour quitter la fonctionnalité Télétexte,

Sur la télécommande Samsung Smart Remote : Appuyez sur le bouton TTX/MIX dans la fenêtre contextuelle jusqu'à ce qu'une émission diffusée en direct apparaisse.

Sur la télécommande standard : Appuyez sur le bouton  $\text{MX}/\text{MIX}$  de la télécommande jusqu'à ce qu'une émission diffusée en direct apparaisse.

La page d'index du télétexte contient des instructions sur l'utilisation du service. Pour que les informations du télétexte s'affichent correctement, la réception des chaînes doit être stable. Autrement, des informations pourraient manquer ou certaines pages ne pas s'afficher.

Pour modifier la page Télétexte,

Sur la télécommande Samsung Smart Remote : Appuyez sur le bouton numérique du pavé numérique virtuel. Sur la télécommande standard : Appuyez sur le bouton numérique.

### Sur la télécommande Samsung Smart Remote

TTX/MIX (TTX complet / TTX double / mix / TV en direct) : Le mode télétexte est activé sur la chaîne en cours de visionnage. Chaque fois que vous appuyez sur le bouton TTX/MIX, le mode télétexte défile dans l'ordre suivant TTX complet  $\rightarrow$  TTX double  $\rightarrow$  mix  $\rightarrow$  TV en direct.

- TTX complet: Le mode télétexte apparaît sur tout l'écran.
- TTX double: Le mode télétexte apparaît sur une moitié de l'écran simultanément avec la chaîne en cours de visionnage sur l'autre moitié de l'écran.
- Mix: Le mode télétexte apparaît en transparence sur la chaîne en cours de visionnage.
- TV en direct : permet de revenir sur l'écran de la télévision en direct.

Boutons de couleur (rouge, vert, jaune, bleu) : si la société de diffusion utilise le système FASTEXT, les différents sujets traités dans la page de télétexte disposent d'un code couleur, et peuvent être sélectionnés à l'aide des boutons colorés de la télécommande. Appuyez sur la couleur correspondant au sujet de votre choix. Une nouvelle page avec code couleur s'affiche. Les éléments peuvent être sélectionnés de la même manière. Pour afficher la page précédente ou suivante, sélectionnez le bouton de couleur correspondant.

6Index : Permet d'afficher, à tout moment, la page d'index (sommaire) du télétexte.

1Sub Page : permet d'afficher une page secondaire.

E. List/Flof : sélectionne le mode Télétexte. Si vous appuyez sur ce bouton alors que le mode LISTE est sélectionné, il passe en mode d'enregistrement de liste. Dans ce mode, vous pouvez enregistrer une page de télétexte dans une liste à l'aide de la touche <sup>5</sup> (Store).

8Store : permet d'enregistrer les pages de télétexte.

2Page Up : permet d'afficher la page suivante du télétexte.

3Page Down : Permet d'afficher la page précédente du télétexte.

5Reveal/Conceal : permet d'afficher ou de masquer le texte masqué (par exemple, réponses à un questionnaire). Appuyez à nouveau sur ce bouton pour rétablir le mode d'affichage normal.

4Size : permet d'afficher la moitié supérieure de l'écran en caractères deux fois plus grands. Pour afficher le texte dans la moitié inférieure de l'écran, appuyez une nouvelle fois sur ce bouton. Pour rétablir l'affichage normal, appuyez dessus une fois de plus.

9Hold : permet d'arrêter l'affichage sur la page en cours, au cas où plusieurs pages supplémentaires suivraient automatiquement. Pour annuler, appuyez de nouveau sur cette touche.

7Cancel : Permet de réduire l'écran télétexte pour le superposer sur l'émission en cours. Pour annuler, appuyez de nouveau sur cette touche.

### Sur la télécommande standard

Sur la télécommande standard, les icônes de la fonction Télétexte sont imprimées sur certains boutons. Pour lancer la fonction Télétexte, trouvez l'icône imprimée qui lui correspond sur un bouton de la télécommande, puis appuyez sur le bouton que vous avez trouvé.

#### $\equiv$  $\sqrt{2}$  TTX/MIX

TTX complet / TTX double / Mix / TV en direct : Le mode télétexte est activé sur la chaîne en cours de visionnage. Chaque fois que vous appuyez sur le bouton  $\equiv$   $\equiv$  TTX/MIX, le mode télétexte défile dans l'ordre TTX complet → TTX double → Mix → TV en direct.

- TTX complet: Le mode télétexte apparaît sur tout l'écran.
- TTX double: Le mode télétexte apparaît sur une moitié de l'écran simultanément avec la chaîne en cours de visionnage sur l'autre moitié de l'écran.
- Mix: Le mode télétexte apparaît en transparence sur la chaîne en cours de visionnage.
- TV en direct : permet de revenir sur l'écran de la télévision en direct.

Boutons de couleur (rouge, vert, jaune, bleu) : si la société de diffusion utilise le système FASTEXT, les différents sujets traités dans la page de télétexte disposent d'un code couleur, et peuvent être sélectionnés à l'aide des boutons colorés de la télécommande. Appuyez sur la couleur correspondant au sujet de votre choix. Une nouvelle page avec code couleur s'affiche. Les éléments peuvent être sélectionnés de la même manière. Pour afficher la page précédente ou suivante, sélectionnez le bouton de couleur correspondant.

#### 6SETTINGS

Index : Permet d'afficher, à tout moment, la page d'index (sommaire) du télétexte.

 $E = PRF-CH$ 

Sub Page : permet d'afficher une page secondaire.

#### **E.** SOURCE

List/Flof : sélectionne le mode Télétexte. Si vous appuyez sur ce bouton alors que le mode LISTE est sélectionné, il passe en mode d'enregistrement de liste. Dans ce mode, vous pouvez enregistrer une page de télétexte dans une liste à l'aide de la touche <sup>(≡⊙</sup> (Store).

#### **E**⊗ CH LIST

Store : permet d'enregistrer les pages de télétexte.

 $\Xi$ 1 CH  $\Lambda$ 

Page Up : permet d'afficher la page suivante du télétexte.

#### $f(\overline{A} \equiv \overline{A})$   $CH \vee$

Page Down : Permet d'afficher la page précédente du télétexte.

#### 5INFO

Reveal/Conceal : permet d'afficher ou de masquer le texte masqué (par exemple, réponses à un questionnaire). Appuyez à nouveau sur ce bouton pour rétablir le mode d'affichage normal.

 $\equiv$  AD/SUBT.

Dépend du modèle ou de la région.

Size : permet d'afficher la moitié supérieure de l'écran en caractères deux fois plus grands. Pour afficher le texte dans la moitié inférieure de l'écran, appuyez une nouvelle fois sur ce bouton. Pour rétablir l'affichage normal, appuyez dessus une fois de plus.

#### **图 RETURN**

Hold : permet d'arrêter l'affichage sur la page en cours, au cas où plusieurs pages supplémentaires suivraient automatiquement. Pour annuler, appuyez de nouveau sur cette touche.

 $\equiv x$  EXIT

Cancel: Permet de réduire l'écran télétexte pour le superposer sur l'émission en cours. Pour annuler, appuyez de nouveau sur cette touche.

### Page de télétexte type

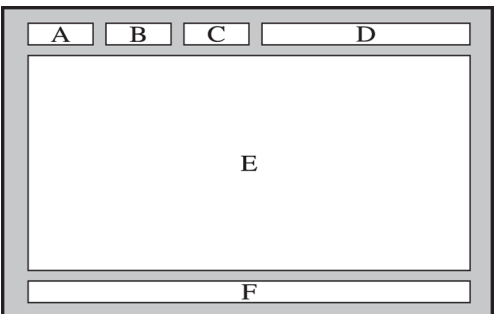

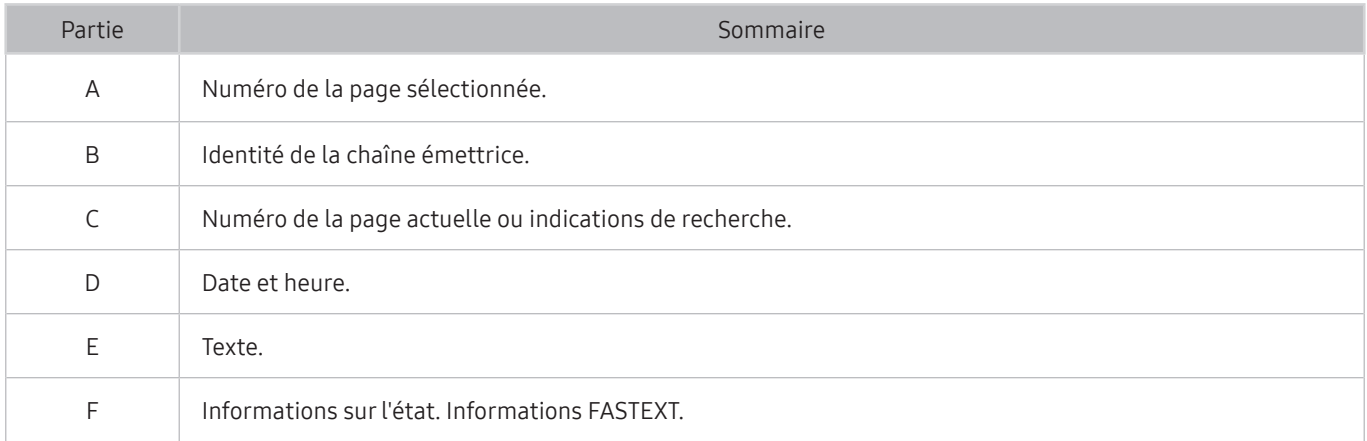

# Résolution des problèmes

Si vous rencontrez un problème avec votre téléviseur, vous avez accès à diverses solutions tandis que vous regardez la télévision. Si la section Dépannage ne permet pas de résoudre votre problème, contactez le centre d'appel de Samsung.

# Problèmes d'image

Lorsque le téléviseur rencontre un problème d'image, cette procédure peut vous aider à le résoudre.

### Test de l'image

#### $\textbf{A} > \textbf{\$}$  Paramètres > Assistance > Diagnostic automatique > Lancer le test de l'image Essayer

Avant de consulter la liste des problèmes et des solutions suivante, exécutez le Lancer le test de l'image afin de déterminer si le problème provient du téléviseur. Le Lancer le test de l'image affiche une image haute définition vous permettant d'examiner les défauts.

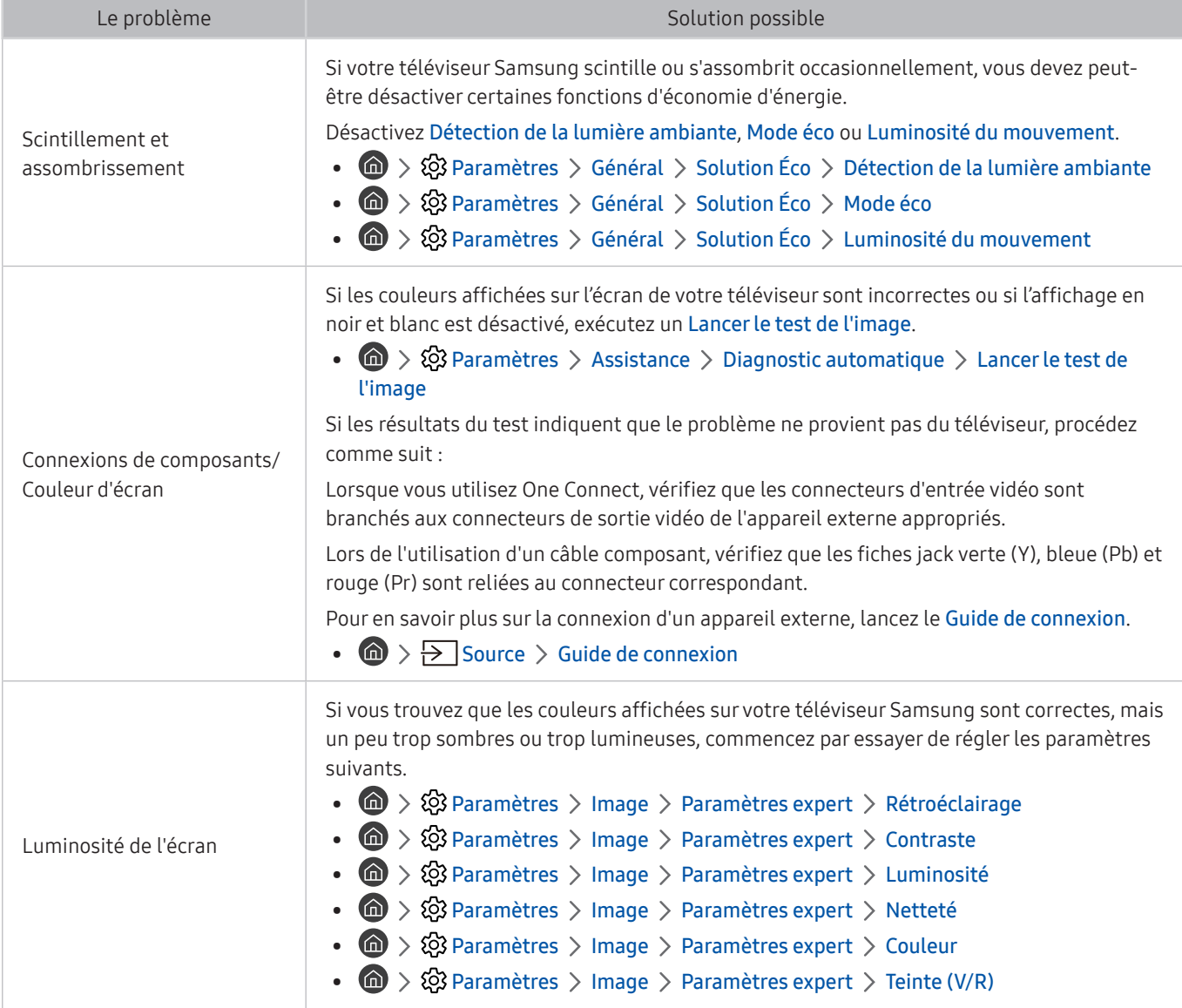

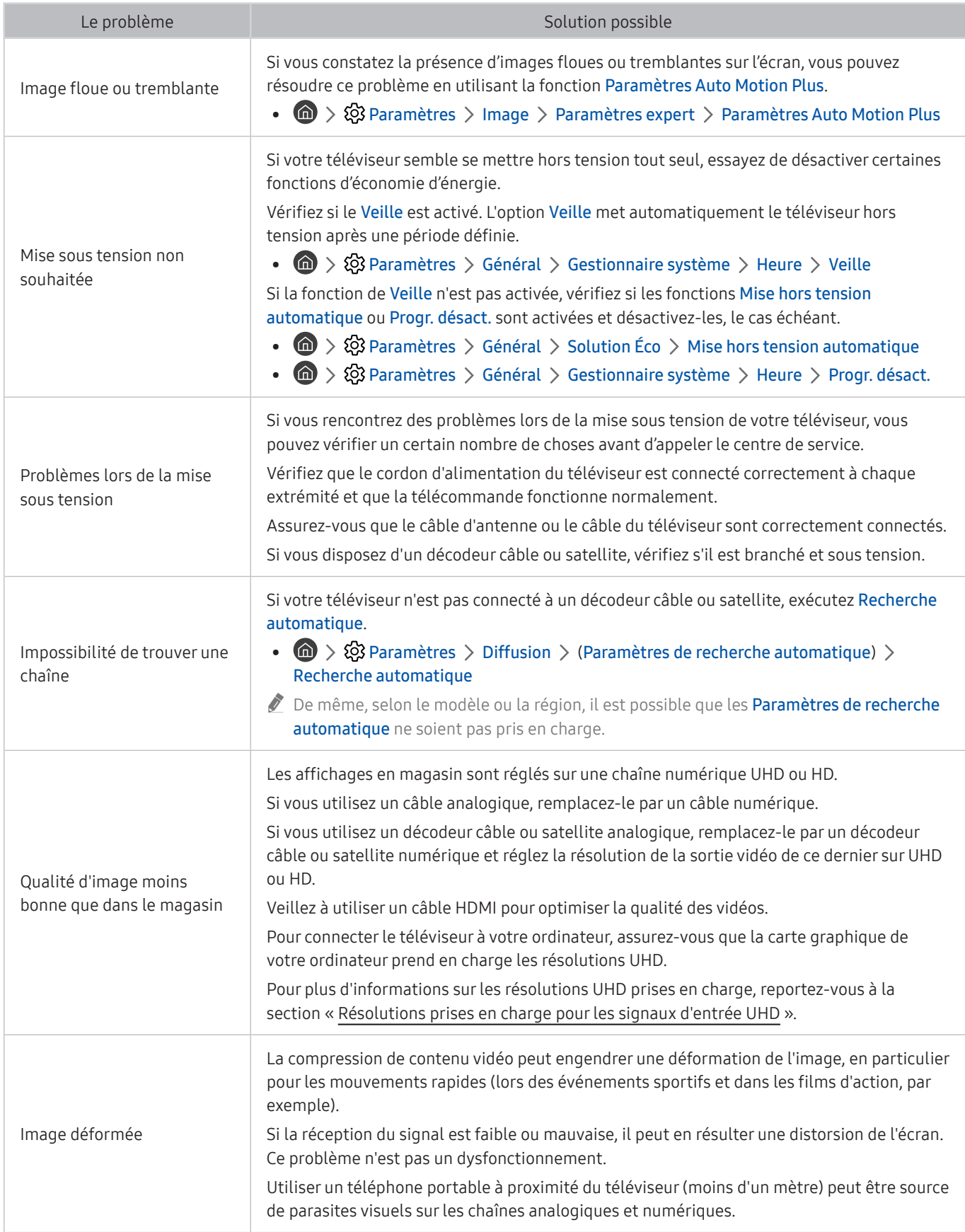

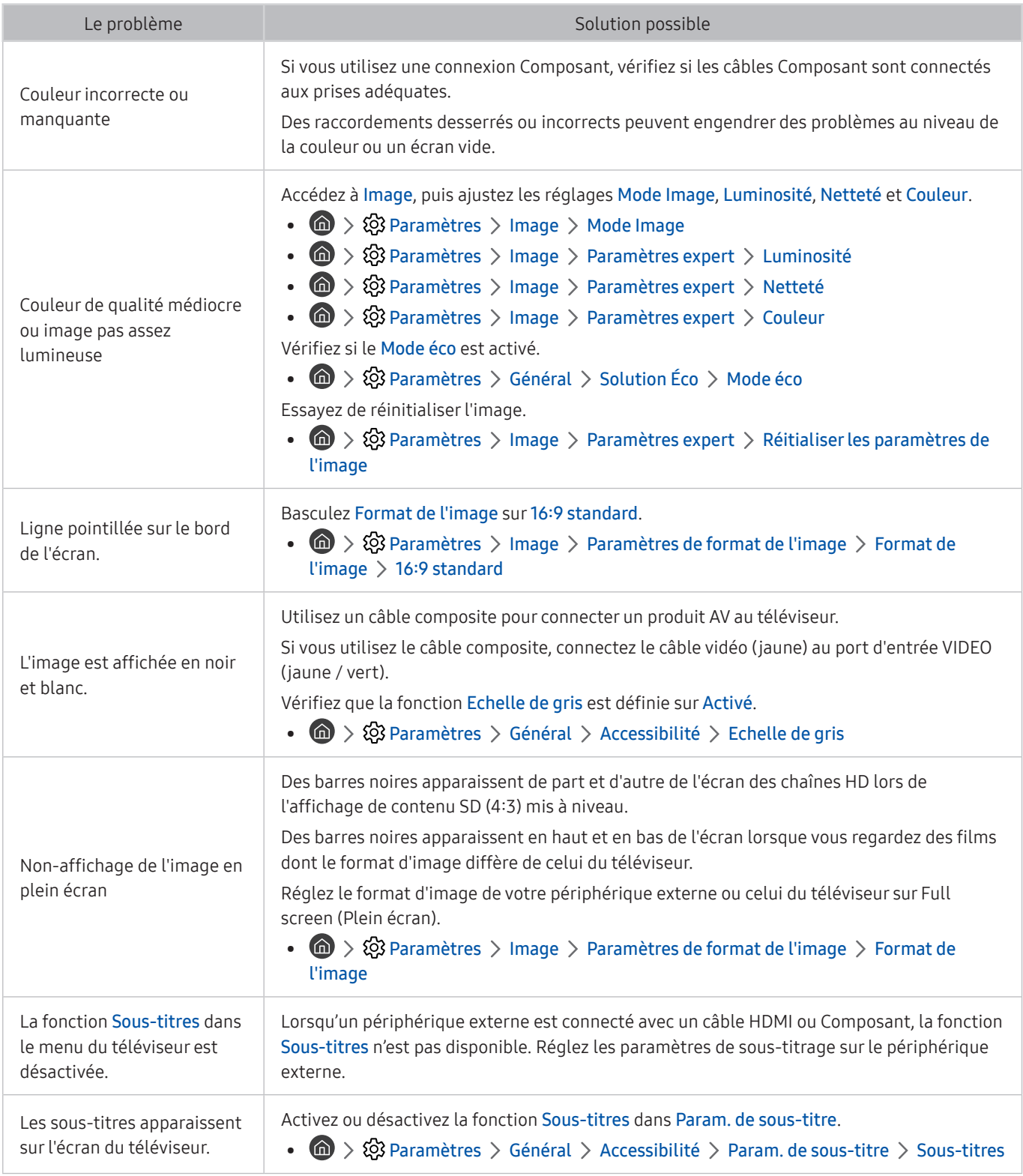

Si l'image de test ne s'affiche pas ou si elle est altérée par des parasites ou des déformations, cela signifie que le téléviseur a peut-être un problème. Contactez le centre d'appel de Samsung pour obtenir de l'aide.

Si l'image de test s'affiche correctement, le problème est peut-être dû à un périphérique externe. Vérifiez les connexions.

Si le problème persiste, vérifiez l'intensité du signal ou reportez-vous au manuel d'utilisation du périphérique externe.

# Problèmes de sons et de parasites

Lorsque le téléviseur rencontre un problème audio, cette procédure peut vous aider à le résoudre.

### Test du son

#### **Condet Assistance Assistance Diagnostic automatique > Lancer le test audio Essayer**

Si le téléviseur lit la mélodie Lancer le test audio sans déformation, il se peut que l'un des périphériques externes soit défaillant ou que l'intensité du signal de diffusion soit erronée.

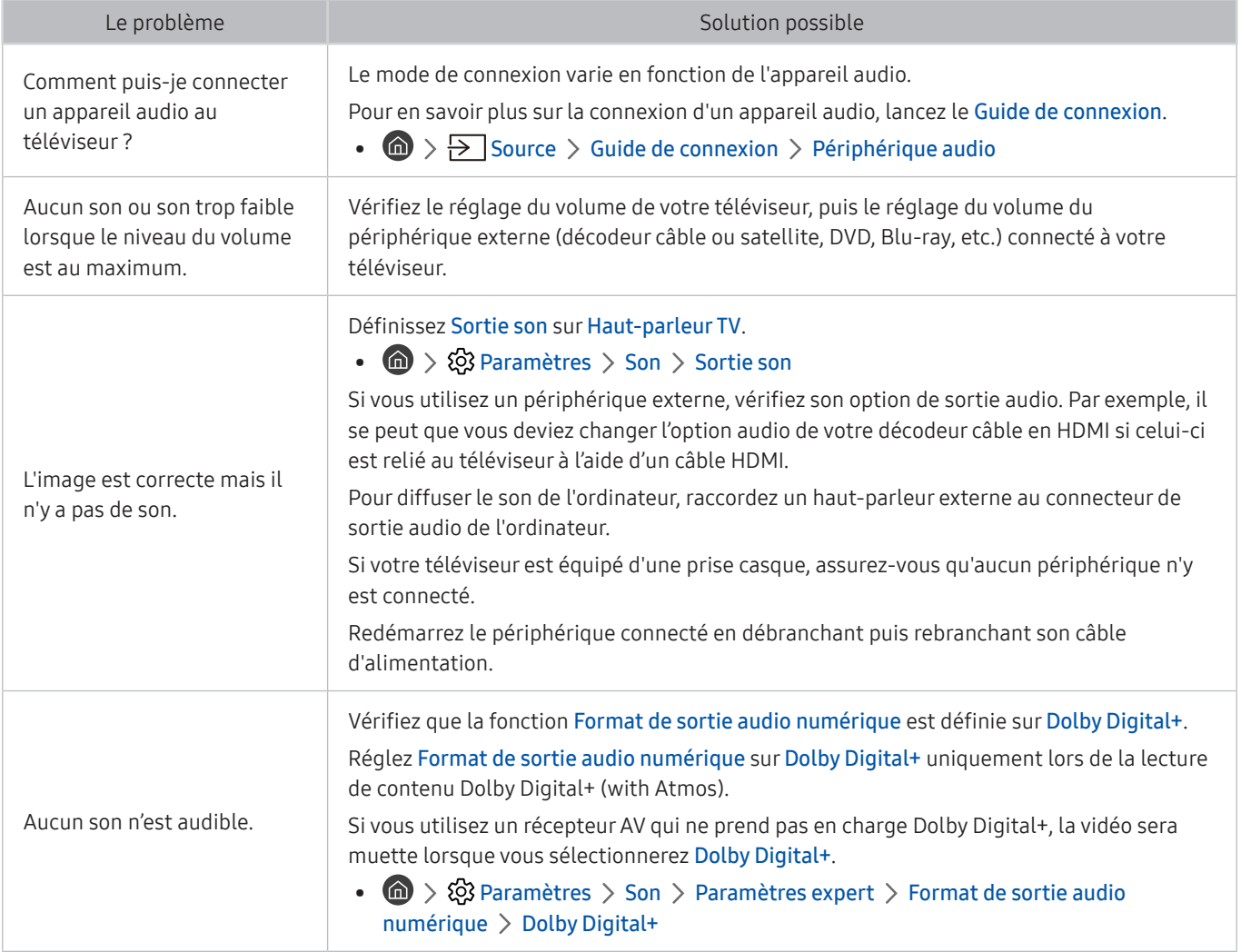

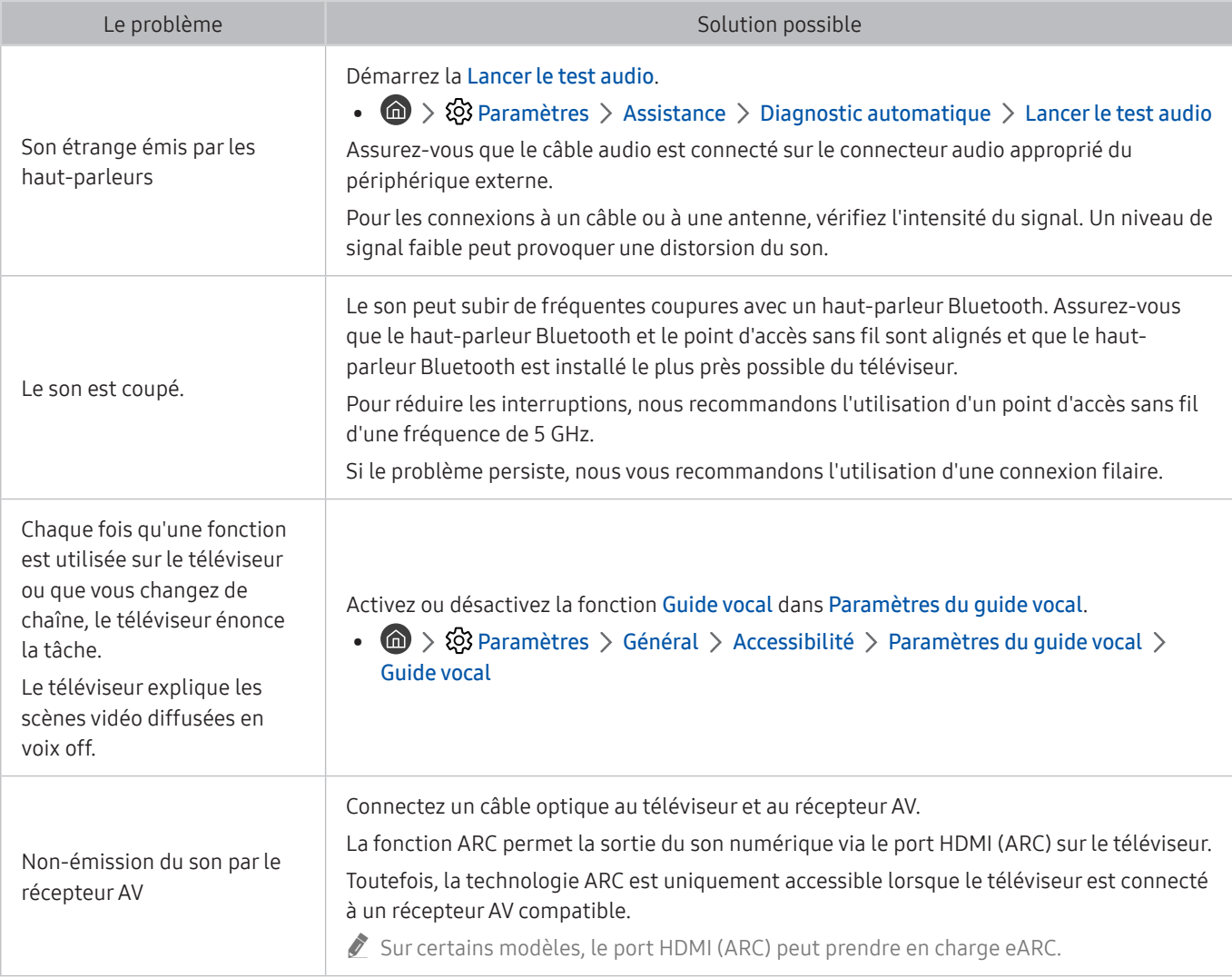

# Problèmes de chaîne et de diffusion

### Lorsque le téléviseur rencontre un problème de diffusion, cette procédure peut vous aider à le résoudre.

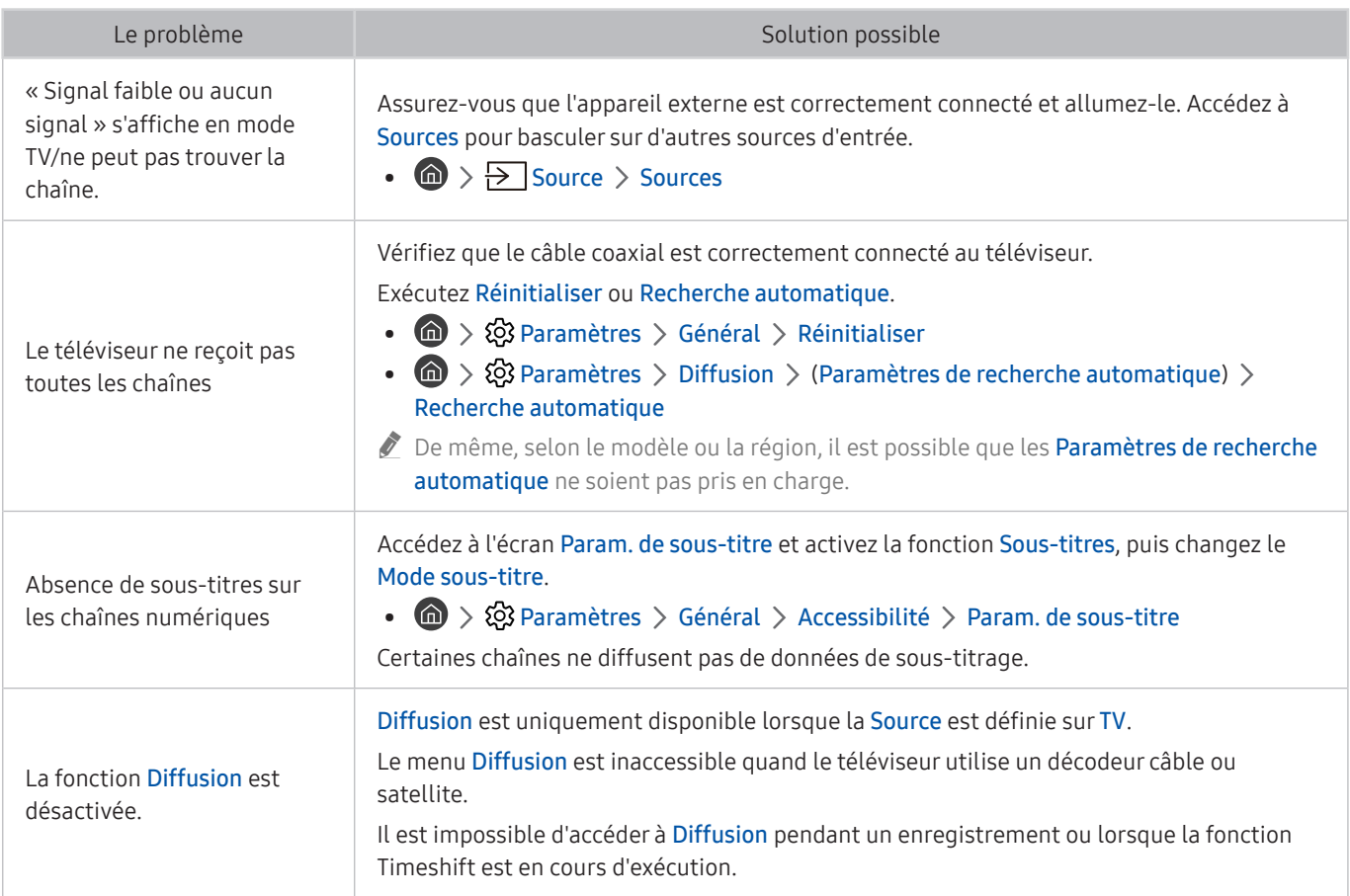

# Problèmes de connectivité des appareils externes

Lorsque le téléviseur rencontre un problème de connexion aux appareils externes comme à un ordinateur, une console de jeux ou un appareil mobile, cette procédure peut vous aider à le résoudre.

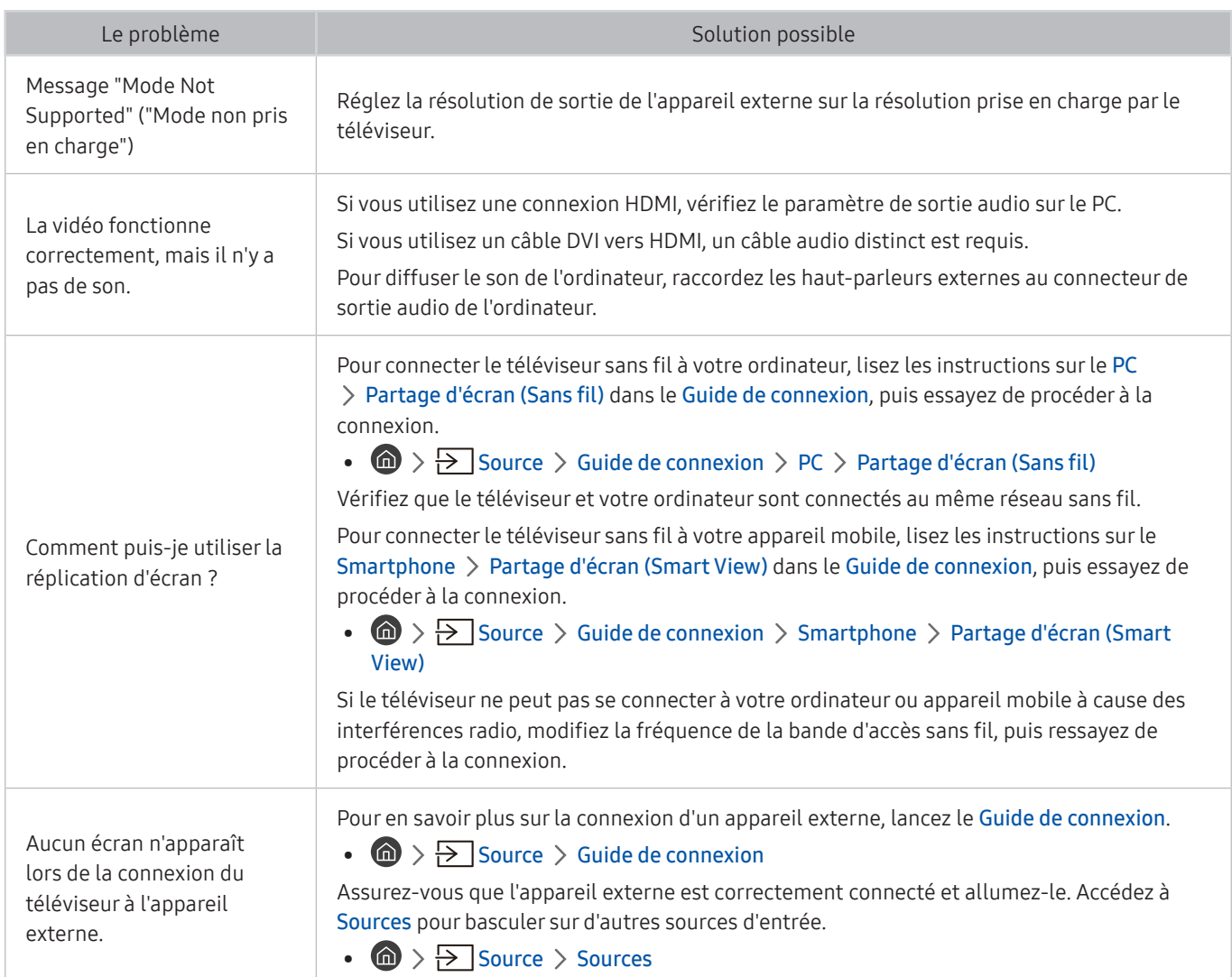

# Problèmes de réseau

Lorsque le téléviseur rencontre un problème de connexion à Internet, cette procédure peut vous aider à le résoudre.

#### **n** >  $\circledR$  Paramètres > Assistance > Diagnostic automatique > Démarrer le test de connexion Smart Hub Essayer Essayer

Si le téléviseur rencontre un problème de connexion aux services du téléviseur, vérifiez l'état de la connexion Smart Hub.

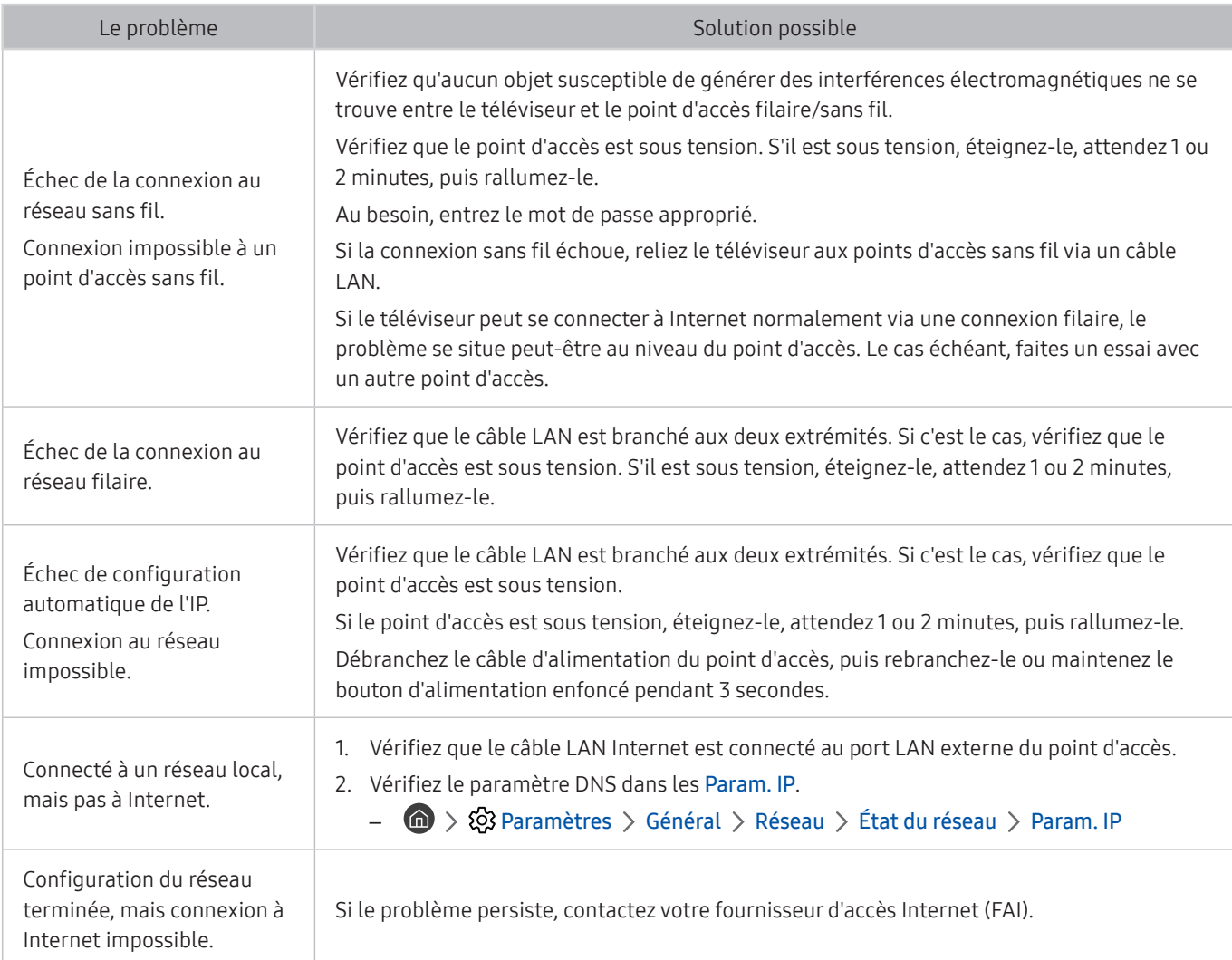

# Problèmes avec Anynet+ (HDMI-CEC)

### Lorsqu'Anynet+ (HDMI-CEC) ne fonctionne pas, cette procédure peut vous aider à résoudre le problème.

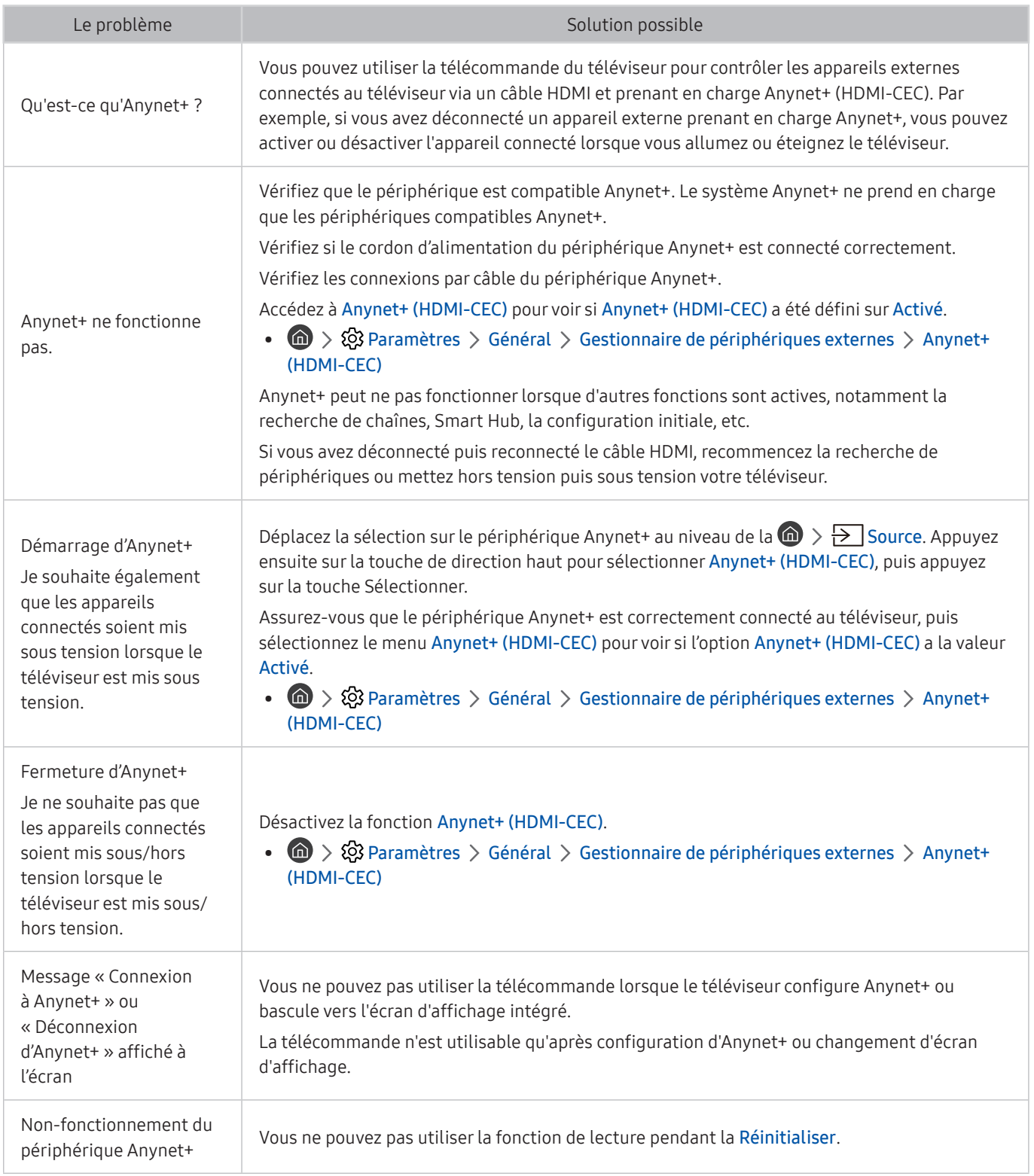
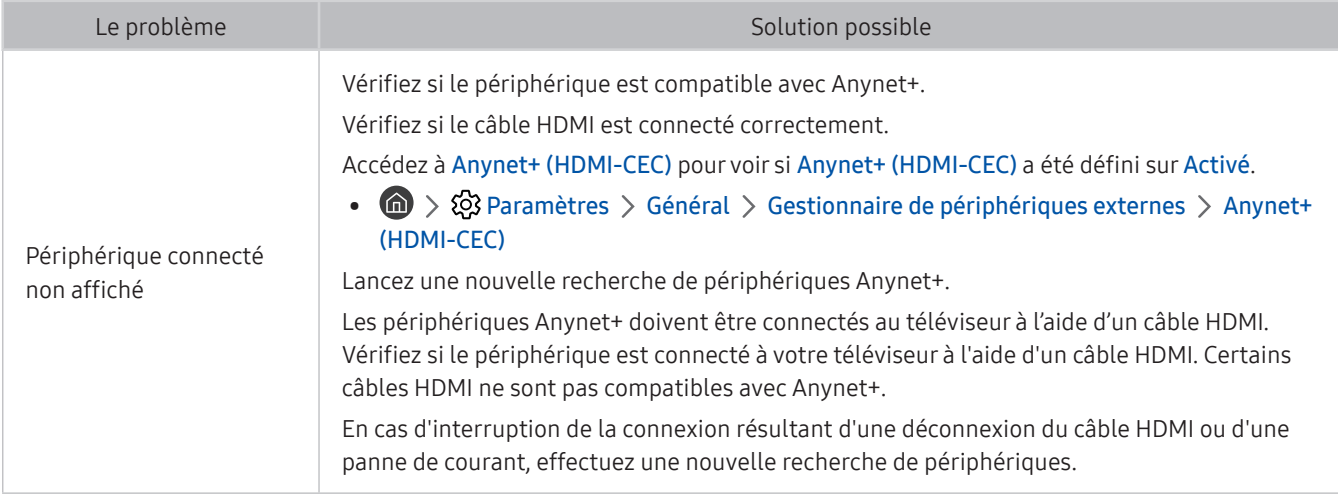

## Problèmes de télécommande

Lorsque la télécommande ne fonctionne pas, cette procédure peut vous aider à résoudre le problème.

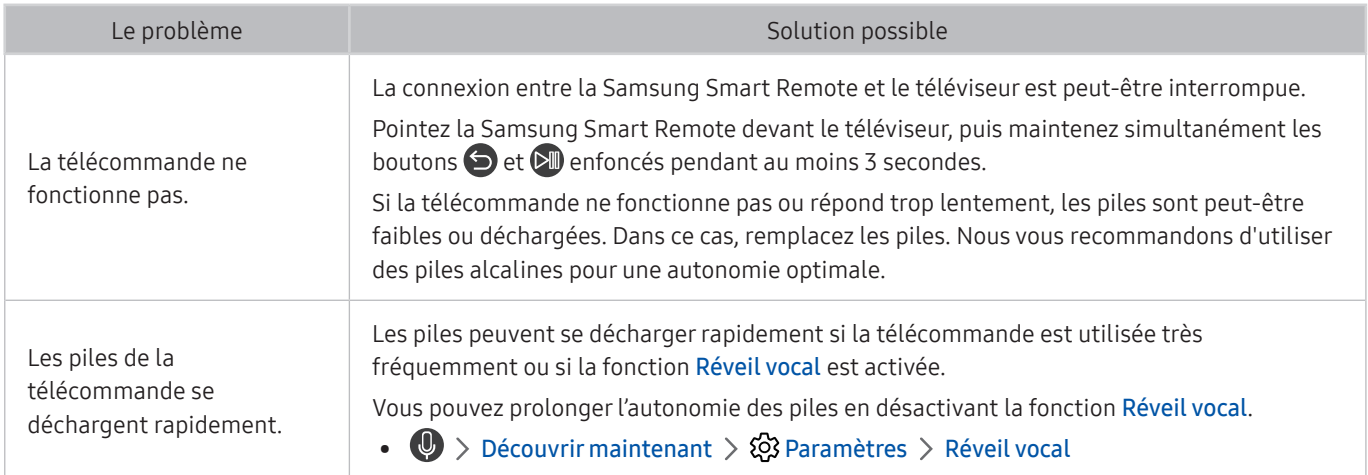

## Problèmes d'enregistrement

Lorsque la fonction d'enregistrement programmé/Timeshift ne s'exécute pas, cette procédure peut vous aider à résoudre le problème.

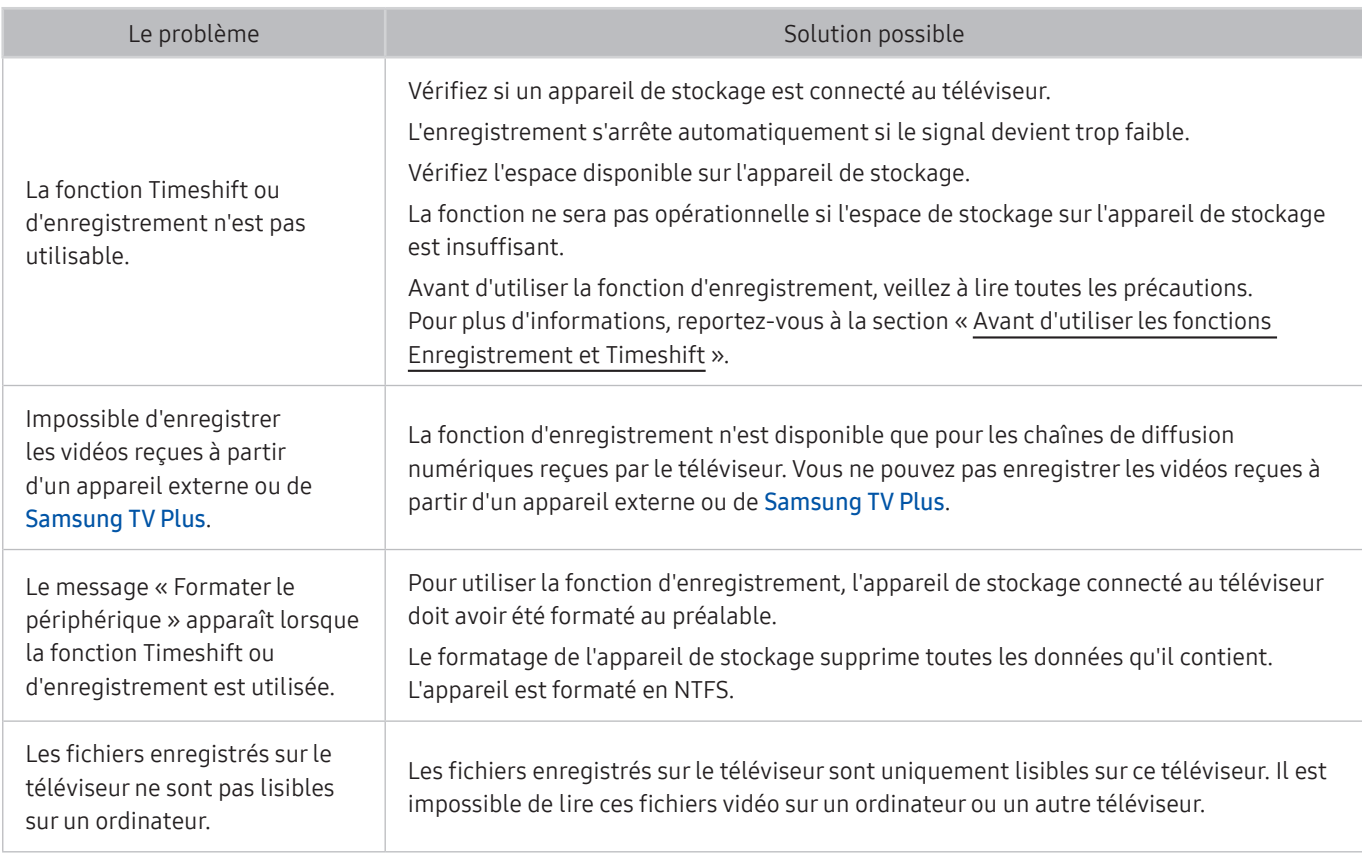

cette fonction peut ne pas être prise en charge suivant le modèle et la région.

## Applications

Lorsque les applications ne fonctionnent pas, cette procédure peut vous aider à résoudre le problème.

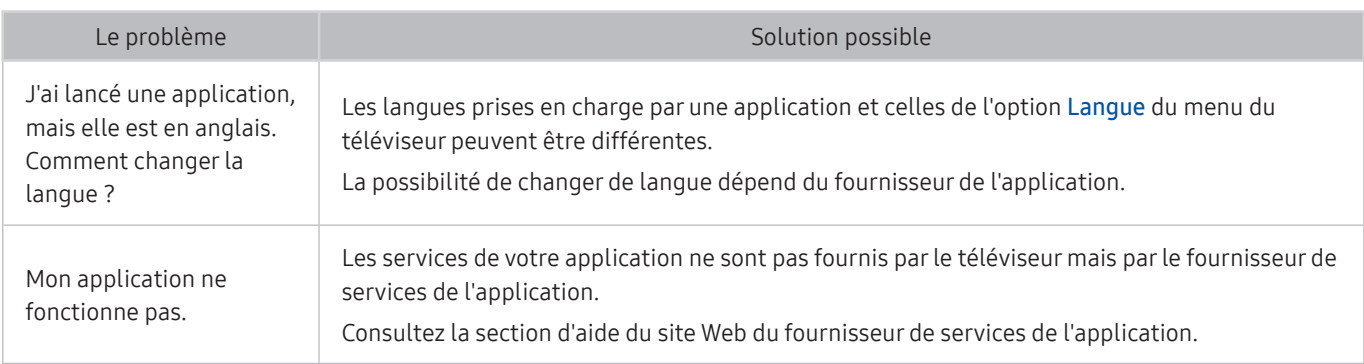

## Fichiers multimédias

#### Lorsque les applications ne lisent pas les fichiers, cette procédure peut vous aider à résoudre le problème.

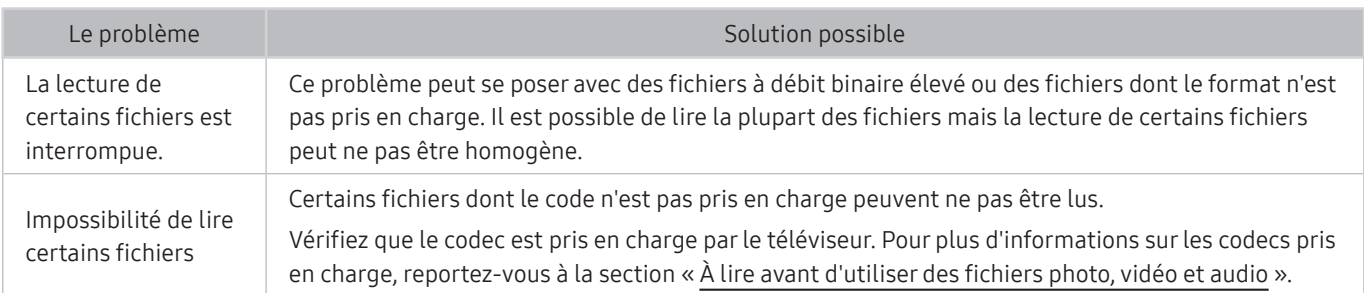

## Problèmes de reconnaissance vocale

Lorsque la fonction de reconnaissance vocale ou les fonctions Bixby ne s'exécutent pas, cette procédure peut vous aider à résoudre le problème.

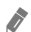

Il est possible que la fonction Réveil vocal ne soit pas prise en charge en fonction du modèle et la région.

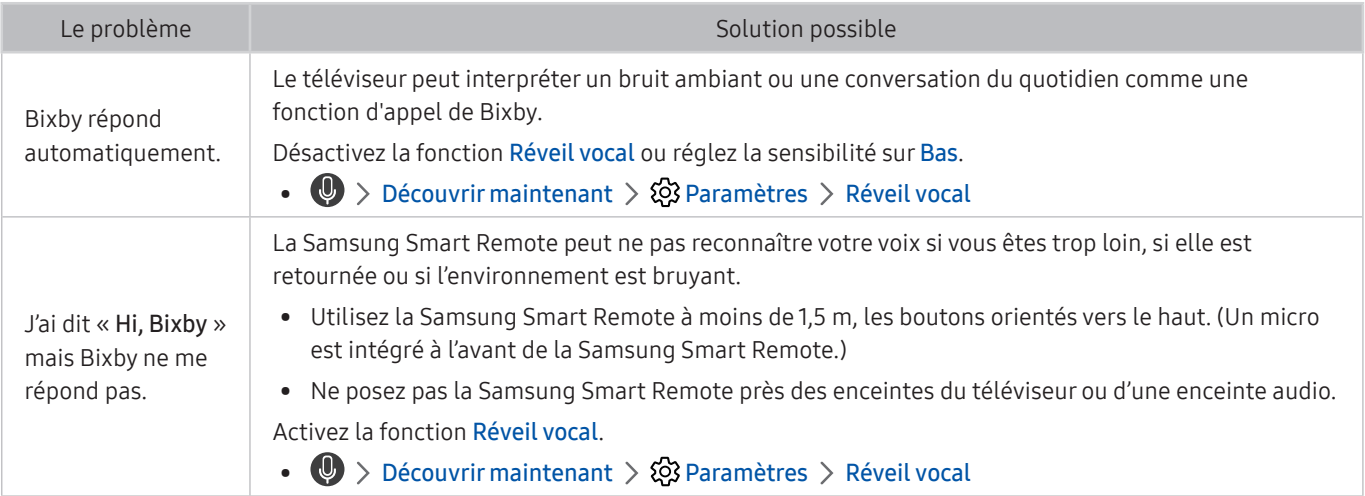

## Autres problèmes

Appliquez les procédures ci-après pour résoudre les autres problèmes que vous pouvez rencontrer avec le produit.

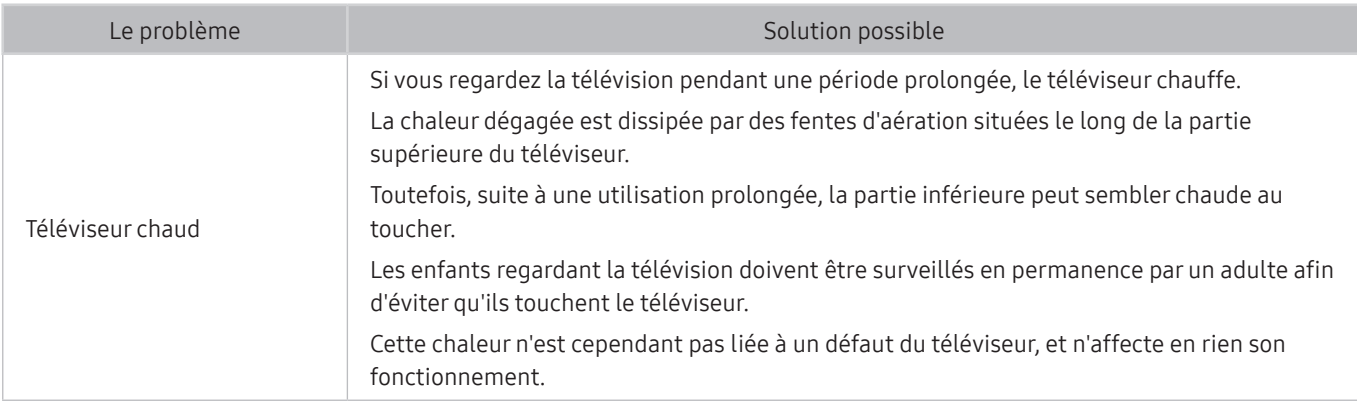

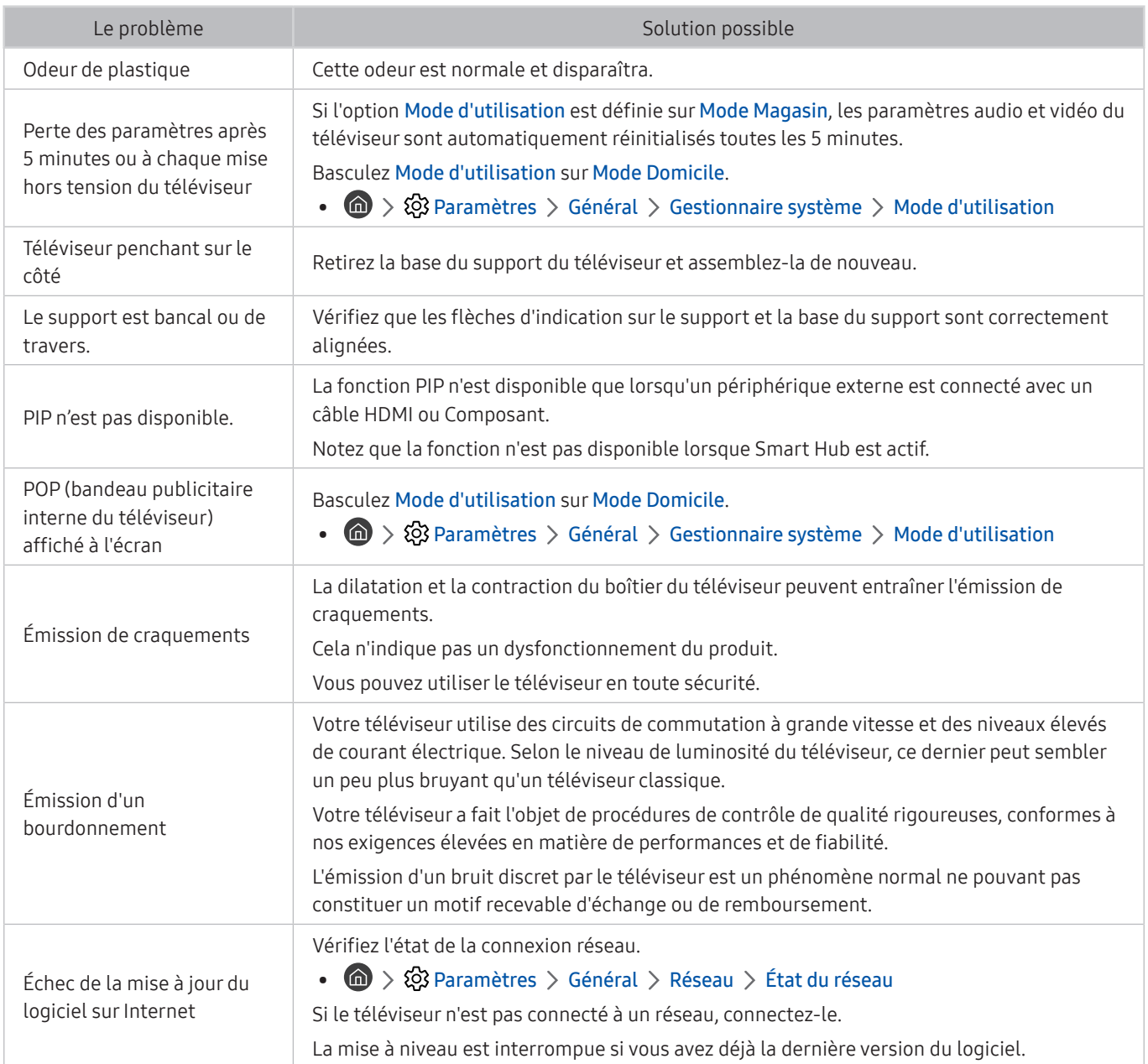

## Diagnostic des problèmes opérationnels du téléviseur

Vous pouvez diagnostiquer des problèmes sur votre téléviseur et Smart Hub, et exécuter les fonctions de réinitialisation.

#### $\textcircled{a}$  >  $\textcircled{3}$  Paramètres > Assistance > Diagnostic automatique Essayer

Vous pouvez utiliser le Test de l'image pour diagnostiquer plus facilement les problèmes vidéo et le Test du son pour diagnostiquer les problèmes audio. Vous pouvez également visualiser les informations d'intensité des signaux numériques par voie hertzienne, tester la connexion Internet de la fonction Smart Hub et exécuter les fonctions de réinitialisation de Smart Hub.

- Lancer le test de l'image
- Lancer le test audio
- Informations de signal
- Gestionnaire de périphériques TV
- Démarrer le test de connexion Smart Hub
- Réinitialiser Smart Hub

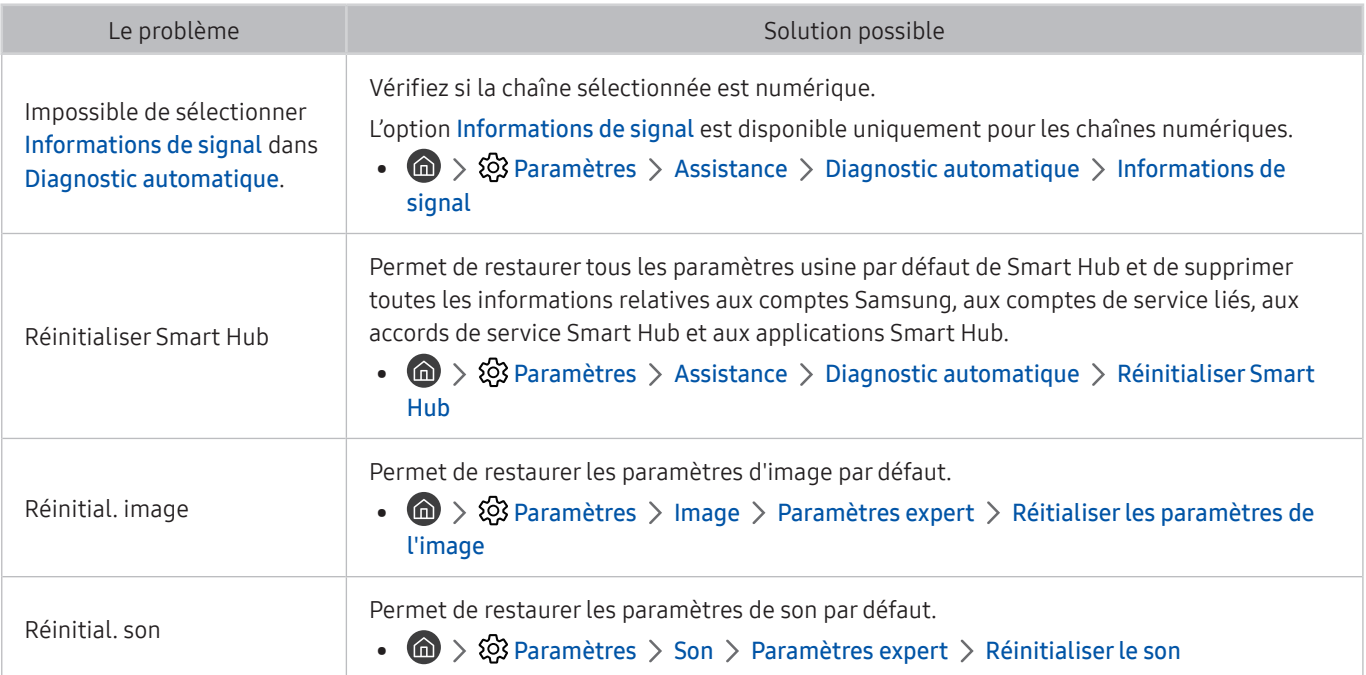

## Obtention d'aide

Obtenez une assistance directe de Samsung si vous rencontrez un problème sur votre téléviseur.

### Obtention d'aide via la gestion à distance

#### $\textcircled{a}$  >  $\textcircled{a}$  Paramètres > Assistance > Gestion à distance Essayer

Dès lors que vous avez accepté le contrat de service, vous pouvez utiliser la Gestion à distance pour bénéficier d'une assistance à distance : un technicien Samsung procédera alors au diagnostic de votre téléviseur et pourra corriger les éventuels problèmes et mettre à jour le logiciel de votre téléviseur à distance, via Internet. Vous pouvez activer ou désactiver la Gestion à distance.

- Cette fonction nécessite une connexion Internet
- Vous pouvez aussi lancer la fonctionnalité Gestion à distance en maintenant enfoncée la touche ne pendant 5 secondes ou plus.

### Recherche des coordonnées du service

#### $\textbf{A} > \textbf{\$}$  Paramètres > Assistance > A propos de cette TV Essayer

Grace à cette option, vous obtenez toutes les informations dont vous pouvez avoir besoin pour contacter un agent du centre d'appel ou obtenir de l'aide sur le site Web de Samsung : adresse du site Web de Samsung, numéro de téléphone du centre d'appels, numéro du modèle de votre téléviseur et licence Open Source.

- " Vous pouvez également accéder à ces informations en scannant le code QR de votre téléviseur.
- Vous pouvez également lancer cette fonction en appuyant sur la touche **DID** pendant 5 secondes ou plus. Sur la télécommande standard, appuyez sur le bouton (Lire) et maintenez-le enfoncé pendant au moins 5 secondes. Continuez d'appuyer sur le bouton jusqu'à ce que la fenêtre contextuelle d'informations relatives au client s'affiche.

### Demande de service

### **俞** > @ Paramètres > Assistance > Demande d'assistance Essayer

Vous pouvez faire une demande de service lorsque vous rencontrez un problème sur le téléviseur. Sélectionnez l'élément correspondant au problème rencontré, entrez l'élément requis, déplacez la sélection sur Suivant, puis appuyez sur le bouton Sélectionner. Sélectionnez Demander maintenant > Envoyer ou Programmer un rendez-vous > Demande > Envoyer. Votre demande de service sera enregistrée. Le centre de contact Samsung vous contactera pour fixer ou confirmer votre rendez-vous de service.

- Vous devez accepter les conditions générales de la demande de service.
- $\triangle$  Cette fonction n'est pas prise en charge dans toutes les régions.
- Cette fonction nécessite une connexion Internet.

# Précautions et notes

Vous pouvez obtenir des instructions et des informations à lire après l'installation.

## <span id="page-150-0"></span>Avant d'utiliser les fonctions Enregistrement et Timeshift

#### Lisez ces instructions avant d'utiliser Enregistrement et Timeshift.

 $\bullet$  Cette fonction peut ne pas être prise en charge suivant le modèle et la région.

### Avant d'utiliser les fonctions d'enregistrement et d'enregistrement planifié

- $\triangle$  L'enregistrement peut ne pas être pris en charge dans certaines régions ou sur certains modèles.
- Pour configurer un Programmer enregistrement, vous devez préalablement régler l'horloge du téléviseur. Configurez le paramètre Horloge.

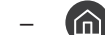

 $\langle \mathbf{r} \rangle > 2$  Paramètres > Général > Gestionnaire système > Heure > Horloge

- Vous pouvez définir jusqu'à 30 entrées de Programmer visionnage et Programmer enregistrement.
- Les enregistrements étant protégés par gestion des droits numériques (DRM), ils ne peuvent pas être lus sur un ordinateur ou un autre téléviseur. En outre, vous ne pouvez pas lire ces fichiers sur votre téléviseur en cas de remplacement de son circuit vidéo.
- Il est recommandé d'utiliser un disque dur USB tournant à une vitesse minimale de 5 400 tr/min. Toutefois, les disques durs USB de type RAID ne sont pas pris en charge.
- Les clés USB ne sont pas prises en charge.
- La capacité totale d'enregistrement peut varier en fonction de la quantité d'espace disponible sur le disque dur et du niveau de qualité d'enregistrement.
- La fonction Programmer enregistrement nécessite au minimum 100 Mo d'espace libre sur le périphérique de stockage USB. L'enregistrement s'arrête si l'espace de stockage disponible chute sous la barre de 50 Mo en cours d'enregistrement.
- Si l'espace de stockage disponible chute sous la barre de 500 Mo pendant l'exécution des fonctions Programmer enregistrement et Timeshift, seul l'enregistrement est arrêté.
- La durée d'enregistrement maximale est de 720 minutes.
- Les vidéos sont lues en fonction des paramètres du téléviseur.
- En cas de modification du signal d'entrée en cours d'enregistrement, l'écran affiché est vide jusqu'à ce que le changement soit effectué. Dans ce cas, l'enregistrement reprend, mais le bouton  $\bullet$  est indisponible.
- Lors de l'utilisation de la fonction Enregistrer ou Programmer enregistrement, l'enregistrement réel peut commencer une ou deux secondes après l'heure spécifiée.
- Si la fonction Programmer enregistrement est exécutée alors qu'un enregistrement est en cours d'exécution sur un périphérique externe HDMI-CEC, la priorité est accordée à Programmer enregistrement.
- Les fichiers enregistrés mal sauvegardés sont automatiquement supprimés lors de la connexion d'un périphérique d'enregistrement au téléviseur.
- En cas de définition de la fonction Veille ou Mise hors tension automatique, le téléviseur annule et remplace ces réglages, poursuit l'enregistrement et s'éteint à la fin de l'enregistrement.
	- $\binom{2}{1}$   $\gg$   $\binom{3}{2}$  Paramètres  $\gt$  Général  $\gt$  Gestionnaire système  $\gt$  Heure  $\gt$  Veille
	- $\langle \hat{n} \rangle > 2$  Paramètres > Général > Solution Éco > Mise hors tension automatique

## Avant d'utiliser la fonction Timeshift

- " La fonction Timeshift peut ne pas être prise en charge dans certaines régions ou sur certains modèles.
- Il est recommandé d'utiliser un disque dur USB tournant à une vitesse minimale de 5 400 tr/min. Toutefois, les disques durs USB de type RAID ne sont pas pris en charge.
- Les clés USB ou les disques mémoire flash ne sont pas pris en charge.
- La capacité totale d'enregistrement peut varier en fonction de la quantité d'espace disponible sur le disque dur et du niveau de qualité d'enregistrement.
- Si l'espace de stockage disponible chute sous la barre de 500 Mo pendant l'exécution des fonctions Programmer enregistrement et Timeshift, seul l'enregistrement est arrêté.
- Le temps de lecture maximal disponible pour la fonction Timeshift est de 90 minutes.
- La fonction Timeshift n'est pas disponible pour les chaînes verrouillées.
- Les vidéos décalées dans le temps sont lues en fonction des paramètres du téléviseur.
- La fonction Timeshift peut être arrêtée automatiquement une fois la capacité maximale atteinte.
- La fonction Timeshift nécessite au minimum 1,5 Go d'espace libre sur le périphérique de stockage USB.

## Options de diffusion de l'audio supportées

#### Vérifiez les options audio de diffusion prises en charge.

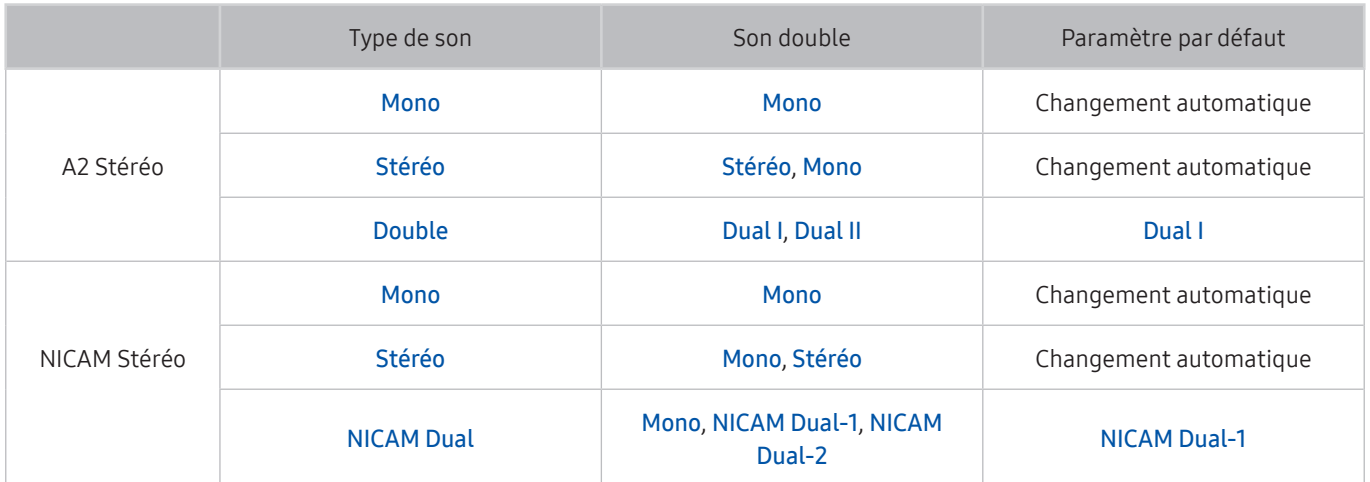

Si le signal Stéréo est trop faible et qu'un changement automatique se produit, sélectionnez Mono.

Disponible uniquement pour les signaux stéréo.

 $\bullet$  Disponible uniquement lorsque la source d'entrée est réglée sur TV.

## À lire avant d'utiliser mes APPS

#### Lisez ces instructions avant d'utiliser mes APPS.

- Si vous souhaitez télécharger de nouvelles applications en utilisant APPS, connectez-vous tout d'abord à votre compte Samsung.
- En raison des caractéristiques des produits proposés sur le Smart Hub de Samsung, ainsi que des limitations relatives au contenu disponible, il se peut que certains services, fonctionnalités et applications ne soient pas disponibles sur tous les appareils ou dans toutes les régions. Pour plus d'informations sur des périphériques spécifiques et la disponibilité de certains contenus, visitez le site http://www.samsung.com. La disponibilité des services et contenus est sujette à modification sans préavis.
- Samsung Electronics ne peut en aucun cas être tenu responsable de toute interruption des services relatifs aux applications causée par le fournisseur de services.
- Il est possible que les services d'application soient uniquement fournis en anglais, et le contenu disponible peut varier selon la région géographique.
- Pour plus d'informations sur les applications, visitez le site Web du fournisseur de services concerné.
- Une connexion Internet instable peut occasionner des retards ou des interruptions. En outre, certaines applications peuvent s'arrêter automatiquement en fonction de l'environnement réseau. Dans ce cas, vérifiez votre connexion Internet, puis réessayez.
- Des services et mises à jour d'applications peuvent devenir disponibles.
- Le contenu des applications est sujet à modification par le fournisseur de services sans préavis.
- Les services spécifiques peuvent varier selon la version de l'application installée sur le téléviseur.
- La fonction d'une application peut varier dans ses versions ultérieures. Dans ce cas, exécutez le didacticiel de l'application ou visitez le site Web du fournisseur de services.
- Selon les pratiques du fournisseur de services, il se peut que certaines applications ne prennent pas en charge le multitâche.

## À lire avant d'utiliser la fonction Internet

Lisez ces instructions avant d'utiliser Internet.

- Le téléchargement des fichier n'est pas pris en charge.
- Il se peut que la fonction Internet ne puisse pas accéder à certains sites, notamment ceux de certaines entreprises.
- Le téléviseur ne prend pas en charge la lecture des vidéos flash.
- Le commerce électronique pour les achats en ligne n'est pas pris en charge.
- ActiveX n'est pas pris en charge.
- Le nombre de polices prises en charge est limité. Il se peut que certains symboles et caractères ne s'affichent pas correctement.
- La réaction aux impulsions de la télécommande et l'affichage à l'écran peuvent être retardés lors du chargement d'une page Web.
- Le téléchargement d'une page Web peut être retardé ou totalement suspendu selon le statut des systèmes concernés.
- La fonction copier/coller n'est pas prise en charge.
- Lors de la rédaction d'un e-mail ou d'un simple message, il se peut que certaines fonctions telles que la taille de police et la sélection de couleur ne soient pas disponibles.
- Le nombre de signets et la taille des fichiers journaux pouvant être sauvegardés sont limités.
- Le nombre de fenêtres pouvant être ouvertes simultanément est limité.
- La vitesse de navigation sur le Web dépend de l'environnement réseau.
- Il n'est pas possible de lire les vidéos intégrées à une page Web simultanément lorsque la fonction PIP (picture-in-picture) est utilisée.
	- $\sum$  Cette fonction peut ne pas être prise en charge suivant le modèle et la région.
- L'ordre d'enregistrement de l'historique de navigation va de l'entrée la plus récente à l'entrée la plus ancienne, les entrées les plus anciennes étant remplacées avant les plus récentes.
- Selon les types de codecs vidéo/audio pris en charge, il est possible que vous ne puissiez pas lire certains fichiers vidéo et audio HTML5.
- Il se peut que certaines sources vidéo provenant de fournisseurs de services de diffusion en continu optimisés pour ordinateur ne soient pas lues correctement sur notre navigateur Internet propriétaire.

## À lire avant la configuration d'une connexion à Internet sans fil

#### Précautions relatives à Internet sans fil

- Ce téléviseur prend en charge les protocoles de communication IEEE 802.11 a/b/g/n/ac. Samsung vous conseille d'utiliser le protocole IEEE 802.11n. Il se peut que la lecture de fichiers vidéo stockés sur un périphérique connecté au téléviseur via un réseau domestique soit saccadée.
	- $\ell$  Il se peut que certains des protocoles de communication IEEE 802.11 ne soient pas pris en charge en fonction du modèle ou de la zone géographique.
- Pour utiliser Internet sans fil, vous devez connecter le téléviseur à un point d'accès ou à un modem sans fil. Si le point d'accès sans fil prend en charge le protocole DHCP, le téléviseur peut utiliser ce dernier ou une adresse IP statique pour se connecter au réseau sans fil.
- Sélectionnez un canal non utilisé pour le point d'accès sans fil. Si le canal actuellement affecté au point d'accès sans fil est utilisé pour communiquer avec un autre appareil, cela occasionne généralement des interférences et/ou des problèmes de communication.
- La plupart des réseaux sans fil disposent d'un système de sécurité en option. Pour activer le système de sécurité d'un réseau sans fil, vous devez créer un mot de passe composé de lettres et de chiffres. Ce mot de passe est ensuite nécessaire pour se connecter à un point d'accès sécurisé.

#### Protocoles de sécurité du réseau sans fil

Le téléviseur prend uniquement en charge les protocoles de sécurité de réseau sans fil suivants : Le téléviseur ne peut pas se connecter à un point d'accès sans fil non certifié.

- Modes d'authentification : WEP, WPAPSK, WPA2PSK
- Types de chiffrement : WEP, TKIP, AES

Conformément aux spécifications de certification Wi-Fi, les téléviseurs Samsung ne prennent pas en charge le chiffrement de sécurité WEP ou TKIP dans les réseaux s'exécutant en mode 802.11n. Si le point d'accès sans fil prend en charge la norme WPS (Wi-Fi Protected Setup), vous pouvez connecter le téléviseur au réseau à l'aide d'une PBC (Push Button Configuration) ou d'un code PIN. La norme WPS configure automatiquement le SSID et la clé WPA.

## <span id="page-156-0"></span>À lire avant d'utiliser des fichiers photo, vidéo et audio

Lisez ces informations avant de lire du contenu multimédia.

### Restrictions d'utilisation de fichiers photo, vidéo et audio Essayer

- Le téléviseur prend uniquement en charge les périphériques USB MSC (Mass Storage Class). MSC désigne une classe de périphériques de stockage de masse. Les types de périphériques MSC incluent les lecteurs de disque dur externes, les lecteurs de cartes Flash et les appareils photos numériques. (les concentrateurs USB ne sont pas pris en charge). Les périphériques de ce type doivent être connectés directement au port USB. Il se peut que le téléviseur ne puisse pas reconnaître le périphérique USB ou lire les fichiers qui y sont stockés si ce dernier est raccordé au moyen d'une rallonge USB. Ne déconnectez pas le périphérique USB tant qu'un transfert de fichiers est en cours.
- Pour connecter un lecteur de disque dur externe, utilisez le port USB (HDD 5V 1A). Nous vous recommandons d'utiliser un lecteur de disque dur externe avec l'adaptateur d'alimentation qui lui est propre.
- Certains périphériques audio et appareils photos numériques ne sont pas compatibles avec le téléviseur.
- Si plusieurs périphériques USB sont connectés au téléviseur, il se peut que ce dernier ne puisse en reconnaître que certains, voire aucun. Les périphériques USB qui utilisent une puissance élevée en entrée doivent être connectés au port USB (HDD 5V 1A).
- Le téléviseur prend en charge les systèmes de fichiers FAT, exFAT et NTFS.
- Dans la liste des contenus multimédia, le téléviseur peut afficher jusqu'à 1 000 fichiers par dossier. Toutefois, si le périphérique USB contient plus de 8 000 fichiers et dossiers, il se peut que certains d'entre eux ne soient pas accessibles.
- Il se peut que le téléviseur ne puisse pas lire certains fichiers, en fonction de leur codage.
- Certains fichiers ne sont pas pris en charge sur tous les modèles.
- Les codecs DivX et DTS ne sont pas pris en charge par les modèles de téléviseurs Samsung commercialisés en 2019.

## Sous-titres pris en charge

#### Formats des sous-titres

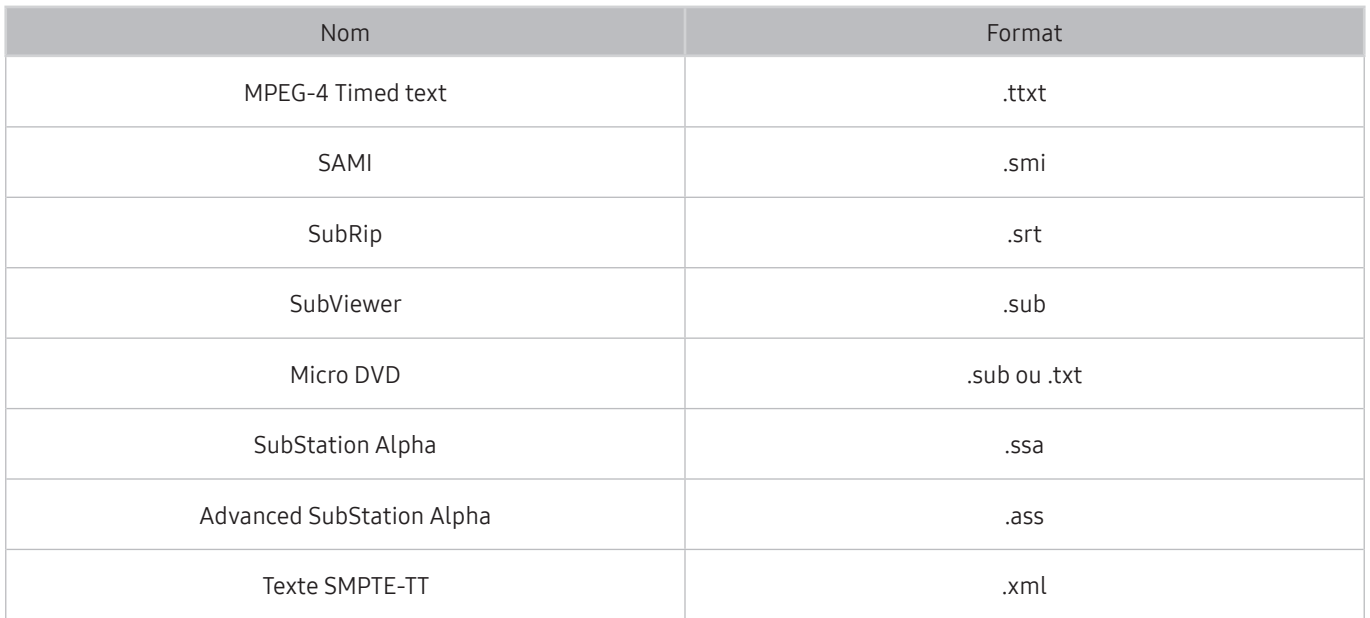

#### Formats vidéo avec sous-titres

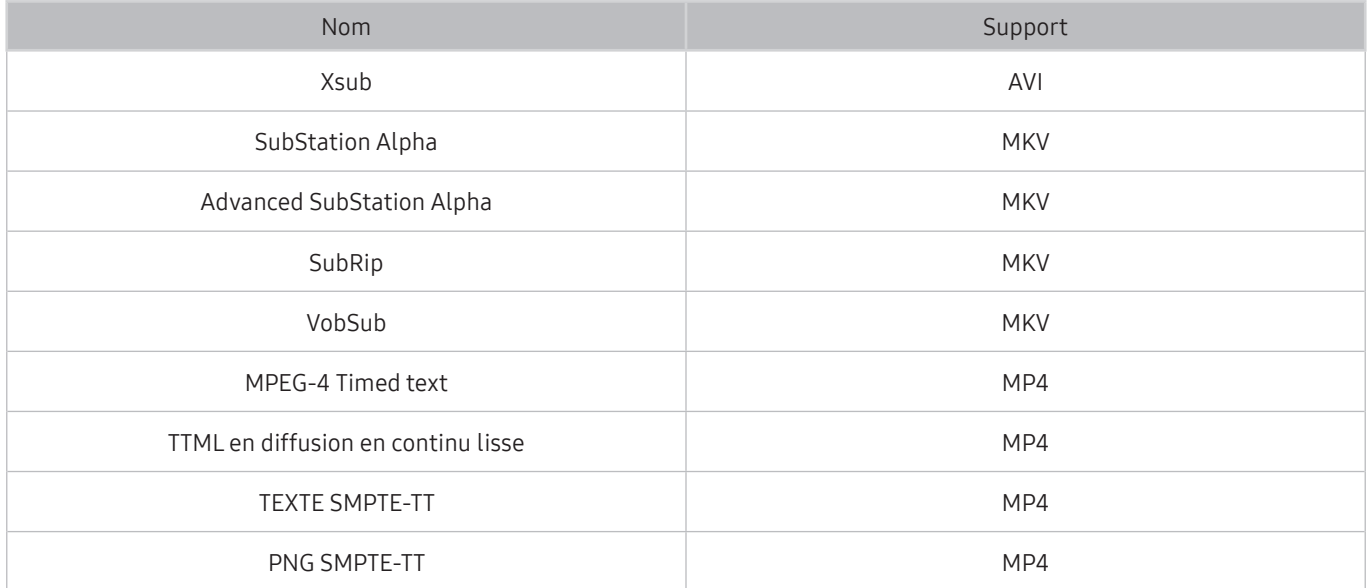

## Formats d'image et résolutions pris en charge

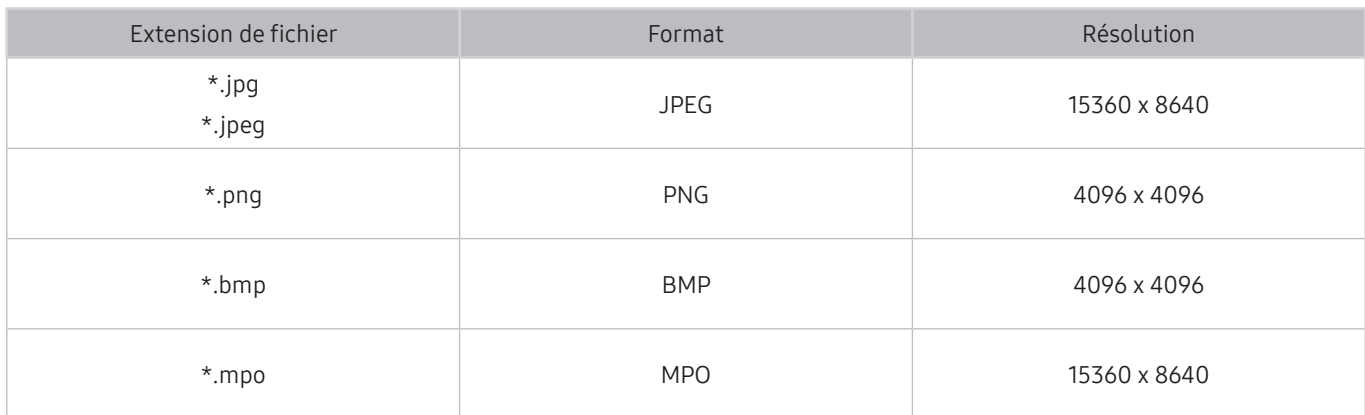

Le format MPO est partiellement pris en charge.

## Formats musicaux et codecs pris en charge

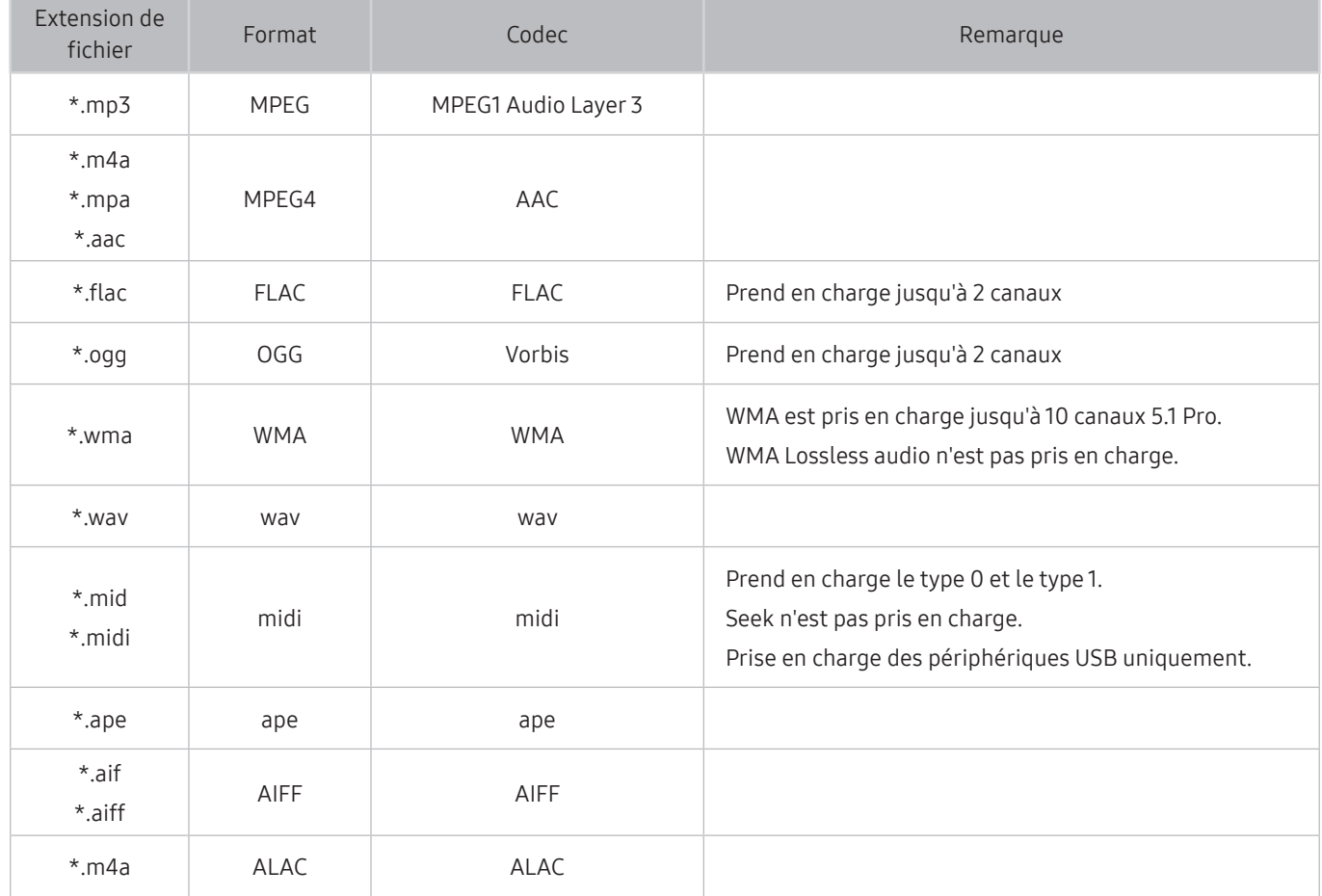

### Codecs vidéo pris en charge (modèles des séries RU8 ou supérieures, téléviseurs QLED, The Serif, The Frame)

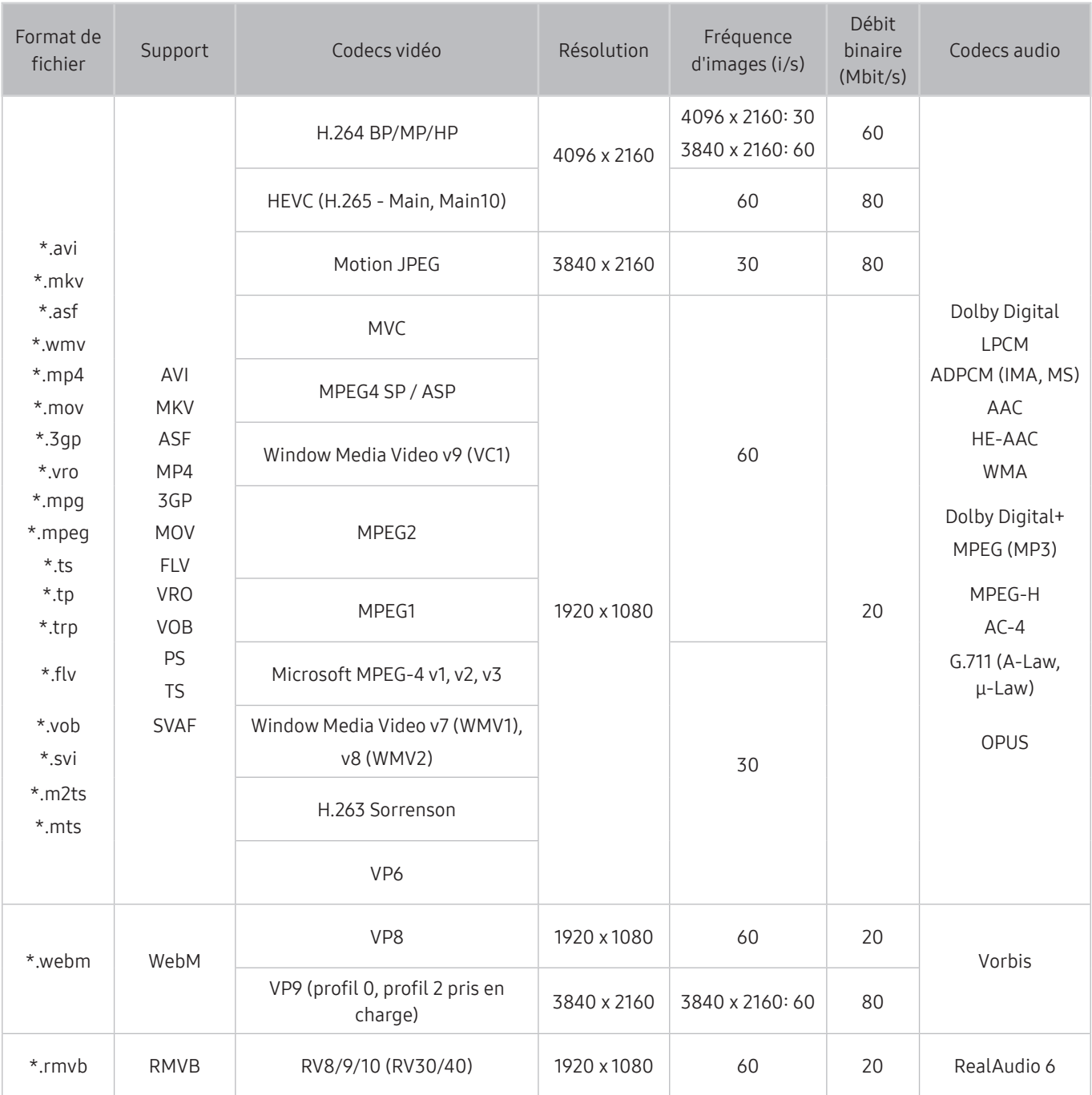

## Codecs vidéo pris en charge (modèles des séries RU7 ou inférieures)

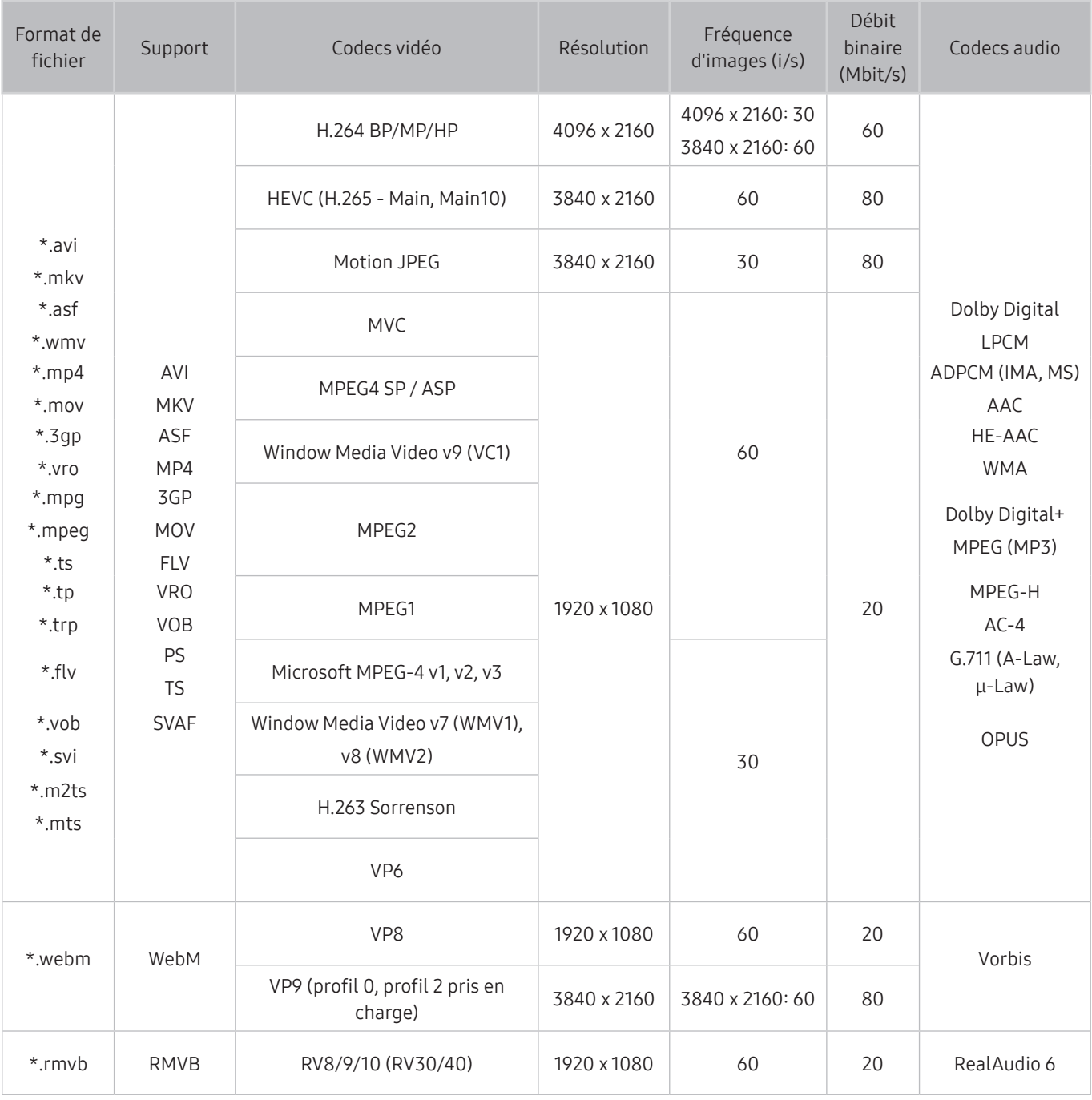

#### Autres restrictions

- Les codecs peuvent ne pas fonctionner correctement en cas de problème avec le contenu.
- Des problèmes de lecture peuvent survenir si une erreur est présente dans le contenu ou sur le support.
- Il se peut que le son ou la vidéo ne fonctionne pas si le débit binaire/la fréquence d'image standard du contenu est supérieur aux normes de compatibilité du téléviseur.
- Si la table d'index est incorrecte, la fonction Recherche (Saut) n'est pas disponible.
- La lecture d'une vidéo sur une connexion réseau risque d'être saccadée en raison des vitesses de transmission des données.
- Il est possible que certains périphériques USB/appareils photos numériques ne soient pas compatibles avec le téléviseur.
- Le codec HEVC est uniquement disponible sur des supports MKV/MP4/TS.
- Le codec MVC est partiellement pris en charge.

#### Décodeurs vidéo

- La norme H.264 UHD est prise en charge jusqu'au niveau 5.1, la norme H.264 FHD est prise en charge jusqu'au niveau 4.1. (FMO/ASO/RS non pris en charge sur le téléviseur)
- Norme HEVC UHD prise en charge jusqu'au niveau 5.1, norme HEVC FHD prise en charge jusqu'au niveau 4.1
- Les normes VC1/AP L4 ne sont pas prises en charge.
- GMC 2 ou version supérieure n'est pas pris en charge.

#### Décodeurs audio

- WMA est pris en charge jusqu'à 10 canaux 5.1 Pro.
- Les normes WMA1, WMA sans perte / Voix ne sont pas prise en charge.
- QCELP et AMR NB/WB ne sont pas pris en charge.
- Le codec Vorbis est pris en charge jusqu'aux canaux 5.1.
- Le Dolby Digital+ est pris en charge jusqu'aux canaux 5.1.
- Les taux d'échantillonnage pris en charge sont les suivants : 8, 11,025, 12, 16, 22,05, 24, 32, 44,1 et 48 KHz, et varient en fonction du codec.

### Codecs vidéo pris en charge (modèles des séries Q900RB)

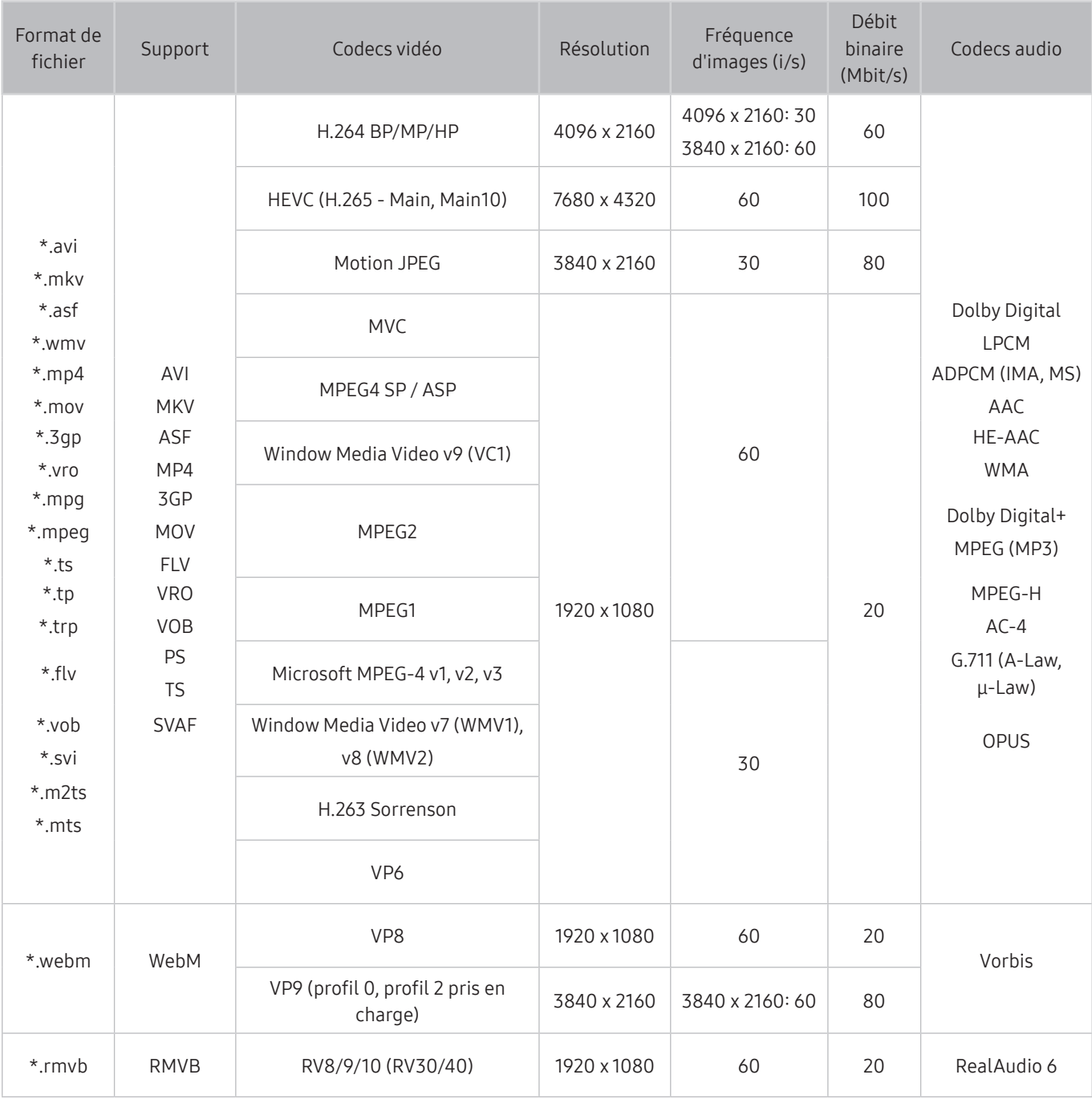

Les spécifications reposant sur les normes actuelles de connectivité 8K et de décodage, les normes ultérieures de connectivité, diffusion et décodage peuvent ne pas être prise en charge. La mise à niveau pour satisfaire les normes ultérieures peut nécessiter l'achat d'appareils supplémentaires.

 $\triangle$  Certaines normes tierces peuvent ne pas être prises en charge.

#### Autres restrictions

- Les codecs peuvent ne pas fonctionner correctement en cas de problème avec le contenu.
- Des problèmes de lecture peuvent survenir si une erreur est présente dans le contenu ou sur le support.
- Il se peut que le son ou la vidéo ne fonctionne pas si le débit binaire/la fréquence d'image standard du contenu est supérieur aux normes de compatibilité du téléviseur.
- Si la table d'index est incorrecte, la fonction Recherche (Saut) n'est pas disponible.
- La lecture d'une vidéo sur une connexion réseau risque d'être saccadée en raison des vitesses de transmission des données.
- Il est possible que certains périphériques USB/appareils photos numériques ne soient pas compatibles avec le téléviseur.
- Le codec HEVC est uniquement disponible sur des supports MKV/MP4/TS.
- Le codec MVC est partiellement pris en charge.

#### Décodeurs vidéo

- La norme H.264 UHD est prise en charge jusqu'au niveau 5.1, la norme H.264 FHD est prise en charge jusqu'au niveau 4.1. (FMO/ASO/RS non pris en charge sur le téléviseur)
- Norme HEVC UHD prise en charge jusqu'au niveau 5.1, norme HEVC FHD prise en charge jusqu'au niveau 4.1
- Norme HEVC 8K prise en charge jusqu'au niveau 6.1.
- Les normes VC1/AP L4 ne sont pas prises en charge.
- GMC 2 ou version supérieure n'est pas pris en charge.

#### Décodeurs audio

- WMA est pris en charge jusqu'à 10 canaux 5.1 Pro.
- Les normes WMA1, WMA sans perte / Voix ne sont pas prise en charge.
- QCELP et AMR NB/WB ne sont pas pris en charge.
- Le codec Vorbis est pris en charge jusqu'aux canaux 5.1.
- Le Dolby Digital+ est pris en charge jusqu'aux canaux 5.1.
- Les taux d'échantillonnage pris en charge sont les suivants : 8, 11,025, 12, 16, 22,05, 24, 32, 44,1 et 48 KHz, et varient en fonction du codec.

## À lire après l'installation du téléviseur

Lisez ces instructions avant d'utiliser le téléviseur.

### Format de l'image et signaux d'entrée

La Format de l'image s'applique à la source actuelle. Les paramètres Format de l'image appliqués restent effectifs lors de la sélection de la source, sauf si vous les modifiez.

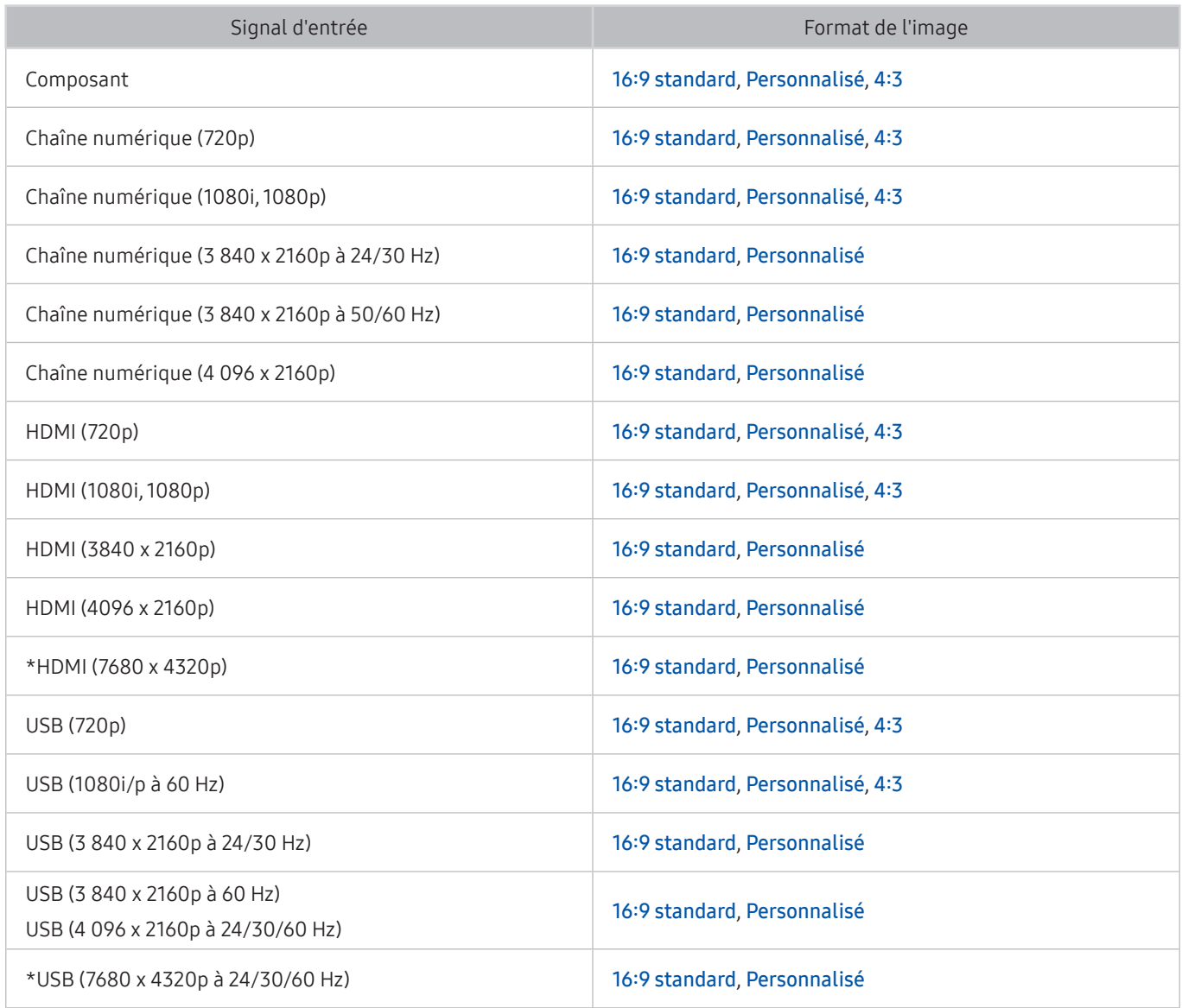

 $\bullet$  \*: Le signal d'entrée est pris en charge par la série Q900RB.

E Les ports d'entrée pour les appareils externes peuvent varier en fonction du modèle et de la zone géographique.

### Installation d'un verrou antivol

Un verrou antivol est un dispositif physique permettant de protéger le téléviseur contre le vol. Repérez la fente de verrouillage à l'arrière du téléviseur. Une icône  $\widehat{\mathbb{R}}$  figure à côté de celle-ci. Pour utiliser le verrou, enroulez le câble du verrou autour d'un objet trop lourd pour être emporté, puis faites-le passer dans la fente de verrouillage du téléviseur. Le verrou est vendu séparément. La méthode d'utilisation d'un verrou antivol peut varier en fonction du modèle de téléviseur. Consultez le manuel d'utilisation du verrou pour plus d'informations.

 $\triangle$  Cette fonction peut ne pas être prise en charge suivant le modèle et la région.

## Résolutions prises en charge pour les signaux d'entrée UHD

Vérifiez les résolutions prises en charge pour les signaux d'entrée UHD.

● Résolution : 3840 x 2160p, 4096 x 2160p

### Si Signal d'entrée - Étendre est défini sur Arrêt

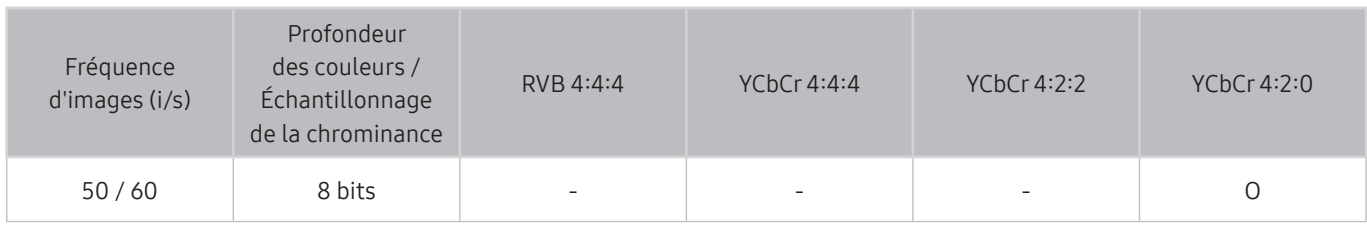

## Si Signal d'entrée - Étendre est défini sur Activé

● Pour les modèles One Connect non pris en charge :

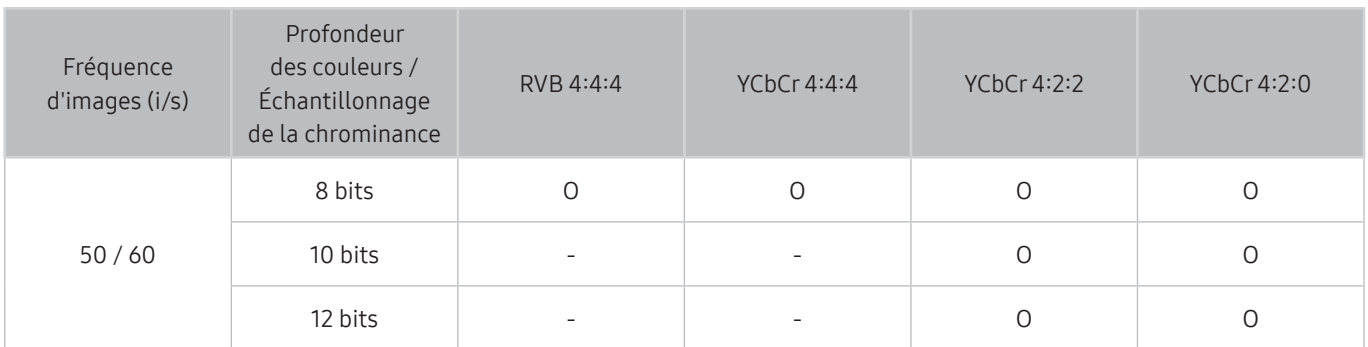

● Pour les modèles One Connect pris en charge :

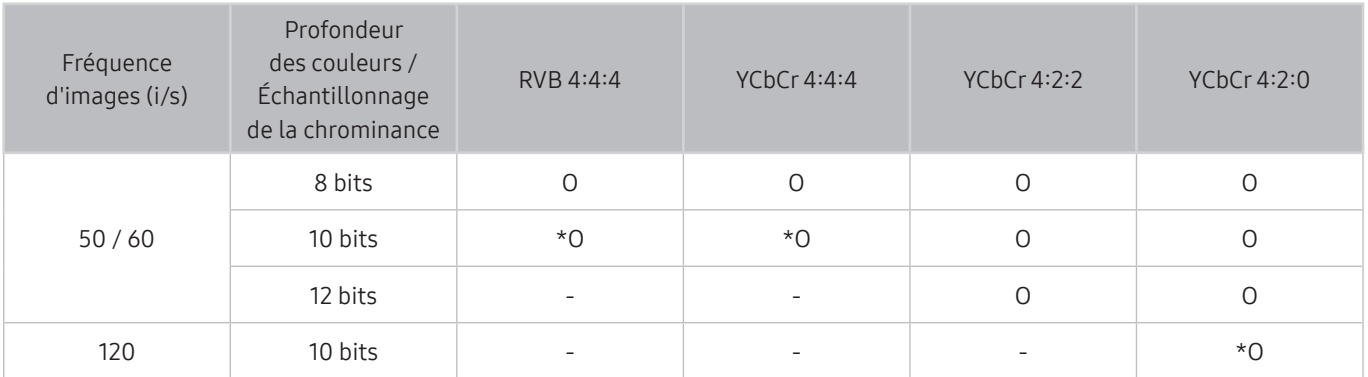

 $\bullet$  \*: Ces spécifications sont prises en charge pour le port HDMI 4.

## Résolutions pour les signaux d'entrée pris en charge par la série Q900RB

Consultez les résolutions pour les signaux d'entrée prises en charge par la série Q900RB.

## Si Signal d'entrée - Étendre est défini sur Activé

● 3840 x 2160

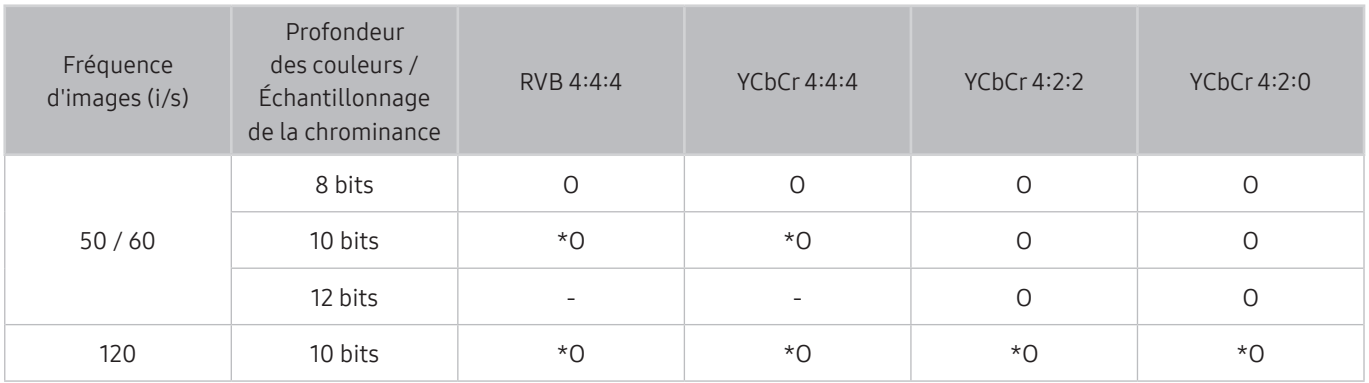

 $\bullet$  \*: Ces spécifications sont prises en charge pour le port HDMI 4.

● 7680 x 4320

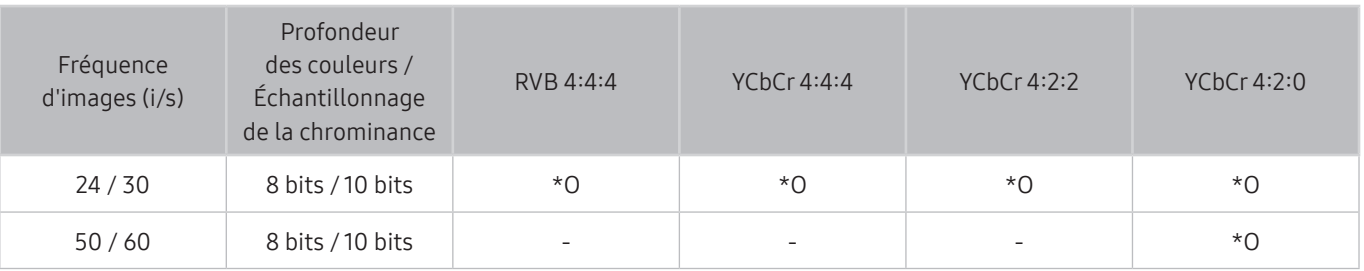

 $\bullet$  \*: Ces spécifications sont prises en charge pour le port HDMI 4. Utilisez un câble HDMI qui prend en charge ces spécifications.

## Résolutions prises en charge pour FreeSync

Consultez les résolutions prises en charge pour la fonction FreeSync.

- Paramètres du mode FreeSync : Arrêt / Ultime (48~120 Hz) / Simple (90~120 Hz)
	- $\triangle$  Les modes FreeSync pris en charge peuvent varier en fonction de l'appareil externe.
	- $\triangle$  Cette fonction peut ne pas être prise en charge suivant le modèle et la région.

#### ● Pour les modèles One Connect non pris en charge :

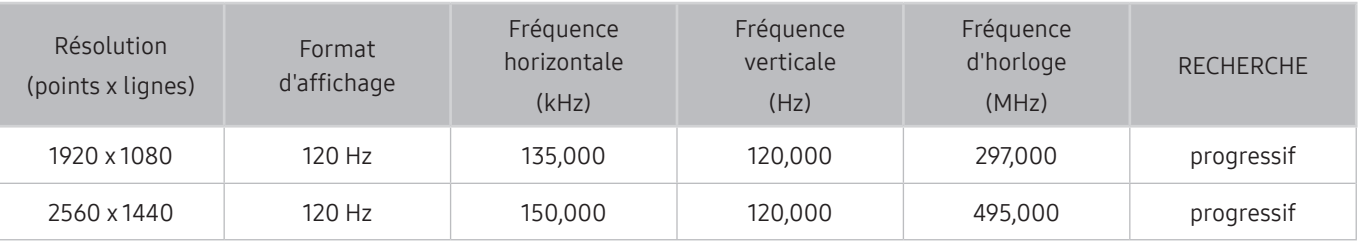

#### ● Pour les modèles One Connect pris en charge :

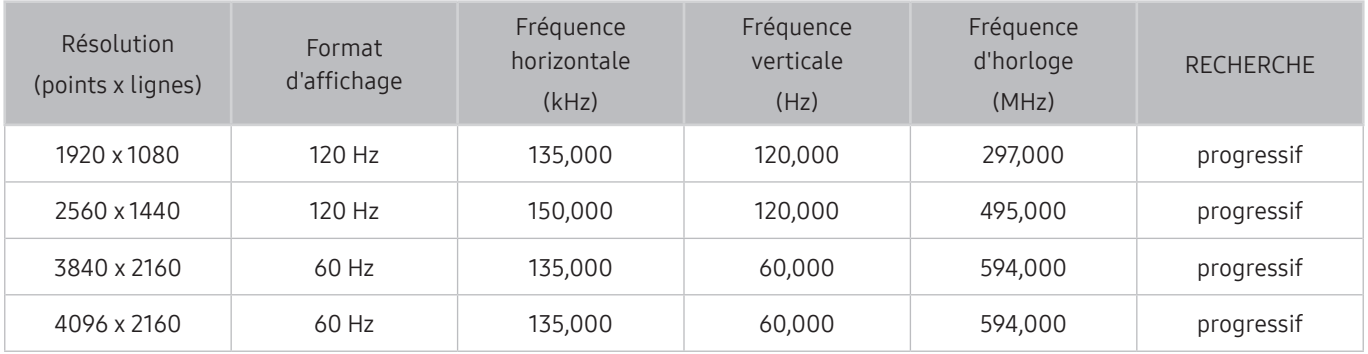

## À lire avant de connecter un ordinateur (résolutions prises en charge)

Vérifiez les résolutions prises en charge pour les signaux d'entrée d'un ordinateur.

Lorsque vous connectez votre téléviseur à un ordinateur, configurez la carte vidéo de l'ordinateur sur l'une des résolutions standard répertoriées dans les tableaux ci-dessous ou sur les pages suivantes. Le téléviseur réglera automatiquement la résolution choisie. Veuillez noter que la résolution optimale et recommandée est de 3840 x 2160 à 60 Hz pour les modèles des séries UHD et de 7680 x 4320 à 60 Hz pour les modèles des séries Q900RB. Choisir une résolution ne figurant pas dans les tableaux peut entraîner l'affichage d'un écran vide simplement l'allumage du témoin d'alimentation. Consultez le manuel de l'utilisateur de votre carte graphique pour plus d'informations sur les résolutions compatibles.

La résolution native est de 3840 x 2160 à 60 Hz pour les modèles des séries UHD, et de 7680 x 4320 à 60 Hz pour les modèles des séries Q900RB lorsque le Signal d'entrée - Étendre est réglé sur Activé. La résolution native est de 3840 x 2160 à 30 Hz lorsque Signal d'entrée - Étendre est réglé sur Arrêt.

### IBM

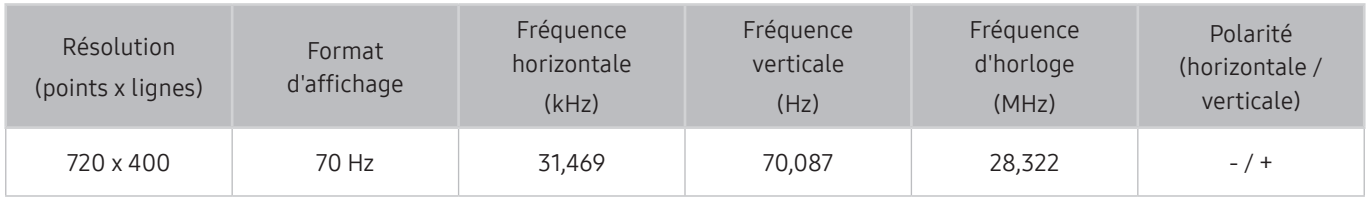

### MAC

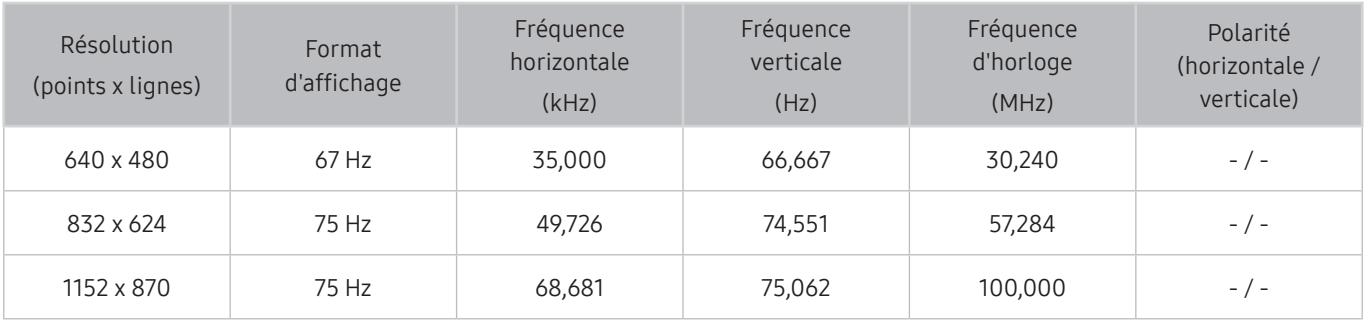

### VESA DMT

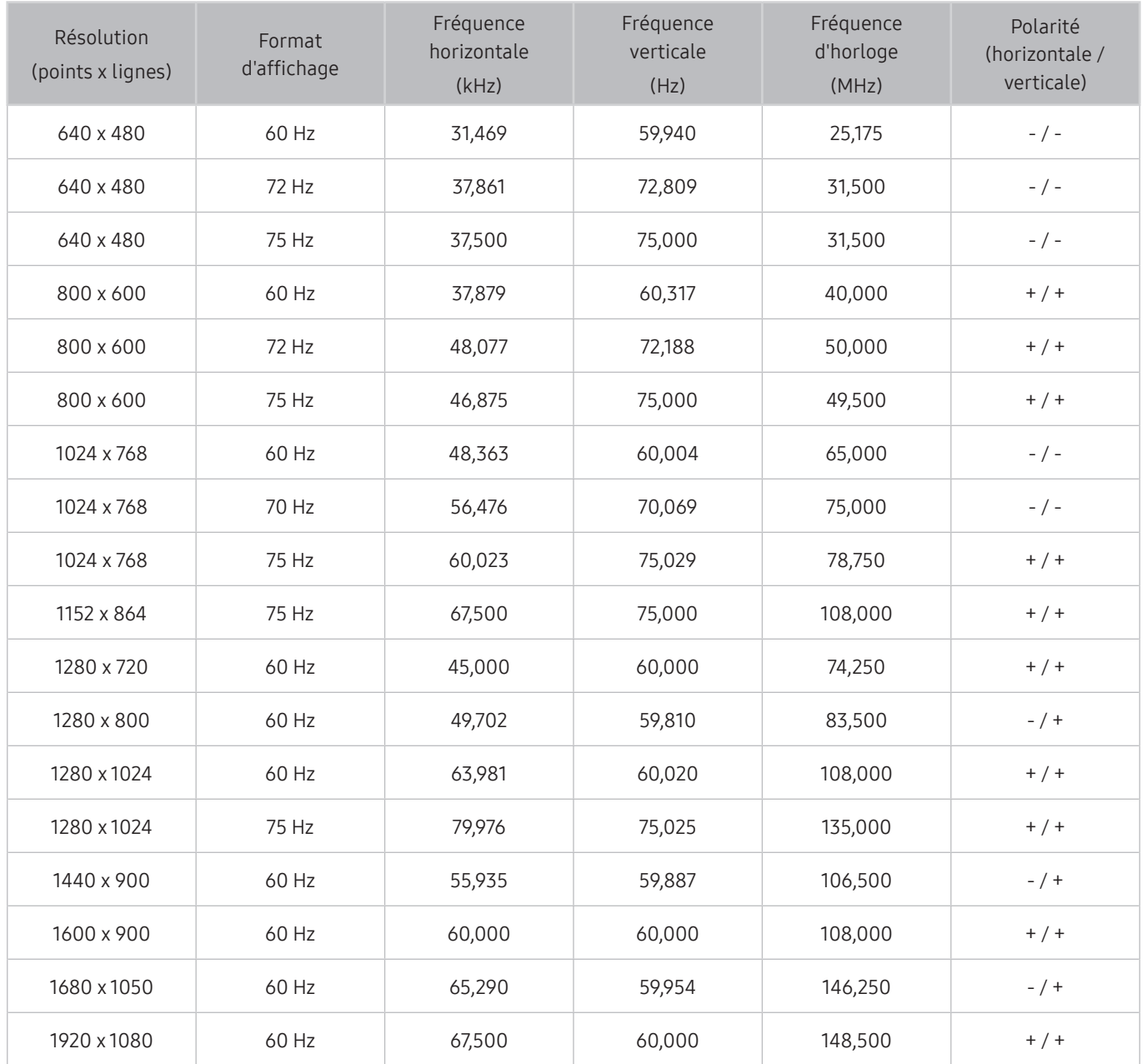

## VESA CVT

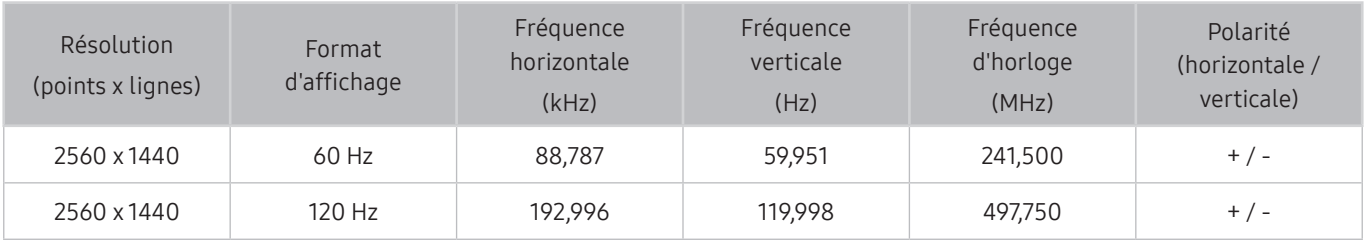

De même, selon le modèle, il est possible que la résolution ne soit pas prise en charge.

## CTA-861

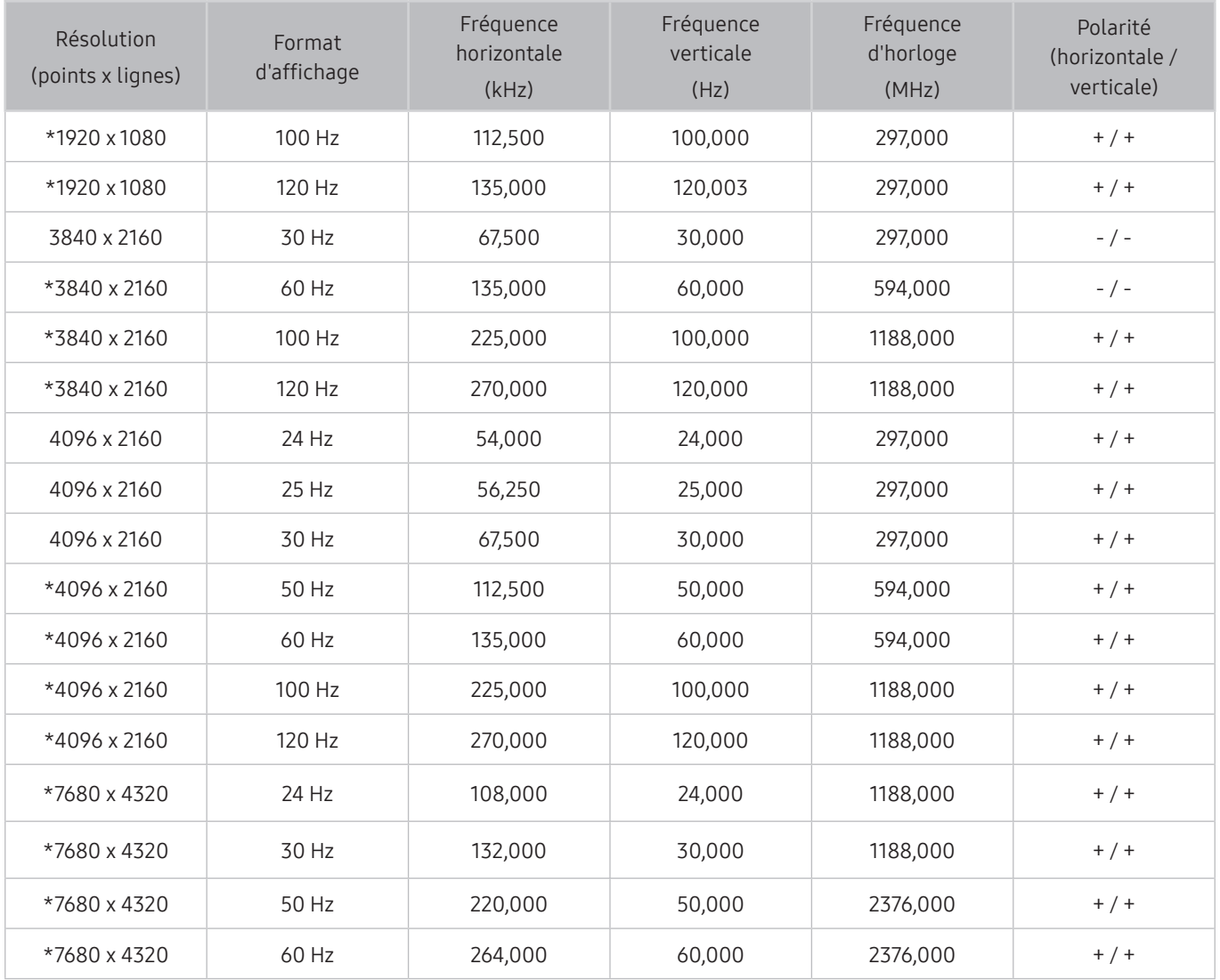

\*: De même, selon le modèle, il est possible que la résolution ne soit pas prise en charge.

## Résolutions prises en charge pour les signaux vidéos

Vérifiez les résolutions prises en charge pour les signaux vidéo.

## CTA-861

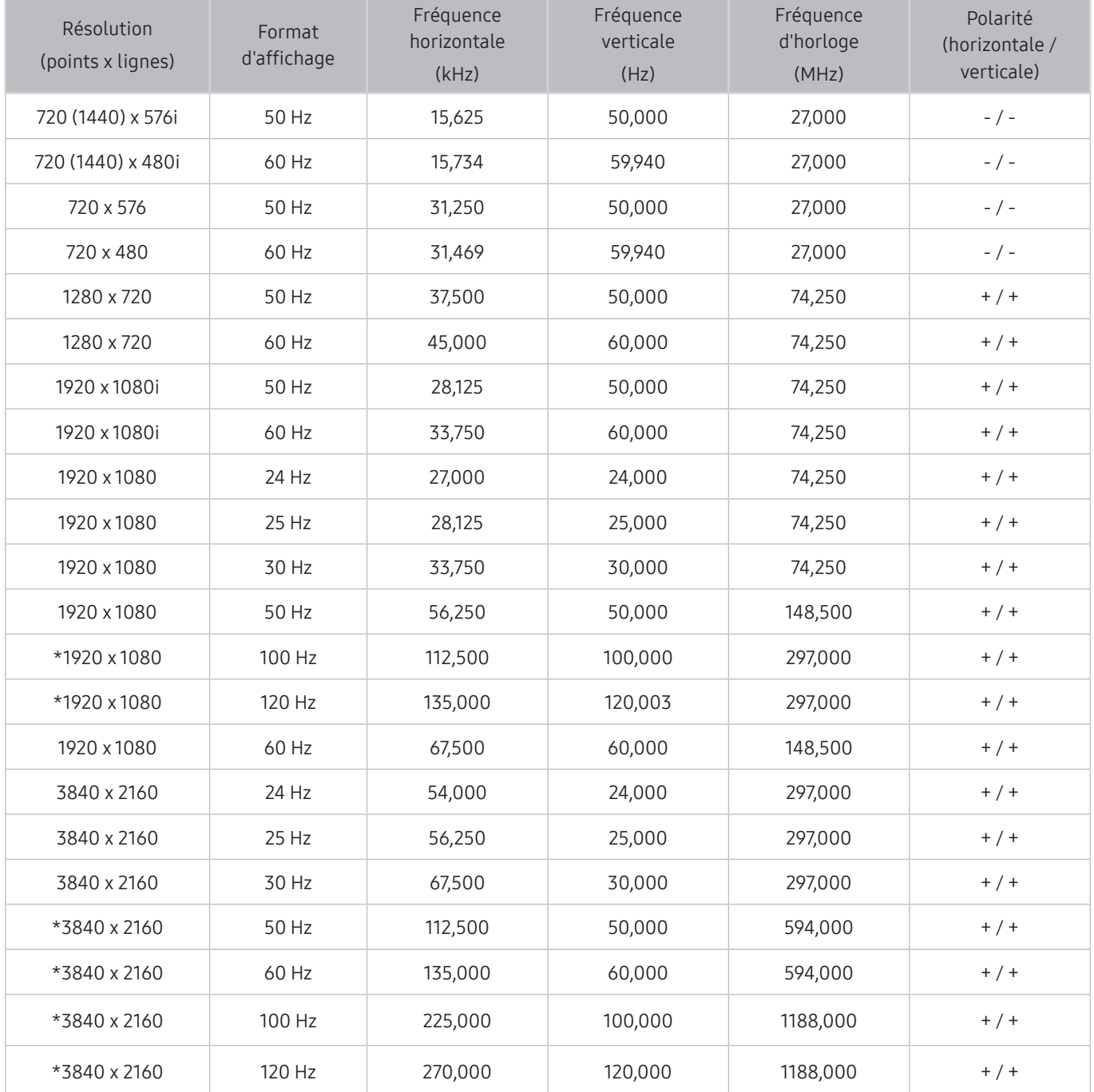

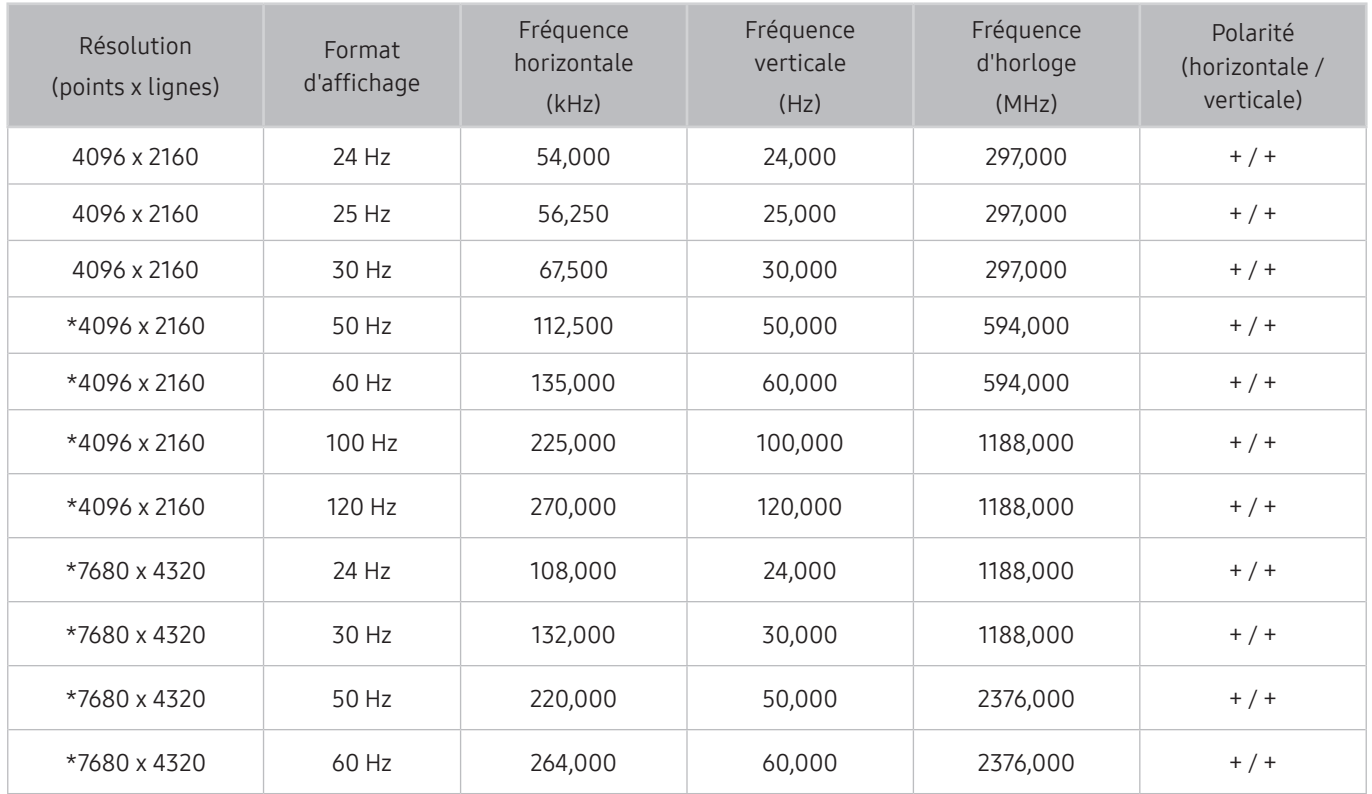

\*: De même, selon le modèle, il est possible que la résolution ne soit pas prise en charge.

## VESA CVT

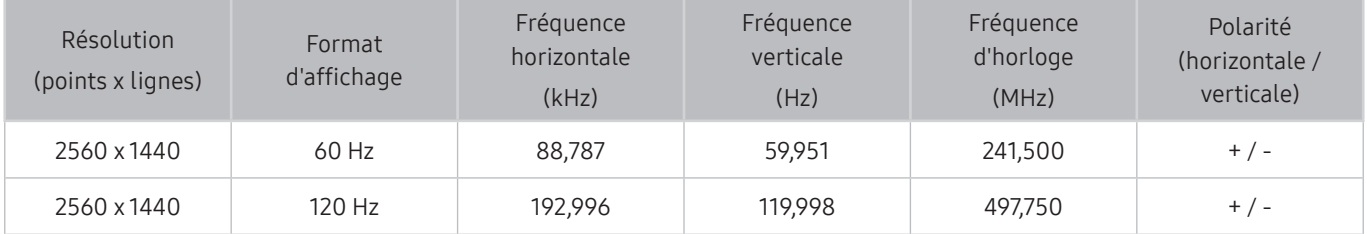

*D* De même, selon le modèle, il est possible que la résolution ne soit pas prise en charge.

## À lire avant d'utiliser les appareils Bluetooth

#### Lisez ces instructions avant d'utiliser un périphérique Bluetooth.

 $\bullet$  Cette fonction peut ne pas être prise en charge suivant le modèle et la région.

### Restrictions d'utilisation du Bluetooth

- Vous ne pouvez pas utiliser de périphériques Bluetooth en même temps que la fonctionnalité Configuration Surround haut-parleur Wi-Fi.
- En fonction du périphérique Bluetooth, des problèmes de compatibilité peuvent survenir. (En fonction de l'environnement, il se peut qu'un casque exclusif mobile ne soit pas disponible.)
- Un décalage entre le son et l'image peut survenir.
- Le téléviseur et les appareils Bluetooth peuvent se déconnecter en fonction de la distance qui les sépare.
- Un périphérique Bluetooth peut émettre un léger bruit ou ne pas fonctionner correctement :
	- Lorsqu'une partie de votre corps est en contact avec le système de réception/transmission du périphérique Bluetooth ou du téléviseur.
	- Lorsque le périphérique est soumis à une variation électrique provenant d'obstacles comme un mur, un angle ou une cloison séparatrice.
	- Lorsque périphérique est exposé à des interférences électriques provenant de périphériques utilisant la même plage de fréquences, y compris les appareils médicaux, les micro-ondes et les systèmes LAN sans fil.
- Si le problème persiste, nous vous recommandons d'utiliser une connexion câblée.
	- Port SORTIE AUDIO NUMÉRIQUE (OPTIQUE)
	- Port HDMI (ARC)
		- Sur certains modèles, le port HDMI (ARC) peut prendre en charge eARC.

## **Licences**

Vérifiez les informations sur les licences et les marques commerciales qui s'appliquent à votre téléviseur.

## **N DOLBY AUDIO"**

Manufactured under license from Dolby Laboratories. Dolby, Dolby Audio, Pro Logic, and the double-D symbol are trademarks of Dolby Laboratories.

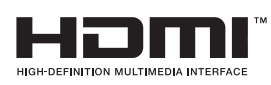

The terms HDMI and HDMI High-Definition Multimedia Interface, and the HDMI Logo are trademarks or registered trademarks of HDMI Licensing LLC in the United States and other countries.

#### Open Source License Notice

Open Source used in this product can be found on the following webpage. (http://opensource.samsung.com) Open Source License Notice is written only English.

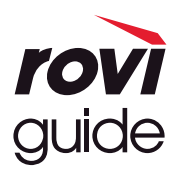

Marque commerciale : Rovi et Rovi Guide sont des marques commerciales de Rovi Corporation et/ou de ses filiales. Licence : Le système Rovi Guide est fabriqué sous licence de Rovi Corporation et/ou de ses filiales.

Brevet : Le système Rovi Guide est protégé par des brevets et demandes de brevet déposées aux États-Unis, Europe et d'autres pays y compris un ou plusieurs des brevets des États-Unis 6,396,546; 5,940,073; 6,239,794 émis à Rovi Corporation et/ou ses filiales.

Déni de responsabilité : Rovi Corporation et/ou ses filiales et sociétés affiliées ne pourront être tenus responsables de l'exactitude ou de la disponibilité des informations relatives au programme ou d'autres données dans le système Rovi Guide et ne peuvent garantir la disponibilité du service dans votre région. En aucun cas Rovi Corporation et/ou ses filiales et sociétés affiliées ne pourront être tenus responsables des dommages liés à l'exactitude ou la disponibilité des informations relatives au programme ou d'autres données dans le système Rovi Guide.

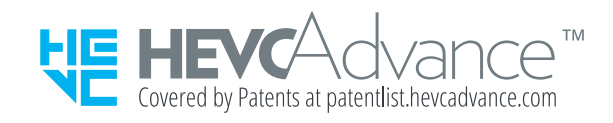

POWERED BY **UICKSET**®

Cette licence peut ne pas être prise en charge suivant le modèle et la région.

# Guide d'accessibilité

Propose un menu et un guide de la télécommande pour les personnes malvoyantes.

# Apprendre un écran de menu

Apprendre les menus sur l'écran TV. Une fois l'option activée, votre TV annoncera la structure et les fonctions des menus que vous sélectionnez.

## Utilisation de la télécommande

La description des boutons est disponible sur la Samsung Smart Remote.

" De même, selon le modèle ou la région, il est possible que la Samsung Smart Remote ne soit pas prise en charge.

### Orientation de la Samsung Smart Remote

Tenez la télécommande les boutons face à vous. La télécommande est légèrement plus fine dans sa partie supérieure que dans sa partie inférieure.

### Description de la Samsung Smart Remote

E Les images, boutons et fonctions de la Samsung Smart Remote peuvent différer en fonction du modèle ou de la zone géographique.

De haut en bas et de gauche à droite :

- La touche  $\begin{pmatrix} 1 \\ 0 \end{pmatrix}$  ou  $\begin{pmatrix} 1 \\ 2 \end{pmatrix}$  se trouve en haut à gauche.
- Un petit voyant est situé à droite de la touche  $\binom{1}{k}$  ou  $\sqrt{1}$ . Il n'est pas détectable au toucher.
- Sous la LED se trouve un bouton rond qui est le bouton  $\mathbb O$ .
- Sous les deux boutons  $\mathbb Q$  de la Samsung Smart Remote fournie avec les téléviseurs QLED et The Serif figurent le bouton  $\frac{1}{12}$  à gauche et le bouton  $\boxed{2}$  à droite.
- Vous trouverez deux touches sous la touche  $\bigcirc$  de la Samsung Smart Remote accompagnant le téléviseur UHD ou The Frame. Celle de gauche est la touche  $(23)$  et celle de droite la touche  $\bullet\bullet$
- Si vous appuyez deux fois sur le bouton  $\frac{1}{123}$  ou une fois sur le bouton  $\cdots$  lorsque vous regardez un programme, les options rouge, vert, jaune, bleu et Plus apparaissent. Appuyez sur le bouton Sélectionner. Pour les options Enregistrer, Timeshift, Arrêter (lorsque l'option Enregistrer ou Timeshift est en cours d'exécution), Informations et Déplacer vers le haut (ou Déplacer vers le bas) apparaissent.
	- Sélectionnez le bouton Déplacer vers le haut pour déplacer le menu vers le haut.
	- $\bullet$  Cette fonction n'est pas prise en charge dans toutes les régions.
- Sous ces deux boutons figure un bouton rond et un grand bouton circulaire. Le bouton rond est le bouton Sélectionner tandis que le grand bouton circulaire comprend les quatre boutons de direction (haut/bas/ droite/gauche).
- Sous la touche de direction figurent deux boutons à gauche et à droite, et un autre au centre. Celui de gauche est le bouton  $\bigodot$  et celui de droite est le bouton  $\bigcirc$ . Le bouton rond au milieu correspond à la touche  $\bigcirc$ .
- Si vous appuyez sur le bouton  $\Box$  pendant le visionnage d'un programme de télévision, l'écran regardé s'arrête et une barre de contrôle apparaît. Vous pouvez sélectionner Rembobiner, Lire, Pause, Avance rapide, Arrêter Timeshift, Enregistrer, Accéder à TV en direct, ou Informations. Vous pouvez appuyer sur la touche de direction haut pour accéder à l'écran de lecture et vérifier l'heure de diffusion réelle du programme et l'heure de visualisation différée.
	- Vous pouvez utiliser les fonctions Remboninage lent ou Avance lente lorsque vous sélectionnez l'option Pause.
	- Pour utiliser Enregistrer ou Timeshift, vous devez connecter un périphérique USB.
	- Cette fonction peut ne pas être prise en charge suivant le modèle et la région.
- Sous le bouton  $\textcircled{f}$  figurent deux fins boutons horizontaux. Ils sont plus protubérants que les autres boutons de la télécommande. Celui de gauche permet de régler le volume, celui de droite la chaîne. Utilisez-les comme des boutons à bascule pour changer de chaîne ou régler le volume.
	- Appuyez brièvement sur le bouton VOL pour couper le son.
	- Maintenez enfoncé le bouton VOL pour ouvrir le menu Raccourcis d'accessibilité.
	- Appuyez brièvement sur le bouton CH pour ouvrir le Guide.
	- Maintenez enfoncée la touche CH pour ouvrir la Liste des chaînes.
		- $\triangle$  Cette fonction peut ne pas être prise en charge suivant le modèle et la région.

## Utilisation du menu d'accessibilité

Découvrez comment exécuter les fonctions du menu Accessibilité, ainsi que la description de ces fonctions.

 $\bullet$  Cette fonction peut ne pas être prise en charge suivant le modèle et la région.

### Exécution du menu des Raccourcis d'accessibilité

Vous pouvez activer ou désactiver les fonctions d'accessibilité telles que Guide vocal, Description audio, Soustitres, Contraste élevé, Agrandir, Echelle de gris, Inversion des couleurs, Apprentissage relatif à la télécommande TV, Apprendre un écran de menu, Sortie audio multiple, Zoom de la langue des signes, Ralentir la répétition des boutons et vous pouvez accéder aux pages Apprentissage relatif à la télécommande TV et Apprendre un écran de menu.

● Samsung Smart Remote

La Samsung Smart Remote dispose de deux fins boutons horizontaux à deux positions en regard l'un de l'autre, situés légèrement en dessous du centre de la télécommande. Celui de gauche est le bouton de volume. Maintenez le bouton de volume enfoncé pour ouvrir le menu Raccourcis d'accessibilité.

Même si le Guide vocal est réglé sur Arrêt ou coupé, le guide vocal des Raccourcis d'accessibilité est activé lorsque vous maintenez le bouton de volume enfoncé.

- " Apprentissage relatif à la télécommande TV et Apprendre un écran de menu sont uniquement disponibles lorsque Guide vocal est défini sur Activé
- Télécommande standard

Appuyez sur le bouton AD/SUBT. ou maintenez enfoncé le bouton MUTE pour ouvrir le menu Raccourcis d'accessibilité.

### Exécutez les fonctions du menu Accessibilité via le menu Général

#### $\textbf{A} > \text{\$}$  Paramètres > Général > Accessibilité

Vous pouvez également accéder au menu Accessibilité à partir du menu des réglages principaux du téléviseur. Celuici propose d'autres options, par exemple, la possibilité de modifier la vitesse du Guide vocal.

Le téléviseur ne prononcera pas les options de ce menu, sauf si le Guide vocal est déjà activé.

- 1. Appuyez sur le bouton  $\hat{m}$ .
- 2. Appuyez sur la touche de direction gauche jusqu'à ce que © Paramètres apparaisse.
- 3. Appuyez sur le bouton Sélectionner pour ouvrir le menu Paramètres du téléviseur.
- 4. Appuyez sur le bouton de direction bas pour atteindre Général, puis appuyez sur le bouton Sélectionner pour ouvrir ce menu.
- 5. Utilisez les boutons de direction pour atteindre le menu Accessibilité, puis appuyez sur le bouton Sélectionner pour ouvrir ce menu.
- 6. Le menu apparaît et présente Paramètres du guide vocal en première sélection. Sélectionnez Paramètres du guide vocal, puis appuyez sur le bouton Sélectionner.
- 7. Un menu apparaît avec les options de modification du Guide vocal et de Volume, Vitesse et Son.
- 8. Sélectionnez le menu avec les boutons de direction, puis appuyez sur le bouton Sélectionner.

### Exécutez les fonctions du menu Accessibilité via Bixby

Pour utiliser Bixby, le téléviseur doit être configuré, réglé et connecté à Internet. Vous pouvez connecter le téléviseur à Internet pendant la configuration initiale ou ultérieurement dans les menus de configuration.

Vous pouvez énoncer de nombreuses commandes pour commander le téléviseur. Ces fonctions peuvent être utilisées avec le Guide vocal pour fournir une entrée et une sortie audio. Vous pouvez utiliser la Samsung Smart Remote mais le téléviseur doit être connecté à Internet.

Pour prononcer une commande, maintenez le bouton  $\mathbb O$  enfoncé (le bouton rond situé pratiquement en haut de la Samsung Smart Remote, directement sous le témoin d'alimentation LED et au-dessus du pavé du bouton directionnel), puis relâchez le bouton  $\bigcirc$ . Le téléviseur confirmera la commande.
Vous pouvez, par exemple :

- Activer le Guide vocal Appuyez sur le bouton  $\bigcirc$  de la Samsung Smart Remote et dites « Activer Guide vocal ».
- Activer le Description audio Appuyez sur le bouton  $\bigcirc$  de la Samsung Smart Remote et dites « Activer Description audio ».
- Activer le Contraste élevé

Appuyez sur le bouton  $\bigcirc$  de la Samsung Smart Remote et dites « Activer Contraste élevé ».

### Présentation des fonctions du menu Accessibilité

#### ● Paramètres du guide vocal

Cette fonction est opérante sur tous les écrans du téléviseur et, lorsqu'elle est activée, elle vous indique verbalement quels sont les réglages actuels du téléviseur et fournit verbalement des informations sur l'émission que vous regardez. Par exemple, le volume sélectionné et la chaîne actuelle sont indiqués, ainsi que des informations relatives à l'émission. Elle lit également les informations de programme de l'écran Guide.

#### ● Paramètres de description audio

Vous pouvez activer un audio-guide pour profiter d'une description audio des scènes vidéo si vous êtes malvoyant. Cette fonction n'est disponible que pour les diffusions offrant ce service.

#### Contraste élevé

Permet d'afficher tous les menus sur un fond noir opaque et dans une police blanche, afin d'offrir un contraste optimal.

#### **Echelle de gris**

Vous pouvez basculer la couleur de l'écran du téléviseur sur noir et blanc pour rendre nets les bords flous résultant des couleurs.

- Si Echelle de gris est activé, certains menus d'Accessibilité ne sont pas disponibles.
- $\sum$  Cette fonction peut ne pas être prise en charge suivant le modèle et la région.

#### Inversion des couleurs

Vous pouvez inverser les couleurs du texte et de l'arrière-plan du téléviseur pour en faciliter la lecture.

- Si Inversion des couleurs est activé, certains menus d'Accessibilité ne sont pas disponibles.
- $\bullet$  Cette fonction peut ne pas être prise en charge suivant le modèle et la région.

#### **Agrandir**

Vous pouvez agrandir les éléments importants du menu comme le nom des programmes.

#### ● Apprentissage relatif à la télécommande TV

Découvrez le nom et la fonction des boutons de la télécommande. Dans cet écran, la pression du bouton d'alimentation (bouton en haut à gauche) éteindra la téléviseur, mais si vous appuyez sur n'importe quel autre bouton, le téléviseur indiquera le nom du bouton et fournira une brève explication de sa fonction. Ce mode d'apprentissage vous aide à apprendre l'emplacement et la fonction des touches de la télécommande sans affecter le fonctionnement normal du téléviseur. Appuyez deux fois sur le bouton pour quitter Apprentissage relatif à la télécommande TV.

#### Apprendre un écran de menu

Découvrez les menus sur l'écran du téléviseur. Une fois allumé, votre téléviseur vous informe de la structure et des fonctionnalités des menus que vous sélectionnez.

#### ● Param. de sous-titre

Vous pouvez afficher le sous-titre dans les programmes permettant l'affichage de sous-titres.

#### Sortie audio multiple

Vous pouvez activer le haut-parleur du téléviseur et le casque Bluetooth simultanément pour les malentendants. La personne malentendante peut ensuite régler le volume de son casque Bluetooth plus fort que celui du haut-parleur du téléviseur sans que cela n'affecte le volume de ce dernier. Ainsi tout le monde peut écouter la télévision à un niveau sonore confortable.

- Lorsque vous connectez le casque Bluetooth au téléviseur, la fonction Sortie audio multiple s'active.
- $\bullet$  Cette fonction peut ne pas être prise en charge suivant le modèle et la région.

#### Paramètres de zoom de la langue des signes

Vous pouvez zoomer sur l'écran en langue des signes lorsque le programme que vous regardez en propose un.

#### Baramètres de répétition des boutons de la télécommande

Vous pouvez configurer la vitesse de fonctionnement des boutons de la télécommande afin qu'elle soit plus lente lorsque vous appuyez longuement dessus.

# Utilisation du téléviseur avec le Guide vocal activé

Activez le Guide vocal qui décrit oralement les options de menu pour aider les personnes malvoyantes.

### Changement de chaîne

Vous pouvez modifier les numéros de chaînes de trois manières différentes. Chaque fois que vous changez de chaîne, les détails de la nouvelle chaîne sont annoncés. Voici commencer changer de chaîne.

• Liste des chaînes ( $\bigcap$ ) > TV en direct > Liste des chaînes)

Appuyez sur le bouton  $\bigcap$ . L'écran d'accueil de Smart Hub s'affiche. Utilisez les touches de direction gauche et droite pour accéder à TV en direct, appuyez sur la touche de direction haut pour accéder à la ligne supérieure, appuyez sur la touche de direction droite pour accéder à Liste des chaînes, puis appuyez sur le bouton Sélectionner. Lorsque la Liste des chaînes apparaît, utilisez les boutons de direction haut et bas pour accéder à la chaîne souhaitée, puis appuyez sur le bouton Sélectionner.

**Bouton CH** 

Sur les deux touches protubérantes au centre de la Samsung Smart Remote, celle de droite est la touche CH. Appuyez en haut ou en bas du bouton CH pour changer de chaîne. Appuyez sur le bouton CH haut ou bas de la télécommande standard pour changer de chaîne.

**Bouton Numéro** 

Utilisez le bouton (123 ou 123 sur la Samsung Smart Remote pour ouvrir un pavé numérique virtuel, saisissez un numéro, puis sélectionnez Terminé. Sur la télécommande standard, appuyez sur les boutons numériques pour entrer le numéro d'une chaîne.

### Utilisation de la saisie numérique à l'écran via la Samsung Smart Remote

Utilisez le pavé numérique virtuel pour saisir des numéros, par exemple celui de la chaîne ou un code PIN.

Appuyez sur la touche (123) ou 123 de la Samsung Smart Remote pour afficher le pavé numérique virtuel avec 2 lignes à l'écran. Guide vocal énonce « pavé numérique virtuel, 6 » pour indiquer que les numéros sont affichés et que le numéro 6 est sélectionné. Cette bande possède les boutons suivants :

- Sur la ligne inférieure : À partir de la gauche : Pavé de couleur, TTX/MIX, 1, 2, 3, 4, 5, 6, 7, 8, 9, 0, -(tiret), Supprimer, Déplacer vers le haut (ou Déplacer vers le bas)
	- $\ell$  Les menus peuvent ne pas s'afficher dans certaines régions ou sur certains modèles.
- La ligne inférieure comprend une option, Terminé.
- $\bullet$  Cette fonction peut ne pas être prise en charge suivant le modèle et la région.

Utilisez les boutons de direction gauche et droit pour vous déplacer sur la ligne, puis appuyez sur le bouton Sélectionner pour sélectionner le pavé numérique. Lorsque vous avez fini de sélectionner tous les chiffres dont vous avez besoin (par exemple, 123), appuyez sur le bouton de direction haut pour accéder au bouton Terminé, puis appuyez sur le bouton Sélectionner pour finaliser votre opération.

Lorsque vous entrez un numéro de chaîne, vous pouvez entrer le numéro, puis sélectionner l'option Terminé sur la ligne du dessus, ou vous pouvez entrer le numéro de chaîne et patienter. Après un court instant, la chaîne change et le pavé numérique virtuel disparaît de l'écran.

## Réglage du volume

Dirigez la Samsung Smart Remote vers le capteur de la télécommande du téléviseur et appuyez sur le bouton VOL haut/bas pour ajuster le volume du téléviseur. Chaque fois que vous modifiez le volume, le nouveau niveau de volume est annoncé.

● Samsung Smart Remote

Sur les deux touches protubérantes au centre de la Samsung Smart Remote, celle de gauche est la touche VOL. Appuyez en haut ou en bas du bouton VOL pour modifier le volume.

Télécommande standard

Appuyez sur le boutonVOL de la télécommande standard pour régler le volume.

## Utilisation des informations sur le programme

Lorsque vous regardez la télévision en direct, appuyez sur le bouton Sélectionner pour faire apparaître les informations relatives à un programme en haut de l'écran. Le Guide vocal énoncera les sous-titres du programme ou les descriptions audio, le cas échéant. Pour afficher des informations plus détaillées sur le programme, maintenez enfoncée la touche Sélectionner. Guide vocal fournit davantage de détails comme un synopsis du programme.

Appuyez sur les touches de direction gauche et droite pour voir la suite de la programmation sur cette chaîne. Appuyez sur le bouton de direction haut ou bas pour parcourir les autres chaînes et découvrir les programmes qu'elles diffusent.

Appuyez sur pour revenir en arrière ou fermer les détails du programme.

Cette fonction peut ne pas être prise en charge suivant le modèle et la région.

# Utilisation du guide

#### Découvrez un aperçu de la gamme de programmes de chaque chaîne.

Pour consulter les informations sur le programme de chaque chaîne lorsque vous regardez déjà un programme, appuyez sur le bouton CH sur la Samsung Smart Remote. Utilisez les boutons de direction pour afficher les informations sur le programme.

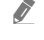

Sur la télécommande standard, appuyez sur le bouton GUIDE.

### $m > TV$  en direct  $>$  Guide

Vous pouvez consulter la programmation du jour pour chaque chaîne et des informations relatives aux programmes dans le Guide. Vous pouvez sélectionner les programmes dont vous souhaitez planifier la visualisation ou l'enregistrement.

Vous pouvez aussi ouvrir le Guide à l'aide de la fonction Bixby. Maintenez enfoncé le bouton  $\bigcirc$  de la Samsung Smart Remote, puis prononcez la commande « Guide ».

- $\bullet$  Cette fonction peut ne pas être prise en charge suivant le modèle et la région.
- Ees informations comprises dans **Guide** ne concernent que les chaînes numériques. Les chaînes analogiques ne sont pas prises en charge.
- Si Horloge n'est pas configuré, le Guide n'est pas disponible. Configurez d'abord Horloge. ( $\bigcap$ )  $\otimes$  Paramètres > Général  $\geq$  Gestionnaire système  $\geq$  Heure  $\geq$  Horloge)

Si vous devez reprogrammer l'heure, suivez les instructions suivantes.

- 1. Appuyez sur le bouton  $\bigcap$  pour ouvrir le Smart Hub.
- 2. Appuyez sur la touche de direction gauche pour accéder à Q Paramètres.
- 3. Appuyez sur le bouton Sélectionner pour ouvrir le menu Paramètres du téléviseur.
- 4. Utilisez les touches de direction haut et bas pour accéder au menu Général, puis appuyez sur la touche Sélectionner.
- 5. Utilisez les touches de direction haut et bas pour accéder au menu Gestionnaire système, puis appuyez sur la touche Sélectionner.
- 6. Sélectionnez Heure, puis appuyez sur le bouton Sélectionner.
- 7. Sélectionnez Horloge, puis appuyez sur le bouton Sélectionner.
- 8. Sélectionnez le menu Mode Horloge, appuyez sur le bouton Sélectionner, puis sélectionnez Auto. ou Manuel.
	- Si vous sélectionnez Manuel, vous pouvez accéder au menu Date ou Heure ci-après pour définir l'heure.

Lorsque vous ouvrez le Guide, une grille des chaînes et des programmes s'affiche. La ligne supérieure indique le Filtrer par : Tous, puis le jour et l'heure. Chaque ligne contient un nom de chaîne (à gauche) et les programmes de cette chaîne (à droite).

Dans le Guide, utilisez les boutons de direction haut et bas pour parcourir les différentes chaînes et les boutons de direction gauche et droit pour parcourir les programmes d'une chaîne. Vous pouvez également utiliser la touche ou 123 pour entrer un numéro de chaîne et y accéder directement. Vous pouvez utiliser le bouton  $\Box$  pour accéder au programme en cours de diffusion.

Lorsque vous déplacez la sélection sur un programme, vous entendrez les informations détaillées sur ce dernier. Lorsque vous déplacez la sélection sur une autre chaîne, vous entendrez le nom et le numéro de la chaîne, ainsi que des informations détaillées sur le programme. Si vous vous déplacez sur un autre jour, le jour est annoncé pour le premier programme sélectionné pour ce jour. Le jour n'est pas répété. Dès lors, si vous n'êtes pas certain du jour, vous pouvez revenir 24 heures en arrière, puis repasser au jour suivant pour réentendre de quel jour il s'agit.

### Pour afficher un programme en cours

Dans le Guide, accédez au programme en cours de diffusion, puis appuyez sur la touche Sélectionner pour accéder à la télévision en direct sur la chaîne et le programme sélectionnés.

## Autres options du guide

Dans le guide Guide, accédez au programme dont la diffusion est planifiée, puis appuyez sur la touche Sélectionner. Un menu contextuel listant les fonctions ci-après apparaît.

Utilisez les boutons de direction haut et bas pour parcourir ce menu, puis appuyez sur Sélectionner pour choisir une option. Appuyez sur  $\bigcirc$  pour fermer le menu et revenir au Guide.

" Concernant le programme en cours de visionnage, maintenez la touche Sélectionner enfoncée.

#### **Enregistrer**

Vous pouvez enregistrer le programme que vous regardez ou un autre programme diffusé sur une autre chaîne.

Cette fonction peut ne pas être prise en charge suivant le modèle et la région.

Arrêter

Vous pouvez arrêter la fonction d'enregistrement en cours d'exécution.

#### Modifier la durée d'enregistrement

permet de modifier les heures de début et de fin des enregistrements d'émissions à venir.

 $\triangle$  Cette fonction peut ne pas être prise en charge suivant le modèle et la région.

#### ● Programmer visionnage

Vous pouvez programmer le visionnage d'une émission à venir.

#### ● Programmer enregistrement

permet de programmer l'enregistrement d'une émission à venir.

- $\bullet$  Cette fonction peut ne pas être prise en charge suivant le modèle et la région.
- Pour plus d'informations sur l'Programmer enregistrement, reportez-vous à la section « [Enregistrement](#page-190-0) ».

#### Annuler le visionnage programmé / Annuler l'enregistrement programmé

Vous pouvez annuler vos visionnages ou enregistrements programmés.

 $\sum$  Cette fonction peut ne pas être prise en charge suivant le modèle et la région.

#### Afficher les infos

Vous pouvez afficher les informations détaillées sur le programme sélectionné. Les informations peuvent varier en fonction du signal de diffusion. Si aucune information n'est fournie avec le programme, rien ne s'affiche.

Appuyez sur le bouton Sélectionner de l'option Afficher les infos. Cette opération ouvre la fenêtre contextuelle Détails de ce programme, laquelle affiche un synopsis. La fenêtre contextuelle détaillée contient des informations complètes et l'option OK. Après avoir lu les informations détaillées, appuyez sur le bouton Sélectionner de la télécommande pour fermer la fenêtre contextuelle.

# L'utilisation du Programmer visionnage

Configurez le téléviseur pour afficher une chaîne ou un programme spécifique à une heure et une dates déterminées.

L'icône  $\mathbb Q$  apparaît en regard des programmes configurés pour un visionnage programmé.

Pour définir un visionnage planifier, vous devez commencer par régler l'heure du téléviseur ( $\bigcap$ ) >  $\bigotimes$  Paramètres > Général  $\geq$  Gestionnaire système  $\geq$  Heure  $\geq$  Horloge).

## Configuration d'un visionnage programmé

Vous pouvez programmer un visionnage sur deux écrans.

● L'écran Guide

Sur l'écran Guide, sélectionnez un programme que vous aimeriez regarder, puis maintenez enfoncé le bouton Sélectionner. Sélectionnez Programmer visionnage dans le menu contextuel qui apparaît.

● Écran d'informations sur le programme

Appuyez sur le bouton Sélectionner pendant que vous regardez la télévision. La fenêtre d'informations du programme s'affiche. Sélectionnez une émission dont la diffusion est programmée à l'aide des touches directionnelles gauche ou droite, puis appuyez sur la touche Sélectionner. Vous pouvez programmer le visionnage de l'enregistrement en sélectionnant Programmer visionnage.

## Annulation d'un visionnage programmé

Vous pouvez annuler un visionnage programmé de deux manières.

Annulation d'un visionnage programmé à partir du Guide

Dans le Guide ( $\hat{r}$ ) > TV en direct > Guide), accédez au programme dont vous souhaitez annuler le visionnage programmé, puis appuyez sur le bouton Sélectionner. Accédez à Annuler le visionnage programmé, puis appuyez sur la touche Sélectionner. Lorsqu'un message contextuel vous demander d'annuler le visionnage programmé sélectionné apparaît, sélectionnez Oui. Le visionnage programmé sélectionné est annulé et l'écran revient sur le Guide.

- Annulation d'un visionnage programmé à partir de Smart Hub
	- 1. Appuyez sur le bouton **pour ouvrir Smart Hub, puis sur le bouton de direction gauche ou droit pour** accéder à TV en direct. Appuyez sur le bouton de direction haut pour accéder à la ligne supérieure, puis sur le bouton de direction gauche ou droite pour accéder à Gestionnaire prog. ou Enregistrements.
	- 2. Appuyez sur le bouton Sélectionner pour ouvrir Gestionnaire prog. ou Enregistrements.
	- 3. Appuyez sur la touche de direction gauche pour accéder au menu Calendriers.
	- 4. Utilisez le bouton de direction bas pour accéder à la liste des programmes sont le visionnage est programmé.
	- 5. Utilisez le bouton de direction droit pour accéder à l'option Supprimer, puis appuyez sur le bouton Sélectionner pour supprimer l'élément sélectionné.
	- $\triangle$  Les menus peuvent ne pas s'afficher dans certaines régions ou sur certains modèles.

## Utilisation de Liste des chaînes

Découvrez comment répertorier les chaînes disponibles sur votre téléviseur.

## $\textbf{m} > \text{TV}$  en direct  $\text{L}$  Liste des chaînes

La Liste des chaînes permet de changer de chaîne ou de consulter des programmes sur d'autres chaînes numériques tout en regardant la télévision.

Appuyez sur le bouton . L'écran d'accueil de Smart Hub s'affiche. Utilisez les touches de direction gauche et droite pour accéder à TV en direct, appuyez sur la touche de direction haut pour accéder à la ligne supérieure, appuyez sur la touche de direction droite pour accéder à Liste des chaînes, puis appuyez sur le bouton Sélectionner. Une liste des chaînes et le programme en cours apparaissent. La sélection s'effectue sur la chaîne que vous regardez actuellement, en indiquant le nom de la chaîne, le numéro de la chaîne et le titre du programme.

Utilisez les boutons de direction haut et bas pour parcourir la liste des chaînes (ou utilisez le bouton CH pour accéder au haut ou au bas de la page). Vous pouvez également utiliser la touche (123) ou 123 pour entrer un numéro de chaîne et y accéder directement.

Appuyez sur le bouton directionnel vers la droite dans la Liste des chaînes pour accéder à la Liste catégorie. Utilisez les touches de direction haut et bas pour parcourir cette liste. Appuyez sur le bouton Sélectionner pour choisir la catégorie de votre choix dans la Liste catégorie. La Liste catégorie comporte les options suivantes : Tous, Samsung TV Plus, Favoris et Hertzien, Câble, ou Satellite. Utilisez les touches de direction haut et bas pour accéder à la chaîne à regarder, puis appuyez sur la touche Sélectionner.

**Tous** 

Affiche les chaînes qui ont été recherchées automatiquement.

Les chaînes reçues selon le mode de réception sélectionné (Hertzien, Câble ou Satellite) sont affichées.

#### **Samsung TV Plus**

Lorsque le téléviseur est connecté à Internet, vous pouvez visionner des programmes populaires ou sélectionner chaque thème via une chaîne virtuelle à tout moment. Comme pour une chaîne générale, vous disposez de la planification quotidienne des programmes de Samsung TV Plus.

#### ● Favoris

Affiche Favoris 1 à Favoris 5. Utilisez les touches de direction haut et bas pour parcourir les listes de favoris. Mettez votre choix en surbrillance, puis appuyez sur le bouton Sélectionner. À présent, la liste de chaînes n'affiche plus que celles figurant dans cette liste.

#### ● Type de canal

Permet de trier la liste afin d'inclure uniquement les chaînes correspondant au type sélectionné. Cependant, Type de canal ne peut être utilisé qu'avec les chaînes qui contiennent des informations sur le type.

Cette fonction peut ne pas être prise en charge en fonction du signal de diffusion entrant.

#### **Trier**

Trie la liste par Numéro ou Nom.

 $\bullet$  Cette option s'applique uniquement aux chaînes numériques et n'est pas toujours disponible.

#### **Hertzien, Câble, ou Satellite**

#### Permet de choisir entre Hertzien, Câble et Satellite.

- $\ell$  Cette fonction peut ne pas être prise en charge en fonction du signal de diffusion entrant.
- $\triangle$  Cette fonction peut ne pas être prise en charge suivant le modèle et la région.

# <span id="page-190-0"></span>Enregistrement

Enregistrement d'un programme sur un disque dur externe connecté en USB.

- $\bullet$  Cette fonction peut ne pas être prise en charge suivant le modèle et la région.
- " Avant d'utiliser la fonction d'enregistrement, lisez toutes les précautions d'usage. Pour plus d'informations, reportez-vous à la section « [Avant d'utiliser les fonctions Enregistrement et Timeshift](#page-150-0) ».

## Utilisation des options d'enregistrement instantané et planifié depuis l'écran du guide :

Pour enregistrer un programme en cours de diffusion, ouvrez le guide de programmes, accédez au programme souhaité, puis maintenez le bouton Sélectionner enfoncé. Un menu contextuel s'ouvre. Utilisez les touches de direction haut et bas pour atteindre Enregistrer. Appuyez sur le bouton Sélectionner pour enregistrer le programme. Vous revenez au guide des programmes. L'enregistrement se termine automatiquement à la fin du programme.

Pour arrêter un enregistrement, appuyez sur le bouton de direction bas alors que l'émission en cours d'enregistrement est affichée. La barre de commande apparaît. Déplacez la sélection sur Arrêter enregistrement et appuyez sur le bouton Sélectionner. Lorsqu'une fenêtre contextuelle apparaît, sélectionnez Arrêter.

Pour enregistrer un programme ultérieur, ouvrez le programme concerné dans le Guide, puis maintenez le bouton Sélectionner enfoncé. Un menu contextuel s'ouvre. Utilisez les touches de direction haut et bas pour parcourir ce menu. Accédez au Programmer enregistrement, puis appuyez longuement sur le bouton Sélectionner. Un message indiquant que l'enregistrement du programme a été planifié est énoncé. Vous revenez ensuite au guide des programmes.

L'icône ( $\Omega$  apparaît à côté du titre du programme pour indiquer qu'un enregistrement est programmé. Pour découvrir si un programme est configuré pour enregistrer ou pour annuler un enregistrement planifié, appuyez sur le bouton Sélectionner sur le programme. Si l'enregistrement a déjà été programmé, l'option du menu indique Annuler l'enregistrement programmé. Appuyez sur le bouton Sélectionner pour annuler l'enregistrement planifié ou appuyez simplement sur le bouton  $\bigodot$  pour revenir au guide des programmes sans annuler l'enregistrement.

## Enregistrement du programme visionné

Pour afficher un menu d'enregistrement d'un programme ou lancer la fonction Timeshift, appuyez deux fois sur la touche (123) ou appuyez sur la touche  $\cdots$ ), puis sur la touche Sélectionner pendant que vous regardez le programme. Vous pouvez sélectionner les fonctions suivantes dans le menu :

● Enregistrer

Démarre immédiatement l'enregistrement du programme en cours de visionnage.

**Timeshift** 

Exécute la fonction Timeshift.

Arrêter

Arrête l'enregistrement ou interrompt la fonction Timeshift en cours.

**Informations** 

Affiche les détails du programme en cours de visionnage.

## Programmation d'un enregistrement à partir de la fenêtre d'informations sur le programme

Appuyez sur la touche Sélectionner pendant que vous regardez un programme pour afficher la fenêtre d'informations le concernant. Dans la fenêtre d'informations sur le programme, utilisez les touches de direction gauche et droite pour sélectionner le programme planifié à diffuser, puis appuyez sur la touche Sélectionner. Pour planifier un enregistrement du programme, sélectionnez Programmer enregistrement.

## Réglage de l'heure d'enregistrement

Lors de l'enregistrement d'un programme en direct, vous pouvez préciser la durée d'enregistrement souhaitée.

Appuyez sur la touche de direction bas pour afficher la barre de commandes dans la partie inférieure. Utilisez la touche de direction gauche ou droite pour accéder à Modifier la durée d'enregistrement, puis appuyez sur la touche Sélectionner. Une échelle apparaît et la durée d'enregistrement actuellement réglée est énoncée. Utilisez les touches de direction gauche et droite pour modifier l'heure, puis appuyez sur la touche Sélectionner. Les informations sur le temps d'enregistrement contenues dans le menu sont énoncées. Pour revenir au programme regardé, appuyez sur la touche  $\bigodot$  de la télécommande.

Le nombre maximal d'enregistrement varie en fonction de la capacité du lecteur USB.

## Visionnage de programmes enregistrés

### $\langle \hat{\mathbf{n}} \rangle$  > TV en direct > Gestionnaire prog. ou Enregistrements > Enregistrements

Ouvrez Smart Hub en appuyant sur le bouton (d) de la télécommande. Utilisez les touches de direction gauche et droite pour sélectionner TV en direct. Appuyez sur la touche de direction haut pour accéder à la ligne supérieure, puis réutilisez les touches de direction gauche et droite pour accéder au Enregistrements.

Pour diffuser un programme, utilisez les boutons directionnels vers le haut ou vers le bas pour passer d'un titre de programme à un autre. Vous pouvez ensuite appuyer sur le bouton Sélectionner pour diffuser le programme ou sur le bouton directionnel vers la droite pour accéder à une liste d'options. Utilisez les boutons directionnels vers le haut ou vers le bas pour passer d'une option à une autre dans cette liste et lire le programme, le supprimer ou en afficher le détail.

Sélectionnez l'option Lire pour lire le programme. La lecture du programme commence. Si vous avez commencé à regarder cette émission; un menu contextuel vous permet de reprendre depuis le début (option Lire) ou à partir de l'endroit où vous avez arrêté le visionnage (option Reprendre) ou encore d'annuler celui-ci (option Annuler). Utilisez les boutons de direction gauche et droit pour accéder à l'option requise, puis appuyez sur le bouton Sélectionner.

 $\triangle$  Cette fonction peut ne pas être prise en charge suivant le modèle et la région.

## Suppression d'un programme enregistré

Pour supprimer un programme enregistré, accédez à la liste des Enregistrements. Utilisez les touches de direction haut et bas pour atteindre l'enregistrement à supprimer.

Appuyez sur la touche de direction droite pour accéder à la liste de 3 options. Appuyez sur le bouton de direction bas pour accéder à l'option Supprimer, puis appuyez sur le bouton Sélectionner.

Vous serez invité à préciser si vous souhaitez supprimer l'élément sélectionné. Appuyez sur le bouton de direction gauche pour accéder au bouton Supprimer, puis appuyez sur le bouton Sélectionner pour supprimer le titre du programme. Le programme est supprimé et vous revenez à la liste des Enregistrements.

# L'utilisation du Smart Hub

Découvrez comment ouvrir le service Smart Hub pour accéder aux applications, jeux, films, etc.

## Smart Hub

Après avoir appuyé sur la touche  $\bigcap$  de la télécommande, vous pouvez surfer sur le Web et télécharger des applications avec Smart Hub.

- certains des services Smart Hub sont payants.
- Pour utiliser Smart Hub, le téléviseur doit être connecté à Internet.
- " Certaines fonctions Smart Hub peuvent ne pas être prises en charge en fonction du fournisseur de services, de la langue ou de la zone géographique.
- But Les pannes du service Smart Hub peuvent être causées par des interruptions de votre service Internet.
- " Pour utiliser Smart Hub, vous devez accepter le contrat de service de Smart Hub, ainsi que la collecte et l'utilisation d'informations personnelles. Si vous ne donnez pas votre accord, vous ne pouvez pas utiliser les fonctions et services supplémentaires. Vous pouvez afficher l'intégralité du texte des **Conditions générales d'utilisation** en accédant à  $\bigcap$  $\otimes$  Paramètres > Assistance > Conditions générales d'utilisation.
- Si vous ne souhaitez plus utiliser Smart Hub, vous pouvez annuler votre acceptation des conditions d'utilisation et de la politique de confidentialité. Pour annuler le contrat de service Smart Hub, sélectionnez Réinitialiser Smart Hub ( $\bigcap$ ) >  $\mathcal{O}$ 3 Paramètres > Assistance > Diagnostic automatique > Réinitialiser Smart Hub).

Appuyez sur la touche  $\bigcap$  de votre télécommande. Un écran contenant 2 lignes s'affiche. Essayez de déplacer la sélection sur TV en direct ou un autre élément sur la ligne inférieure. Les options sur la ligne supérieure changent en fonction de l'élément sélectionné sur la ligne inférieure.

Les boutons situés sur la droite de TV en direct offrent un accès rapide à des applications, telles que Netflix et Prime Video.

Utilisez les touches de direction gauche et droite pour parcourir un menu ou les applications sur une ligne et les touches de direction haut et bas pour parcourir les lignes. Appuyez sur le bouton Sélectionner pour accéder à un menu ou à des applications.

Lorsque l'écran d'accueil de Smart Hub apparaît, utilisez le bouton de direction gauche ou droit pour déplacer la sélection sur TV en direct ou Samsung TV Plus. Appuyez sur la touche de direction gauche pour accéder à la ligne supérieure. Vous arrivez sur l'élément Guide. Les options sur cette ligne sont, entre autres, Guide, Liste des chaînes, Gestionnaire prog., Enregistrements.

## Utiliser l'écran d'accueil Smart Hub

Dans la partie la plus à gauche de l'écran d'accueil Smart Hub se trouve le menu statique repris ci-dessous. Intuitifs et faciles à utiliser, les éléments de menu répertoriés vous permettent d'accéder aux réglages principaux du téléviseur ou aux périphériques externes, à la recherche et aux applications.

#### •  $\bigcap$  Notification

Vous pouvez afficher une liste des notifications pour tous les événements survenant sur votre téléviseur. Une notification apparaît à l'écran lorsqu'un programme planifié va être diffusé ou lorsqu'un événement se produit sur un appareil enregistré.

Si vous déplacez la sélection sur Notification et que vous appuyez sur le bouton Sélectionner, une fenêtre de notification apparaît à droite. Elle contient les options suivantes : 师 Supprimer tout et \$3 Paramètres.

#### හි Paramètres

Lorsque la sélection est déplacée sur Paramètres, plusieurs icônes de configuration rapide apparaissent audessus du menu. Vous pouvez cliquer sur ces icônes pour définir rapidement certaines fonctions fréquemment utilisées. Vous pouvez configurer e-Manual, Mode Intelligent, Mode Image, Mode Son, Sortie son, Mode Jeu, Langue audio, Sous-titres, PIP, Réseau, Format de l'image, Nuance des couleurs, Auto Motion Plus, Amélioration des contrastes, Format de sortie audio numérique, Espace de couleur et Gestionnaire de périphériques TV.

Cette fonction peut ne pas être prise en charge suivant le modèle et la région.

#### $\overline{\triangleright}$  Source

Vous pouvez sélectionner un périphérique externe connecté au téléviseur.

Pour plus d'informations, reportez-vous à la section « Basculement entre les différents périphériques externes [connectés au téléviseur](#page-29-0) ».

#### $\bullet$  Q Recherche

Un clavier virtuel apparaît à l'écran. Vous pouvez rechercher les canaux, les titres de film ou les applications disponibles via le service Smart Hub.

" Pour utiliser cette fonction, le téléviseur doit être connecté à Internet.

#### 88 APPS

Vous avez accès à du contenu très diversifié, dont les actualités, le sport, la météo et des jeux, en installant les applications correspondantes sur votre téléviseur.

- Pour utiliser cette fonction, le téléviseur doit être connecté à Internet.
- Pour plus d'informations, reportez-vous à la section « [Utilisation du service APPS](#page-64-0) ».

#### ● Ambient Mode

Sublimez votre intérieur grâce à du contenu décoratif qui s'accorde à merveille avec l'environnement ou à des informations essentielles en temps réel telles que la météo, l'heure et les actualités sur l'écran lorsque vous ne regardez pas de programme.

Pour basculer en Ambient Mode, appuyez sur le bouton  $\boxtimes$ . Pour revenir en mode TV, appuyez sur la touche . Pour éteindre le téléviseur, appuyez sur la touche .

Si vous appuyez sur le bouton ( a) lorsque le téléviseur est éteint, le téléviseur s'allume en Ambient Mode.

- " Si vous utilisez une autre télécommande que la Samsung Smart Remote, des restrictions peuvent s'appliquer à l'activation du Ambient Mode.
- cette fonction est propre aux téléviseurs QLED et The Serif, il se peut donc qu'elle ne soit pas prise en charge selon le modèle.
- Pour plus d'informations sur l'Ambient Mode, reportez-vous à la section « [Utilisation du Ambient Mode](#page-59-0) ».

#### **国** Guide universel

Guide universel est une application qui vous permet de rechercher et d'accéder à différents contenus tels que des programmes télévisés, des séries télé ou des films depuis un seul et même endroit. Le Guide universel peut recommander du contenu personnalisé suivant vos préférences.

- Pour plus d'informations sur l'Guide universel, consultez « [Utilisation de l'application Guide universel](#page-69-0) ».
- **Examples** Les images peuvent paraître floues dans certaines circonstances en fonction du fournisseur.
- $\bullet$  Cette fonction peut ne pas être prise en charge suivant le modèle et la région.

#### ● Graphique

Lorsque vous ne regardez pas la télévision ou lorsque le téléviseur est éteint, vous pouvez utiliser la fonction Mode Graphique pour modifier le contenu d'une image, comme des œuvres d'art ou des photos, ou pour afficher le contenu.

- Cette fonction est uniquement prise en charge par le téléviseur The Frame.
- Pour plus d'informations, reportez-vous au manuel d'utilisation fourni.

# Lancement du e-Manual

Ouvrez le manuel de l'utilisateur intégré à votre téléviseur.

Vous pouvez appuyer sur la touche nouvrir Smart Hub, sur la touche de direction gauche afin d'accéder à  $\mathcal{D}$ Paramètres, puis sur la touche Sélectionner.

Utilisez les touches de direction haut et bas pour atteindre Assistance, puis sélectionnez Ouvrir e-Manual pour ouvrir le e-Manual.

### $\text{A}$  >  $\textcircled{3}$  Paramètres > Assistance > Ouvrir e-Manual

Vous pouvez afficher l'e-Manual intégré qui contient des informations sur les principales fonctionnalités de votre téléviseur.

**T** Vous pouvez aussi télécharger une copie de l'e-Manual sur le site Web de Samsung (http://www.samsung.com).

 $\triangle$  Les termes en bleu (par exemple, Internet) indiquent une option de menu.

Le e-Manual contient 2 lignes d'icônes de menu. Utilisez les touches de direction haut et bas pour parcourir les différentes lignes et les touches de direction gauche et droite pour parcourir une ligne. Appuyez sur le bouton Sélectionner pour ouvrir la section que vous souhaitez consulter.

Le e-Manual contient une section intitulée « Apprentissage relatif à la télécommande TV » dans les « Guide d'accessibilité » (dans le coin droit de l'écran). Cette section est particulièrement utile pour les utilisateurs qui rencontrent des difficultés pour voir les touches de la télécommande ou qui ne maîtrisent pas la fonction de chaque bouton. Lorsque vous visualisez cette section du e-Manual, les boutons de la télécommande ne commandent pas le téléviseur. Notez que l'élément « Guide d'accessibilité » n'est disponible que lorsque le Guide vocal (<br>  $\binom{3}{1}$   $>$   $\binom{3}{2}$ Paramètres > Général > Accessibilité > Paramètres du guide vocal > Guide vocal) est activé.

# L'utilisation du Bixby

#### Guide d'utilisation de Bixby pour contrôler votre téléviseur.

Pour pouvoir utiliser l'Bixby, votre téléviseur doit être connecté à Internet et vous devez utiliser le microphone de votre Samsung Smart Remote.

Pour utiliser Bixby, maintenez le bouton  $\bigoplus$  enfoncé sur la Samsung Smart Remote, énoncez une commande dans le micro de la télécommande, puis relâchez le bouton pour exécuter Bixby.

 $\triangle$  Les spécifications fonctionnelles existantes peuvent changer si Bixby est mis à jour.

## Exécution de l'Bixby

Maintenez enfoncé le bouton  $\bigoplus$  de la Samsung Smart Remote. Bixby est activé en mode audio, l'icône Bixby apparaît en bas de l'écran du téléviseur. Prononcez une commande, puis relâchez le bouton. Le téléviseur fournit des commentaires sur sa compréhension de la commande, puis exécute les tâches demandées.

- Si le téléviseur ne comprend pas la commande, réessayez en améliorant la précision de votre prononciation.
- $\triangle$  Cette fonction peut ne pas être prise en charge suivant le modèle et la région.
- $\triangle$  La langue prise en charge peut varier en fonction de la région.
- $\triangle$  Vous trouverez une description détaillée des commandes vocales dans le **Découvrir Bixby**. Appuyez sur le bouton  $\Box$ . Le bouton Découvrir maintenant apparaît au bas de l'écran. Appuyez sur la touche Sélectionner pour accéder à l'écran Découvrir Bixby.